# **Caudalímetros Coriolis**

## **SITRANS FC430 con HART**

**Instrucciones de servicio • 03/2012**

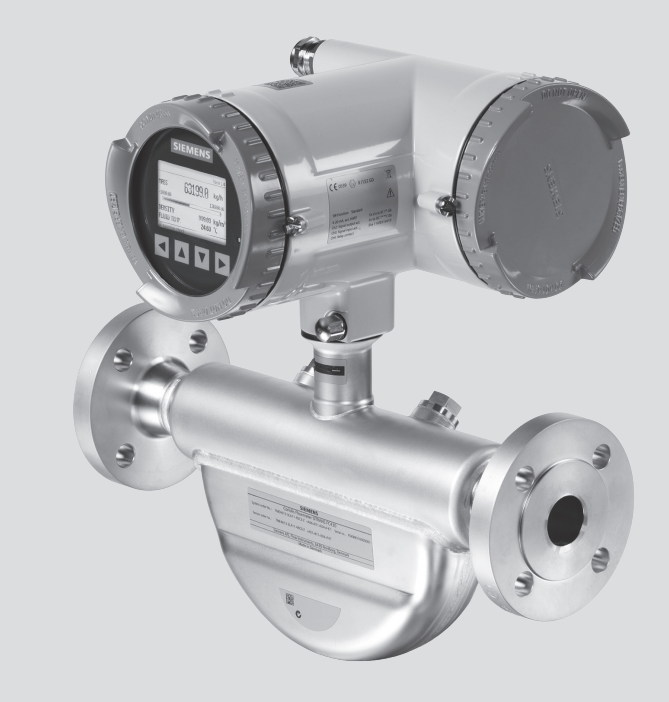

# **SITRANS F**

## **SIEMENS**

# **SIEMENS**

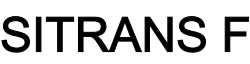

## Caudalímetros Coriolis SITRANS FC430 con HART

a productos SITRANS FC430 de Siemens cuyas referencias comienzan por 7ME4613, 7ME4603,

Instrucciones de servicio

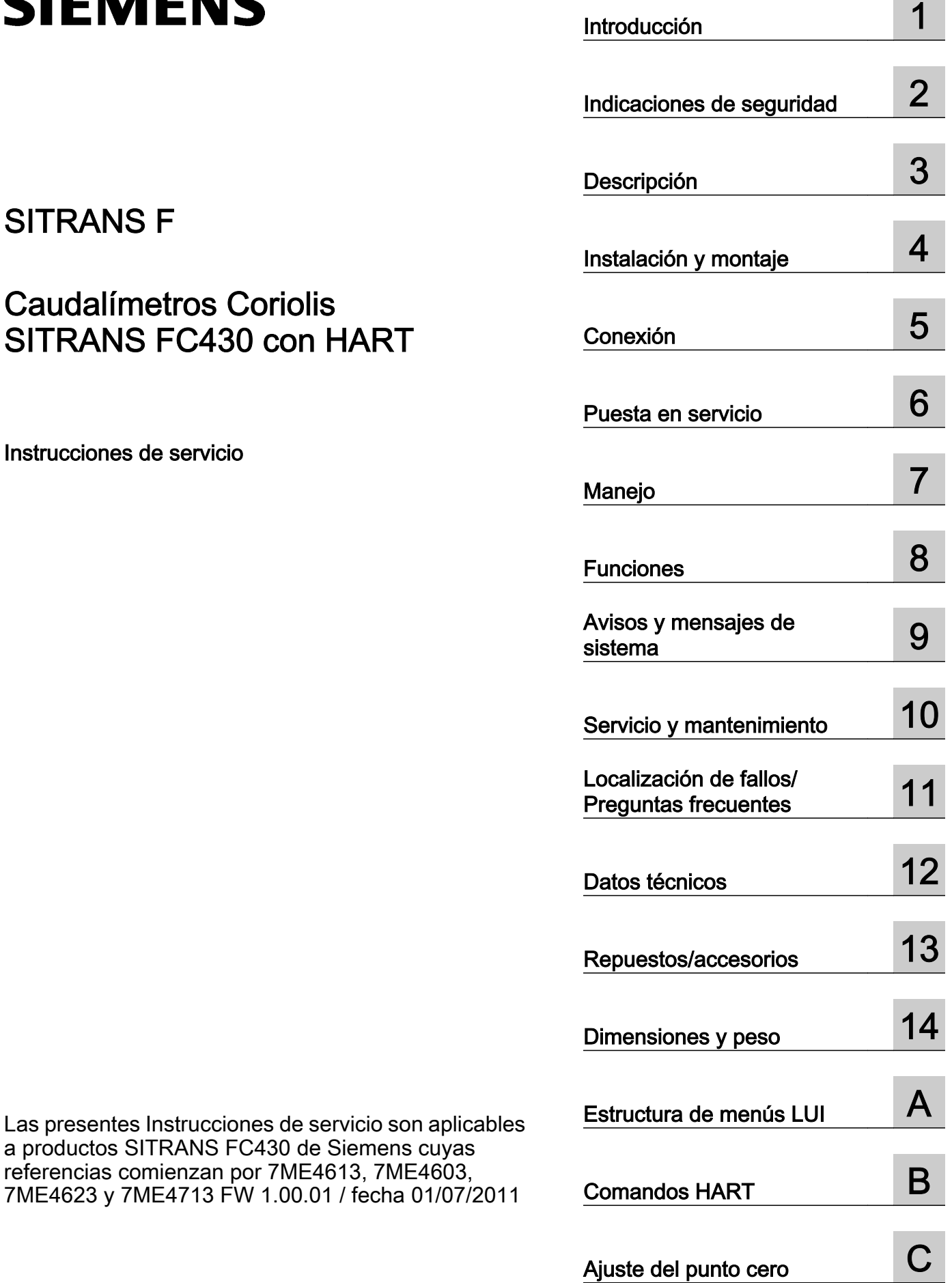

## Notas jurídicas

#### Filosofía en la señalización de advertencias y peligros

Este manual contiene las informaciones necesarias para la seguridad personal así como para la prevención de daños materiales. Las informaciones para su seguridad personal están resaltadas con un triángulo de advertencia; las informaciones para evitar únicamente daños materiales no llevan dicho triángulo. De acuerdo al grado de peligro las consignas se representan, de mayor a menor peligro, como sigue.

#### PELIGRO

Significa que, si no se adoptan las medidas preventivas adecuadas se producirá la muerte, o bien lesiones corporales graves.

## ADVERTENCIA

Significa que, si no se adoptan las medidas preventivas adecuadas **puede producirse** la muerte o bien lesiones corporales graves.

## $\land$  Precaución

con triángulo de advertencia significa que si no se adoptan las medidas preventivas adecuadas, pueden producirse lesiones corporales.

#### PRECAUCIÓN

sin triángulo de advertencia significa que si no se adoptan las medidas preventivas adecuadas, pueden producirse daños materiales.

#### ATENCIÓN

significa que puede producirse un resultado o estado no deseado si no se respeta la consigna de seguridad correspondiente.

Si se dan varios niveles de peligro se usa siempre la consigna de seguridad más estricta en cada caso. Si en una consigna de seguridad con triángulo de advertencia se alarma de posibles daños personales, la misma consigna puede contener también una advertencia sobre posibles daños materiales.

#### Personal cualificado

El producto/sistema tratado en esta documentación sólo deberá ser manejado o manipulado por personal cualificado para la tarea encomendada y observando lo indicado en la documentación correspondiente a la misma, particularmente las consignas de seguridad y advertencias en ella incluidas. Debido a su formación y experiencia, el personal cualificado está en condiciones de reconocer riesgos resultantes del manejo o manipulación de dichos productos/sistemas y de evitar posibles peligros.

#### Uso previsto o de los productos de Siemens

Considere lo siguiente:

#### ADVERTENCIA

Los productos de Siemens sólo deberán usarse para los casos de aplicación previstos en el catálogo y la documentación técnica asociada. De usarse productos y componentes de terceros, éstos deberán haber sido recomendados u homologados por Siemens. El funcionamiento correcto y seguro de los productos exige que su transporte, almacenamiento, instalación, montaje, manejo y mantenimiento hayan sido realizados de forma correcta. Es preciso respetar las condiciones ambientales permitidas. También deberán seguirse las indicaciones y advertencias que figuran en la documentación asociada.

#### Marcas registradas

Todos los nombres marcados con ® son marcas registradas de Siemens AG. Los restantes nombres y designaciones contenidos en el presente documento pueden ser marcas registradas cuya utilización por terceros para sus propios fines puede violar los derechos de sus titulares.

#### Exención de responsabilidad

Hemos comprobado la concordancia del contenido de esta publicación con el hardware y el software descritos. Sin embargo, como es imposible excluir desviaciones, no podemos hacernos responsable de la plena concordancia. El contenido de esta publicación se revisa periódicamente; si es necesario, las posibles las correcciones se incluyen en la siguiente edición.

Siemens AG Industry Sector Postfach 48 48 90026 NÜRNBERG ALEMANIA

Referencia del documento: A5E03651152 Ⓟ 05/2012 Sujeto a cambios sin previo aviso

## Índice

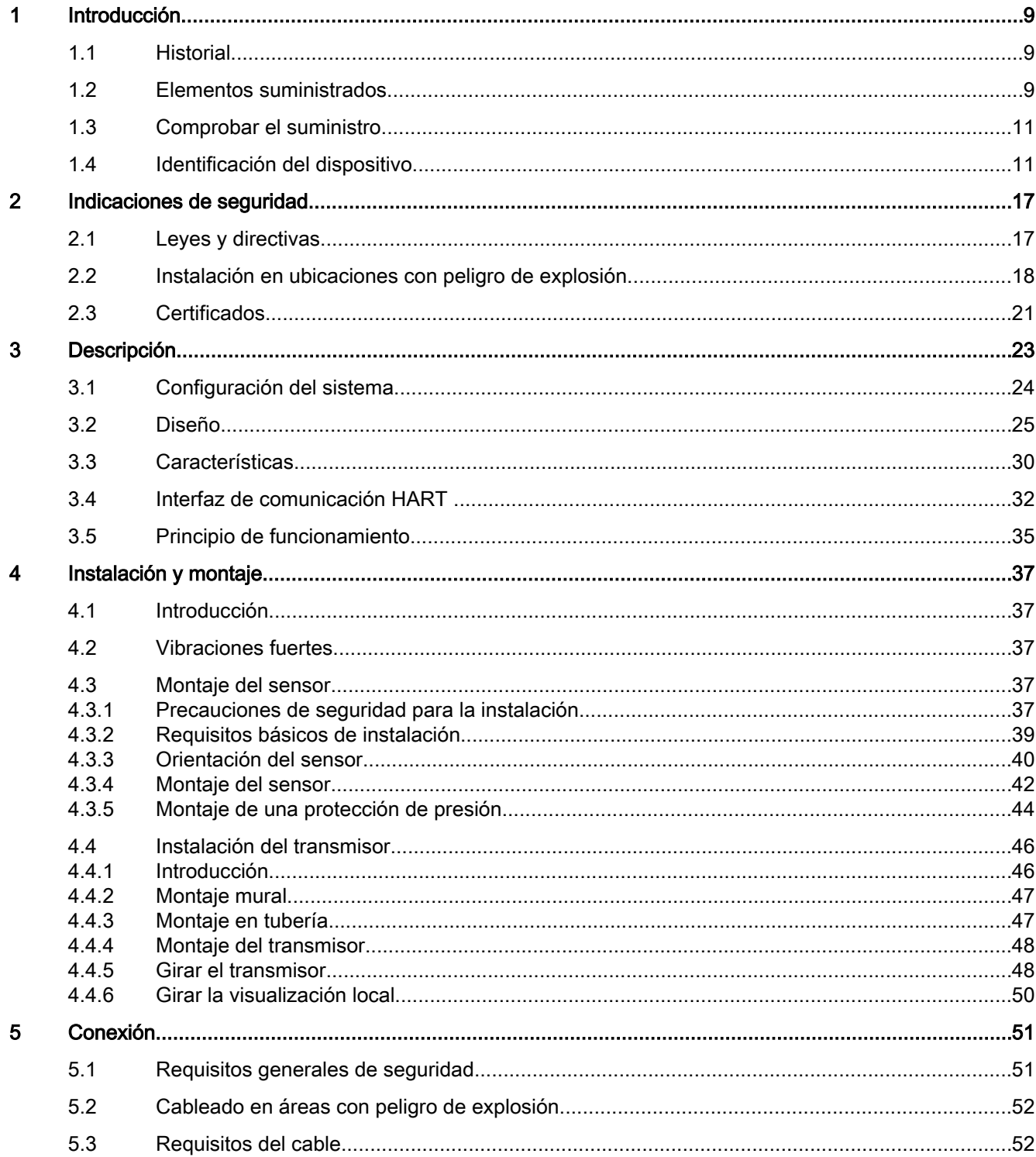

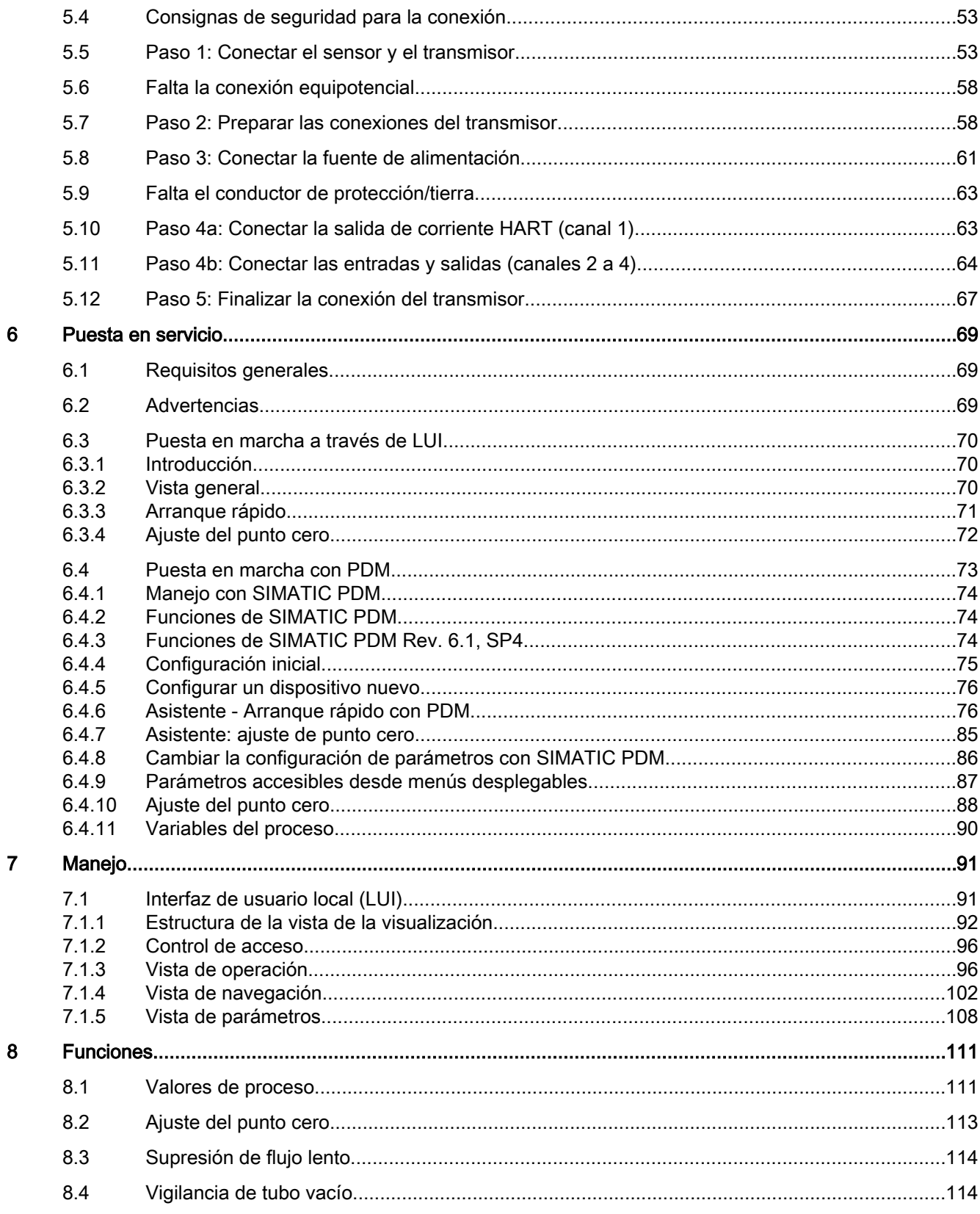

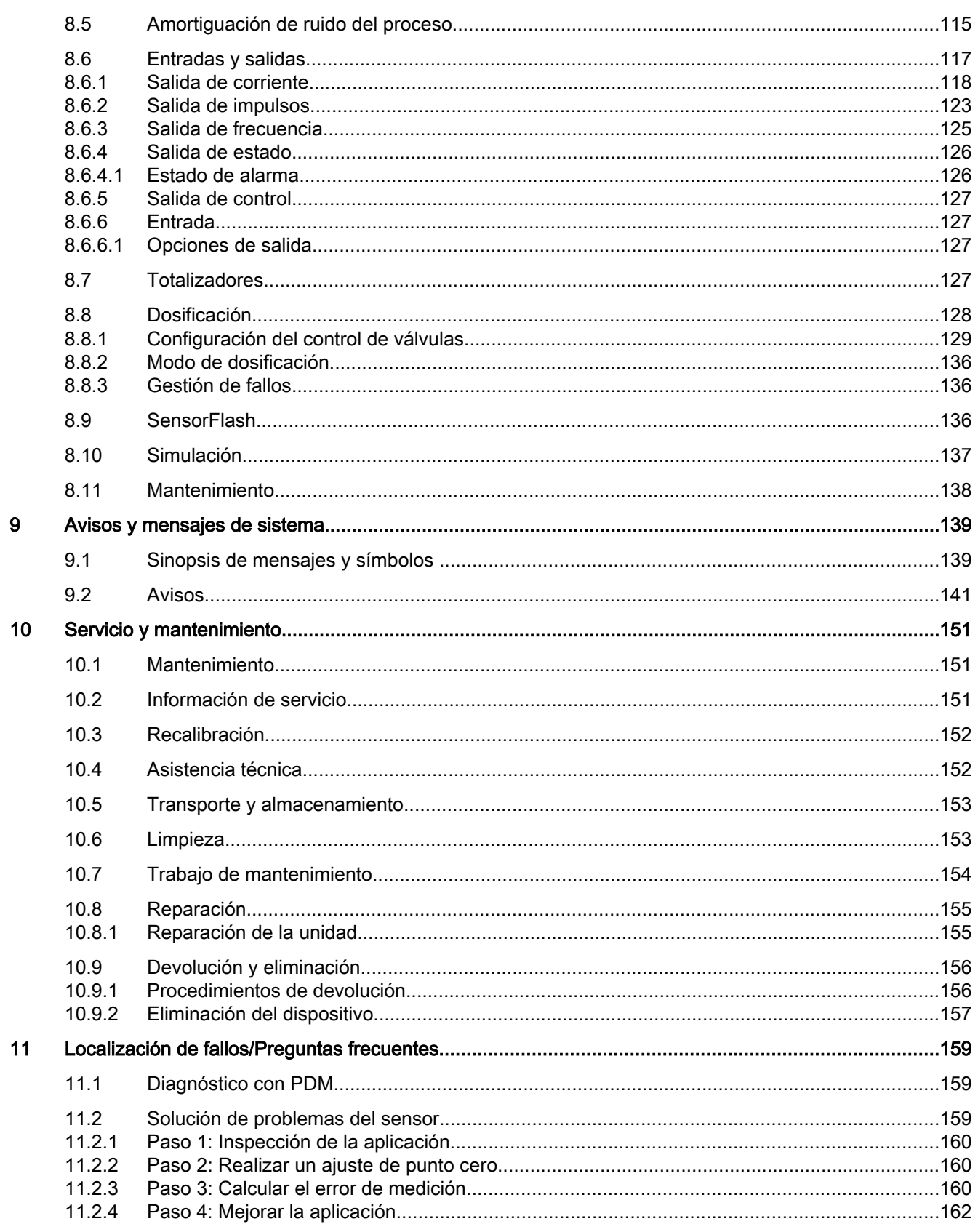

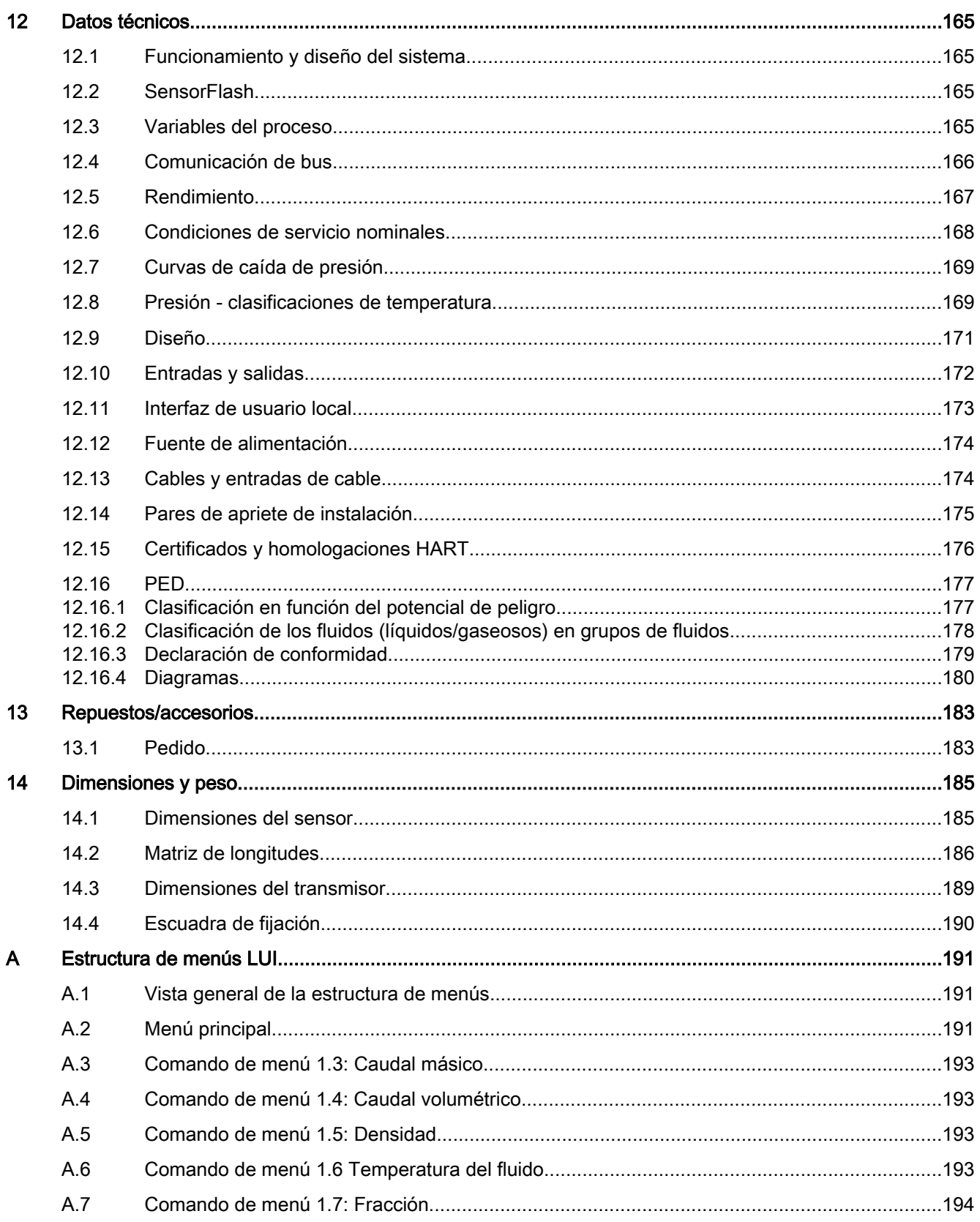

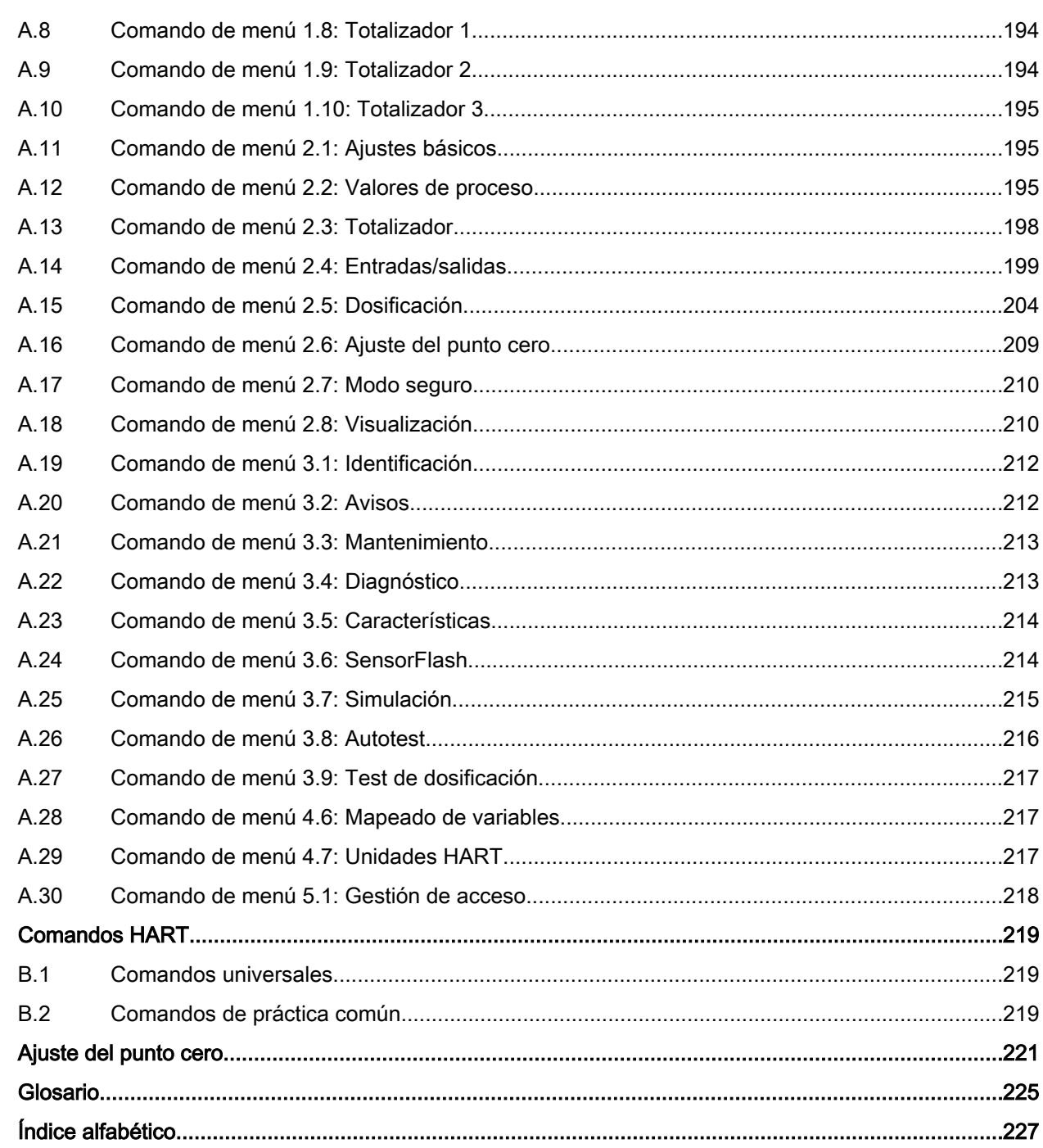

 $\overline{\mathbf{B}}$ 

 $\mathbf c$ 

# <span id="page-10-0"></span>Introducción de la construcción de la construcción de la construcción de la construcción de la construcción de<br>En el construcción de la construcción de la construcción de la construcción de la construcción de la construcc

Estas instrucciones contienen toda la información necesaria para poner en servicio y utilizar este aparato. Es responsabilidad del usuario leer las instrucciones detenidamente antes de realizar la instalación y la puesta en servicio. Para utilizar correctamente el aparato, estudie primero su principio de funcionamiento.

Las instrucciones están dirigidas a las personas que realizan la instalación mecánica del aparato, conectándolo electrónicamente, configurando los parámetros y llevando a cabo la puesta en servicio inicial, así como para los ingenieros de servicio y mantenimiento.

## 1.1 Historial

La siguiente tabla muestra los cambios más importantes registrados en la documentación en comparación con la versión anterior.

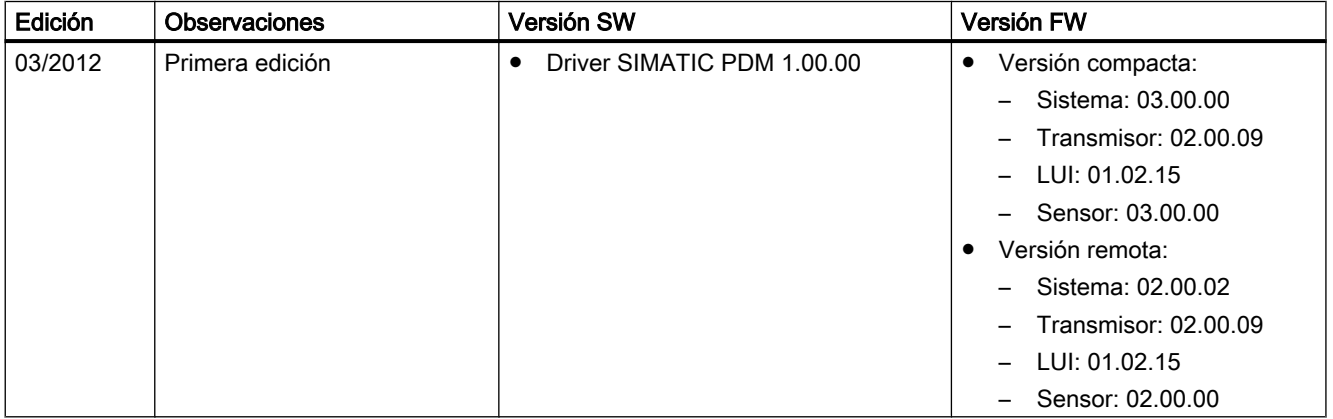

## 1.2 Elementos suministrados

El dispositivo puede suministrarse como sistema compacto o remoto.

1.2 Elementos suministrados

## Sistema compacto

- SITRANS FC430 sensor y transmisor compacto integrado
- Paquete de pasacables
- Guía de arranque rápido
- CD con software, certificados y manuales

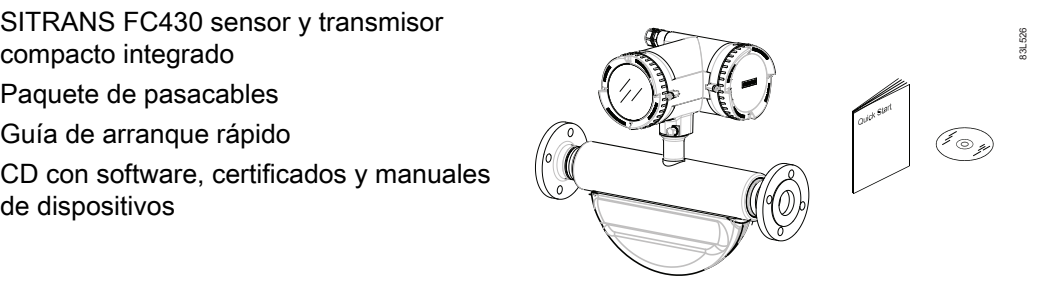

## Sistema remoto

## Remoto con M12

- Sensor SITRANS FCS400
- Transmisor SITRANS FCT030 con conector hembra M12 montado
- Escuadra de fijación y almohadilla
- Cable de sensor con conector M12
- Paquete de pasacables
- Guía de arranque rápido
- CD con software, certificados y

## Remoto con espacio de conexión para sensor

- Sensor SITRANS FCS400
- Transmisor SITRANS FCT030 con espacio de conexión montado
- Escuadra de fijación y almohadilla
- Cable de sensor
- Paquete de pasacables
- Guía de arranque rápido
- CD con software, certificados y

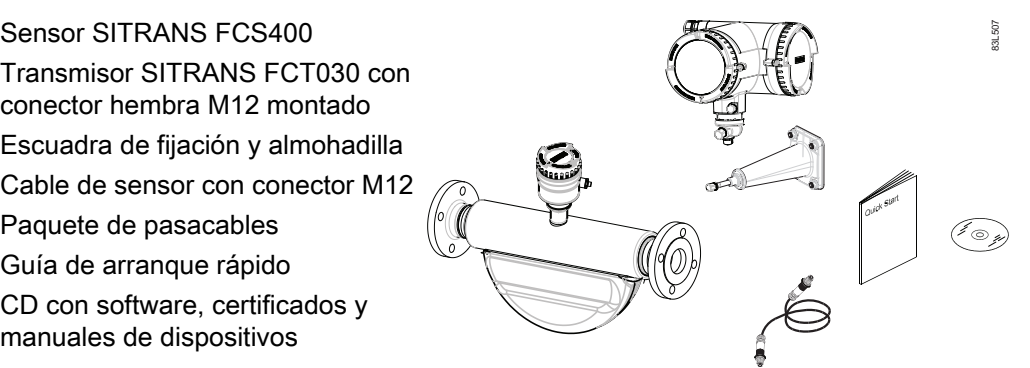

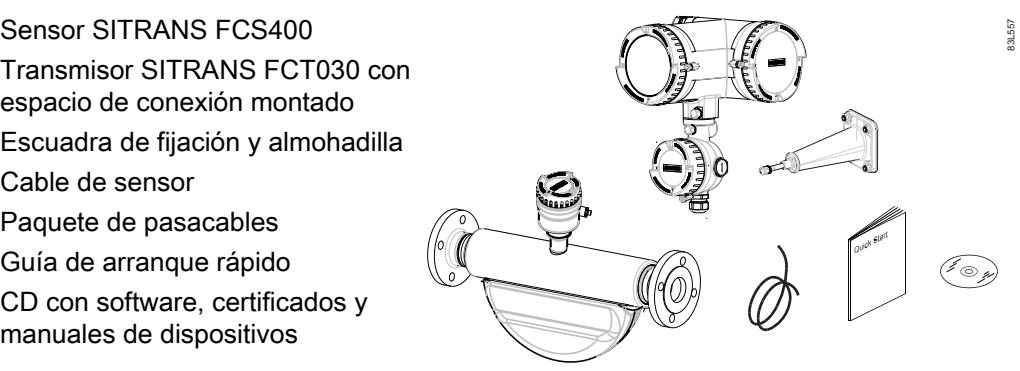

1.4 Identificación del dispositivo

## <span id="page-12-0"></span>**Nota**

El volumen de suministro puede variar según la versión y los complementos. La lista de contenido del paquete indica todas las piezas incluidas.

## Inspección

- 1. Compruebe visualmente si hay daños mecánicos debido a una manipulación inadecuada durante el transporte. Todas las reclamaciones por daños deben realizarse de forma inmediata a la compañía de transportes.
- 2. Asegúrese de que el volumen de suministro y la información de la placa de características se corresponden con el pedido y el albarán de entrega.

## 1.3 Comprobar el suministro

- 1. Compruebe que el embalaje y el aparato no presenten daños visibles causados por un manejo inadecuado durante el transporte.
- 2. Notifique inmediatamente al transportista todas las reclamaciones por daños y perjuicios.
- 3. Conserve las piezas dañadas hasta que se aclare el asunto.
- 4. Compruebe que el volumen de suministro sea correcto y completo comparando los documentos de entrega con su pedido.

## ADVERTENCIA

#### Empleo de un aparato dañado o incompleto

Peligro de explosión en áreas potencialmente explosivas.

No ponga en marcha ningún aparato dañado o incompleto.

## 1.4 Identificación del dispositivo

Cada una de las piezas del caudalímetro Coriolis FC430 tiene tres tipos de placa de características, que muestran la siguiente información:

- Identificación del producto
- Especificaciones del producto
- Certificados y homologaciones

#### **Nota**

#### Identificación

Identifique el dispositivo comparando los datos del pedido con la información indicada en el producto y en las etiquetas de especificación.

Introducción

1.4 Identificación del dispositivo

## Etiqueta de producto del sensor FCS400

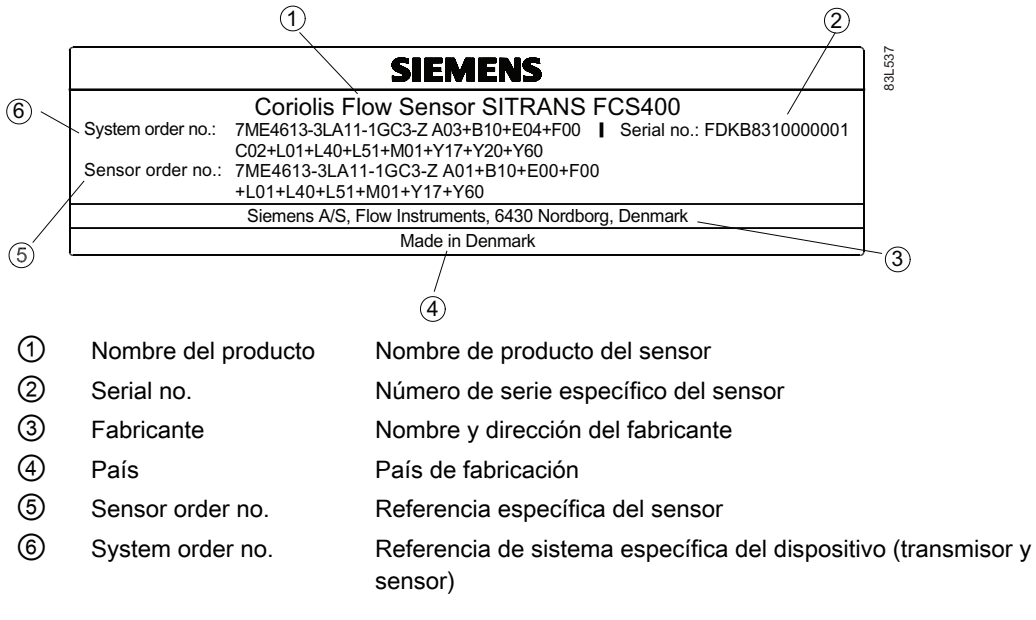

Figura 1-1 Ejemplo de placa de características del producto FCS400

Introducción

1.4 Identificación del dispositivo

## Etiqueta de especificación del sensor FCS400

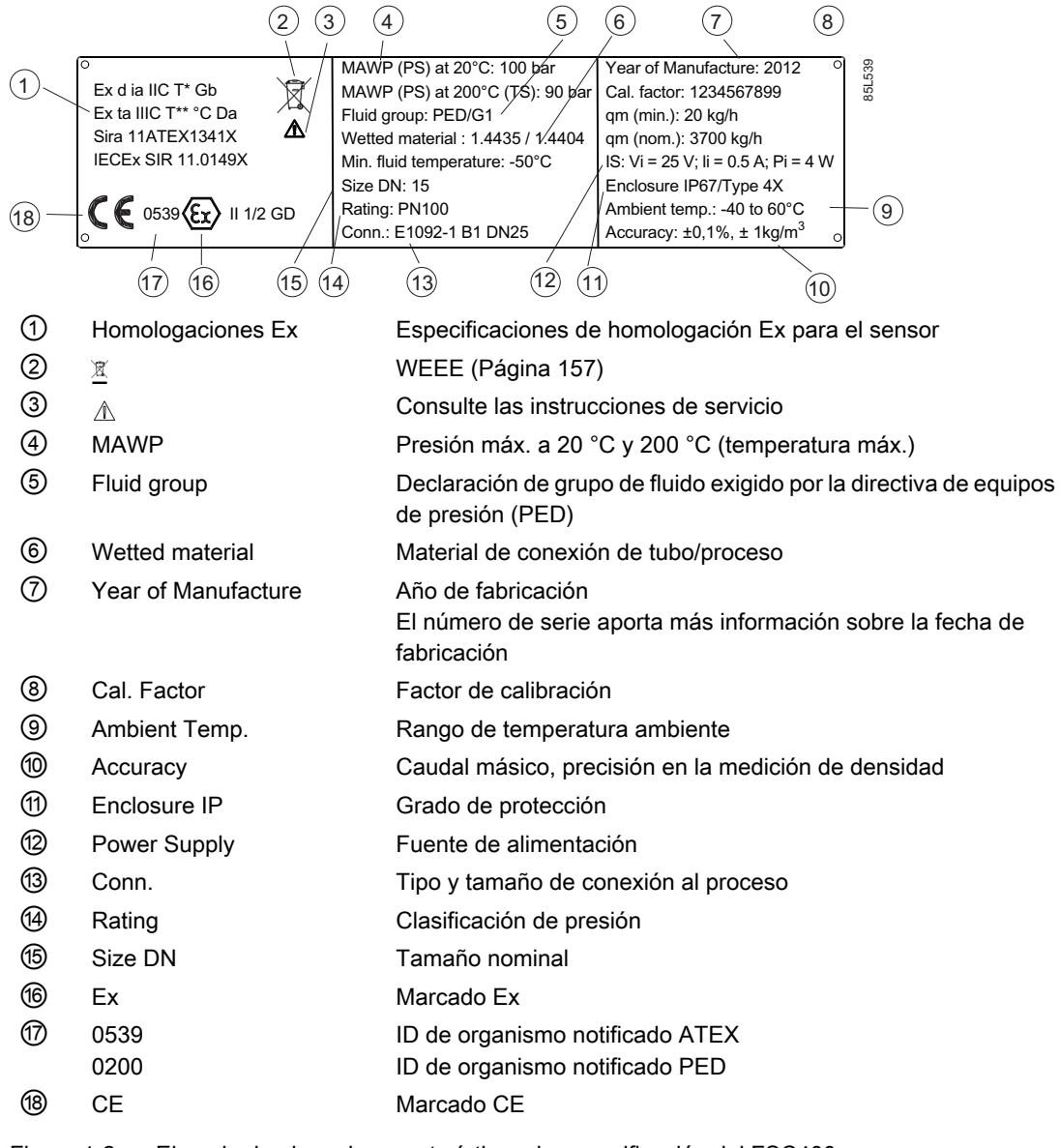

Figura 1-2 Ejemplo de placa de características de especificación del FSC400

Introducción

1.4 Identificación del dispositivo

## Etiqueta de producto de un transmisor FCT030

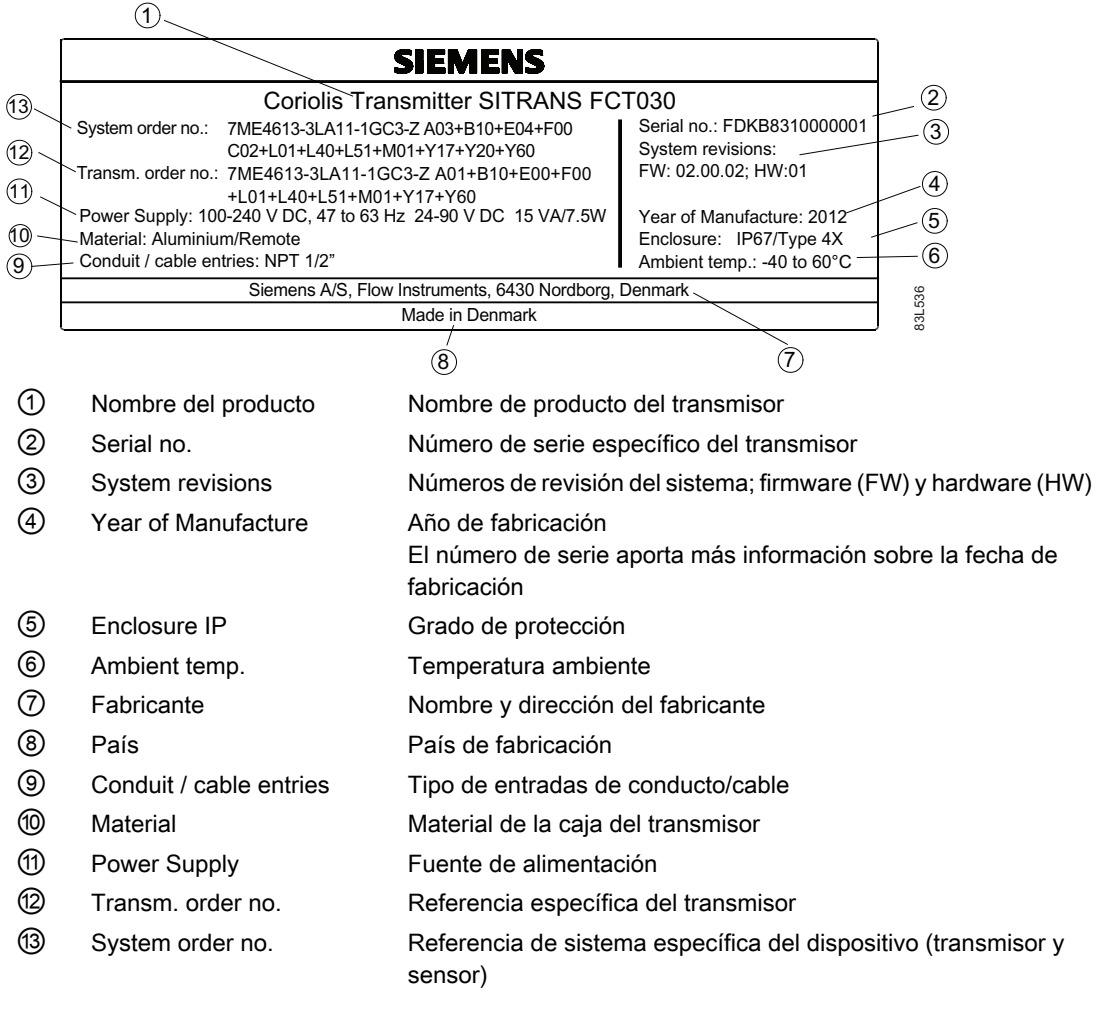

Figura 1-3 Ejemplo de placa de características de producto de un FCT030

1.4 Identificación del dispositivo

## Etiqueta de especificación de un transmisor FCT030

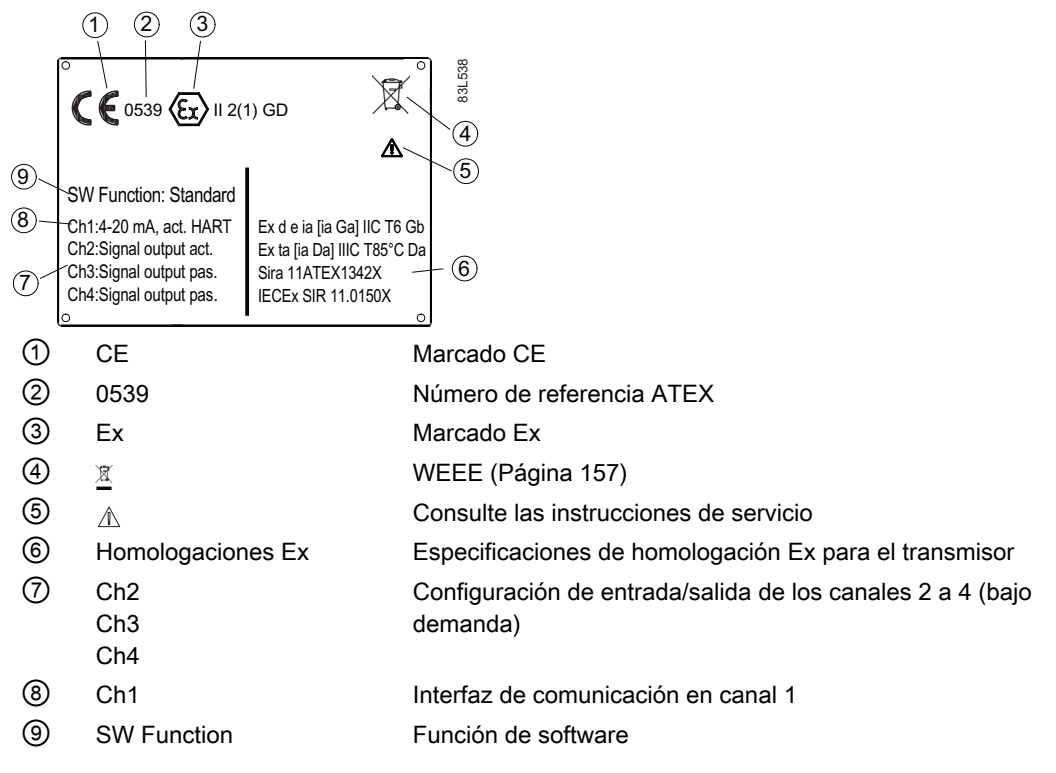

Figura 1-4 Ejemplo de placa de características de especificación de un FCT030

El contenido de estas instrucciones no forma parte de ningún acuerdo, garantía ni relación jurídica anteriores o vigentes, y tampoco los modifica en caso de haberlos. Todas las obligaciones contraídas por Siemens AG se derivan del correspondiente contrato de compraventa, el cual también contiene las condiciones completas y exclusivas de garantía. Las explicaciones que figuran en estas instrucciones no amplían ni limitan las condiciones de garantía estipuladas en el contrato.

El contenido refleja el estado técnico en el momento de la publicación. Queda reservado el derecho a introducir modificaciones técnicas en correspondencia con cualquier nuevo avance tecnológico.

# <span id="page-18-0"></span>Indicaciones de seguridad **2**

Este aparato ha salido de la fábrica en perfecto estado respecto a la seguridad técnica. Para mantenerlo en dicho estado y garantizar un servicio seguro del aparato, es necesario respetar y tener en cuenta las presentes instrucciones y todas las informaciones relativas a la seguridad.

Tenga en cuenta las indicaciones y los símbolos del aparato. No retire las indicaciones o los símbolos del aparato. Las indicaciones y los símbolos siempre deben ser legibles.

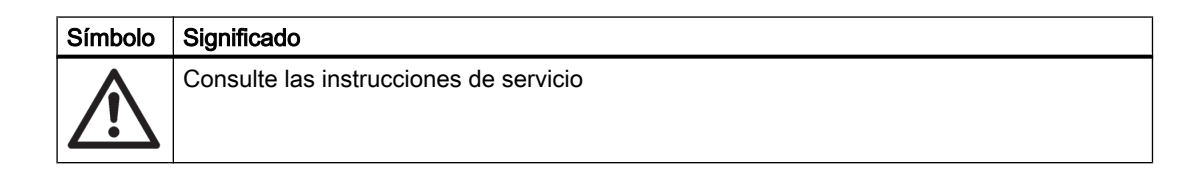

## Nota

#### Aplicaciones de seguridad funcional (SIL)

Si el dispositivo se utiliza en una aplicación de seguridad funcional, véase el manual de seguridad funcional.

## 2.1 Leyes y directivas

Cumpla con la certificación de prueba, las normativas y leyes del país correspondiente durante la conexión, el montaje y la utilización. Entre otras se incluyen:

- Código Eléctrico Nacional (NEC NFPA 70) (EE. UU.)
- Código Eléctrico Canadiense (CEC) (Canadá)

Normativas adicionales para aplicaciones en áreas peligrosas, como por ejemplo:

- IEC 60079-14 (internacional)
- EN 60079-14 (CE)

<span id="page-19-0"></span>2.2 Instalación en ubicaciones con peligro de explosión

## Conformidad con las directivas europeas

La marca CE en los dispositivos simboliza la conformidad con las siguientes directivas europeas:

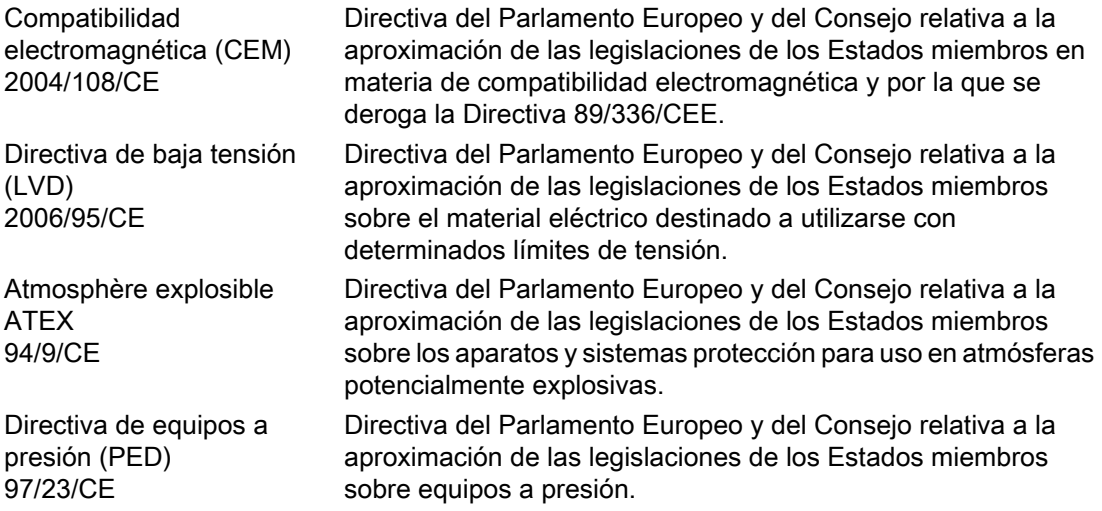

Las directivas aplicables se encuentran en la declaración de conformidad CE del respectivo dispositivo. Para más información específica de país o región, consúltenos.

## ADVERTENCIA

## Modificaciones en el aparato

Las modificaciones o reparaciones en el aparato pueden causar peligro al personal, la instalación y el medio ambiente, especialmente en áreas con peligro de explosión.

● Modifique o repare el aparto según los estipulado en las instrucciones del aparato. En caso de no respetar las instrucciones la garantía del fabricante y las homologaciones de producto no tendrán validez.

## 2.2 Instalación en ubicaciones con peligro de explosión

## ADVERTENCIA

Los equipos utilizados en zonas peligrosas deben estar certificados para Ex y debidamente marcados. Es obligatorio que se sigan las condiciones especiales para un uso seguro que se indican en el manual y en el certificado Ex.

2.2 Instalación en ubicaciones con peligro de explosión

## Aprobaciones para áreas con peligro de explosión

El dispositivo está homologado para uso en áreas con peligro de explosión y tiene las siguientes homologaciones:

## ATEX:

Transmisor FCT030 (puede instalarse en Zona 1 para gas y polvo):  $\langle \overline{\xi_x} \rangle$  II 2(1) GD Ex d e [ia] ia IIC T6 Gb Ex ta [ia Da] IIIC T85°C Da

Sensor FCS400 + DSL (puede instalarse en Zona 1 para gas y polvo):  $\langle \xi_x \rangle$  II 1/2 GD Ex d ia IIC T\* Gb Ex ta IIIC T\*\* Da

Sistema compacto FC430 (puede instalarse en Zona 1 para gas y polvo):  $\langle \overline{\epsilon_x} \rangle$  II 1/2 GD Ex d e ia IIC T\* Gb Ex ta IIIC T\*\* Da

\*/\*\*: Véase certificado

## IECEx:

Transmisor FCT030 (puede instalarse en Zona 1 para gas y polvo): Ex d e [ia] ia IIC T6 Gb Ex ta [ia Da] IIIC T85°C Da

Sensor FCS400 + DSL (puede instalarse en Zona 1 para gas y polvo): Ex d ia IIC T\* Gb Ex ta IIIC T\*\* Da

Sistema compacto FC430 (puede instalarse en Zona 1 para gas y polvo): Ex d e ia IIC T\* Gb Ex ta IIIC T\*\* Da

\*/\*\*: Véase certificado

## FM:

Transmisor (FCT 030), sensor con DSL (FCS 400) y compacto (FC 430):

Class I Division 1 Groups A,B,C,D T\* (XP, IS)

Class II Divison 1 Groups E,F,G

Class I Zone 1 y Zone 21

\*: Depende de la temperatura del fluido, de la temperatura ambiente y de la configuracón (compacta o remota) (T6-T2)

2.2 Instalación en ubicaciones con peligro de explosión

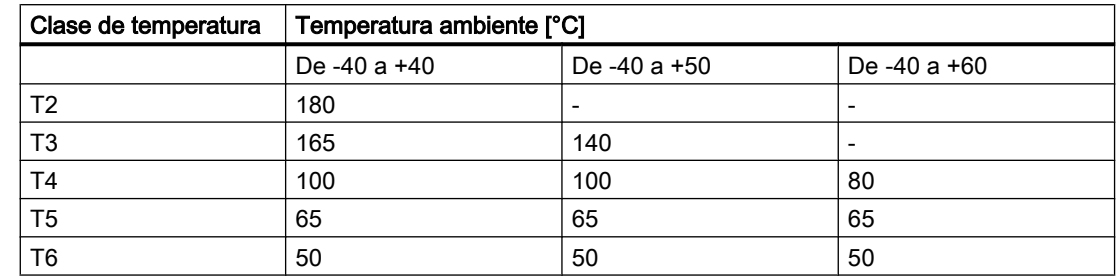

## Especificaciones de temperatura para uso Ex

## Condiciones especiales para un uso seguro

Se requiere que:

- La cubierta protectora de la fuente de alimentación esté correctamente instalada. Para el ajuste de conexiones a circuitos de seguridad intrínseca, el espacio de terminales puede abrirse con la tensión conectada y tomando las precauciones de acceso adecuadas.
- Deben utilizarse conectores de cable adecuados para los circuitos de salida.
- El sensor y el transmisor estén conectados a la conexión equipotencial. Para circuitos de salida de seguridad intrínseca, la conexión equipotencial debe mantenerse a lo largo de toda la línea de conexión.
- Si procede, el grosor máximo del aislamiento del sensor sea de 70 mm, excepto en el caso de un cono de 45° alrededor del pedestal.
- La norma EN/IEC 60079-14 se tiene en cuenta para la instalación en zonas con polvo combustible.

## ADVERTENCIA

### Tipo de protección de caja a prueba de fuego Peligro de explosión

En áreas con peligro de explosión, sólo los dispositivos con el tipo de protección "Seguridad intrínseca" pueden abrirse con la alimentación del dispositivo conectada; de lo contrario hay riesgo de explosión.

## ADVERTENCIA

### Tendido de cables Peligro de explosión

El cable utilizado en el área con peligro de explosión debe cumplir los requisitos necesarios para una tensión de prueba mínima de AC 500 V aplicada entre conductor/pantalla y pantalla/ masa.

Conecte los dispositivos utilizados en áreas con peligro de explosión según las estipulaciones aplicables en el país de utilización; por ejemplo, para Ex "d" es preciso tender cables permanentes.

2.3 Certificados

## <span id="page-22-0"></span>ADVERTENCIA

## Instalación de cableado de campo

Asegúrese de que se cumpla el Código nacional de instalación del país en el que los dispositivos están instalados.

## ADVERTENCIA

### Pérdida de seguridad del aparato con el tipo de protección "Seguridad intrínseca Ex i"

Si el aparato ya ha funcionado en circuitos de seguridad no intrínseca o las especificaciones eléctricas no se han tenido en cuenta, la seguridad del aparato ya no se garantiza para el uso en áreas potencialmente explosivas. Existe peligro de explosión.

- Conecte el aparato con el tipo de protección "Seguridad intrínseca" únicamente a un circuito de seguridad intrínseca.
- Tenga en cuenta las especificaciones para los datos eléctricos del certificado y en los[Datos técnicos](#page-166-0) (Página [165](#page-166-0)).

## 2.3 Certificados

Los certificados se encuentran a disposición en Internet y en la documentación incluida en el CD-ROM suministrado con el dispositivo.

## Consulte también

Certificados en Internet [\(http://www.siemens.com/processinstrumentation/certificates](http://www.siemens.com/processinstrumentation/certificates))

Los documentos de certificación, incluido el informe de calibración, se entregan con cada sensor incluido en la SensorFlash. Los test de material y presión, la declaración de conformidad y los certificados de limpieza con  $\mathrm{O}_2$  están disponibles opcionalmente bajo demanda.

# <span id="page-24-0"></span>Descripción de la composición de la composición de la composición de la composición de la composición de la co<br>Descripción de la composición de la composición de la composición de la composición de la composición de la co

## Medición de líquidos y gases

Los caudalímetros másicos de Coriolis SITRANS F C están diseñados para la medición de diferentes líquidos y gases. Los medidores son dispositivos de varios parámetros que ofrecen una medición precisa de caudal másico, caudal volumétrico, densidad, temperatura y fracción (incluidas las fracciones específicas de industria).

## Aplicaciones principales

Las principales aplicaciones del caudalímetro tipo Coriolis se encuentran en todos los ramos industriales, por ejemplo:

- industria química y farmacéutica: detergentes, productos químicos a granel, ácidos, álcalis, productos farmacéuticos, productos sanguíneos, vacunas, producción de insulina
- alimentos y bebidas: productos lácteos, cerveza, vino, refrescos, °Brix/°Plato, zumos y néctares, embotellado, dosificación de CO<sub>2</sub>, líquidos CIP/SIP, control de recetas de mezclas
- industria del automóvil: pruebas de boquillas y bombas de inyección de combustible, rellenado de unidades de aire acondicionado, consumo de máquinas, robots de pintura
- petróleo y gas: llenado de bombonas de gas, control de calderas, separadores de pruebas
- agua y aguas residuales: dosificación de productos químicos para el tratamiento del agua

## **ATENCIÓN**

### Uso en un entorno doméstico

Este aparato es un equipo de clase A grupo 1 previsto para el uso en áreas industriales.

En un entorno doméstico este aparato puede causar radiointerferencias.

<span id="page-25-0"></span>3.1 Configuración del sistema

## 3.1 Configuración del sistema

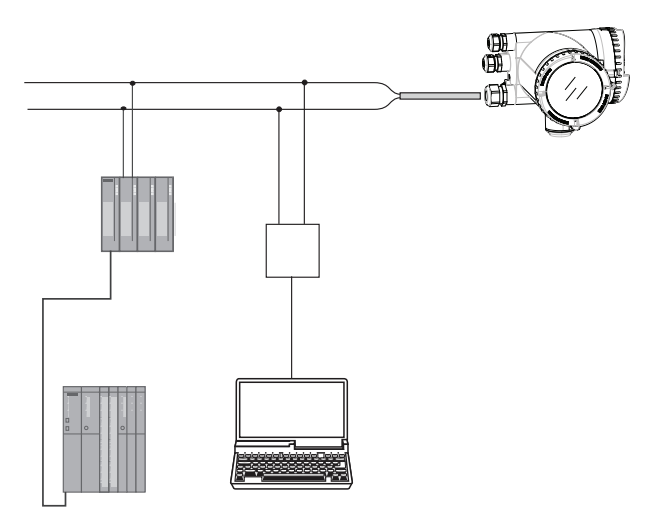

El caudalímetro de Coriolis puede utilizarse en varias configuraciones de sistema:

- Como transmisor de campo con visualización sólo con la potencia auxiliar necesaria
- Como parte de un entorno de sistema complejo, p. ej. SIMATIC S7

## <span id="page-26-0"></span>3.2 Diseño

## Versiones

El caudalímetro SITRANS FC430 utiliza el principio de Coriolis para medir el flujo y está disponible en una versión remota y en otra compacta.

- Versión compacta: Una única unidad mecánica en la que el transmisor se monta directamente en el sensor.
- Versión remota: Transmisor y sensor con instalación separada. El sistema remoto está compuesto por la unidad de sensor SITRANS FCS400 con un terminal frontal Digital Sensor Link (DSL) montado directamente en el sensor y conectado a distancia con un transmisor SITRANS FCT030. El DSL se encarga de procesar todas las señales de medición en el sensor. La conexión entre el transmisor y el sensor es a 4 hilos y proporciona alimentación y una comunicación digital de alta ingegridad entre el DSL y el transmisor.

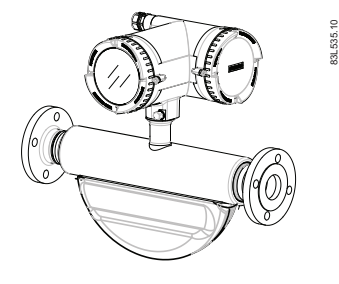

Figura 3-1 Versiones compactas

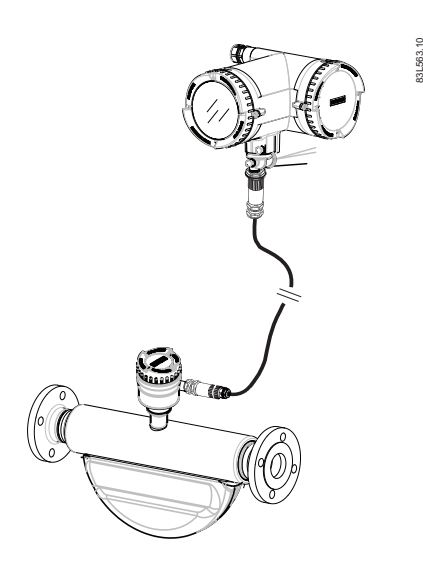

Figura 3-2 Versión remota - Conexión M12

Descripción

3.2 Diseño

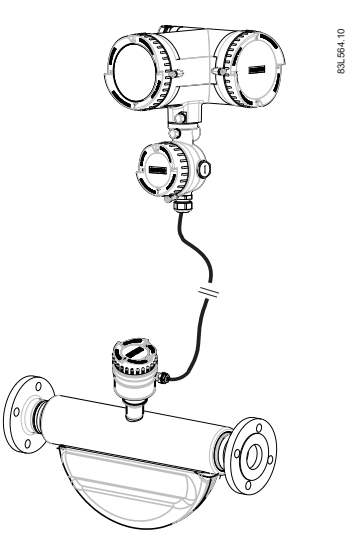

Figura 3-3 Versión remota - cable terminado

## Diseño del sensor

Todas las mediciones primarias del proceso de caudal másico y volumétrico, densidad y temperatura del proceso se realizan en el DSL.

El sensor FCS400 está equipado con dos tubos paralelos curvados y soldados directamente a las conexiones del proceso en cada extremo a través de un colector. El sensor FCS400 está disponible en versión no segura y en versión con seguridad intrínseca (IS).

Los sensores están disponibles en acero inoxidable AISI 304. La caja está fabricada de acero inoxidable AISI 316L y tiene una clasificación de presión de entre 20 bar (290 psi) para DN 15 a DN 50 y 17 bar (247 psi) para DN 80.

La caja del sensor puede equiparse con un control de presión o enjuagado con gas inerte seco en los puertos roscados sólo para aplicaciones sin peligro de explosión.

### **Nota**

La certificación Ex exige que los puertos roscados siempre permanezcan cerrados.

En la configuración remota, el terminal frontal del sensor (DSL) está disponible en caja de aluminio con una clase de protección IP67/NEMA 4X. Dispone de una conexión de cable M12 a 4 hilos para comunicación y alimentación.

3.2 Diseño

## Vista general del sensor

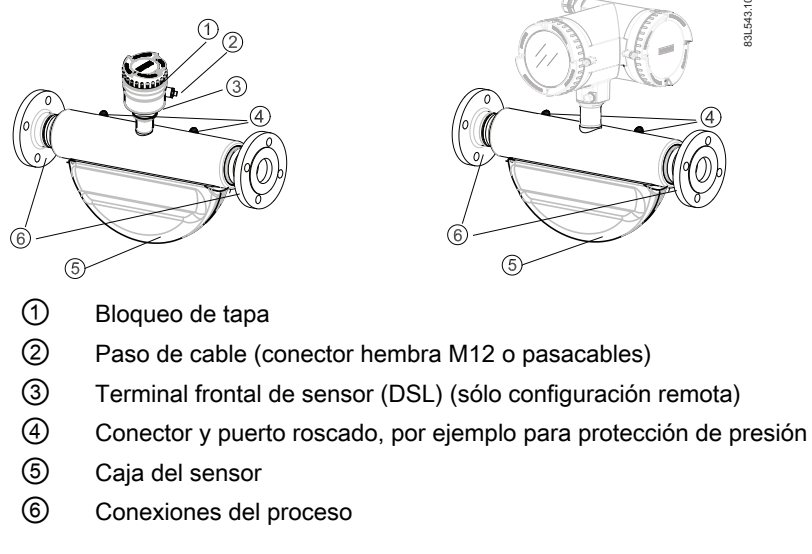

Figura 3-4 Vista general, configuraciones remota y compacta

## Diseño del transmisor

El transmisor lee los valores primarios del sensor y calcula otros valores derivados. Dispone de cuatro E/S configurables, comunicación HART y una interfaz de usuario local (LUI). Además aporta funciones como flujo volumétrico corregido, densidad, fracciones, totalizadores, dosificación, control de acceso, diagnóstico y configuración. La interfaz de usuario local consiste en una visualización y cuatro botones para la interacción del usuario.

El transmisor presenta un diseño modular con módulos electrónicos digitales sustituibles y tarjetas de conexión para mantener la separación entre las funciones y facilitar el servicio de campo. Todos los módulos son completamente localizables y su origen se incluye en la configuración del transmisor.

Descripción

3.2 Diseño

Vista detallada del transmisor

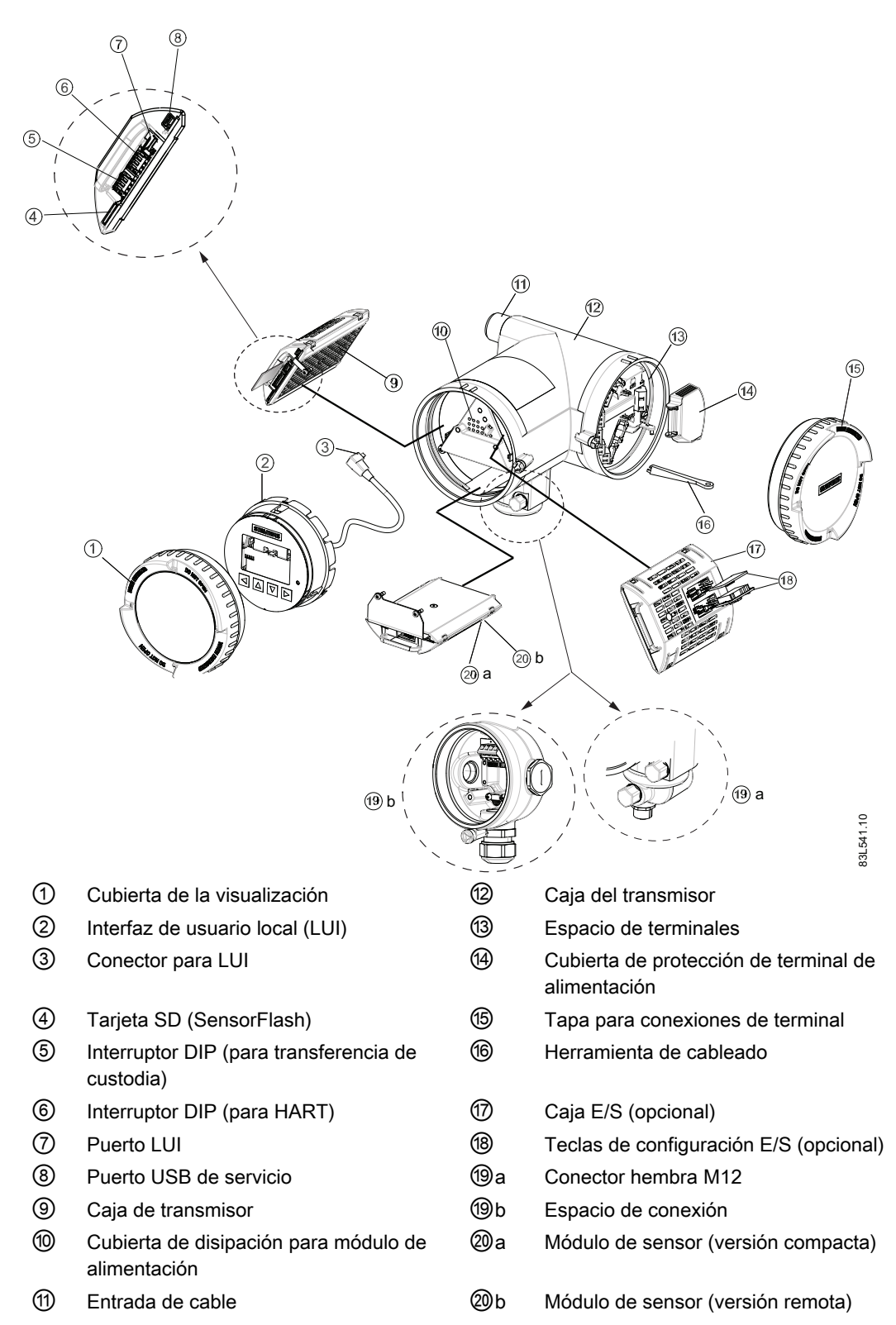

<span id="page-31-0"></span>Descripción

3.3 Características

## 3.3 Características

- El SITRANS FC430 puede utilizarse como esclavo HART en sistemas de automatización SIMATIC S7/PCS7 de SIEMENS o de otros fabricantes
- Disponible en diseño compacto y remoto
- Interfaz de usuario local totalmente gráfica (LUI)
- SensorFlash (tarjeta SD) para backup de memoria y almacenamiento de documentación (certificados, etc.)
- Una salida de corriente
	- Canal 1: Salida de corriente con HART (puede utilizarse para aplicaciones de seguridad crítica nivel SIL 2 con un caudalímetro o SIL 3 con caudalímetros de redundancia dual)
- Tres canales opcionales de entrada/salida:
	- Canal 2: Salida digital; puede parametrizarse para: Salida de corriente (0/4-20 mA) Salida de impulsos Salida de frecuencia Salida de dosificación de una etapa Salida de dosificación de dos etapas Aviso, estado, sentido de flujo
	- Canales 3 y 4: Salida de señal (como canal 2) Modo de redundancia de pulso o frecuencia (sólo canal 3)
	- Canales 3 y 4: Salida de relé; puede parametrizarse como: Salida de dosificación de una etapa Salida de dosificación de dos etapas Aviso, estado, sentido de flujo
	- Canales 3 y 4: Entrada de señal; puede parametrizarse como: Control de dosificación Control de los totalizadores (reset de totalizadores) Ajuste del cero Ajuste o congelación de una frecuencia en las salidas digitales si están ajustadas para "Frecuencia"
- Salidas de corriente, frecuencia e impulso con modo de seguridad (fail-safe) configurable
- Interfaz de comunicación HART (HART 7.2)
- Alta inmunidad contra ruido del proceso
- Respuesta rápida a cambios repentinos del caudal
- Alta frecuencia de actualización (100 Hz) de todos los valores del proceso
- Medición de:
	- Caudal másico
	- Caudal volumétrico
	- Caudal volumétrico corregido (incluidos caudales de gas normalizados)
	- Densidad
	- Temperatura del medio del proceso
	- Fracción A (caudal másico o caudal volumétrico)
	- Fracción B (caudal másico o caudal volumétrico)
	- Fracción A %
	- Fracción B %
- Límites superior e inferior de alarma y advertencia configurables para todos los valores del proceso
- Ajustes independientes de Supresión de bajo caudal para caudal másicoy caudal volumétrico
- Ajuste automático del punto cero
- Atenuación del ruido de proceso mediante procesamiento de señales digitales (DSP).
- Tres totalizadores para sumar caudal másico, caudal volumétrico y caudal volumétrico corregido, en función de la configuración de:
	- Medición de caudal másico
	- Medición de caudal volumétrico
	- Medición de fracción A y B (caudal másico o caudal volumétrico)
	- Caudal volumétrico corregido
- Vigilancia de tubería vacía
- Simulación de valores de proceso:
	- Caudal másico
	- Caudal volumétrico
	- Caudal volumétrico corregido
	- Densidad
	- Temperatura del medio del proceso
	- Fracción A %
	- Fracción B %
	- Temperatura del marco
- Simulación de todas las salidas
- Simulación y supresión de alarmas
- Diagnóstico comprensible (NAMUR o estándar Siemens) para solucionar problemas y comprobar el sensor

<span id="page-33-0"></span>3.4 Interfaz de comunicación HART

- Actualización de firmware
- Uso en áreas con peligro de explosión Zone 1/Class I Div. 1

## 3.4 Interfaz de comunicación HART

## Comunicación de sistema

Tabla 3-1 Datos de identificación de protocolo HART

| Versión de paquete de<br>firmware              | 1.00.01     | En la cara interior de la portada de estas instrucciones<br>de servicio |
|------------------------------------------------|-------------|-------------------------------------------------------------------------|
| Fecha de creación de la<br>versión de firmware | 01.07.2011  | En la cara interior de la portada de estas instrucciones<br>de servicio |
| ID del fabricante                              | 42 (2A Hex) | Parámetro de ID del fabricante                                          |
| Tipo de dispositivo                            | 34 (22 Hex) | Parámetro de tipo de dispositivo                                        |
| Revisión de protocolo HART                     | 7.2         | Parámetro de revisión de protocolo HART                                 |
| Revisión del dispositivo                       |             | Parámetro de revisión del dispositivo                                   |

Nota: Los números de versión y otras referencias mostradas arriba son valores típicos de ejemplo.

## Archivos de descripción de dispositivo

Drivers EDD disponibles:

- SIMATIC PDM
- FDT/DTM
- AMS suite
- Comunicador de campo 375

Los drivers pueden descargarse aquí:

Descargar drivers EDD [\(http://www.siemens.com/flowdocumentation\)](http://www.siemens.com/flowdocumentation)

## Configuración de la dirección de sondeo HART

La dirección HART puede ajustarse por hardware (switch DIP) o por software (LUI o SIMATIC PDM).

El conmutador DIP está situado en la caja del transmisor, véase la posición ⑥ "Vista detallada del transmisor" en ["Diseño"](#page-26-0) (Página [25\)](#page-26-0).

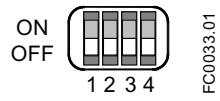

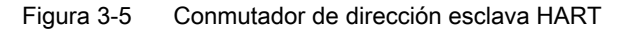

- Configuración vía conmutador DIP (dirección de sondeo HW) Ponga "1 a 15" en el conmutador DIP si desea configurar una dirección de sondeo HART fija (definida por el hardware) (se ignorará la dirección de sondeo de SW). La dirección de sondeo de HW configurada puede leerse en la LUI, con el comando de menú 4.2.
- Configuración vía LUI o SIMATIC PDM (dirección de sondeo SW) Desactive la dirección de sondeo de HW poniendo todos los conmutadores en "OFF" en el conmutador DIP HART. El dispositivo comienza con la dirección esclava predeterminada = 0. La dirección de sondeo SW puede cambiarse a "0 a 63" vía LUI (comando de menú 4.1) o SIMATIC PDM

## Configuración del conmutador DIP

| Dirección      | Conmutador 1 | Conmutador 2 | Conmutador 3 | Conmutador 4 |
|----------------|--------------|--------------|--------------|--------------|
| 0              | 0            | 0            | 0            | 0            |
| 1              | 1            | 0            | $\Omega$     | $\Omega$     |
| $\overline{c}$ | 0            | 1            | $\Omega$     | $\Omega$     |
| 3              | 1            | 1            | $\Omega$     | 0            |
| 4              | 0            | 0            | 1            | $\Omega$     |
| 5              | 1            | 0            | 1            | $\Omega$     |
| 6              | 0            | 1            | 1            | 0            |
| 7              | $\mathbf{1}$ | 1            | 1            | 0            |
| 8              | 0            | 0            | $\Omega$     | 1            |
| 9              | 1            | $\mathbf{0}$ | $\Omega$     | 1            |
| 10             | 0            | 1            | $\Omega$     | 1            |
| 11             | 1            | 1            | 0            | 1            |
| 12             | 0            | 0            | 1            | 1            |
| 13             | 1            | 0            | 1            | 1            |
| 14             | 0            | 1            | 1            | 1            |
| 15             | 1            | 1            |              |              |

Tabla 3-2 Dirección de sondeo HW

0: OFF; 1: ON

## Mapeado de variables de proceso medidas

La asignación de los valores de proceso medidos a variables de dispositivo HART (PV = variable primaria; SV = variable secundaria; TV = variable terciaria y QV = variable cuaternaria) puede modificarse y asignarse de la forma deseada a través de la interfaz de usuario local o de la interfaz HART mediante SIMATIC PDM.

PV: El valor de proceso asignado a la salida de corriente 1 (comando de menú LUI 2.4.1.1) se asigna automáticamente a PV.

3.4 Interfaz de comunicación HART

- Valores medidos para PV
	- Caudal másico
	- Caudal volumétrico
	- Densidad

SV, TV, QV: De libre elección (comando de menú LUI 4.6) de la lista siguiente.

- Valores medidos para SV, TV y QV
	- Caudal másico
	- Caudal volumétrico
	- Densidad
	- Temperatura del fluido
	- Caudal volumétrico corregido
	- Fracción A caudal másico
	- Fracción A caudal volumétrico
	- Fracción B caudal másico
	- Fracción B caudal volumétrico
	- Fracción A %
	- Fracción B %
	- Valor totalizado de totalizadores 1, 2 o 3

La comunicación se desarrolla mediante protocolo HART, utilizando:
3.5 Principio de funcionamiento

- $\bullet$  Comunicador HART (carga 230 a 500 Ω)
- PC con módem HART con software apropiado instalado, p. ej. SIMATIC PDM (carga 230 a 500 Ω)
- Sistema de control capaz de comunicar mediante el protocolo HART, p. ej. SIMATIC PCS7

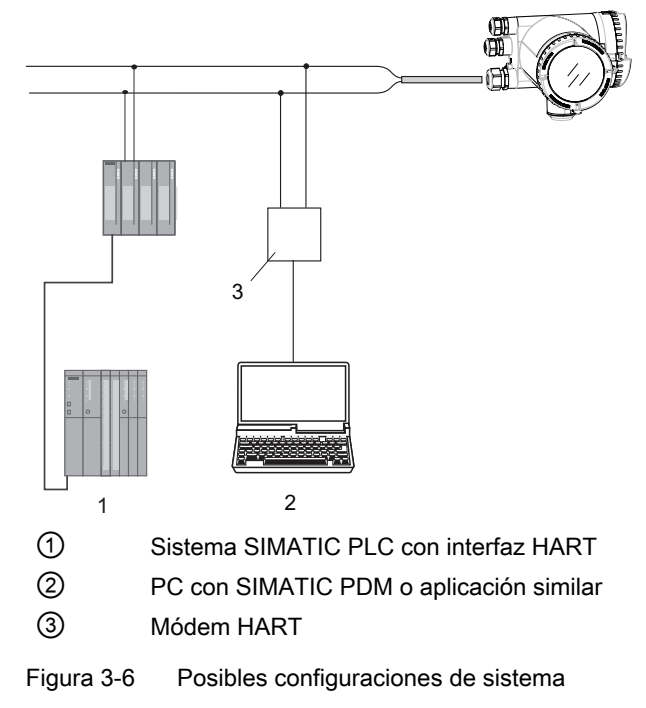

# 3.5 Principio de funcionamiento

### El principio Coriolis de medición

La medición de flujo se basa en la ley de movimiento de Coriolis. Las partículas que se mueven en un sistema giratorio u oscilatorio resistirán las oscilaciones forzadas en función de su masa y velocidad (moméntum). Las oscilaciones producidas por un caudalímetro de Coriolis acelerando el fluido del proceso en curvas producen distorsiones de fase en los tubos de medición.

Los sensores SITRANS FC se activan mediante un circuito impulsor electromagnético, que hace oscilar las tuberías a su frecuencia de resonancia. Se colocan dos sensores simétricamente en cada lado del circuito impulsor para proporcionar señales de posición para el procesamiento digital.

Cuando el fluido atraviesa el sensor, la fuerza de Coriolis actúa sobre los tubos de medición y provoca una desviación, que puede medirse como un desplazamiento de fase entre el sensor 1 y el sensor 2. El desplazamiento de fase es proporcional a la velocidad del flujo

3.5 Principio de funcionamiento

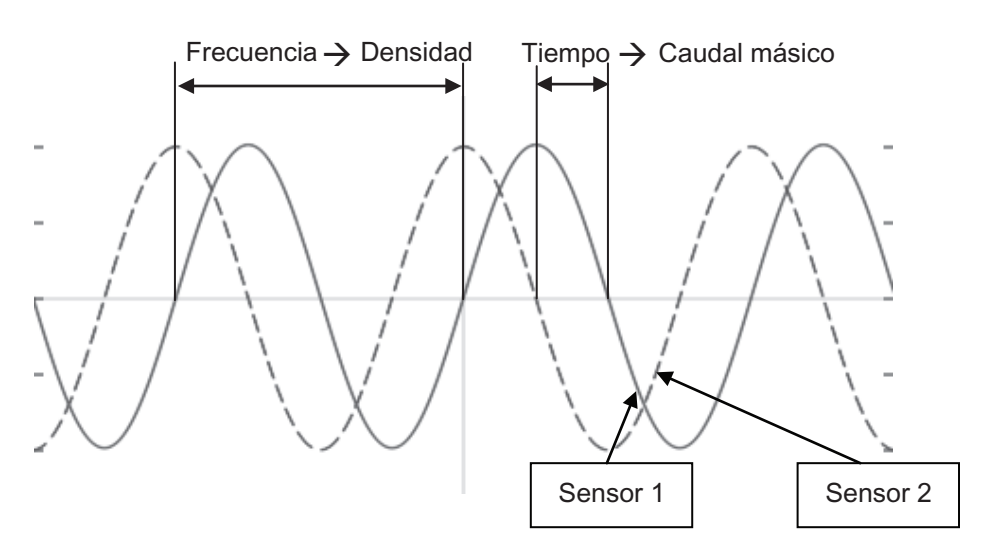

La frecuencia (o periodo) de la vibración es directamente proporcional a la densidad del fluido del proceso.

La frecuencia y amplitud del circuito impulsor se regulan para garantizar una salida estable de los 2 sensores. La temperatura de los tubos de sensor se mide para permitir una compensación precisa de los cambios en la rigidez del material. Como consecuencia de ello, se mide también con precisión la temperatura del fluido del proceso.

La señal de fase proporcional de flujo de los sensores, la medición de temperatura y la frecuencia del circuito impulsor permiten hacer el cálculo y proporcionan información sobre masa, densidad, volumen y temperatura.

# Procesamiento digital de señales (DSP)

La conversión de señal analógica a digital tiene lugar en un convertidor sigma delta de ruido ultra bajo con alta resolución de señal. Con el procesamiento digital rápido de señales, los valores de caudal másico y densidad pueden calcularse utilizando una tecnología DFT patentada (Transformación Discreta de Fourier). La combinación de esta tecnología DFT patentada y el DSP rápido permiten disponer de tiempos de respuesta breves (< 10 ms) a cambios en los valores medidos.

El filtro de ruido integrado es configurable y puede ser utilizado para mejorar el rendimiento del caudalímetro si las condiciones de la instalación y de la aplicación no son las ideales. El ruido típico de proceso, como p. ej. burbujas de gas (flujo de dos etapas) puede reducirse con las funciones de filtrado.

# <span id="page-38-0"></span>Instalación y montaje 4

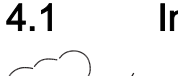

# 4.1 Introducción

Los medidores de caudal SITRANS F con un grado de protección mínimo de la caja IP67/ NEMA 4X son idóneos para instalaciones interiores y exteriores.

Asegúrese de que no se excedan las especificaciones de presión de proceso (PS). temperatura de fluido (TS) y temperatura ambiente indicadas en la placa de características o en la etiqueta del dispositivo.

# ADVERTENCIA

# Instalación en una ubicación peligrosa

Se aplican requisitos especiales para la ubicación e interconexión del sensor y del transmisor. Consulte ["Instalación en ubicaciones con peligro de explosión"](#page-19-0) (Página [18\)](#page-19-0)

# 4.2 Vibraciones fuertes

# PRECAUCIÓN

# Vibraciones fuertes

Avería del aparato.

● En plantas con vibraciones fuertes monte el transmisor separado del sensor y en un entorno con pocas vibraciones.

# 4.3 Montaje del sensor

# 4.3.1 Precauciones de seguridad para la instalación

# ADVERTENCIA

# Peligro de alta presión

En aplicaciones con presiones/fluidos que puedan representar un pelligro para las personas, el entorno, los equipos u otros elementos en caso de romperse una tubería, recomendamos que se extremen las precauciones en aspectos como la ubicación, protección o la instalación de una protección de seguridad o de una válvula de seguridad durante el montaje del sensor.

# ADVERTENCIA

#### Se ha excedido la presión de servicio máxima admisible

Peligro de lesiones o intoxicación.

La presión de servicio máxima admisible depende de la versión del aparato. El aparato se puede dañar si se excede la presión de servicio. Existe la posibilidad de que se emitan medios calientes, tóxicos y corrosivos.

● Asegúrese de que el aparato es apropiado para la presión de servicio máxima admisible de su sistema. Consulte la información en la placa de características y/o en ["Condiciones](#page-169-0)  [de servicio nominales](#page-169-0) (Página [168\)](#page-169-0)".

# PRECAUCIÓN

### Superficies calientes debido a medios a medir calientes

Peligro de quemaduras debido a temperaturas de la superficie superiores a los 70 °C (155  $\degree$ F).

- Tome medidas de protección apropiadas, por ejemplo, protección de contacto.
- Asegúrese de que las medidas de protección no provoquen el rebase de la temperatura ambiente máxima permitida. Consulte la información del capítulo [Condiciones de servicio](#page-169-0)  [nominales](#page-169-0) (Página [168](#page-169-0)).

# PRECAUCIÓN

#### Esfuerzos y cargas externos

Avería del dispositivo en caso de grandes esfuerzos y cargas externos (dilatación o tensión del tubo, por ejemplo). Es posible que haya fugas del medio a medir.

Evite que el dispositivo esté sometido a grandes esfuerzos y cargas externos.

# ADVERTENCIA

### Piezas no aptas para el contacto con los medios a medir

Peligro de lesiones o averías del aparato.

Es posible que se emitan medios calientes, tóxicos y corrosivos si el medio a medir no es apto para las piezas en contacto con el mismo.

● Asegúrese de que el material de las piezas del aparato que están en contacto con el medio a medir es adecuado para el mismo. Consulte la información en ["Datos técnicos"](#page-172-0)  (Página [171\)](#page-172-0).

#### Nota

#### Compatibilidad de los materiales

Siemens puede proporcionarle soporte sobre la selección de los componentes del sensor que están en contacto con los medios a medir. Sin embargo, usted es responsable de la selección de los componentes. Siemens no acepta ninguna responsabilidad por daños o averías derivados por el uso de materiales incompatibles.

# 4.3.2 Requisitos básicos de instalación

# PRECAUCIÓN

No instale el sensor cerca de campos electromagnéticos de alta intensidad, por ejemplo, cerca de motores, variadores de frecuencia, transformadores, etc.

### Corriente de subida/bajada

- No se exigen derivaciones, es decir, no se necesitan secciones de entrada/salida rectas.
- Evite largas vías de goteo descendentes desde el sensor para evitar la separación del fluido del proceso, lo que provoca burbujas de aire o vapor en el tubo (contrapresión mín.: 0,2 bar).
- Evite la instalación del sensor en la corriente de la subida de una descarga libre en una línea de caída.

# Ubicación en el sistema

La ubicación óptima en el sistema depende de la aplicación:

- Aplicaciones líquidas Las burbujas de gas o vapor contenidas en el fluido pueden causar errores de medición, sobre todo en las mediciones de la densidad.
	- Por lo tanto, no instale el caudalímetro en el punto más alto del sistema, donde se quedan atrapadas las burbujas.
	- Instálelo en secciones de tubería bajas, en la parte más baja de una sección en U de la tubería.

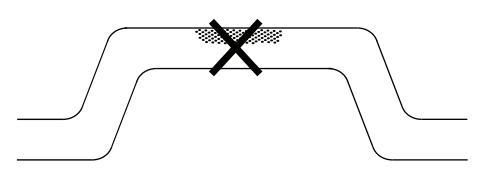

Figura 4-1 Aplicaciones líquidas, ubicación errónea con aire o gas atrapado

- Aplicaciones gaseosas La condensación de vapor o la presencia de aceite en el gas puede provocar mediciones erróneas.
	- No instale el caudalímetro en el punto más bajo del sistema.
	- Instale un filtro.

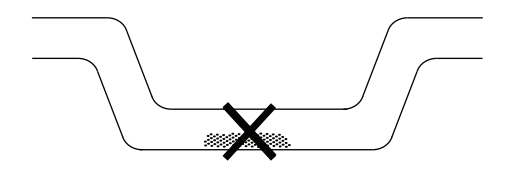

Figura 4-2 Aplicaciones gaseosas, ubicación errónea con aceite atrapado

# 4.3.3 Orientación del sensor

### Dirección del caudal

La dirección del caudal calibrado se indica con la flecha en el sensor. El flujo que siga este sentido se indicará como positivo de forma predeterminada. La sensibilidad y precisión del sensor es idéntica en el sentido de flujo inverso.

El sentido de flujo indicado (positivo/negativo) puede configurarse.

# PRECAUCIÓN

El sensor debe llenarse siempre por completo con fluido del proceso para que la medición sea precisa.

# Orientación del sensor

El SITRANS FCS400 funciona en cualquier orientación, pero Siemens recomienda orientar el sensor de una de las siguientes maneras:

1. Instalación vertical con flujo ascendente (autovaciado)

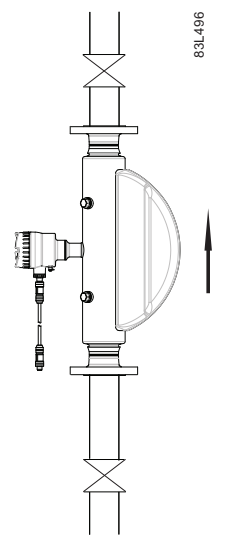

Figura 4-3 Orientación vertical, caudal ascendente

2. Instalación horizontal, tubos descendentes (solo recomendado para aplicaciones líquidas)

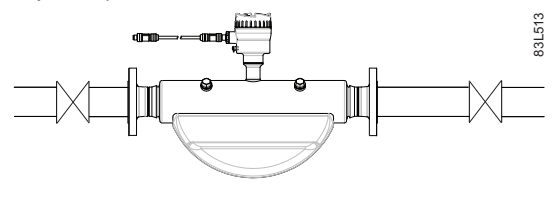

Figura 4-4 Orientación horizontal, tubos descendentes

3. Instalación horizontal, tubos ascendentes (solo recomendado para aplicaciones gaseosas)

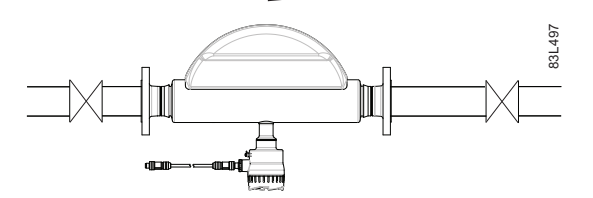

Figura 4-5 Orientación horizontal, tubos ascendentes

#### Nota

#### Aplicaciones higiénicas

En aplicaciones higiénicas 3A y EHEDG certificadas, el caudalímetro debe instalarse en orientación vertical, tal y como se muestra en 1.

### Instalación en una línea de caída

La instalación en una línea descendente sólo se recomienda si puede instalarse una reducción de tubo u orificio con una sección más pequeña para generar contrapresión y evitar que el sensor se vacíe parcialmente durante las mediciones.

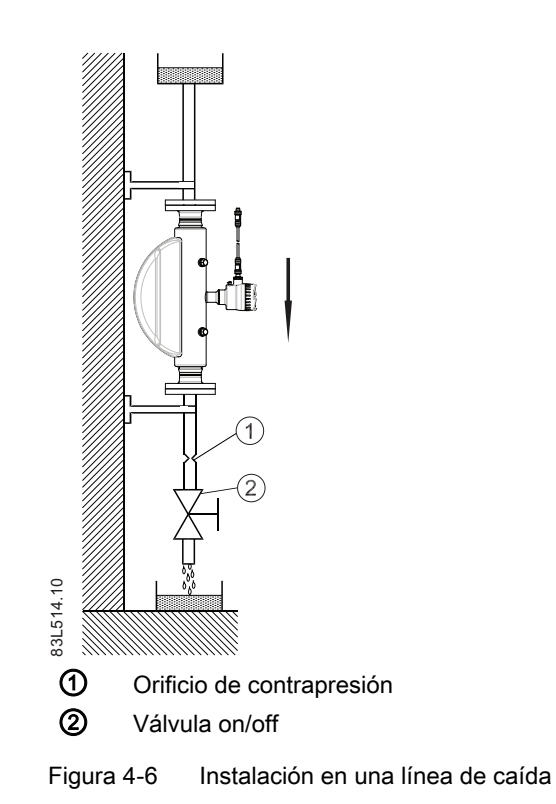

# 4.3.4 Montaje del sensor

# PRECAUCIÓN

#### Montaje incorrecto

El dispositivo puede averiarse, destruirse o disminuir su funcionalidad debido a un montaje erróneo.

- Antes de la instalación, asegúrese de que no haya ningún daño visible en el dispositivo.
- Asegúrese de que los conectores del proceso estén limpios y de utilizar las juntas y los pasacables adecuados.
- Monte el aparato usando las herramientas adecuadas. Consulte la información en "Datos [técnicos"](#page-176-0) (Página [175\)](#page-176-0), por ejemplo los requisitos para los pares de instalación.

# ADVERTENCIA

#### Piezas de conexión inapropiadas

Peligro de lesiones o intoxicación.

En caso de montaje inadecuado es posible que se emitan medios calientes, tóxicos o corrosivos en las conexiones.

● Asegúrese de que las piezas de conexión, tales como la junta de la brida y los pernos, son adecuadas para la conexión y los medios de proceso.

### Consulte también

[Diseño](#page-172-0) (Página [171\)](#page-172-0)

- Instale el sensor en tuberías rígidas para soportar el peso del medidor.
- Centre axialmente las tuberías de conexión para garantizar una instalación sin tensión.
- Instale dos soportes o colgadores de forma simétrica y sin tensión cerca de las conexiones del proceso.

### Manipulación

#### Nota

#### Versiones compactas

No levante nunca el caudalímetro por la caja del transmisor, es decir, levántelo siempre por el cuerpo.

# Evite las vibraciones

- Asegúrese de que ninguna válvula o bomba en sentido ascendente respecto al caudal sufra cavitación y provoque vibraciones al sensor.
- Desacople la tubería de vibración del sensor de caudal mediante tubos o acoplamientos flexibles

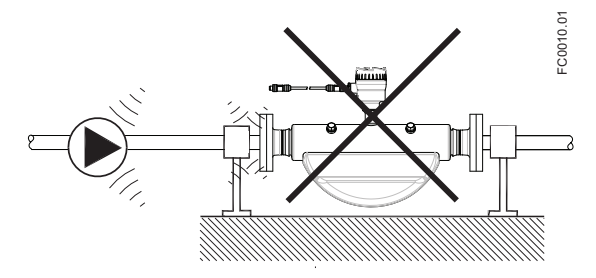

Figura 4-7 Las tuberías no flexibles no se recomiendan en entornos con vibración

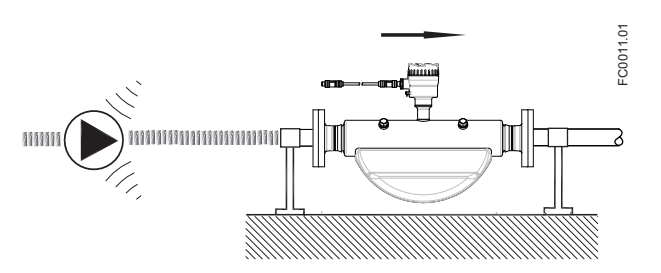

Figura 4-8 Tuberías flexibles recomendadas en entornos con vibración

# Evite la diafonía

Si se utiliza más de un caudalímetro en una o varias tuberías interconectadas existe riesgo de diafonía.

Evite la diafonía de una de las siguientes maneras:

- Monte los sensores en marcos separados
- Desacople la tubería mediante tubos o acoplamientos flexibles

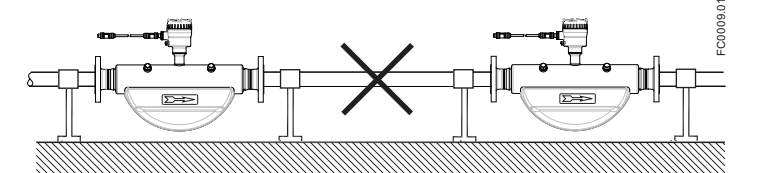

Figura 4-9 Alto riesgo de diafonía si se utilizan tuberías no flexibles

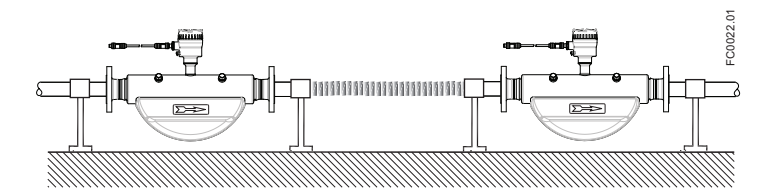

Figura 4-10 Bajo riesgo de diafonía si se utilizan tuberías flexibles

### 4.3.5 Montaje de una protección de presión

La caja del sensor se suministra con dos boquillas de limpieza G½". Estos orificios se pueden utilizar, por ejemplo, para una protección de presión, que puede conectarse a una válvula de corte automática para detener el flujo en caso de rotura de una tubería del sensor. La protección de presión sólo puede utilizarse en áreas sin peligro de explosión. La abertura de cualquiera de las boquillas de limpieza anula cualquier clasificación Ex del sensor.

La caja exterior AISI 304 / EN 1.4301 está concebida para soportar aprox. 20 bar de presión estática y contener los fluidos de proceso vertidos en caso de rotura de tubo. No obstante, no ha sido diseñada para contener alta presión o fluidos corrosivos, por lo que deben tomarse

precauciones en aplicaciones con probabilidad de fallo de la tubería de vibración que pueda causar daños.

### Selección de la protección de presión

Siemens no suministra los componentes para la protección de presión, ya que la configuración y los componentes están muy ligados a las prácticas individuales de seguridad y protección de cada lugar.

La elección de la solución de protección de presión más adecuada es responsabilidad del usuario, pero Siemens recomienda las siguientes formas de protección de presión:

- Un manostato atornillado directamente o fijado en una de las boquillas de limpieza y conectado a una válvula de desconexión deshabilitará automáticamente la alimentación presurizada al medidor.
- Una válvula de alivio o un disco de descarga atornillado directamente o colocado en una de las boquillas de limpieza para el vaciado de cualquier fluido vertido.

El punto de activación del manostato y la válvula de descarga debe ser de 2-3 bares. El manostato debe poder soportar toda la presión y temperatura del proceso durante un breve tiempo sin ruptura.

# **PRECAUCIÓN**

### Caudal de vaciado

Asegúrese de que el caudal de vaciado se mantiene alejado con seguridad del personal, así como de otras plantas o equipos.

### Montaje de una protección de presión

# PRECAUCIÓN

### Penetración de humedad, líquidos o partículas en la caja del sensor

Todos los sensores están llenos de argón para evitar la condensación. La penetración de humedad, líquidos o partículas en el sensor puede influir en la medición y, en el peor de los casos, afectar a la función de medición.

Evita que entre humedad, líquidos o partículas en la carcasa del sensor

Instale una protección de presión de la siguiente manera:

- 1. Coloque el sensor en un lugar limpio y seco y deje que se aclimate hasta que alcance la temperatura ambiente, preferiblemente 20°C (68°F) con humedad baja (como mínimo inferior a 50 % RH).
- 2. Oriente el sensor con las boquillas de limpieza en la parte más alta para minimizar la pérdida de la carga de argón.

3. Retire con cuidado la conexión y monte la protección de presión. Utilice juntas anulares de metal blando de repuesto para una buena hermeticidad

# PRECAUCIÓN Pérdida de hermeticidad Las juntas anulares de metal blando sólo garantizan el cierre hermético de la caja durante un uso. ● Asegúrese de que las juntas anulares de metal blando no se reutilizan.

- 4. Asegúrese de que la protección de presión no esté en contacto con ninguna de las partes interiores del sensor. La inserción máxima permitida es de 20 mm (0,79").
- 5. Compruebe que la protección de presión se ha montado correctamente y está bien apretada (par de apriete: 80 Nm).

# ADVERTENCIA

### Funcionamiento en proximidad con protecciones de presión

Evite lesiones personales asegurándose de que no puede haber funcionamiento en cercanía inmediata con protecciones de presión.

# 4.4 Instalación del transmisor

# 4.4.1 Introducción

Este capítulo describe cómo instalar el transmisor en una pared o una tubería (sólo configuraciones remotas). Asimismo, el capítulo describe cómo girar el transmisor o la visualización local para optimizar el ángulo de visión.

Deben realizarse los siguientes pasos de instalación:

- 1. [Monte la escuadra de fijación](#page-48-0) (Página [47\)](#page-48-0) en una pared o tubería.
- 2. [Instale el transmisor en la escuadra de montaje](#page-49-0) (Página [48\)](#page-49-0).
- 3. [Gire el transmisor](#page-49-0) (Página [48\)](#page-49-0) y/o [la visualización local](#page-51-0) (Página [50\)](#page-51-0) (opcional).

# PRECAUCIÓN

### Atmósferas agresivas

Avería del aparato por penetración de vapores agresivos.

● Asegúrese de que el aparato sea adecuado para la aplicación.

# <span id="page-48-0"></span>PRECAUCIÓN

# Luz solar directa

Avería del aparato.

El aparato puede sobrecalentarse o los materiales pueden quebrarse debido a la exposición a los rayos UV.

- Proteja el aparato de la luz solar directa.
- Asegúrese de que no se exceda la temperatura ambiente máxima admisible. Consulte la información en ["Datos técnicos"](#page-169-0) (Página [168\)](#page-169-0).

# 4.4.2 Montaje mural

- 1. Realice orificios con ayuda de la escuadra de fijación, véase ["Escuadra de fijación"](#page-191-0) (Página [190\)](#page-191-0).
- 2. Fije la escuadra con la almohadilla negra hacia la pared (par de apriete 10 Nm).

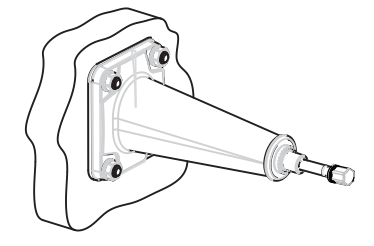

# 4.4.3 Montaje en tubería

- 1. Monte la escuadra con la almohadilla hacia la pared con soportes de fijación o pernos en U y el adaptador de tubería suministrado. Nota: Los pernos en U y otros medios auxiliares no se suministran con el caudalímetro.
- 2. Apriete las tuercas (par de apriete: 10 Nm).

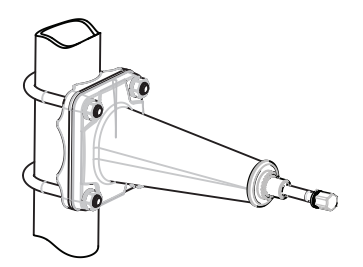

#### <span id="page-49-0"></span>Nota

### Aplicaciones higiénicas

Si el dispositivo está montado en pared o tubería en una aplicación higiénica, utilice siempre tuercas abovedadas.

# 4.4.4 Montaje del transmisor

- 1. Retire el tornillo de la escuadra de montaje.
- 2. Monte el transmisor sobre la escuadra con cuidado de engranar correctamente en las ranuras de las caras en contacto.

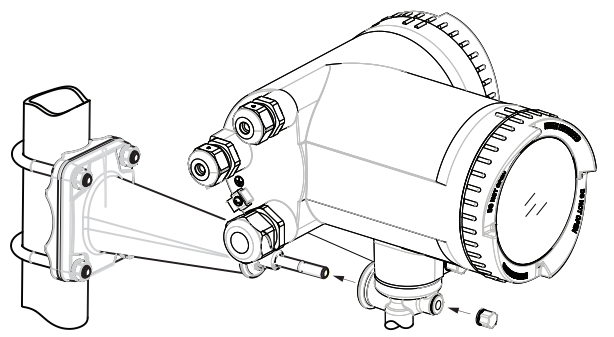

3. Apriete firmemente el tornillo de la escuadra de montaje (par de apriete: 25 Nm).

# 4.4.5 Girar el transmisor

En una configuración remota, el transmisor puede girarse horizontal y verticalmente. En una configuración compacta, el transmisor sólo puede girarse horizontalmente.

# Rotación horizontal

- 1. Desenroscar la tapa del tornillo de seguridad.
- 2. Suelte el tornillo de seguridad del pedestal del transmisor con una llave Allen de 5 mm.

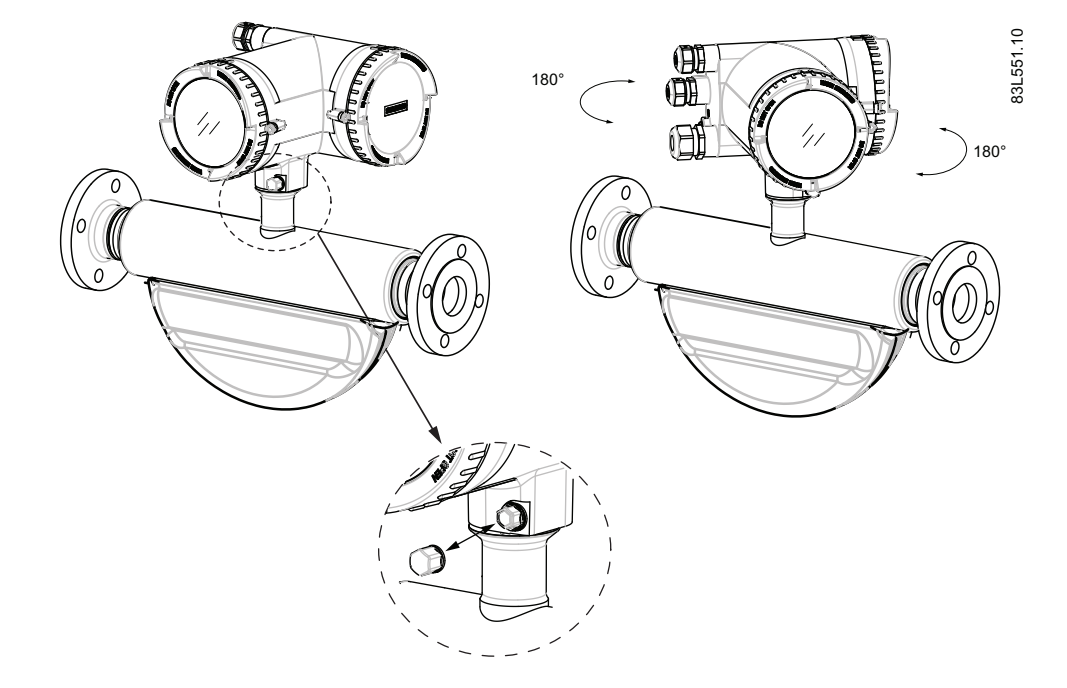

3. Gire con cuidado el transmisor a la posición deseada.

- 4. Apriete firmemente el tornillo de seguridad (par de apriete: 10 Nm).
- 5. Vuelva a colocar la tapa sobre el tornillo de seguridad (par de apriete: 10 Nm).

### Rotación vertical

- 1. Afloje tres vueltas la tapa de seguridad una vez finalizado el montaje de la escuadra.
- 2. Afloje con cuidado y gire el transmisor a la posición deseada (incrementos de 15°).

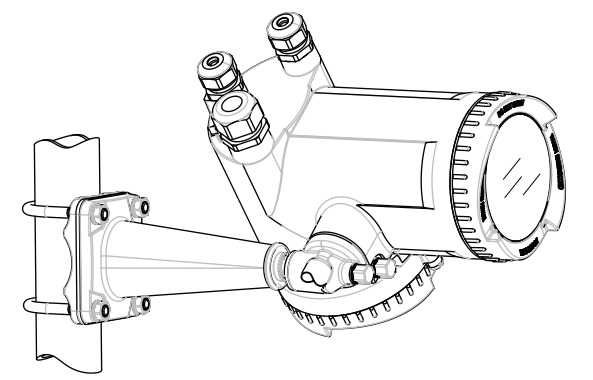

3. Apriete firmemente la tapa de seguridad (par de apriete: 25 Nm).

# <span id="page-51-0"></span>4.4.6 Girar la visualización local

La visualización local puede girarse en incrementos de 30° para optimizar el ángulo de visión.

- 1. Retire el tornillo de bloqueo de la tapa de la cubierta de la visualización.
- 2. Retire la cubierta de la visualización.
- 3. Tire con cuidado de la visualización hacia fuera.
- 4. Gire la visualización a la posición deseada.

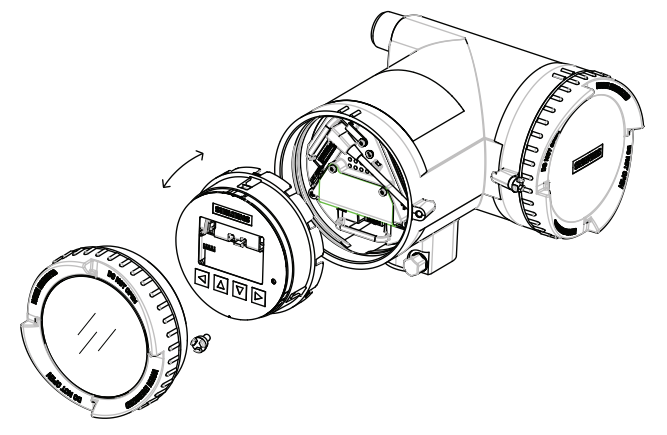

5. Introduzca de nuevo la visualización en la caja presionándola.

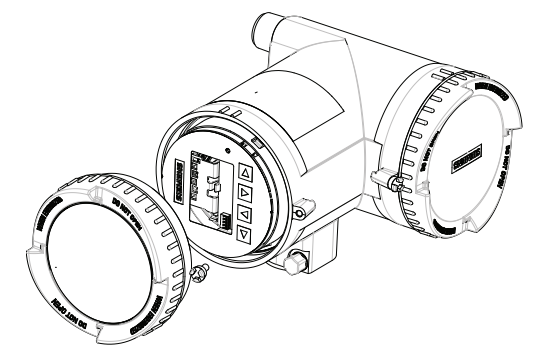

- 6. Retire la junta tórica de la tapa.
- 7. Vuelva a colocar la cubierta de la visualización hasta el tope mecánico. Girar la tapa hacia atrás una vuelta.
- 8. Monte la junta tórica presionándola sobre la cubierta de la visualización y gire la cubierta hasta notar fricción de la junta tórica en ambos lados. Gire la cubierta de la visualización un cuarto de vuelta para conseguir el cierre hermético con la junta tórica.
- 9. Coloque nuevamente y apriete el tornillo de seguridad de la tapa.

# <span id="page-52-0"></span>Conexión de la contrada de la contrada de la contrada de la contrada de la contrada de la contrada de la contra<br>Conexión

Este capítulo describe cómo conectar el dispositivo.

Deben realizarse los siguientes pasos:

- Paso 1: [Conectar el sensor y el transmisor \(sólo versiones remotas\)](#page-54-0) (Página [53\)](#page-54-0)
- Paso 2: [Preparar las conexiones del transmisor](#page-59-0) (Página [58](#page-59-0))
- Paso 3: [Conectar la fuente de alimentación](#page-62-0) (Página [61](#page-62-0))
- Paso 4: [Conectar las entradas y salidas](#page-64-0) (Página [63](#page-64-0))
- Paso 5: [Finalizar la conexión del transmisor](#page-68-0) (Página [67](#page-68-0))

# 5.1 Requisitos generales de seguridad

# ADVERTENCIA

Para la instalación eléctrica, se deben cumplir con las reglamentaciones pertinentes.

- ¡Nunca instalar el aparato cuando la tensión de red esté activada!
- ¡Peligro de electrocución!
- Sólo personal cualificado puede desatornillar las cubiertas de la carcasa cuando ésta esté bajo tensión.

# ADVERTENCIA

### Red de alimentación clase II para instalación en edificios

Se debe instalar un interruptor o un dispositivo separador (máx. 15 A) muy cerca del equipo y el mismo debe ser de fácil acceso para el operador. Debe estar identificado como dispositivo de desconexión del equipo.

# ADVERTENCIA

# Aislamiento del cable

Cable necesario: Mínimo hilo AWG 16 o 1,5 mm<sup>2</sup> Cu.

Entre la red de alimentación conectada y la alimentación de 24 V AC/DC para el caudalímetro debe haber un doble aislamiento o un aislamiento reforzado en la tensión de red.

Conexión

5.3 Requisitos del cable

# 5.2 Cableado en áreas con peligro de explosión

# Aplicaciones para áreas con riesgo de explosión

Se aplican requisitos especiales para la ubicación e interconexión del sensor y del transmisor. Consulte ["Instalación en ubicaciones con peligro de explosión"](#page-19-0) (Página [18\)](#page-19-0)

# **ADVERTENCIA**

### Caja de conexión

Antes de abrir la caja de bornes, compruebe que:

- No hay riesgo de explosión
- Todos los terminales de conexión están aislados galvánicamente

# ADVERTENCIA

### Puesta a tierra

El cable de puesta a tierra de protección de la red debe conectarse al terminal de PE de acuerdo con el esquema (fuente de alimentación de clase 1).

### Cables de salida

Si se utilizan cables largos en entornos con interferencias eléctricas, se recomienda emplear cables apantallados.

# 5.3 Requisitos del cable

# Especificaciones del cable

- Para instalar el sensor, utilice únicamente cables con al menos el mismo grado de protección que éste. Se recomienda utilizar cables suministrados por Siemens A/S, Flow Instruments:
	- Cables azules para la instalación en áreas con peligro de explosión
	- Cables grises para la instalación en áreas sin peligro de explosión Para más detalles sobre los cables suministrados por Siemens, consulte ["Datos](#page-175-0)  [técnicos"](#page-175-0) (Página [174\)](#page-175-0).
- La longitud del cable dentro de la caja de terminales, desde el pasacables hasta los terminales, debe ser la más corta posible. Se deben evitar los bucles de los cables en el espacio de conexión.
- Para garantizar la clase de protección IP67, asegúrese de que ambos extremos de los cables están protegidos convenientemente de la penetración de humedad.

5.5 Paso 1: Conectar el sensor y el transmisor

# <span id="page-54-0"></span>ADVERTENCIA

### Extremos del cable sin protección

Peligro de explosión debido a los extremos del cable sin protección en áreas potencialmente explosivas.

● Proteja los extremos del cable que no se utilicen conforme a la norma IEC/EN 60079-14.

# 5.4 Consignas de seguridad para la conexión

# ADVERTENCIA

Sólo el personal cualificado puede llevar a cabo trabajos en las conexiones eléctricas.

### Uso en ubicaciones con peligro de explosión

Antes de acceder al espacio de conexión del sensor y la aplicación, compruebe que:

- No hay riesgo de explosión
- Se ha expedido un certificado de permiso de acceso seguro
- Todos los terminales de conexión están aislados galvánicamente

# ADVERTENCIA

### Ubicaciones con peligro de explosión

Si utiliza transmisores como equipos de categoría 1/2, observe los certificados de exploración de tipo o los certificados de prueba aplicables en su país.

# ADVERTENCIA

Ponga en marcha el dispositivo únicamente una vez que éste haya sido correctamente conectado y, en caso necesario, cerrado.

# 5.5 Paso 1: Conectar el sensor y el transmisor

La siguiente información rige únicamente para las configuraciones remotas.

### Cableado de sensor y transmisor (M12)

El sensor se suministra con un cable preconfeccionado que termina en conectores M12 impermeables de acero inoxidable.

La pantalla del cable está terminada física y eléctricamente en el cuerpo del conector.

5.5 Paso 1: Conectar el sensor y el transmisor

Al manipular y pasar el cable a través del conducto de cables, observe que el conector no esté sometido a una tensión excesiva (tracción) debido a que las conexiones internas pueden desconectarse.

### Nota

Jamás tire del cable por el conector, tire únicamente del cable mismo.

1. Conecte el sensor con el cable a 4 hilos suministrado con conectores M12.

### Nota Puesta a tierra

La pantalla del cable del sensor sólo queda conectada mecánicamente al terminal de conexión a tierra (PE) si el conector M12 está bien apretado.

### Cableado de sensor y transmisor (espacios de conexión del sensor)

### A: prepare el cable pelándolo por ambos extremos.

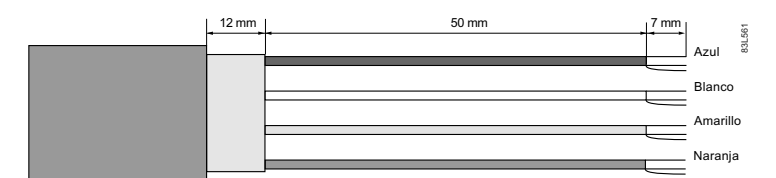

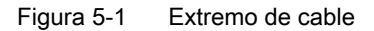

#### B: Conexión dentro de los espacios de conexión del sensor

- 1. Retire el tornillo de seguridad y retire la tapa.
- 2. Retire uno de los conectores ciegos y encaje el pasacables.
- 3. Retire la tapa y la contera del pasacables y deslícela sobre el cable.
- 4. Pase el cable por el pasacables abierto; fije la pantalla del cable y los hilos con un sargento.
- 5. Conecte los hilos a los terminales según la lista siguiente.

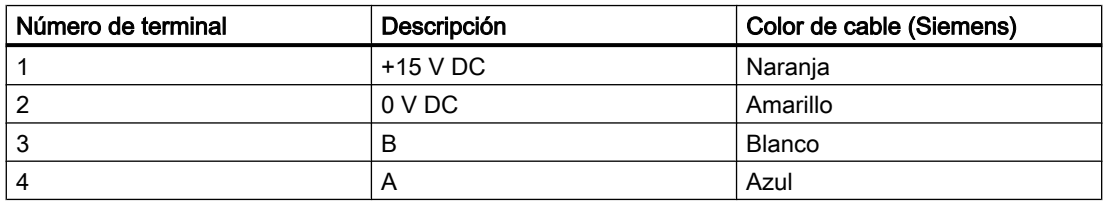

Conexión

5.5 Paso 1: Conectar el sensor y el transmisor

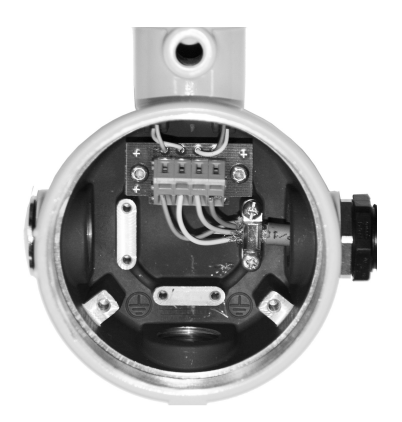

- 1. Monte y apriete el pasacables.
- 2. Retire la junta tórica de la tapa.
- 3. Vuelva a colocar la tapa y enrosque hasta el tope mecánico. Girar la tapa hacia atrás una vuelta.
- 4. Monte la junta tórica presionándola sobre la tapa y apriete la tapa hasta notar fricción de la junta tórica en ambos lados. Gire la tapa un cuarto de vuelta para conseguir el cierre hermético con la junta tórica.
- 5. Coloque nuevamente y apriete el tornillo de seguridad de la tapa.

# Conexión del DSL del sensor

- 1. Retire el tornillo de seguridad y retire la tapa del DSL.
- 2. Retire el tirante flexible.
- 3. Desconecte la conexión del sensor de la caja DSL.
- 4. Suelte el tornillo de montaje con un pasador Torx TX10 y retire la caja DSL de la caja del sensor.
- 5. Retire la tapa y la contera del pasacables y deslícela sobre el cable.
- 6. Pase el cable por el pasacables abierto; fije la pantalla del cable y los hilos con un sargento.
- 7. Extraiga el espacio de conexión de la caja DSL.
- 8. Conecte los hilos a los terminales según la lista siguiente.

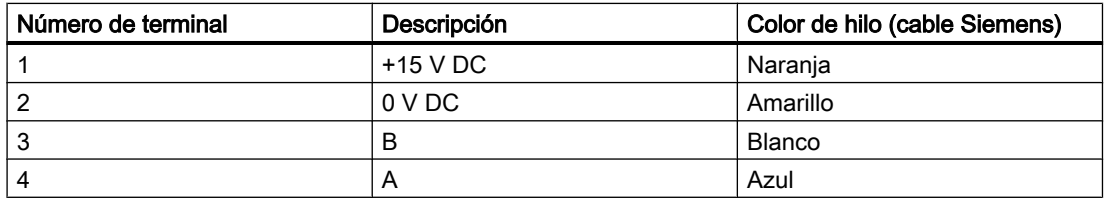

5.5 Paso 1: Conectar el sensor y el transmisor

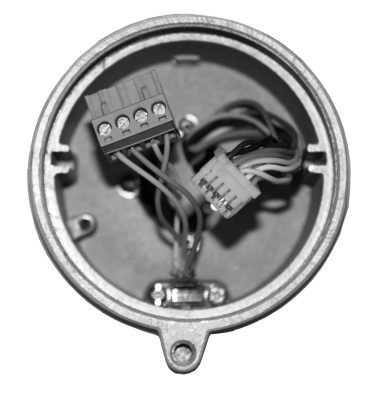

- 1. Vuelva a colocar la caja DSL, incluido el tornillo de montaje.
- 2. Conecte la conexión y el cable del sensor.
- 3. Vuelva a colocar el tirante flexible alrededor de todos los cables.

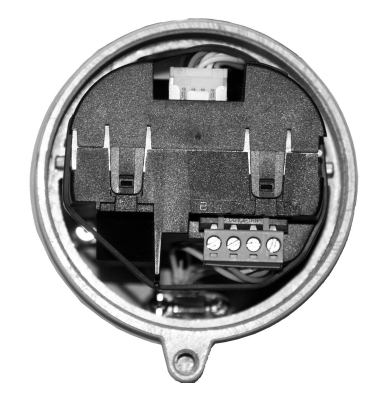

- 4. Monte y apriete el pasacables.
- 5. Retire la junta tórica de la tapa DSL.
- 6. Vuelva a colocar la tapa y enrosque hasta el tope mecánico. Girar la tapa hacia atrás una vuelta.
- 7. Monte la junta tórica presionándola sobre la tapa DSL y apriete la tapa hasta notar fricción de la junta tórica en ambos lados. Gire la tapa un cuarto de vuelta para conseguir el cierre hermético con la junta tórica.
- 8. Coloque nuevamente y apriete el tornillo de seguridad de la tapa.

5.5 Paso 1: Conectar el sensor y el transmisor

# ADVERTENCIA

### Tendido incorrecto de cables apantallados

Peligro de explosión por intensidades de compensación entre áreas con y sin peligro de explosión.

- Los cables apantallados que conducen a un área potencialmente explosiva sólo deben ponerse a tierra en un extremo.
- Si es necesario poner a tierra los dos extremos, utilice un conductor de conexión equipotencial.

# **ADVERTENCIA**

### Aislamiento insuficiente de los circuitos con y sin seguridad intrínseca

Peligro de explosión en áreas potencialmente explosivas.

- Al conectar circuitos con y sin seguridad intrínseca, asegúrese de que el aislamiento se realice adecuadamente conforme a la norma IEC/EN 60079-14.
- Tenga en cuenta el certificado de control aplicable en su país.

# **ADVERTENCIA**

#### Circuitos descubiertos sin seguridad intrínseca

Peligro de explosión en áreas potencialmente explosivas o peligro de choque eléctrico al trabajar en circuitos de seguridad intrínseca.

Si se ejecutan circuitos con y sin seguridad intrínseca en una envolvente con el tipo de protección "Seguridad aumentada Ex e", las conexiones de los circuitos sin seguridad intrínseca se deben cubrir adicionalmente.

- Asegúrese de que la cubierta de los circuitos sin seguridad intrínseca cumpla con el grado de protección IP30 o superior de acuerdo con la norma IEC/EN 60529.
- Separe las conexiones de los circuitos sin seguridad intrínseca conforme a la norma IEC/ EN 60079-14.

<span id="page-59-0"></span>5.7 Paso 2: Preparar las conexiones del transmisor

# 5.6 Falta la conexión equipotencial

# ADVERTENCIA

### Falta la conexión equipotencial

Peligro de explosión por intensidades de compensación o de encendido debido a la falta de conexión equipotencial.

● Asegúrese de que el dispositivo esté nivelado potencialmente.

# 5.7 Paso 2: Preparar las conexiones del transmisor

# ADVERTENCIA

Mientras el dispositivo esté bajo tensión, sólo el personal cualificado está autorizado a abrir la tapa de la caja en el área de conexión del sensor.

Antes de retirar la cubierta del borne, se debe desconectar la potencia auxiliar de todos los polos.

Después de la instalación, se debe volver a atornillar la cubierta del borne.

1. Retire los conectores ciegos que corresponda y monte pasacables.

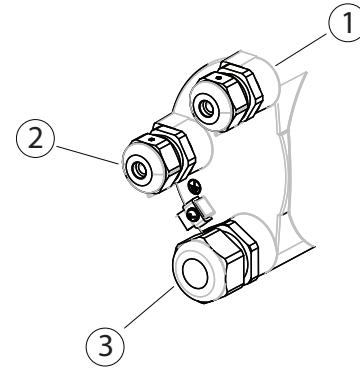

- ① Conexión entrada/salida (canales 2 a 4)
- ② Conexión de la fuente de alimentación
- ③ Salida de corriente/conexión HART (canal 1)
- 2. Retire el tornillo de seguridad de la tapa de las conexiones de terminal.
- 3. Retire la tapa de las conexiones de terminal.

En la parte posterior de la tapa de las conexiones de terminal figura una etiqueta con el esquema de las conexiones de terminal.

5.7 Paso 2: Preparar las conexiones del transmisor

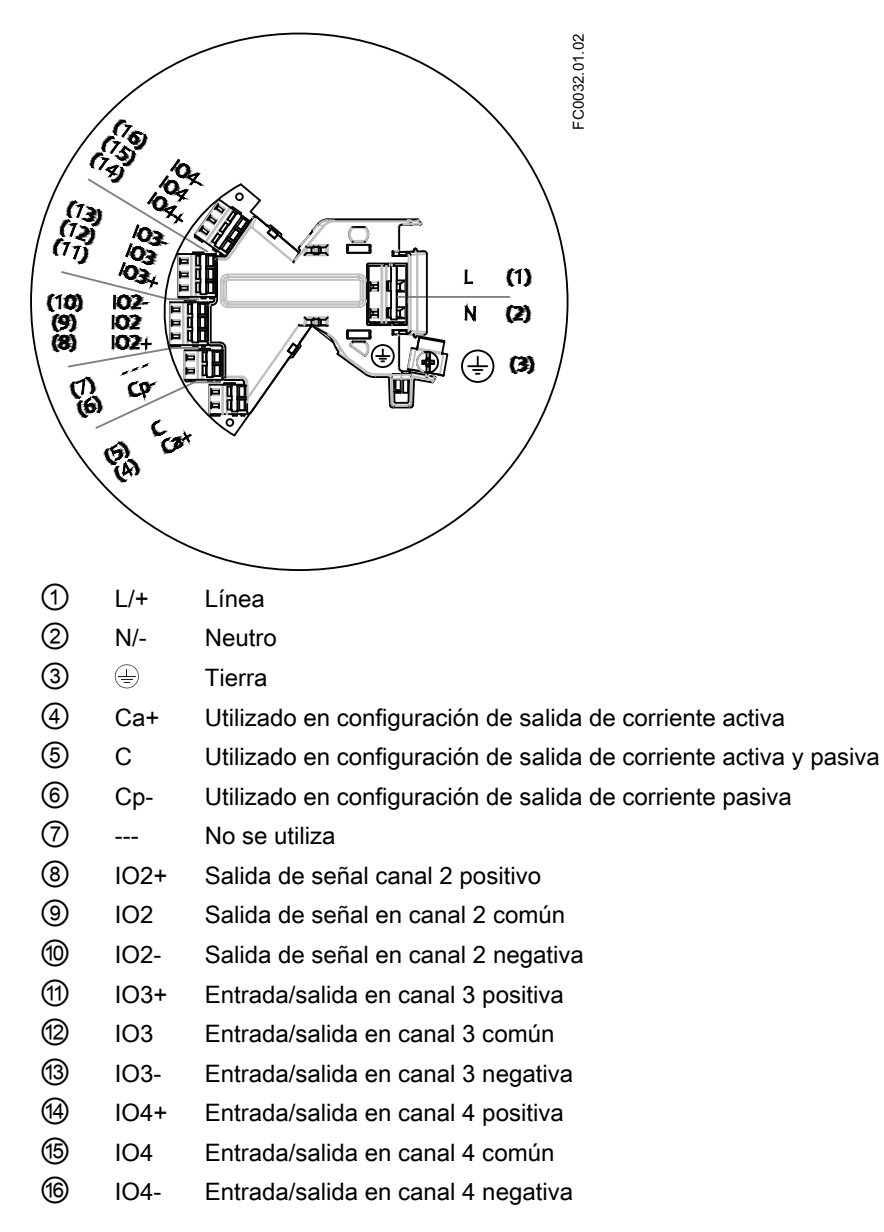

Para la configuración de las entradas y salidas, véase la tabla de la sección ["Paso 4b: Conectar](#page-65-0)  [las entradas y salidas \(canales 2 a 4\)"](#page-65-0) (Página [64\)](#page-65-0).

5.7 Paso 2: Preparar las conexiones del transmisor

# ADVERTENCIA

### Cables y/o pasacables inapropiados

Peligro de explosión en áreas potencialmente explosivas.

- Use únicamente cables y pasacables adecuados que cumplan con los requisitos especificados en ["Datos técnicos"](#page-175-0) (Página [174](#page-175-0)).
- Apriete los pasacables de acuerdo con los pares especificados en ["Datos técnicos"](#page-176-0) (Página [175\)](#page-176-0).
- Si se desea reemplazar los pasables, utilice únicamente pasacables del mismo tipo.
- Después de la instalación compruebe que los cables estén colocados firmemente.

# ADVERTENCIA

### Entrada de cables abierta o pasacables incorrecto

Peligro de explosión en áreas potencialmente explosivas.

● Cierre las entradas de cables de las conexiones eléctricas. Utilice solamente pasacables y tapones homologados para el tipo de protección pertinente.

### Consulte también

[Cables y entradas de cable](#page-175-0) (Página [174](#page-175-0))

# ADVERTENCIA

### Sistema de conductos erróneo

Peligro de explosión en áreas potencialmente explosivas debido a un entrada de cables abierta o a un sistema de conductos erróneo.

● En caso de un sistema de conductos, monte una barrera antichispas a una distancia definida respecto a la entrada del dispositivo. Tenga en cuenta las normas nacionales y los requisitos indicados en las homologaciones pertinentes.

### Herramienta de cableado

Utilice la herramienta de cableado para conectar los cables.

La herramienta de cableado está situada en el espacio de conexión de la aplicación.

Conexión

5.8 Paso 3: Conectar la fuente de alimentación

<span id="page-62-0"></span>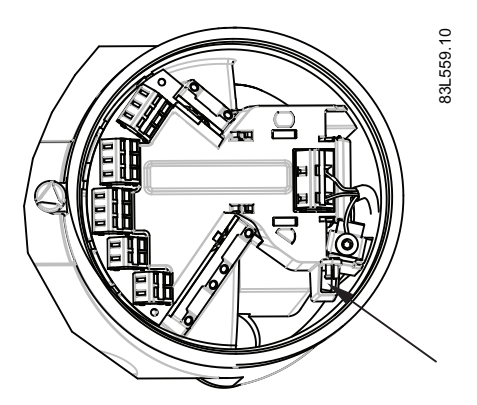

Figura 5-2 Ubicación de la herramienta de cableado

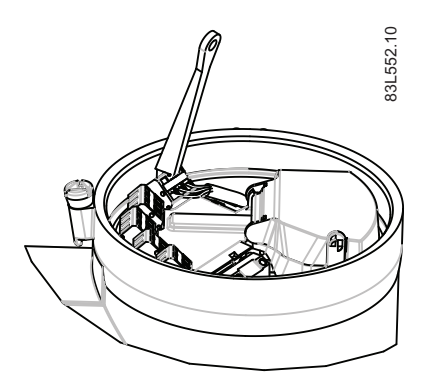

- 1. Inserte el gancho de la herramienta de entrada en la ranura receptora.
- 2. Presione la cuña de la herramienta de cableado al interior de la ranura superior para abrir la abrazadera.
- 3. Inserte el cable.
- 4. Suelte la herramienta de cableado.

# 5.8 Paso 3: Conectar la fuente de alimentación

- 1. Abra la cubierta de protección de terminales de la fuente de alimentación
- 2. Retire la tapa y la contera del pasacables y deslícela sobre el cable.

5.8 Paso 3: Conectar la fuente de alimentación

3. Pase el cable por el pasacables abierto y por la línea correspondiente.

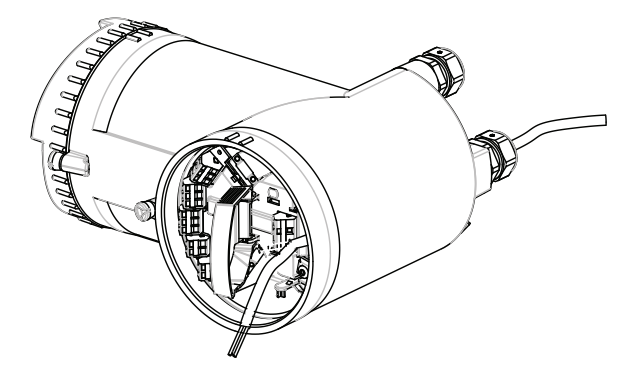

- 4. Vuelva a colocar la contera y apriete la tapa para que retenga el cable en su sitio.
- 5. Conecte tierra al terminal  $\textcircled{g}$  y la alimentación a los terminales L/+ y N/- con la herramienta de cableado del modo mostrado a la derecha.

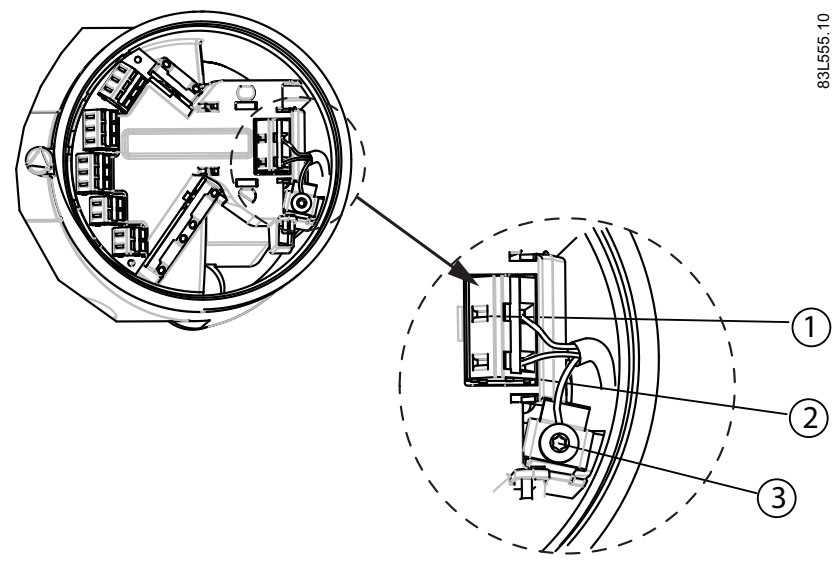

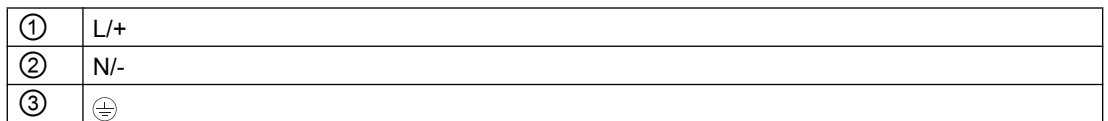

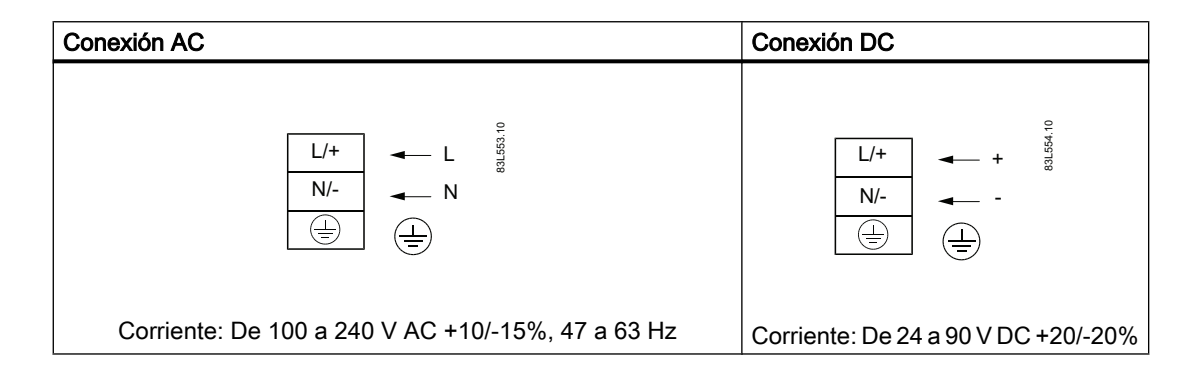

5.10 Paso 4a: Conectar la salida de corriente HART (canal 1)

- <span id="page-64-0"></span>1. Fije el cable con una barra de abrazaderas.
- 2. Cierre y asegure la cubierta de protección de los terminales de la fuente de alimentación
- 3. Apriete el pasacables.

# 5.9 Falta el conductor de protección/tierra

# ADVERTENCIA

### Falta el conductor de protección/tierra

Peligro de choque eléctrico.

Según la versión del dispositivo, conecte la fuente de alimentación del siguiente modo:

● Bornes de conexión: conecte los bornes de acuerdo con el diagrama de conexión. Primero conecte el conductor de protección/tierra.

# 5.10 Paso 4a: Conectar la salida de corriente HART (canal 1)

#### Nota

#### Comunicación HART

Se recomienda utilizar cables apantallados para la comunicación HART.

ADVERTENCIA

### Sólo canales pasivos

La alimentación del canal 1 debe separarse para los canales 2 a 4.

El retorno de señal (o común) puede unirse.

- 1. Retire la tapa y la contera del pasacables y deslícela sobre el cable.
- 2. Pase el cable por el pasacables abierto y la línea correspondiente.
- 3. Vuelva a colocar la contera y apriete la tapa para que retenga el cable en su sitio.
- 4. La pantalla del cable de señal está doblada hacia atrás por encima de la cubierta y conectada a tierra bajo la brida.

<span id="page-65-0"></span>5.11 Paso 4b: Conectar las entradas y salidas (canales 2 a 4)

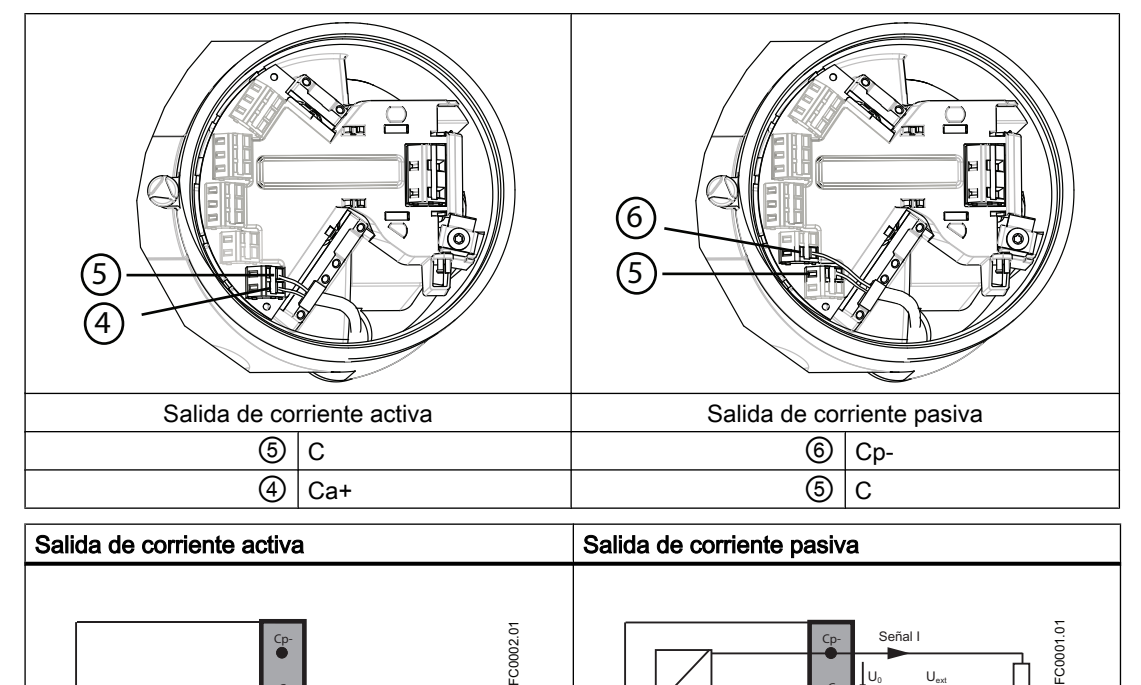

5. Conecte los cables a los terminales con la herramienta de cableado.

6. Apriete el pasacables.

#### Nota

La salida de corriente activa o pasiva está preseleccionada en el estado de suministro.

# Nota

# Carga

Salida de corriente (canal 1): < 500 Ω (HART ≥ 230 Ω)

Señal I

 $U_0$ 

Ca+

 $\overline{1}$ - + C

# 5.11 Paso 4b: Conectar las entradas y salidas (canales 2 a 4)

- 1. Retire la tapa y el casquillo del pasacables y deslícela sobre el cable.
- 2. Pase el cable por el pasacables abierto y la línea correspondiente.
- 3. Vuelva a colocar el casquillo y apriete la tapa para que retenga el cable en su sitio.
- 4. La pantalla del cable de señal está doblada hacia atrás por encima de la cubierta y conectada a tierra bajo la brida.

Ca+

C

+ -

5.11 Paso 4b: Conectar las entradas y salidas (canales 2 a 4)

- าา 12 12 13 Salida de corriente activa  $\overline{\phantom{0}}$  Salida de corriente pasiva ⑫ IO[3] (común) ⑬ IO[3]- (pasiva)  $\circled{0}$  | IO[3]+ (activa)  $\circled{1}$  |  $\circled{2}$  | IO[3] (común) Ejemplo de terminación para el canal 3
- 5. Conecte los cables a los terminales con la herramienta de cableado.

6. Apriete el pasacables.

### Nota

La salida de corriente activa o pasiva está preseleccionada en el estado de suministro.

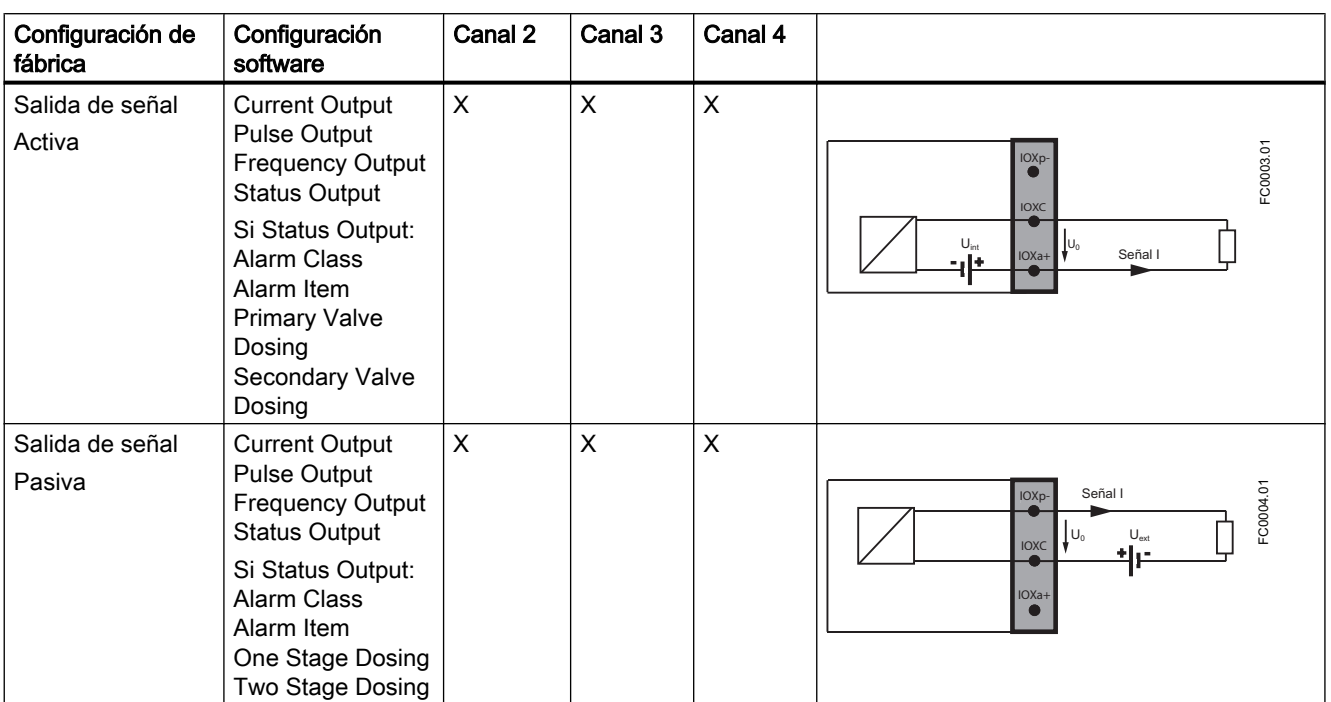

### Conexión

5.11 Paso 4b: Conectar las entradas y salidas (canales 2 a 4)

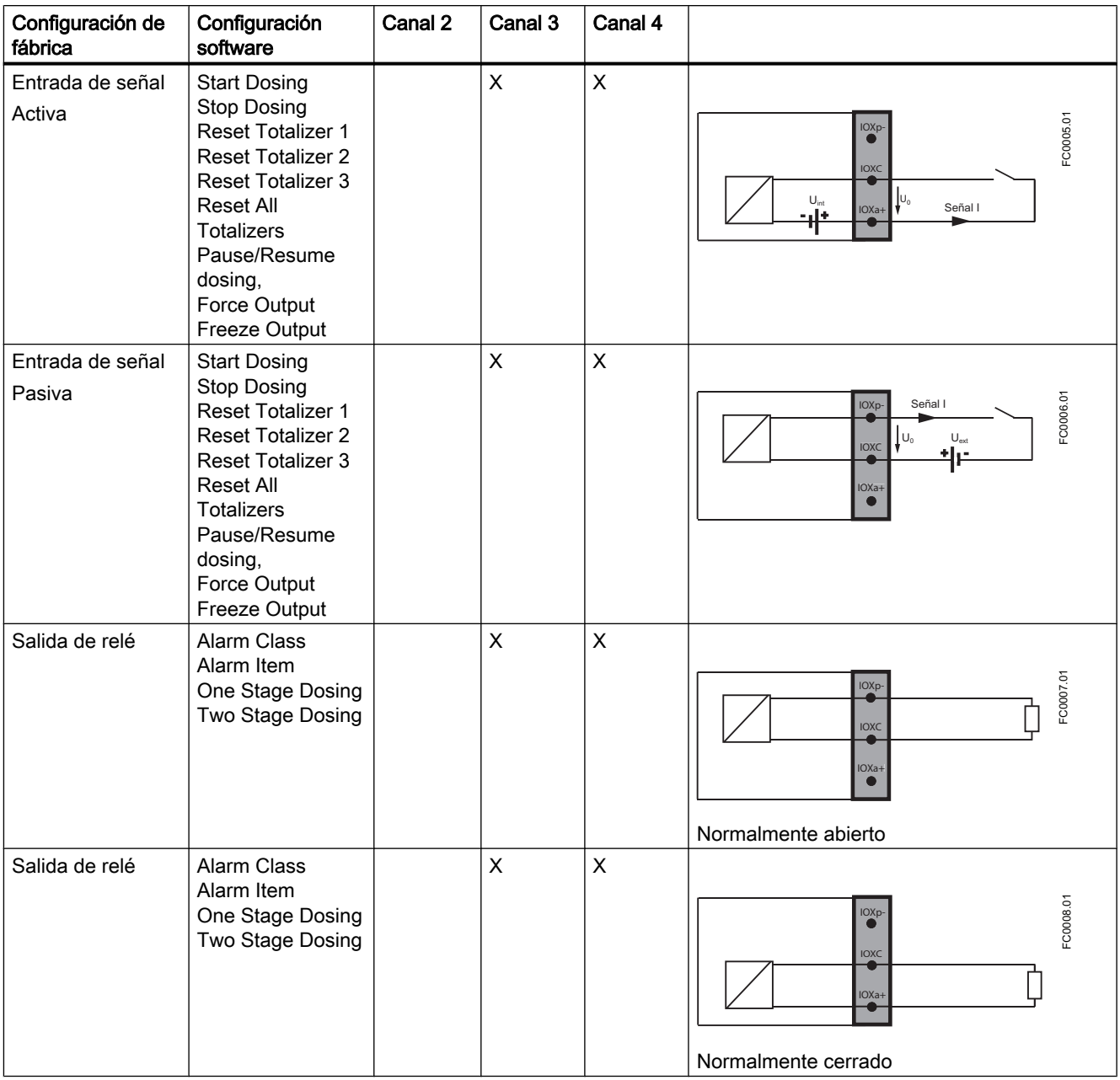

# Nota

# Carga

Salida de señal: < 500 Ω

Salida de relé: 30 V AC/DC, 100 mA

5.12 Paso 5: Finalizar la conexión del transmisor

# <span id="page-68-0"></span>5.12 Paso 5: Finalizar la conexión del transmisor

# Comprobación previa a la conexión

- 1. Compruebe cada una de las instalaciones de cable tirando firmemente.
- 2. Apriete firmemente los pasacables e inserte conectores ciegos en las entradas de cable no utilizadas.
- 3. Retire la junta tórica de la tapa.
- 4. Vuelva a colocar la tapa y enrosque hasta el tope mecánico. Girar la tapa hacia atrás una vuelta.
- 5. Monte la junta tórica presionándola sobre la tapa y apriete la cubierta hasta notar fricción de la junta tórica en ambos lados. Gire la tapa un cuarto de vuelta para conseguir el cierre hermético con la junta tórica.
- 6. Coloque nuevamente y apriete el tornillo de seguridad de la tapa, si lo hay.
- 7. Asegúrese de que no entra humedad en el interior de la caja de los componentes electrónicos creando un bucle descendente (doble los cables hacia abajo) justo antes de los pasacables.

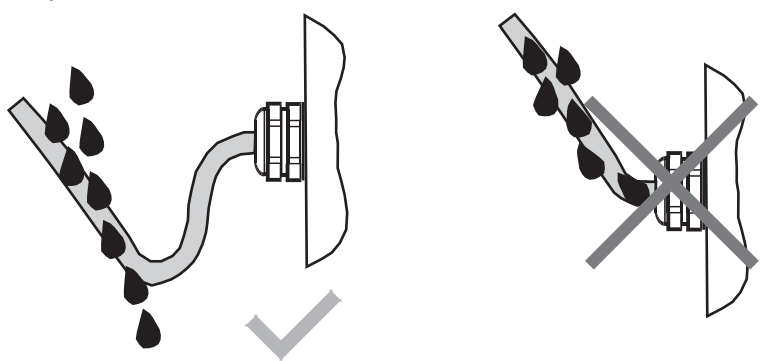

# **ATENCIÓN**

# Pérdida del grado de protección

Avería del aparato si la envolvente está abierta o no está cerrada de forma adecuada. El grado de protección especificado en la placa de características o en ["Datos técnicos"](#page-172-0)  (Página [171\)](#page-172-0) ya no está garantizado.

● Asegúrese de que el aparato está cerrado de forma segura.

# 6.1 Requisitos generales

Antes de poner en marcha la unidad debe comprobarse que:

- El dispositivo se ha instalado y conectado según lo indicado en las directrices incluidas en ["Instalación y montaje"](#page-38-0) (Página [37](#page-38-0)) y ["Conexión"](#page-52-0) (Página [51](#page-52-0))
- El dispositivo instalado en una ubicación con peligro de explosión cumple con los requisitos descritos en ["Instalación en ubicaciones con peligro de explosión](#page-19-0) (Página [18](#page-19-0))"

# 6.2 Advertencias

# PRECAUCIÓN

Si el sensor y el transmisor se piden por separado, es necesario ejecutar una rutina "Poner al valor predeterminado". Dicha rutina puede ejecutarse vía SIMATIC PDM o vía LUI en el comando de menú 3.3.3.

# ADVERTENCIA

Algunas partes del interior del dispositivo tienen una alta tensión peligrosa. La caja se debe cerrar y poner a tierra antes de encender el dispositivo.

# ADVERTENCIA

El sensor conectado a este dispositivo se puede utilizar con alta presión y fluidos corrosivos. Por ello, la manipulación incorrecta de este dispositivo puede conducir a graves lesiones y/ o considerables daños materiales.

# ADVERTENCIA

### Puesta en marcha y funcionamiento con error pendiente

Si aparece un mensaje de error, no se garantizará un funcionamiento correcto en el proceso.

- Compruebe la gravedad del error
- Corrija el error
- Si el dispositivo es defectuoso:
	- ponga el dispositivo fuera de servicio.
	- Evite una nueva puesta en marcha.

6.3 Puesta en marcha a través de LUI

# 6.3 Puesta en marcha a través de LUI

# 6.3.1 Introducción

En este capítulo se describe la puesta en marcha del dispositivo a través de la interfaz de usuario local (LUI) con el menú Arranque rápido.

Para más información sobre el manejo del dispositivo a través de LUI, véase ["Manejo; Interfaz](#page-92-0)  [de usuario local \(LUI\)"](#page-92-0) (Página [91](#page-92-0)).

### Recomendación

Antes de la puesta en marcha deben obtenerse conocimientos básicos sobre la visualización local y la estructura de menús. Para ello consulte los capítulos

- ● ["Interfaz de usuario local \(LUI\)"](#page-92-0) (Página [91](#page-92-0))
- ● ["Navegación en el menú"](#page-93-0) (Página [92](#page-93-0))

### Menú Arranque rápido

La LUI incluye un menú de arranque rápido con los principales parámetros y menús para una rápida configuración del caudalímetro.

# 6.3.2 Vista general

#### Pasos de arranque rápido

El menú de arranque rápido guía al usuario durante la comprobación o configuración de los siguientes parámetros y menús:

- Sentido de flujo
- Atenuación de ruido del proceso
- Caudal másico
- Caudal volumétrico
- Densidad
- Temperatura del fluido
- Fracción
- Totalizador 1
- Totalizador 2
6.3 Puesta en marcha a través de LUI

- Totalizador 3
- Iniciar ajuste del punto cero

# **ATENCIÓN**

### Condiciones previas para el ajuste del punto cero

Antes de iniciar el ajuste del punto cero, la tubería debe estar purgada, llena y a un caudal absoluto de cero. Para más información consulte ["Ajuste de punto cero"](#page-73-0) (Página [72\)](#page-73-0).

# 6.3.3 Arranque rápido

El siguiente ejemplo describe una configuración en la que se cambia la configuración de la amortiguación de ruido del proceso, del caudal másico y del totalizador 1y se inicia un ajuste del punto cero.

### Nivel de acceso

El nivel de acceso es "Usuario" (el PIN predeterminado es 2457).

### Atenuación de ruido del proceso

La atenuación del ruido del proceso se modifica de "bomba Duplex" a "Bomba Triplex".

#### Caudal másico

La unidad se cambia de kg/s a kg/h; y la supresión de flujo lento se cambia de 0 kg/h a 2 kg/ h.

### Totalizador 1

El sentido cambia de positivo a equilibrado.

### Ajuste del punto cero

El ajuste del punto cero se inicia con la configuración predeterminada de ajuste del punto cero.

<span id="page-73-0"></span>6.3 Puesta en marcha a través de LUI

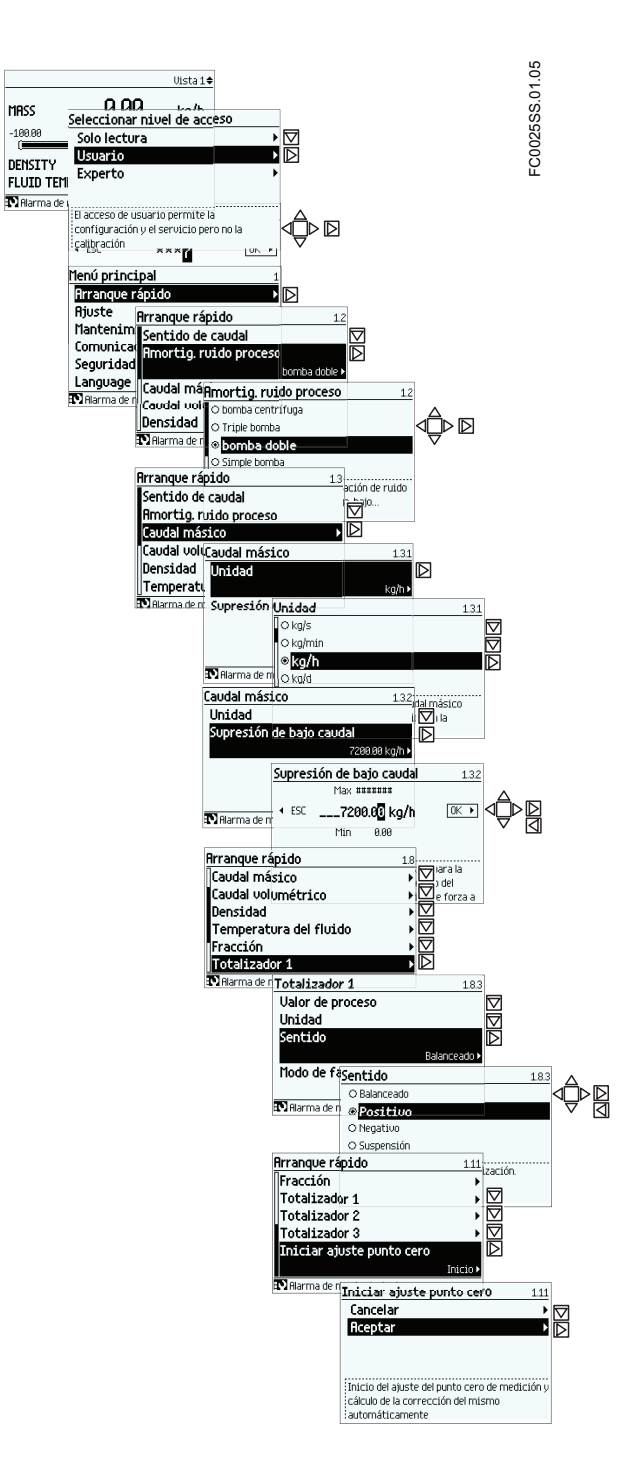

# 6.3.4 Ajuste del punto cero

El sistema del caudalímetro está optimizado mediante un ajuste de punto cero al que se puede acceder a través del comando de menú 1.11 "Iniciar ajuste punto cero" en el menú de arranque rápido.

# Realizar un ajuste del punto cero

### **ATENCIÓN**

### Condiciones previas

Antes de iniciar el ajuste del punto cero, la tubería debe estar purgada, llena a una velocidad de caudal absoluta de cero y preferiblemente funcionando a presión y temperatura de servicio.

1. Purgue todos los gases y establezca condiciones de temperatura estables manteniendo el flujo en condiciones de servicio durante un mínimo de 30 minutos.

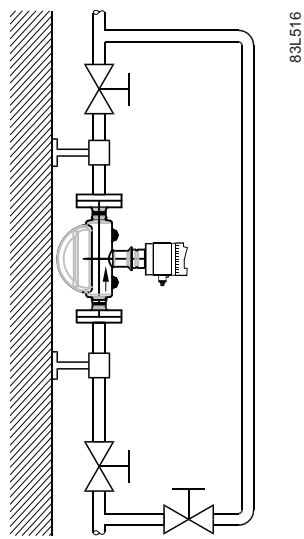

- Figura 6-1 La mejor manera de realizar un ajuste del punto cero es con una línea de derivación y dos dispositivos de corte
- 2. Cierre la válvula de corte de salida manteniendo la presión de sistema. Si fuera necesario derivar al caudal, abra la válvula de derivación. Si es posible aumentar la presión 1 o 2 bares con el caudal detenido, debe hacerse.
- 3. Espere de 1 a 2 minutos para que el sistema se estabilice y, a continuación, realice el ajuste de cero. Si espera más, la temperatura puede cambiar.
- 4. Durante el proceso se muestra una barra de progreso.
- 5. Al final del ajuste de punto cero, el resultado se muestra como offset y desviación estándar.

# 6.4 Puesta en marcha con PDM

Este capítulo describe cómo poner en marcha el dispositivo con SIMATIC PDM.

# <span id="page-75-0"></span>6.4.1 Manejo con SIMATIC PDM

SIMATIC PDM es un paquete de software utilizado para la puesta en marcha y el mantenimiento de dispositivos de proceso. Encontrará más información en: www.siemens.com/simatic-pdm.

# 6.4.2 Funciones de SIMATIC PDM

### Nota

- Para ver una lista completa de parámetros, consulte la ["Estructura de menús de LUI"](#page-192-0)  (Página [191](#page-192-0)).

- Mientras el dispositivo está en modo PROGRAMA, la salida permanece fija y no responde a cambios en el dispositivo.

SIMATIC PDM monitoriza los valores del proceso, los avisos y las señales de estado del dispositivo. Permite visualizar, comparar, ajustar, verificar y simular datos de dispositivos del proceso; así como establecer tablas de calibración y mantenimiento.

Los parámetros se identifican por su nombre y se organizan en grupos de funciones. Para más detalles, consulte ["Estructura de menús de LUI"](#page-192-0) (Página [191\)](#page-192-0) para ver una tabla <sup>1)</sup> y ["Cambiar la configuración de parámetros con SIMATIC PDM"](#page-86-0) (Página [86\)](#page-86-0).

Consulte ["Parámetros accesibles desde menús desplegables"](#page-87-0) (Página [87\)](#page-87-0) para los parámetros que no aparecen en la estructura de menús de SIMATIC PDM.

1): La estructura de menús de SIMATIC PDM es prácticamente idéntica a la de LUI.

# 6.4.3 Funciones de SIMATIC PDM Rev. 6.1, SP4

La interfaz gráfica de SITRANS FC430 facilita el control y el ajuste.

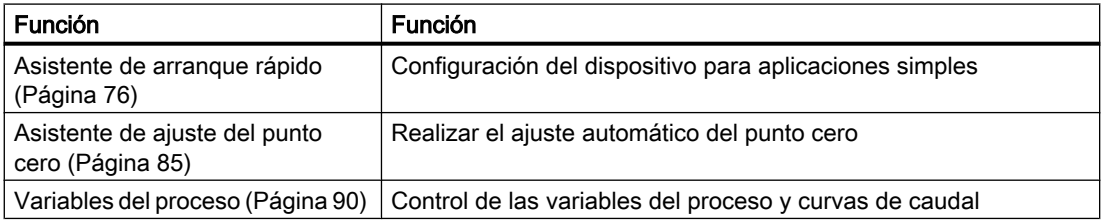

# 6.4.4 Configuración inicial

Para garantizar que SIMATIC PDM se conecta correctamente, complete los dos procesos descritos a continuación:

- 1. Desactivar búfers
- 2. Actualizar la Electronic Device Description (EDD = descripción del dispositivo electrónico)

### Desactivar búfers para puerto com RS232

Esta desactivación es necesaria para alinear SIMATIC PDM con el módem HART para los sistemas operativos Windows® 2000 y Windows® XP.

### Nota

- SIMATIC PDM sólo funciona en Windows XP versión Professional, pero no en la versión Home.

- Se requieren derechos de administrador en el sistema operativo para desactivar los búfers.

- 1. Haga clic en "Inicio/Configuración/Panel de control" para iniciar la configuración.
- 2. Haga doble clic en "Sistema", seleccione la ficha "Hardware" y haga clic en el botón "Administrador de dispositivos".
- 3. Abra la carpeta "Puertos" y haga doble clic en el puerto COM que utiliza el sistema para abrir la ventana de las "Propiedades del Puerto de comunicaciones".
- 4. Seleccione la ficha "Configuración de puerto" y haga doble clic en el botón "Opciones avanzadas".
- 5. Si está seleccionada la casilla "Usar búferes FIFO", haga clic para deseleccionarla.  $\sim 1$

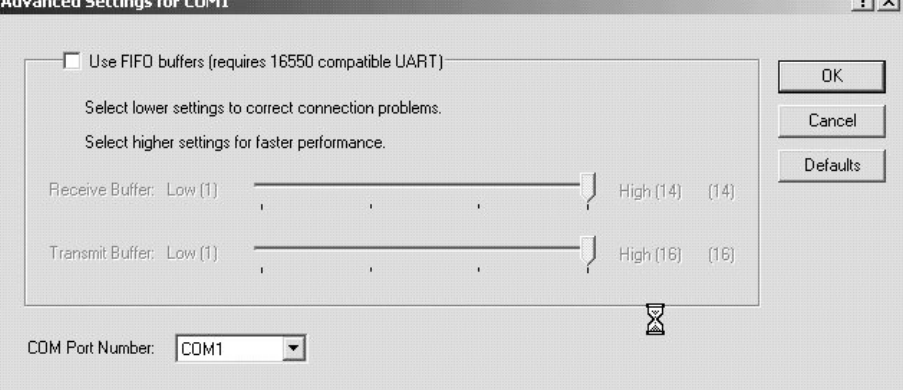

6. Haga clic en "Aceptar" para cerrar el cuadro. Cierre todas las pantallas y reinicie el equipo.

### Actualizar la Electronic Device Description (EDD = descripción del dispositivo electrónico)

La EDD puede localizarse en el catálogo de dispositivos, en "Sensors/Flow/Coriolis/Siemens AG/SITRANS FC430". Visite la página del producto en nuestra web en: www.siemens.com/ FC430, en Downloads, para asegurarse de que dispone de la última versión de SIMATIC PDM, el Service Pack (SP) y el hot fix (HF) más recientes.

#### Instalar una EDD nueva:

- 1. Descargue la EDD de la página del producto de nuestra página web en: www.siemens.com/ FC430 y guarde los archivos en el equipo.
- 2. Extraiga el archivo comprimido a una ubicación de fácil acceso.
- 3. Abra "SIMATIC PDM Manage Device Catalog", vaya al archivo EDD descomprimido y selecciónelo.

# <span id="page-77-0"></span>6.4.5 Configurar un dispositivo nuevo

### Nota

Si hace clic en "Cancelar" mientras se está realizando la carga del dispositivo a SIMATIC PDM, se actualizarán algunos parámetros.

- 1. Compruebe que dispone de la EDD más reciente y, en caso necesario, actualícela (consulte "Actualizar la Electronic Device Description (EDD = descripción del dispositivo electrónico) en ["Configuración inicial"](#page-75-0) (Página [74\)](#page-75-0)).
- 2. Abra "SIMATIC PDM Manage Device Catalog", vaya al archivo EDD descomprimido y selecciónelo.
- 3. Abra el SIMATIC Manager y cree un proyecto para FC430. Se puede descargar una guía de aplicación para configurar dispositivos HART con SIMATIC PDM desde la página del producto de nuestra página web en: www.siemens.com/FC430.
- 4. Una vez completado el reinicio, cargue los parámetros al PC o la PG.
- 5. Configure el dispositivo con el asistente de arranque rápido.

# 6.4.6 Asistente - Arranque rápido con PDM

El asistente gráfico de arranque rápido proporciona un procedimiento de 7 pasos sencillos para configurar el dispositivo para una aplicación sencilla.

Consulte las instrucciones de servicio de SIMATIC PDM o la Ayuda en pantalla para conocer más detalles sobre el uso de SIMATIC PDM.

- 1. Si aún no lo ha hecho, compruebe que dispone del archivo de descripción EDD (Electronic Device Description) más actualizado para el instrumento, consulte "Configurar un dispositivo nuevo" (Página 76).
- 2. Abra el SIMATIC Manager y cree un proyecto para FC430. (Se pueden descargar guías de aplicación para configurar dispositivos HART con SIMATIC PDM desde la página del producto de nuestra página web en: www.siemens.com/FC430).

# Arranque rápido

### Nota

- Los ajustes del asistente de arranque rápido están relacionados entre sí y los cambios no se aplican hasta hacer clic en "Aceptar y Transferir" al final del paso 7 para guardar la configuración offline y transferirla al dispositivo.

- No utilice el asistente de arranque rápido para modificar parámetros individuales.

- Haga clic en "Atrás" para regresar y revisar los ajustes o en "Cancelar" para salir del arranque rápido.

Inicie SIMATIC PDM, abra el menú "Dispositivo – Asistente - Arranque rápido", y siga los pasos 1 a 7.

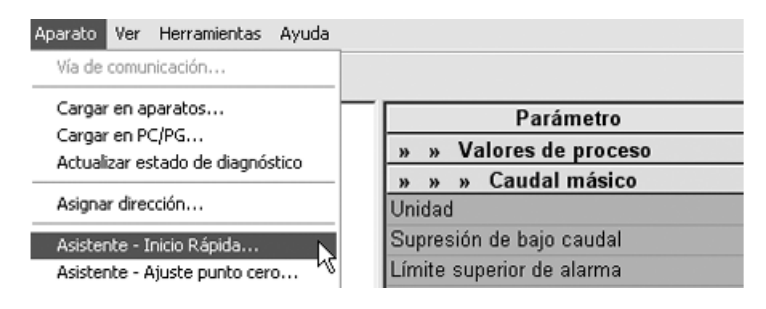

# Paso 1: identificación

# Nota

El diseño de los cuadros de diálogo puede variar en función de la configuración de resolución del monitor del equipo.

- 1. Haga clic en "Leer datos de dispositivo" para cargar los parámetros de la configuración del arranque rápido desde el dispositivo al PC o la PG y asegúrese de que PDM está sincronizado con el dispositivo.
- 2. Dado el caso, cambie el idioma de la interfaz de usuario local.
- 3. Haga clic en "Siguiente" para aceptar los valores predeterminados. ("Los campos Descripción", "Mensaje", y "Fecha" pueden dejarse vacíos.)

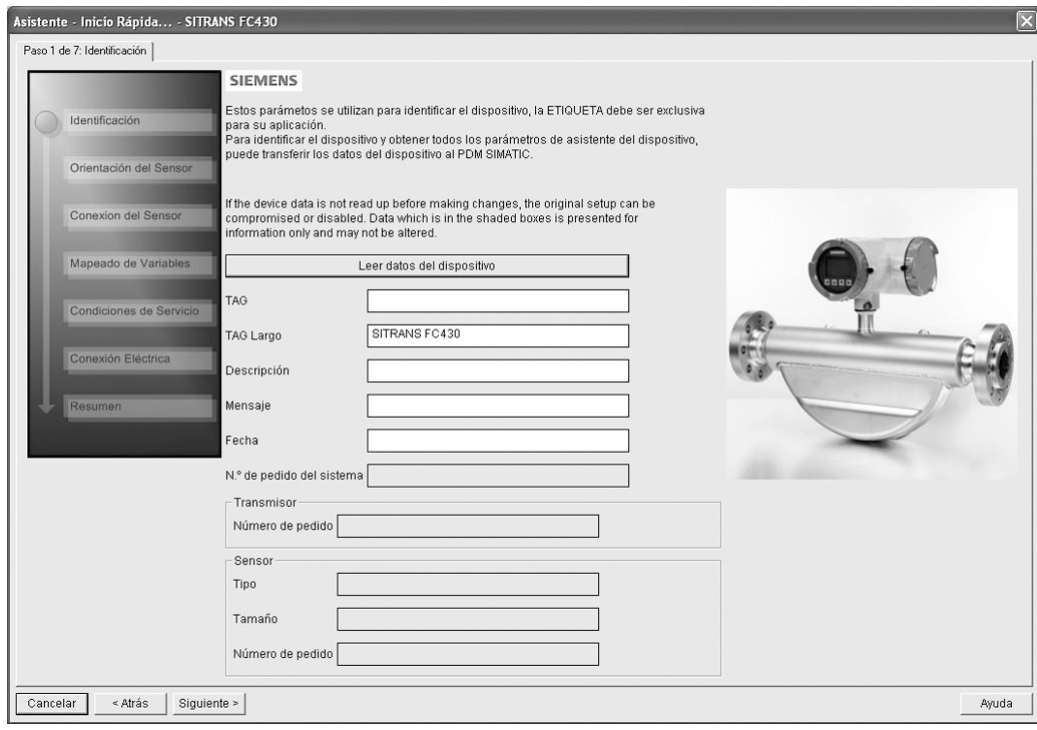

# Paso 2: orientación del sensor

Seleccione el tipo de aplicación (gas o líquido) y la orientación del sensor y haga clic en "Siguiente".

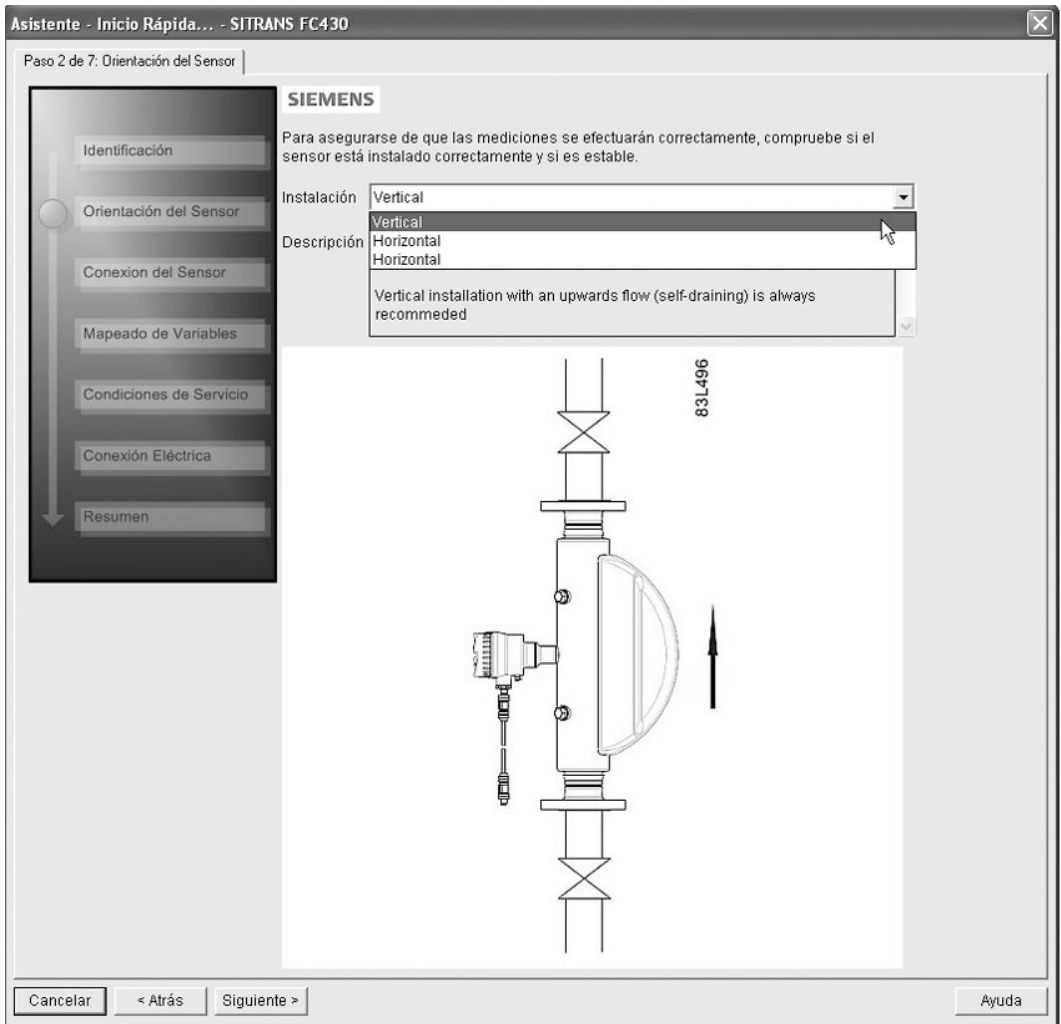

Puesta en servicio

6.4 Puesta en marcha con PDM

# Paso 3: conexión del sensor (sólo versión remota)

-<br>Asistente - Inicio Rápida... - SITRANS FC430 Paso 3 de 7: Conexion del Sensor | **SIEMENS** Antes de continuar con el Asistente, asegúrese de que el sensor está conectado<br>correctamente al transmisor y que el cableado es corecto. Identificación Sensor Cable Enchufado  $\overline{\phantom{a}}$ Orientación del Se Enchufado<br>Terminal de conexión Conexion del Sens Mapeado de Variat iones de Sen Con ión Eléctrica U Cancelar | < Atrás | Siguiente > | Ayuda

Los sistemas remotos pueden solicitarse con conexión M12 o con cable terminado (p. ej. conexiones de conductos)

# Paso 4: mapeado de variables

Configure los valores del proceso (PV, SV, TV y QV) que deben utilizarse en la integración del sistema HART y haga clic en "Siguiente".

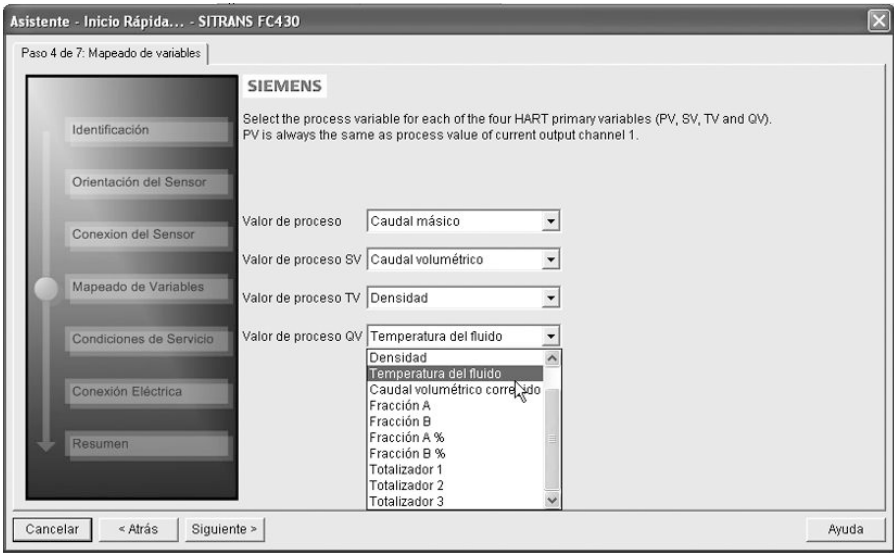

# Paso 5: condiciones de medición

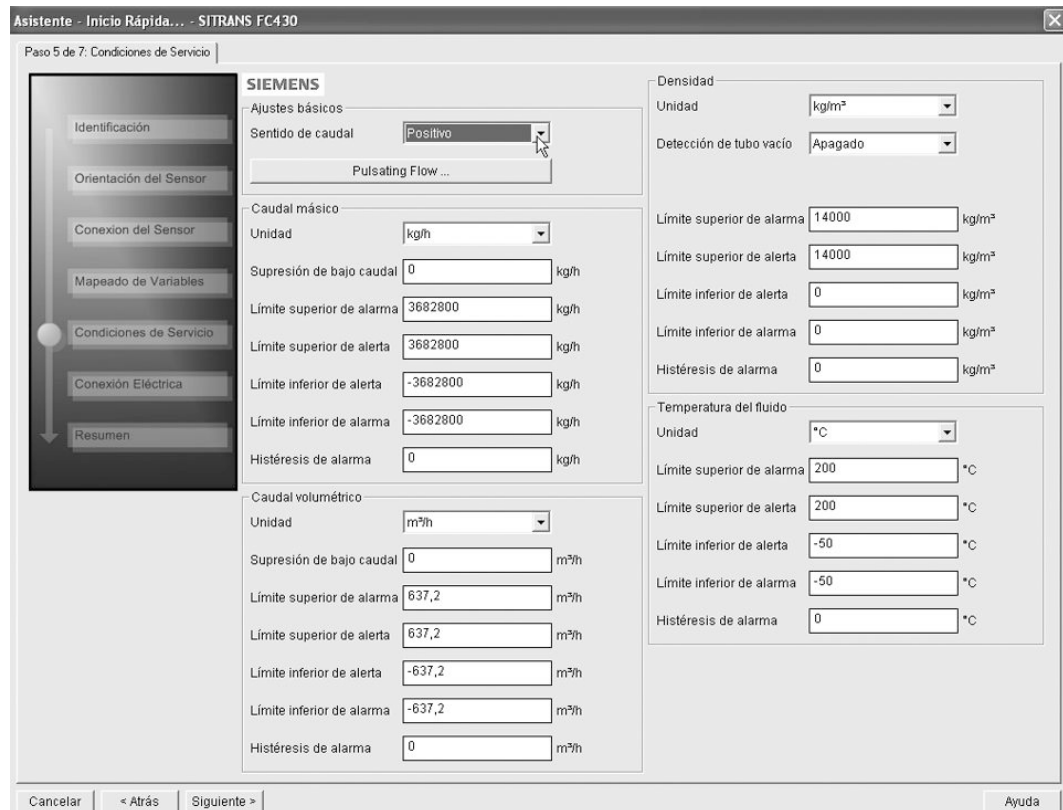

Configure las condiciones de medición para las variables de proceso seleccionadas. Cambie "Sentido de flujo" en caso necesario.

Reduzca la sensibilidad de la señal de medición de flujo haciendo clic en "Flujo pulsatorio" y seleccione el filtro adecuado.

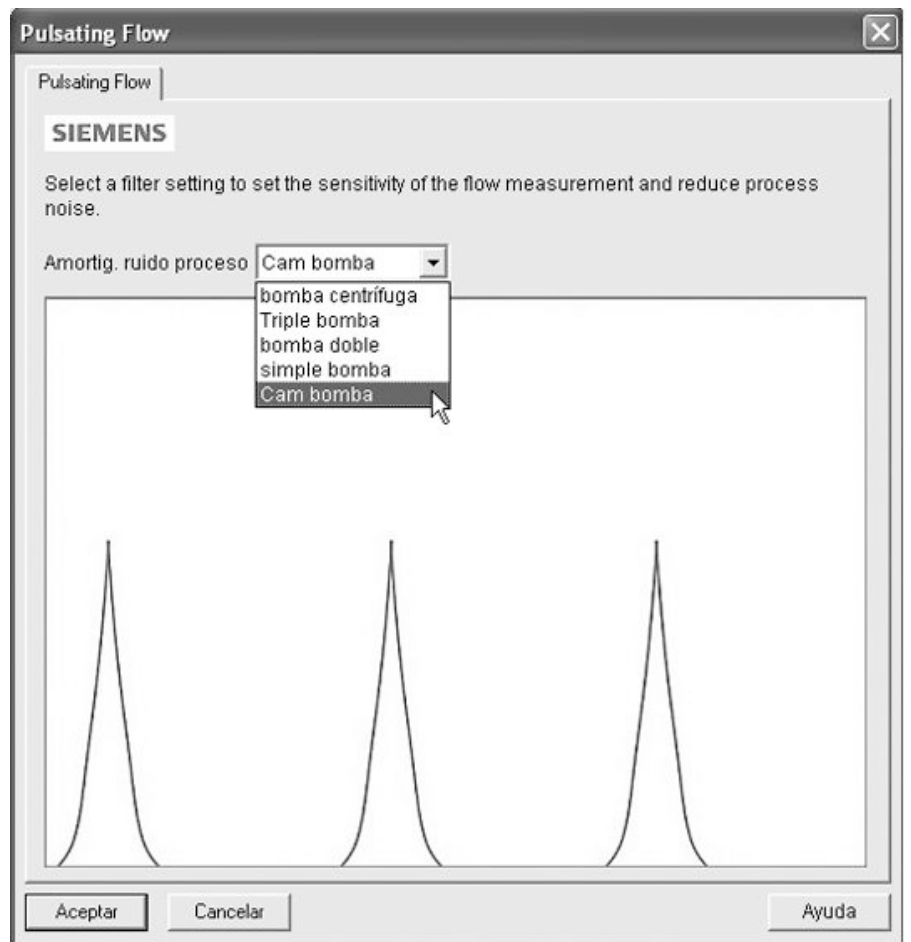

# Paso 6: configuración de E/S

Configure la salida de corriente (canal 1). El valor del proceso está seleccionado como PV en el paso 4 "Mapeado de variables".

Configure los canales 2, 3 y 4, si se solicita. Para cada canal: Seleccione el "Modo de operación" y haga clic en el botón inferior para acceder a una configuración detallada.

### Puesta en servicio

6.4 Puesta en marcha con PDM

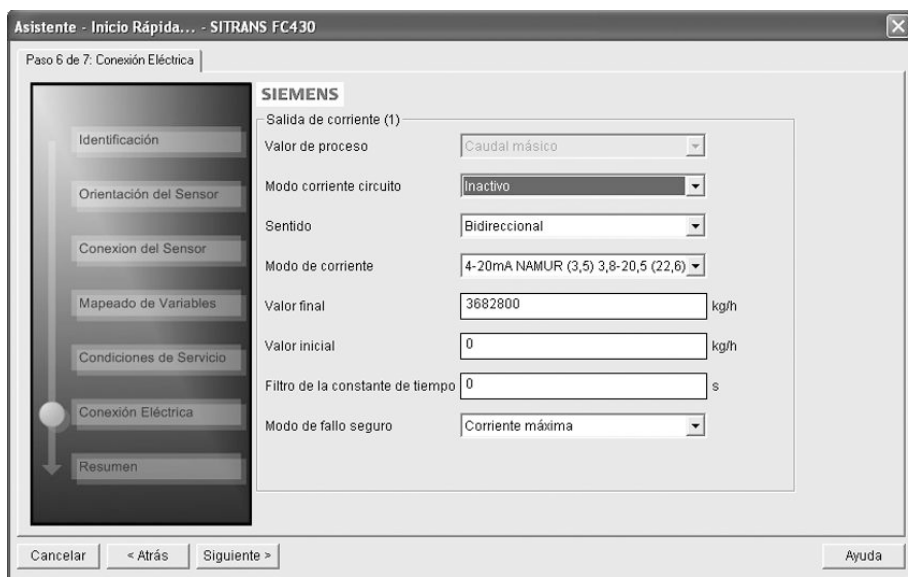

### Paso 7: resumen

Compruebe la configuración de los parámetros y haga clic en "Atrás" para volver atrás y revisar los valores, en "Aplicar" para guardar los ajustes offline o en "Aplicar y Transferir" para guardar la configuración y transferirla al dispositivo.

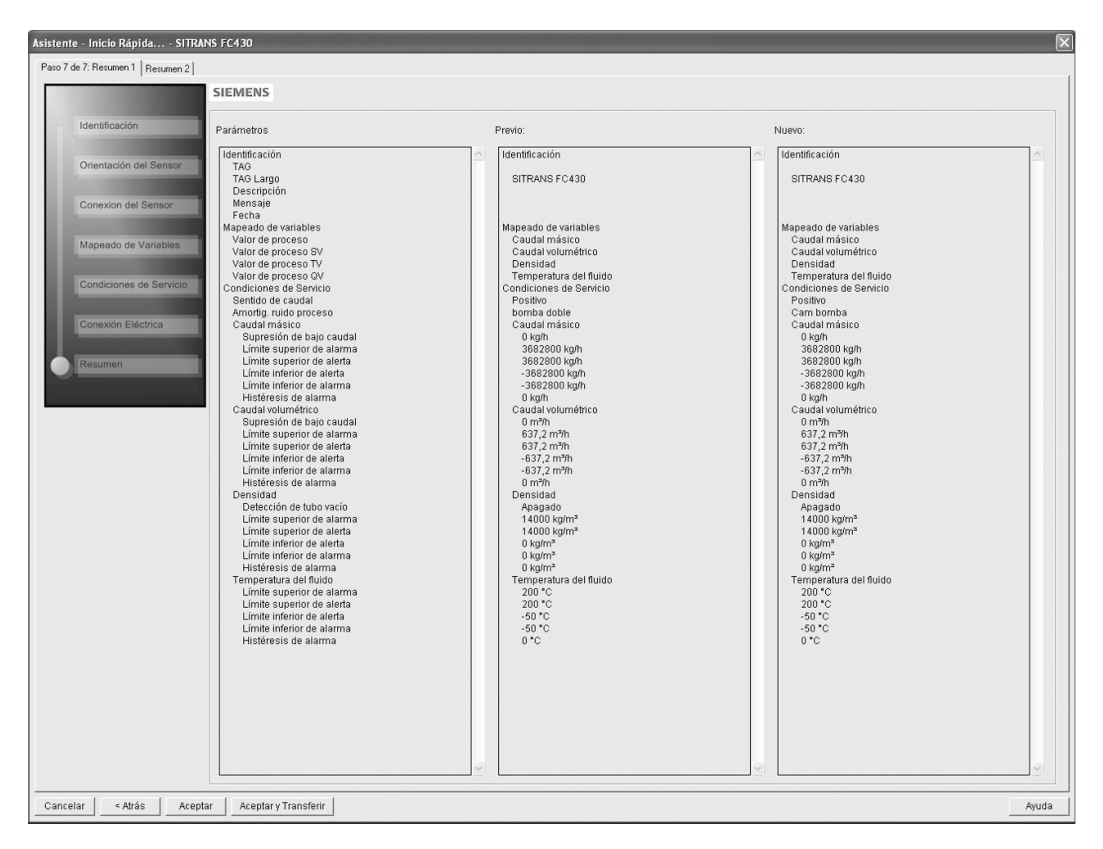

Aparece el mensaje "Arranque rápido completado correctamente". Haga clic en "Aceptar".

# <span id="page-85-0"></span>6.4.7 Asistente: ajuste de punto cero

Abra el menú Dispositivo – Asistente - Ajuste de punto cero.

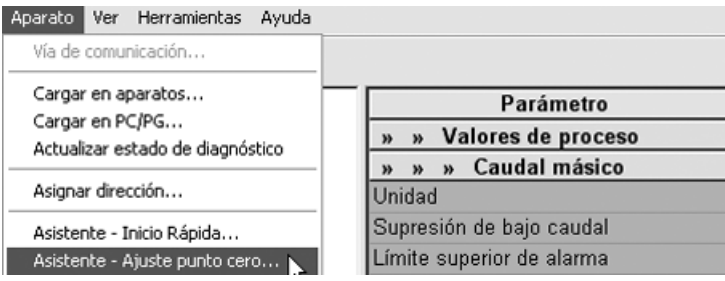

Seleccione "Automática". Haga clic en "Siguiente".

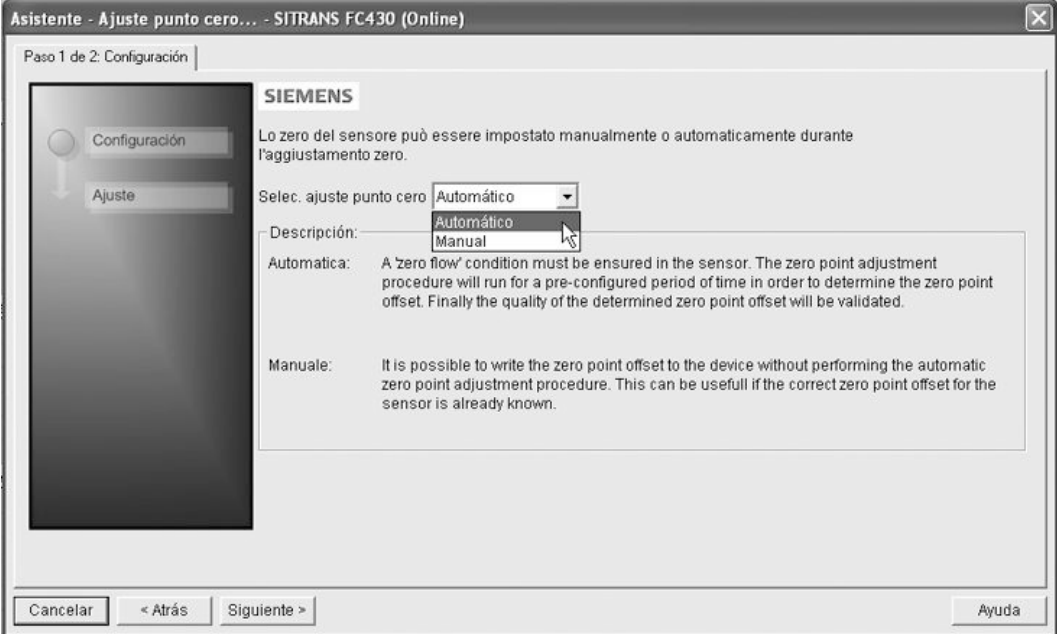

Se recomienda utilizar la configuración predeterminada. En caso necesario, cambie la "Configuración de ajustes de punto cero".

Haga clic en "Ajuste de punto cero automático".

### Puesta en servicio

### 6.4 Puesta en marcha con PDM

<span id="page-86-0"></span>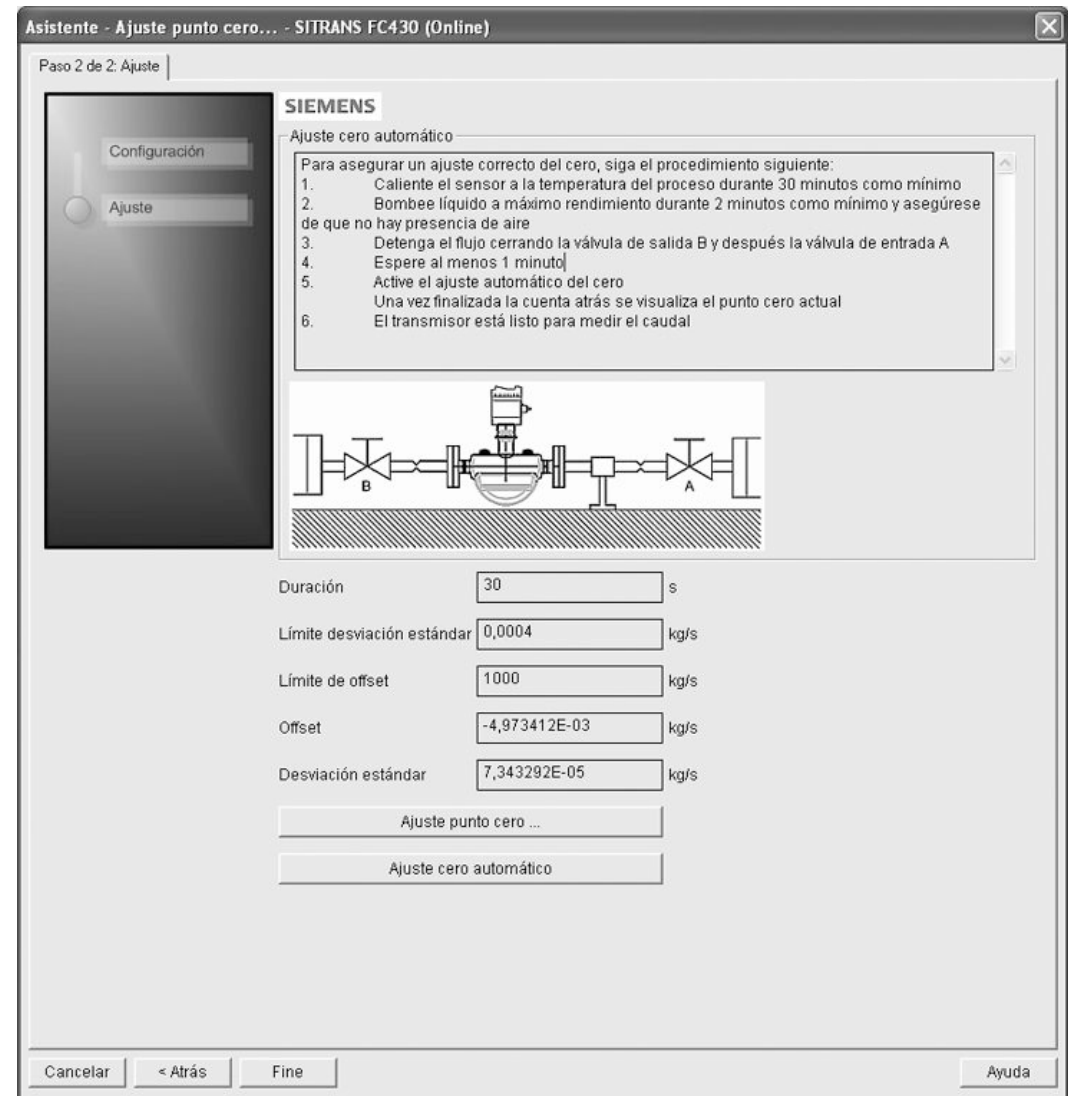

# 6.4.8 Cambiar la configuración de parámetros con SIMATIC PDM

# Nota

Para ver una lista completa de parámetros, consulte la ["Estructura de menús de LUI"](#page-192-0)  (Página [191](#page-192-0)).

Si hace clic en "Cancelar" mientras se está realizando la carga del dispositivo a SIMATIC PDM, algunos parámetros NO se actualizarán.

A muchos de los parámetros se accede a través de los menús online de PDM, consulte "Parámetros accesibles desde menús desplegables" para los demás.

- <span id="page-87-0"></span>1. Abra SIMATIC PDM, conecte con SITRANS FC430 y actualice los datos del dispositivo.
- 2. Ajuste los valores de parámetros en el campo del valor del parámetro y haga clic en "Introducir". Los campos de estado muestran "Modificado".
- 3. Abra el menú "Dispositivo", haga clic en "Descargar a dispositivo" y a continuación elija "Archivo – Guardar" para guardar la configuración offline. Los campos de estado se vacían. Datei Gerät Ansicht Extras Hilfe

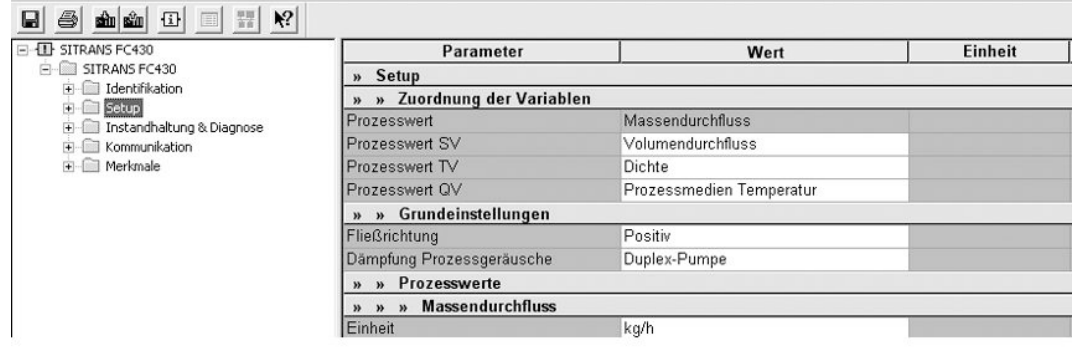

# 6.4.9 Parámetros accesibles desde menús desplegables

Haga clic en "Dispositivo" o "Vista" para abrir los menús desplegables asociados.

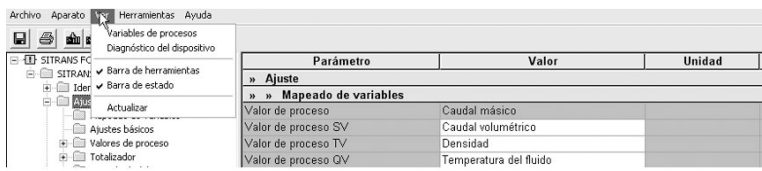

# Menús desplegables

Tabla 6-1 Menús de Dispositivo

| Menús de Dispositivo                       | Descripción                                                                                   |
|--------------------------------------------|-----------------------------------------------------------------------------------------------|
| Ruta de comunicación                       | Muestra la interfaz de comunicación (módem HART)                                              |
| Cargar en dispositivo                      | Descarga todos los parámetros editables en el dispositivo                                     |
| Cargar a PC/PG                             | Carga todos los parámetros del dispositivo a la tabla de<br>parámetros                        |
| Actualizar estado de diagnóstico           | Lee el estado de diagnóstico actual del dispositivo y<br>actualiza el símbolo correspondiente |
| Ajustar dirección                          | Ajusta la dirección de sondeo HART                                                            |
| Asistente - Arrangue rápido                | Guía para la puesta en marcha rápida                                                          |
| Asistente: Ajuste de punto cero            | Guía para el ajuste de punto cero (automático y manual)                                       |
| Calibración D/A (cuadro de diálogo online) | Calibración de la salida de corriente (canal 1)                                               |
| Totalizador (cuadro de diálogo online)     | Control de los totalizadores 1, 2 y 3                                                         |
| Dosificación (cuadro de diálogo online)    | Control de la función de dosificación                                                         |
| Mantenimiento (cuadro de diálogo online)   | Configuración de las funciones de mantenimiento                                               |

Puesta en servicio

### 6.4 Puesta en marcha con PDM

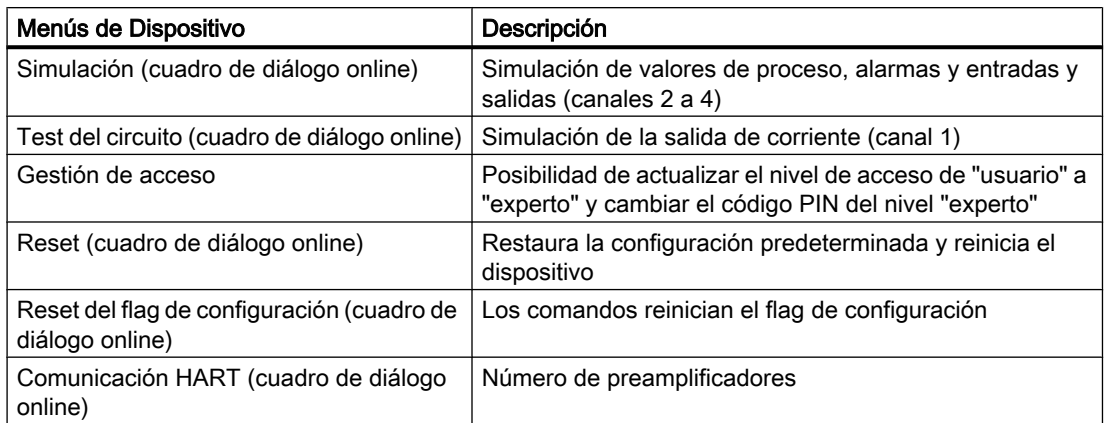

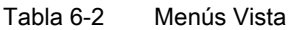

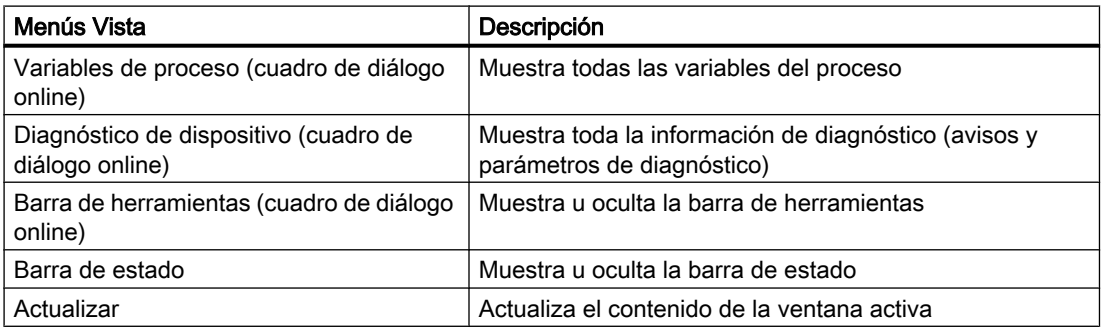

# 6.4.10 Ajuste del punto cero

El sistema del caudalímetro se optimiza mediante un ajuste del punto cero.

# Realizar un ajuste del punto cero

# **ATENCIÓN**

# Condiciones previas

Antes de iniciar el ajuste del punto cero, la tubería debe estar purgada, llena a un caudal absoluto de cero y preferiblemente funcionando a presión y temperatura de servicio.

1. Purgue cualquier gas y establezca condiciones de temperatura estables manteniendo el caudal en condiciones de servicio durante un mínimo de 30 minutos.

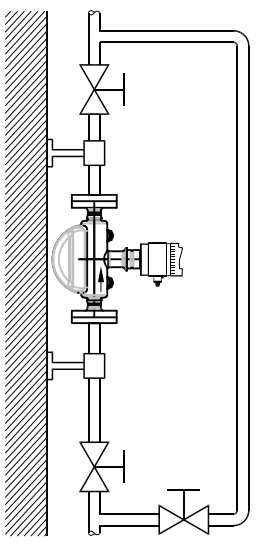

 $3L516$ 

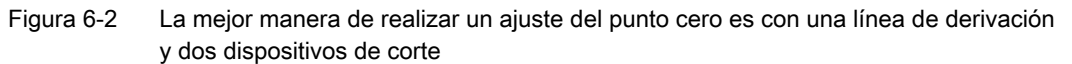

- 2. Cierre la válvula de corte de salida mientras mantiene la presión de sistema. Si fuera necesario derivar al caudal, abra la válvula de derivación. Si la presión puede aumentarse 1 o 2 bares con el caudal detenido, la medida es aplicable.
- 3. Espere de 1 a 2 minutos para que el sistema se estabilice, y a continuación realice el ajuste de cero. Si espera más, la temperatura puede cambiar.
- 4. Elija "Dispositivo -> Asistente Ajuste de punto cero" del menú principal de SIMATIC PDM para realizar un ajuste del punto cero automático.

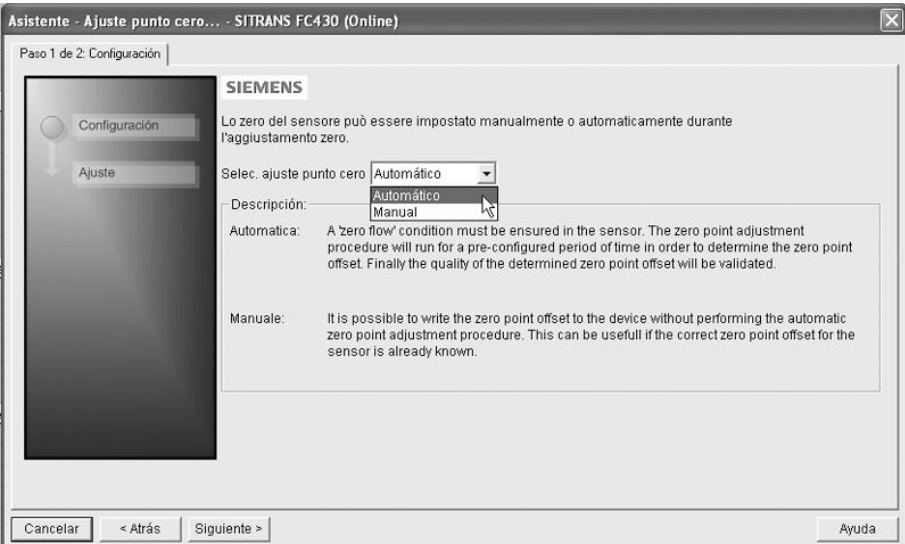

5. Haga clic en "Siguiente" y a continuación en "Ajuste de punto cero automático".

- <span id="page-90-0"></span>6. Durante el proceso se muestra una barra de progreso.
- 7. Al final del ajuste del punto cero, el resultado se muestra como offset y desviación estándar.

### Nota

Si aparece un mensaje de error tras el ajuste del punto cero, consulte ["Alarmas y](#page-140-0)  [mensajes de sistema"](#page-140-0) (Página [139\)](#page-140-0).

El sistema está ahora listo para el funcionamiento normal.

# 6.4.11 Variables del proceso

- 1. Para comparar salidas en tiempo real, elija "Vista -> Variables proceso" para ver todos los valores de proceso, los totalizadores y la intensidad del circuito.
- 2. Verifique que los valores de proceso muestran los valores esperados.

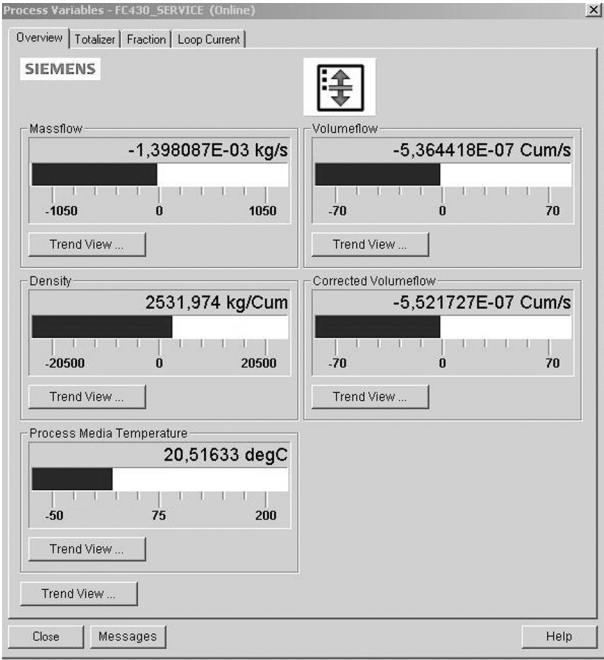

Figura 6-3 Ver las variables de proceso

### Vista de curva

Abra el menú "Vista->Variables de proceso" y haga clic en un botón "Vista de curvas" para visualizar la curva de uno de los valores del proceso disponibles en cada ficha.

Existe una considerable cantidad de información relativa al manejo y el estado del caudalímetro para el usuario a través de la interfaz de usuario local (LUI) y SIMATIC PDM.

# 7.1 Interfaz de usuario local (LUI)

### Manejo a través de la interfaz de usuario local

El dispositivo se maneja desde el bloque de teclas capacitivo de proximidad con la interfaz de usuario local.

Los elementos se accionan tocando el panel de vidrio sobre la tecla correspondiente. La visualización del texto sobre los elementos de mando permite utilizar las funciones o parámetros del dispositivo mediante menús. El funcionamiento correcto de la tecla se confirma con un pequeño LED verde en la parte derecha de la visualización.

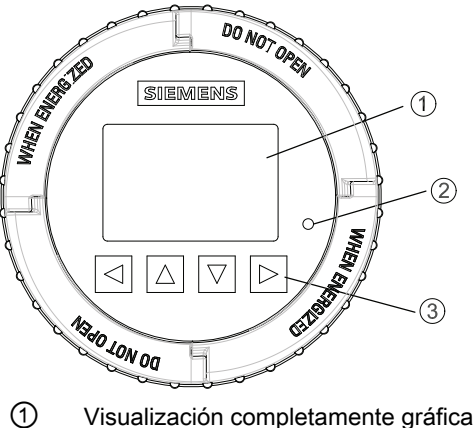

- 
- ② LED (para indicar el funcionamiento de las teclas)
- ③ Bloque de teclas capacitivo de proximidad

Figura 7-1 Interfaz de usuario local

### Nota

### Recalibración del bloque de teclas

Al montar la tapa, todas las teclas se recalibran (aproximadamente 40 segundos). Durante la recalibración el LED se mantiene encendido y las teclas no pueden accionarse.

Si una de las teclas se presiona durante más de 10 segundos, se recalibra (menos de 10 segundos). Suelte la tecla para continuar.

### **Nota**

### Timeout de LUI

Si no se presiona ninguna tecla durante 10 minutos, la visualización cambia a la vista de operación.

#### Nota

No se requiere abrir el aparato para manejarlo. De ese modo el elevado grado de protección IP67 y seguridad en zonas con peligro de explosión están garantizados de forma permanente.

### Nota

#### Dispensadores de combustible de motor

La interfaz de usuario local no es apta como dispositivo indicador para dispensadores de combustible para motores.

# 7.1.1 Estructura de la vista de la visualización

Existen tres tipos de vista:

#### Vista de operación

La vista de operador muestra hasta seis [vistas de operación](#page-97-0) (Página [96\)](#page-97-0). Las vistas de operación son totalmente configurables para mostrar diferentes valores de proceso en distintos tipos de vista de operación. Dependiendo de la configuración del tipo de vista de operación, la vista puede ser de medición o de alarma.

- Vista de medición: Muestra los valores de medición.
- Vista de avisos: Muestra los avisos activos en una lista.

### ● Vista de navegación

La [vista de navegación](#page-103-0) (Página [102\)](#page-103-0) muestra los menús y parámetros. La vista de navegación se utiliza para navegar a los menús y parámetros del dispositivo.

● Vista de parámetros

La [vista de parámetros](#page-109-0) (Página [108\)](#page-109-0) se puede abrir desde la vista de navegación. La vista de parámetros se utiliza para ver y editar los parámetros.

# Navegar en la vista de operación

Navegue en las vistas de operación y los comandos de menús con los botones de control del siguiente modo:

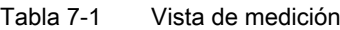

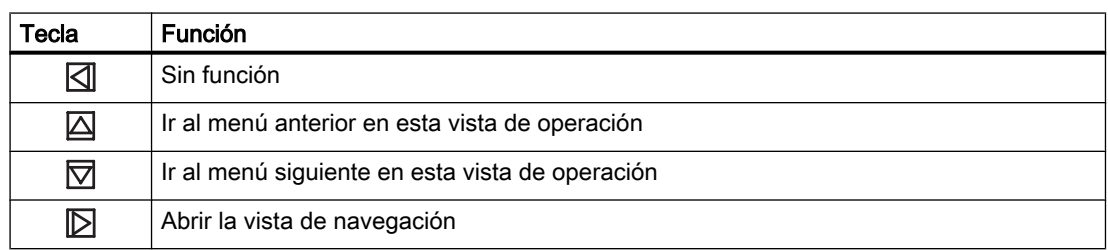

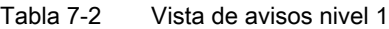

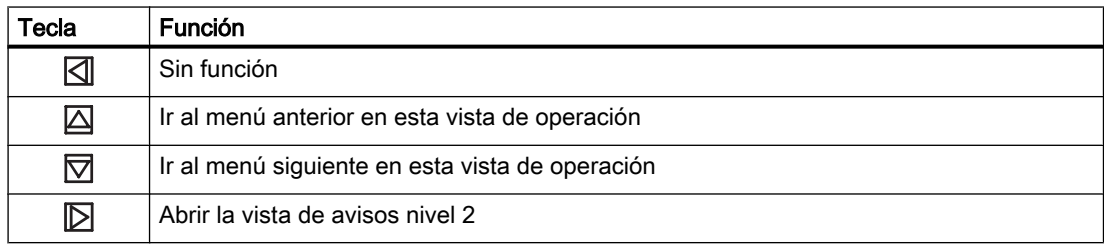

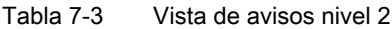

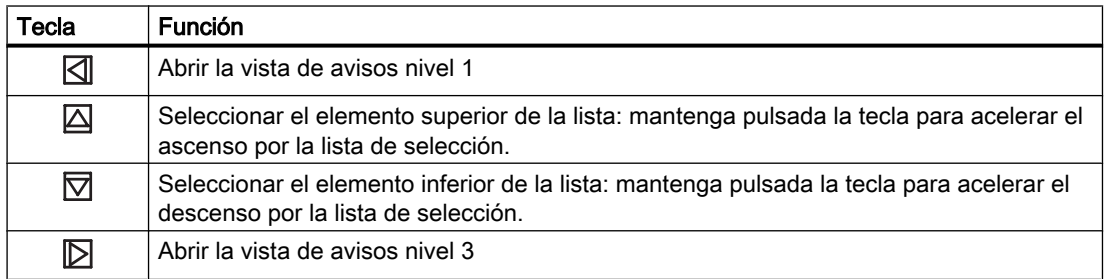

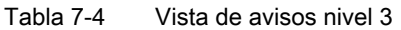

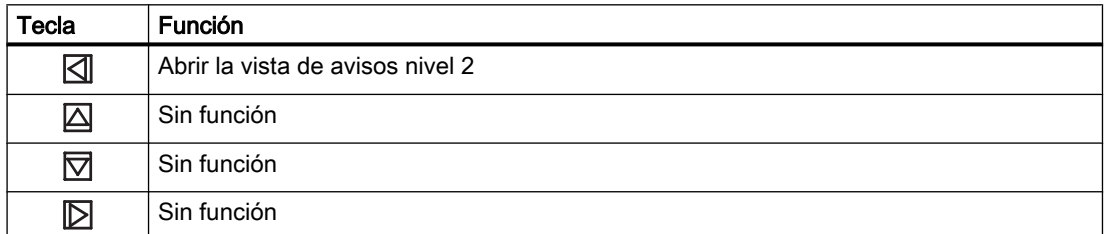

El gráfico siguiente muestra un ejemplo de cómo navegar entre las vistas de navegación y de avisos con las vistas de medición 1, 3 y 4 y la vista de avisos 5 activadas.

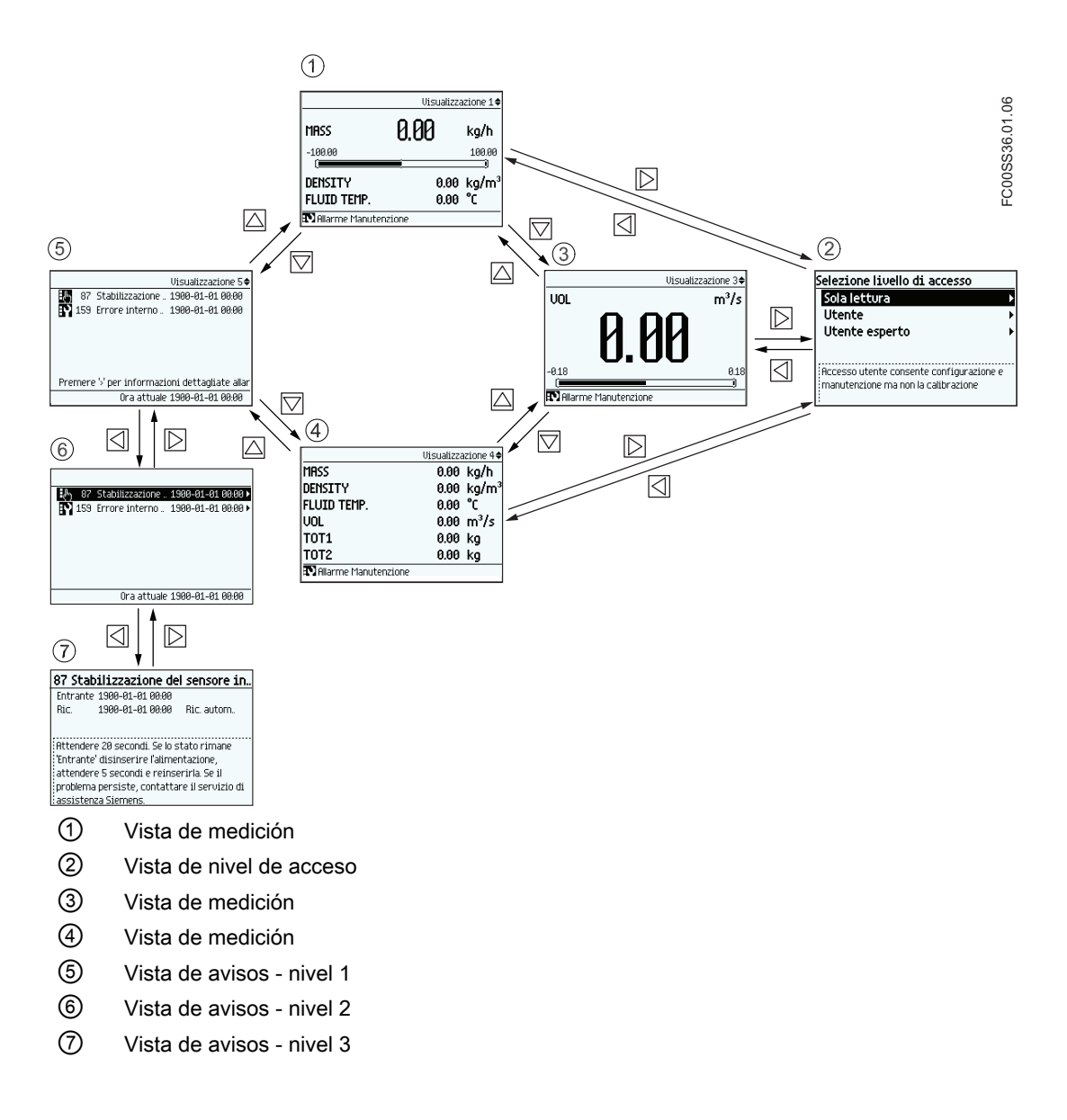

### Navegar en la vista de navegación

Navegue en la vista de navegación y los comandos de menús con los botones de control del siguiente modo:

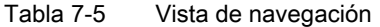

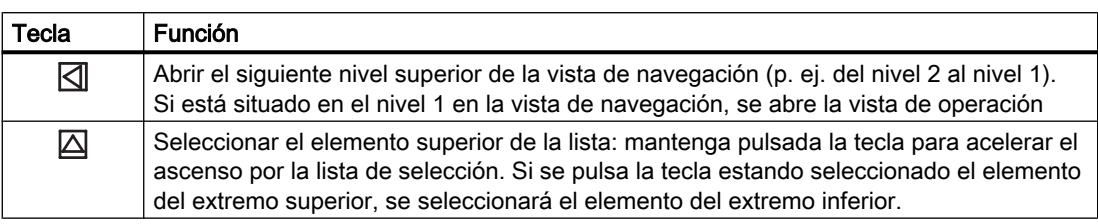

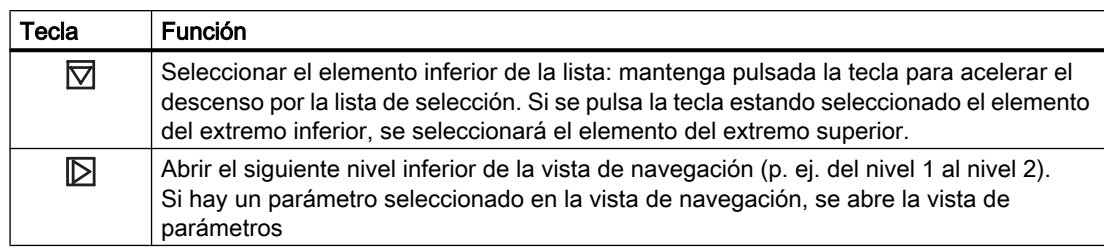

# Editar parámetros

Si se muestra este símbolo  $\clubsuit$ , los cuatro botones de la LUI se utilizan para cambiar los parámetros de la forma indicada a continuación.

Tabla 7-6 Vista de edición de parámetros

| Tecla        | <b>Función</b>                                                                                                    |
|--------------|----------------------------------------------------------------------------------------------------|
|              | Seleccionar la siguiente posición de la izquierda.<br>Si está seleccionada la última posición de la izquierda, se sale de la vista de edición de<br>parámetros sin confirmar los cambios. Mantenga presionada la tecla para saltar a la<br>última posición de la izquierda |
|              | Cambiar el número/carácter seleccionado.<br>Caracteres numéricos: incrementar el número en uno (p. ej. de 7 a 8)<br>Caracteres ASCII: Seleccionar el carácter anterior del alfabeto                                                                                        |
| $\rm \nabla$ | Cambiar el número/carácter seleccionado.<br>Caracteres numéricos: decrementar el número en uno (p. ej. de 8 a 7)<br>Caracteres ASCII: Seleccionar el carácter siguiente del alfabeto                                                                                       |
|              | Seleccionar la siguiente posición de la derecha.<br>Si está seleccionada la última posición de la derecha, confirmar el cambio y salir de la<br>vista de edición de parámetros. Mantenga presionada la tecla para saltar a la última<br>posición de la derecha             |

Tabla 7-7 Vista de sólo lectura de parámetros

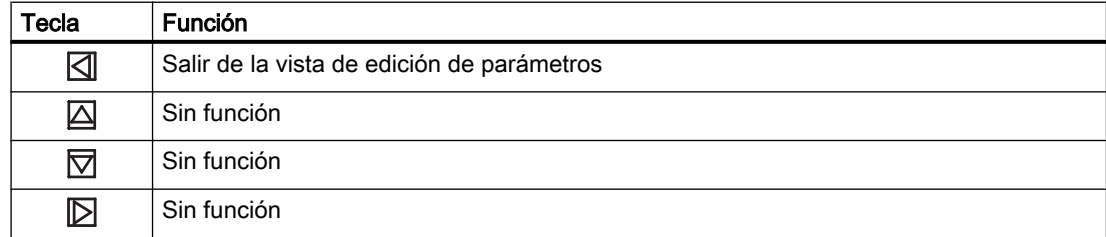

<span id="page-97-0"></span>7.1 Interfaz de usuario local (LUI)

# 7.1.2 Control de acceso

El usuario puede ver todos los parámetros del menú de LUI, pero los parámetros se protegen contra cambios con control de nivel de acceso. Al entrar en la vista de navegación, el usuario obtiene acceso seleccionando uno de los siguientes niveles de acceso.

### Sólo lectura

No permite ninguna configuración. El usuario sólo puede ver los valores de los parámetros. No se requiere ningún código PIN.

● Usuario

Permite la configuración y funciones de servicio para todos los parámetros excepto los de calibración. El código PIN predeterminado es 2457.

● Experto

Permite la configuración y funciones de servicio para todos los parámetros, incluidos los de calibración de flujo y densidad. El código PIN predeterminado es 2834.

Los códigos PIN pueden cambiarse en el menú 5 "Seguridad".

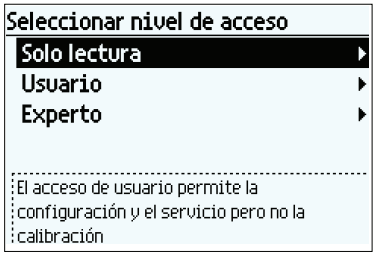

La estructura exacta del menú de manejo se explica en la ["Estructura de menús de LUI"](#page-192-0)  (Página [191](#page-192-0)).

### Nota

### Pérdida del código PIN

Si el código PIN se pierde, indique el número de serie al servicio de atención de Siemens (vea la placa de características) y el número PUK (comando de menú 5.1.4). El servicio de atención de Siemens le proporcionará un código para entrar en "Resetear PINs" (comando de menú 5.1.3).

# 7.1.3 Vista de operación

La vista de operación se puede mostrar en hasta seis vistas de configuración de usuario. Cambie manualmente entre las vistas habilitadas con las teclas  $\overline{\triangle}$  y  $\overline{\triangledown}$ . El número de vista de operador actual (1 a 6) se indica en la esquina superior derecha de las figuras siguientes.

Los tipos de vista, incluido el número de valores de proceso mostrados en la vista de operación, se configuran en el [comando de menú 2.8](#page-192-0) (Página [191\)](#page-192-0). Cada vista se puede configurar para mostrar:

- Seis valores
- Tres valores

7.1 Interfaz de usuario local (LUI)

- Un valor y diagrama de barras
- Valor único
- Lista de avisos

# Seis valores

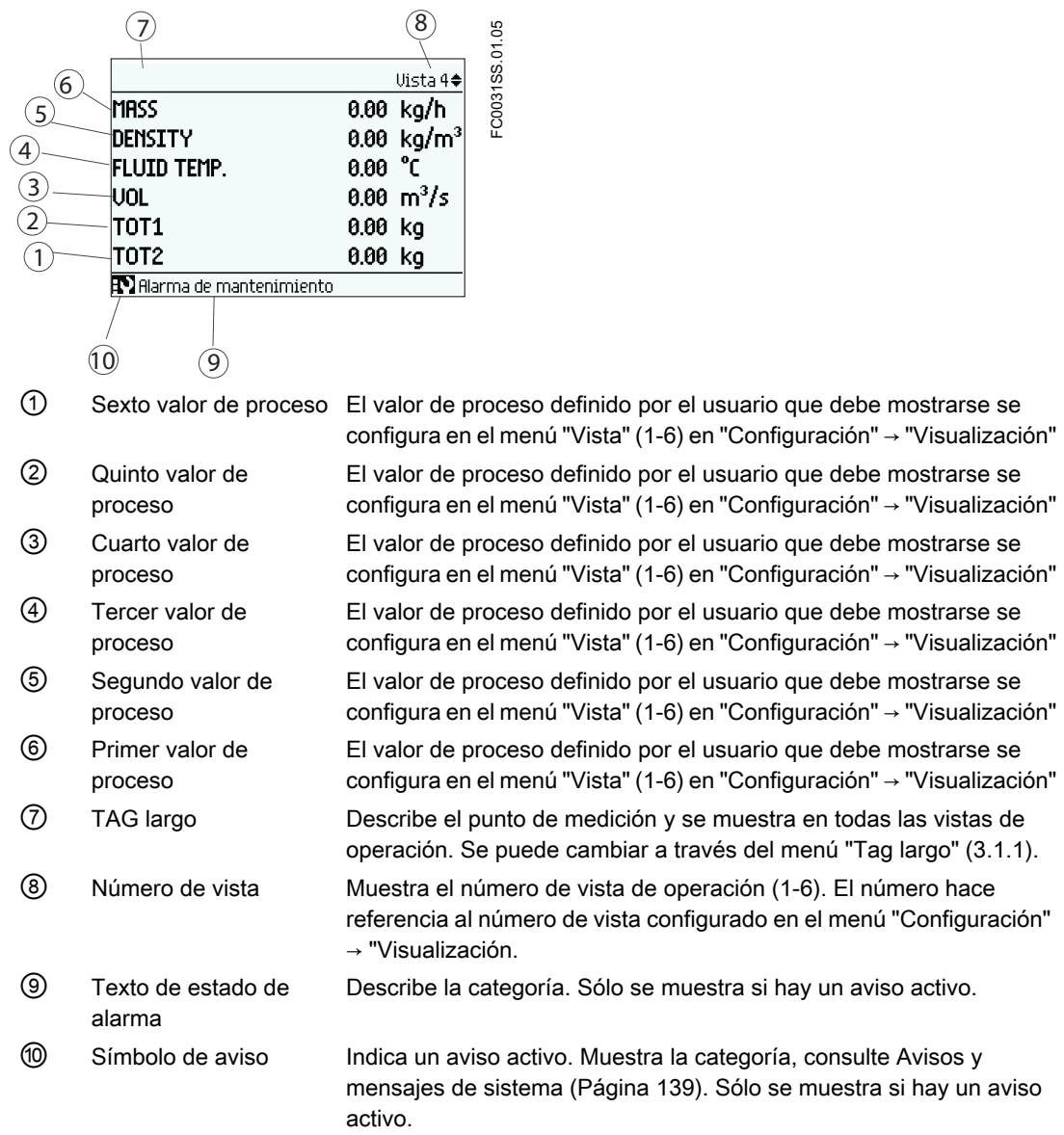

# Tres valores

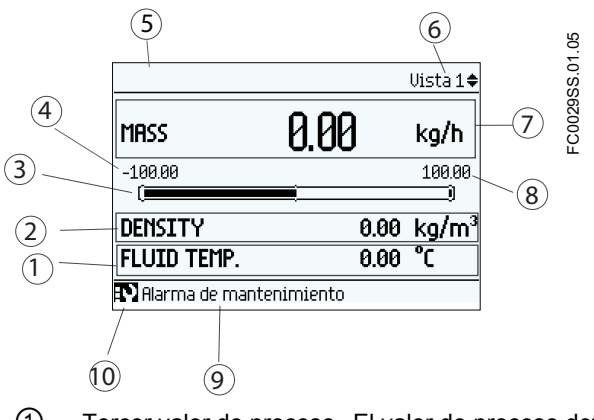

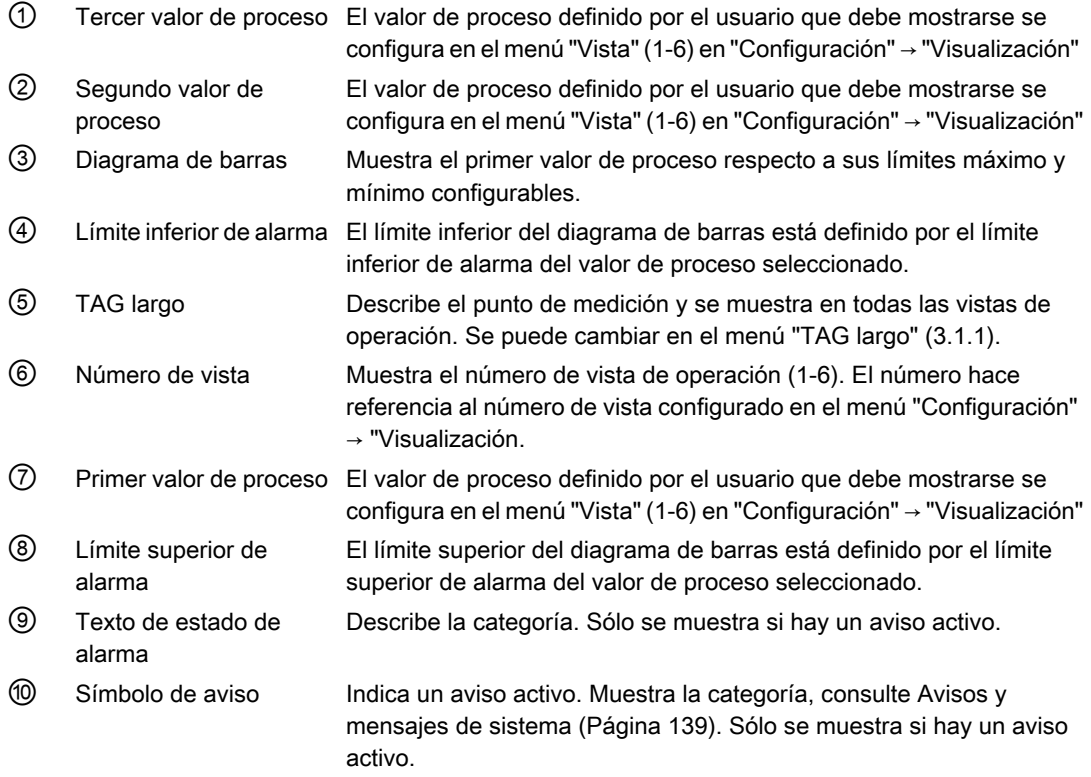

# Nota

### Diagrama de barras

Los límites del diagrama de barras están definidos como los valores de alarma inferior y superior.

# Caudal másico

"Límite superior de alarma de caudal másico" (comando de menú 2.2.1.3) y "Límite inferior de alarma de caudal másico" (comando de menú 2.2.1.6) definen el límite del gráfico de barras mostrado con caudal másico en la vista de operación

7.1 Interfaz de usuario local (LUI)

# Un valor y diagrama de barras

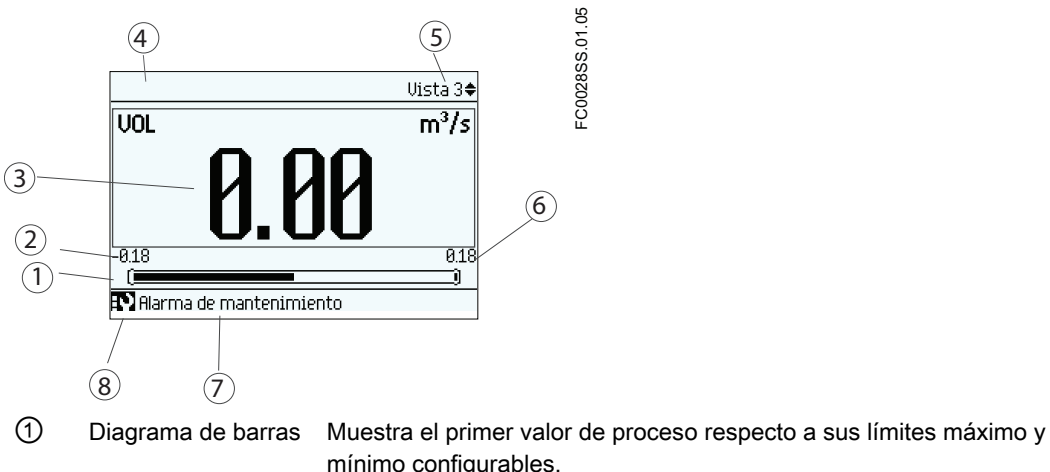

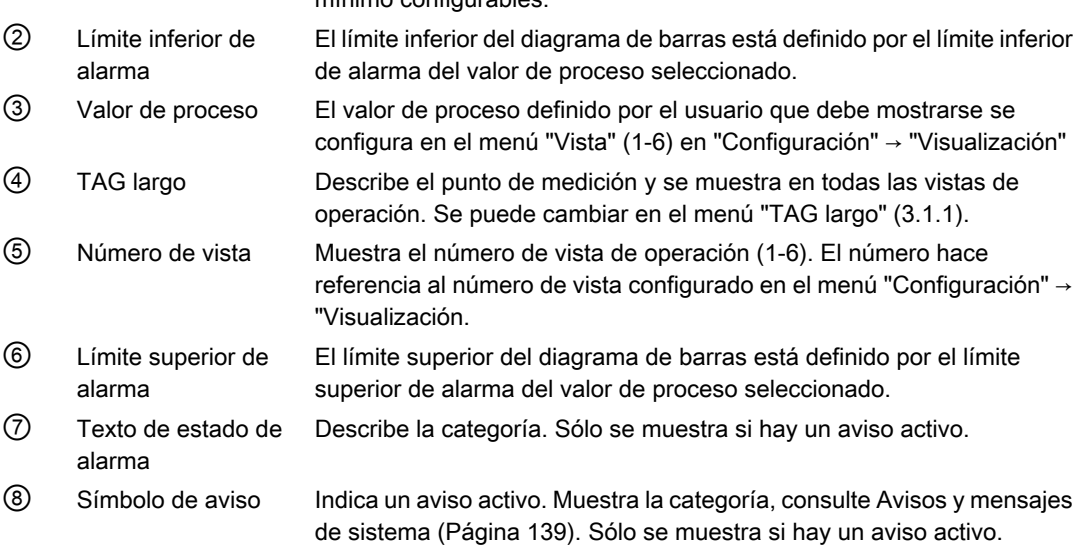

7.1 Interfaz de usuario local (LUI)

# Valor único

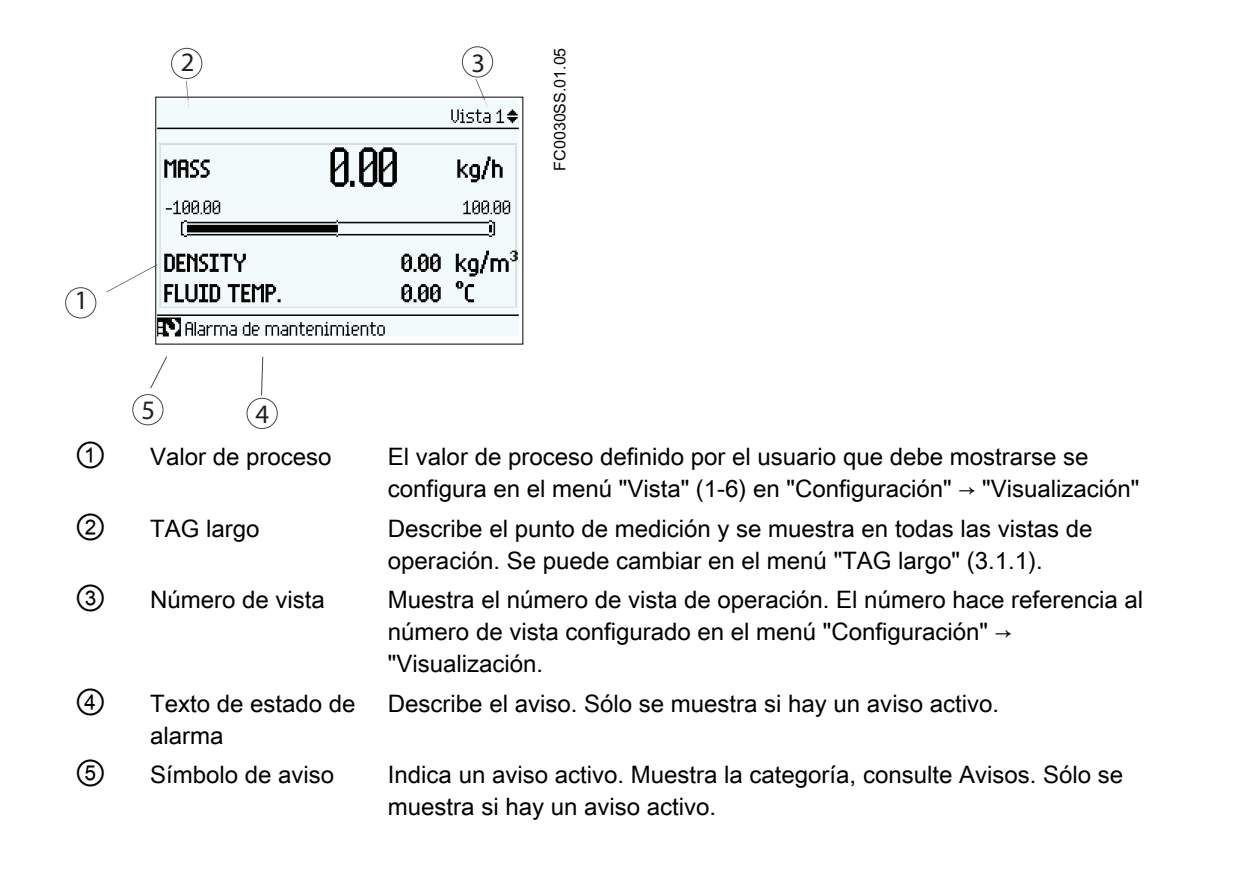

7.1 Interfaz de usuario local (LUI)

# Lista de avisos

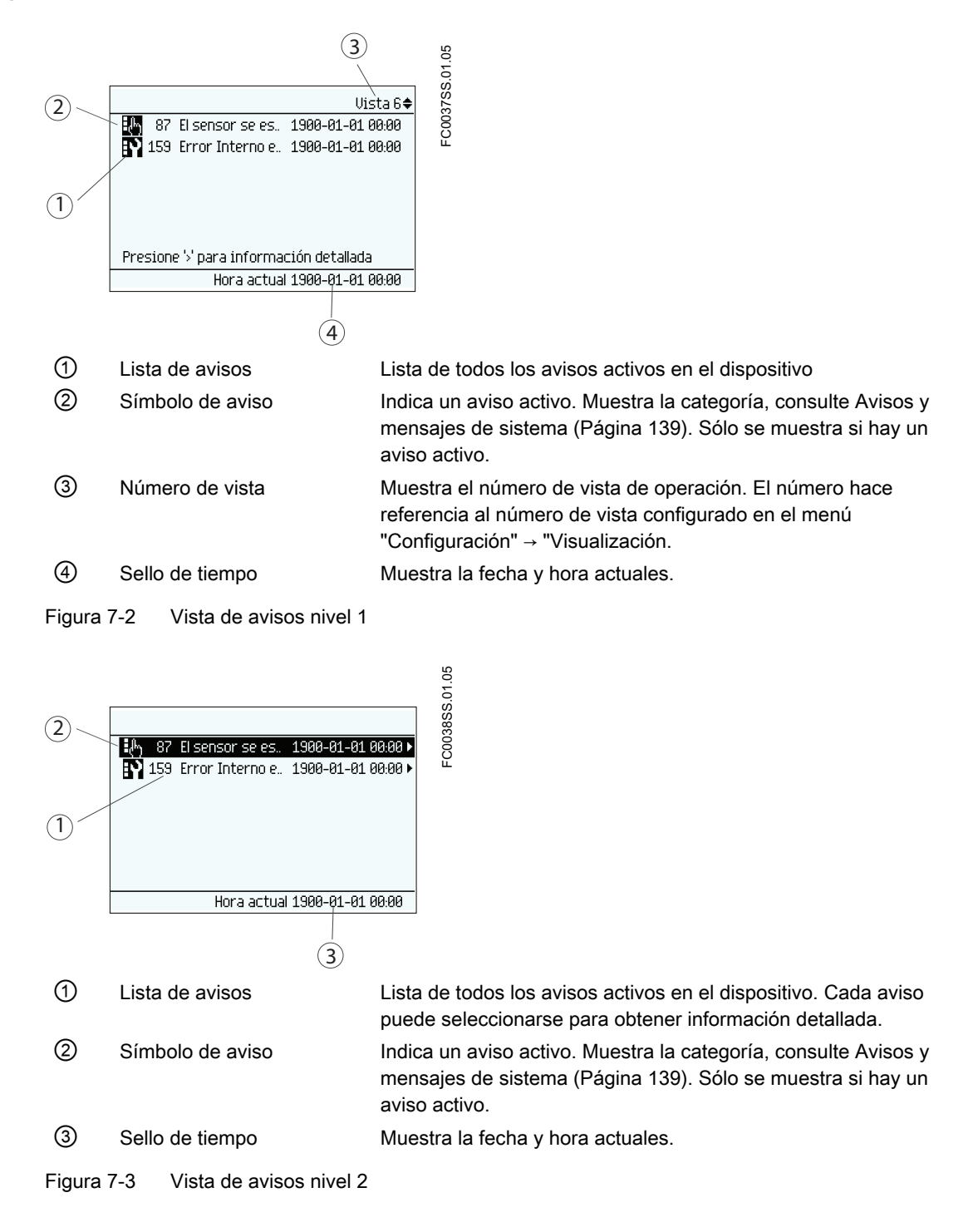

<span id="page-103-0"></span>7.1 Interfaz de usuario local (LUI)

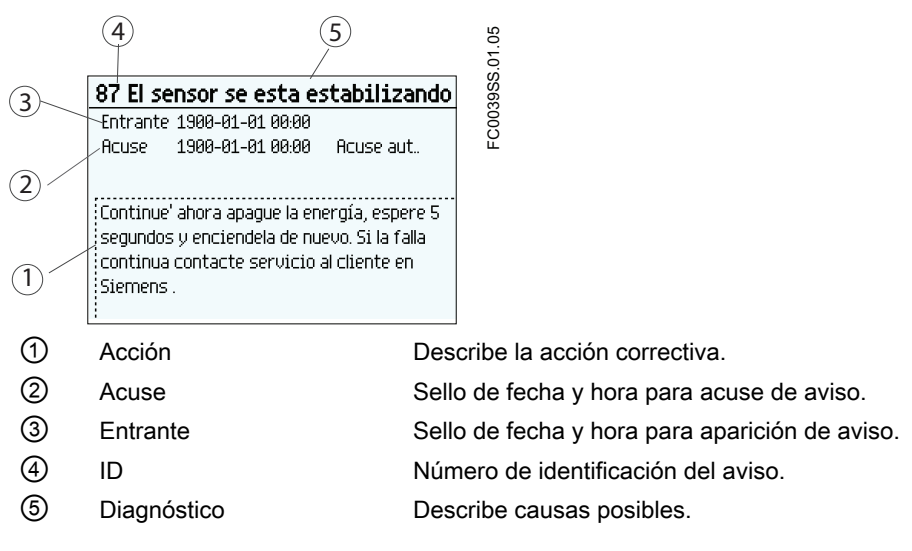

Figura 7-4 Vista de avisos nivel 3

### Textos fijos de la visualización

La siguiente tabla muestra los textos fijos para los nombres de valores de proceso disponibles en la vista de operación.

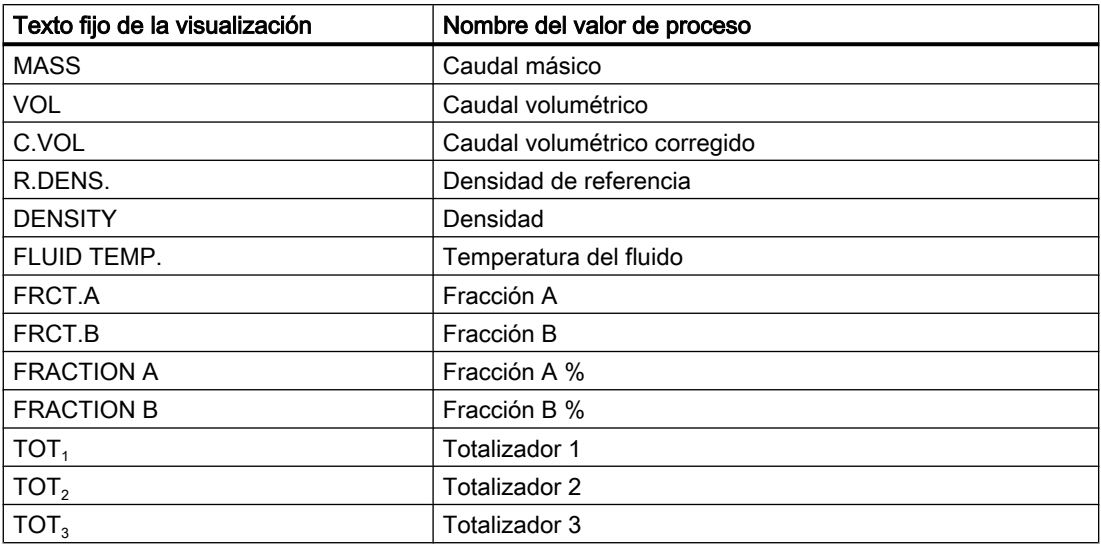

# 7.1.4 Vista de navegación

### Vista de navegación

Las vistas de navegación muestran la estructura de menús del dispositivo. Todos los comandos de menú están identificados de forma unívoca por números de comando de menú. El nivel 1 de la vista de navegación (se abre desde la vista de operación) está estandarizado para todos los dispositivos Process Instrumentation de Siemens y abarca los siguientes grupos:

- 1. Arranque rápido (menú): Muestra una lista de los principales parámetros para la configuración rápida del dispositivo. Todos los parámetros de esta vista pueden encontrarse en otros lugares del menú.
- 2. Configuración (menú): Contiene todos los parámetros necesarios para configurar el dispositivo.
- 3. Mantenimiento/diagnóstico (menú): Contiene parámetros que afectan al comportamiento del producto en cuanto a mantenimiento, diagnóstico y servicio. Ejemplos: Verificación, predicción de fallos, estado del dispositivo, registro de datos, registro de avisos, informes, seguimiento de condición, tests, etc.
- 4. Comunicación (menú): Contiene parámetros que describen la configuración de comunicación HART del dispositivo.
- 5. Seguridad (menú): Contiene parámetros que describen la configuración de seguridad del dispositivo.
- 6. Idioma (parámetro): Parámetro para cambiar el idioma de la LUI. Independientemente de la configuración del idioma, el término de este parámetro será siempre el término inglés (Language).

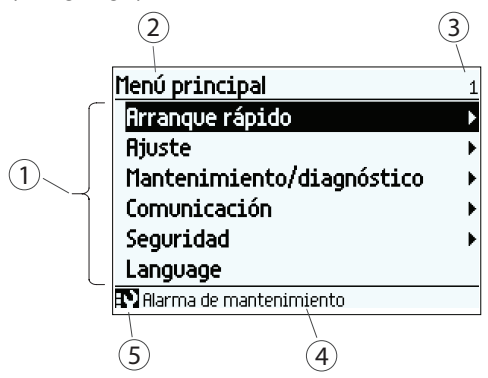

- ① Lista de menús y parámetros
- ② Nombre del menú previamente seleccionado
- ③ Número de comando de menú del menú seleccionado
- ④ Texto de estado de alarma
- ⑤ Símbolo de aviso

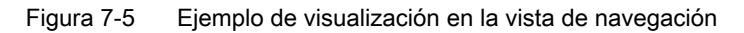

### Comando de menú

En la vista de navegación los menús se identifican mediante una flecha en la posición situada más a la derecha.

Cuando se selecciona un menú, el fondo se vuelve negro.

7.1 Interfaz de usuario local (LUI)

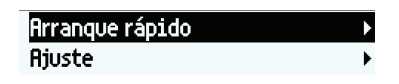

Figura 7-6 Menú en la vista de navegación "Arranque rápido" seleccionado "Configuración" no seleccionado.

Para más información sobre cómo acceder a los menús, consulte ["Control de acceso"](#page-97-0) (Página [96\)](#page-97-0).

### Parámetro

En la vista de navegación los parámetros de muestran sin una flecha en la posición situada más a la derecha, excepto si el parámetro está seleccionado. Cuando se selecciona, el parámetro se expande a dos líneas: la segunda muestra el valor del parámetro, un símbolo de bloqueo  $\omega$  (sólo para el nivel de sólo lectura del parámetro) y una flecha en el extremo derecho.

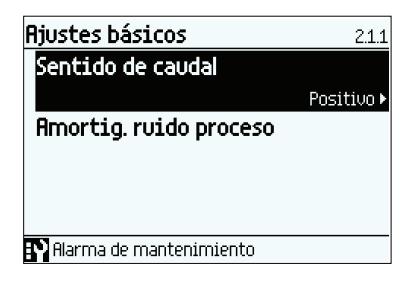

Figura 7-7 Vista de navegación lectura/escritura

El parámetro seleccionado puede editarse en la vista de parámetros.

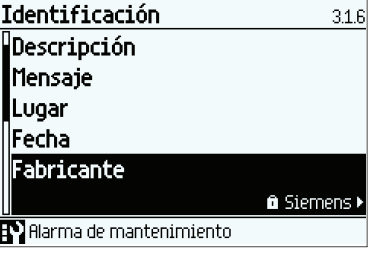

Figura 7-8 Vista de navegación solo lectura

El parámetro seleccionado solo puede verse en la vista de parámetros.

### Ejemplos

Los siguientes ejemplos muestran la ruta de navegación del menú principal con el menú "Configuración" seleccionado.

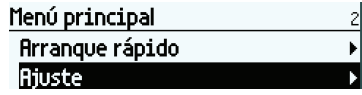

7.1 Interfaz de usuario local (LUI)

# Navegar al parámetro "Amortig. ruido proceso"

Si el ruido del proceso afecta demasiado a la salida, las salidas pueden estabilizarse amortiguando el ruido del proceso en la aplicación. Navegue al parámetro "Amortig. ruido proceso" tal y como se muestra en la figura siguiente.

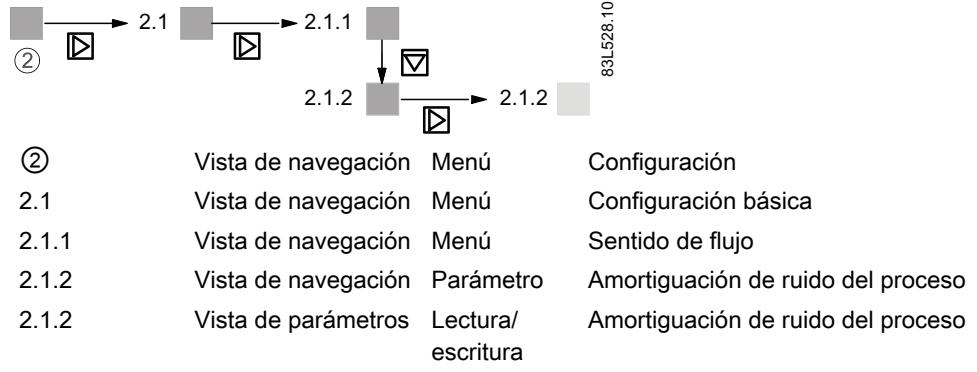

# Navegar al parámetro "Supresión de flujo lento"

Si la señal de salida debe fijarse con un flujo demasiado lento, se puede cambiar el valor de fijación. Navegue al parámetro "Supresión de flujo lento" tal y como se muestra en la figura siguiente.

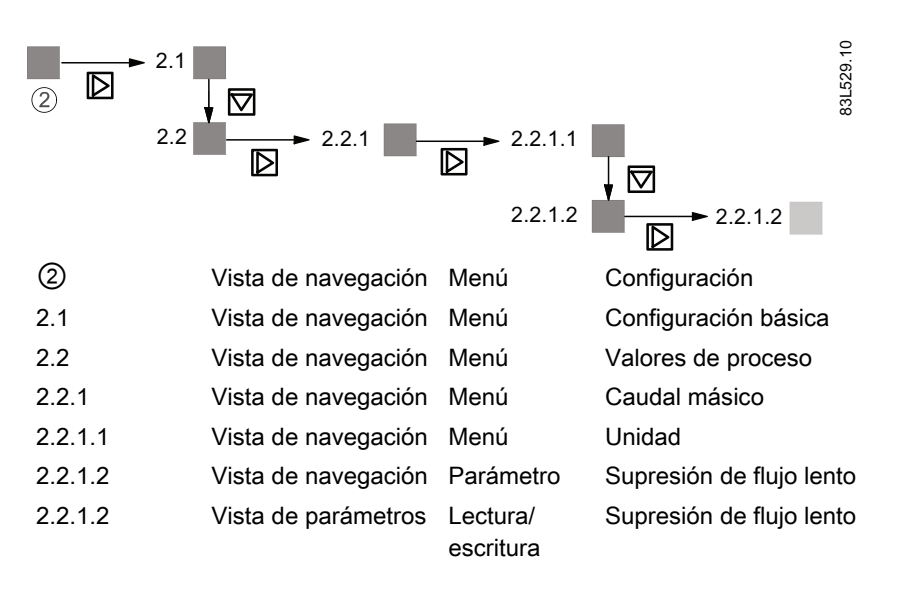

7.1 Interfaz de usuario local (LUI)

# Navegar al parámetro "Vista"

Si debe mostrarse otro parámetro como primer valor de proceso en la vista de operación, la configuración de las vistas de operador puede cambiarse. Navegue al parámetro "Vista" tal y como se muestra en la figura siguiente.
#### Manejo

7.1 Interfaz de usuario local (LUI)

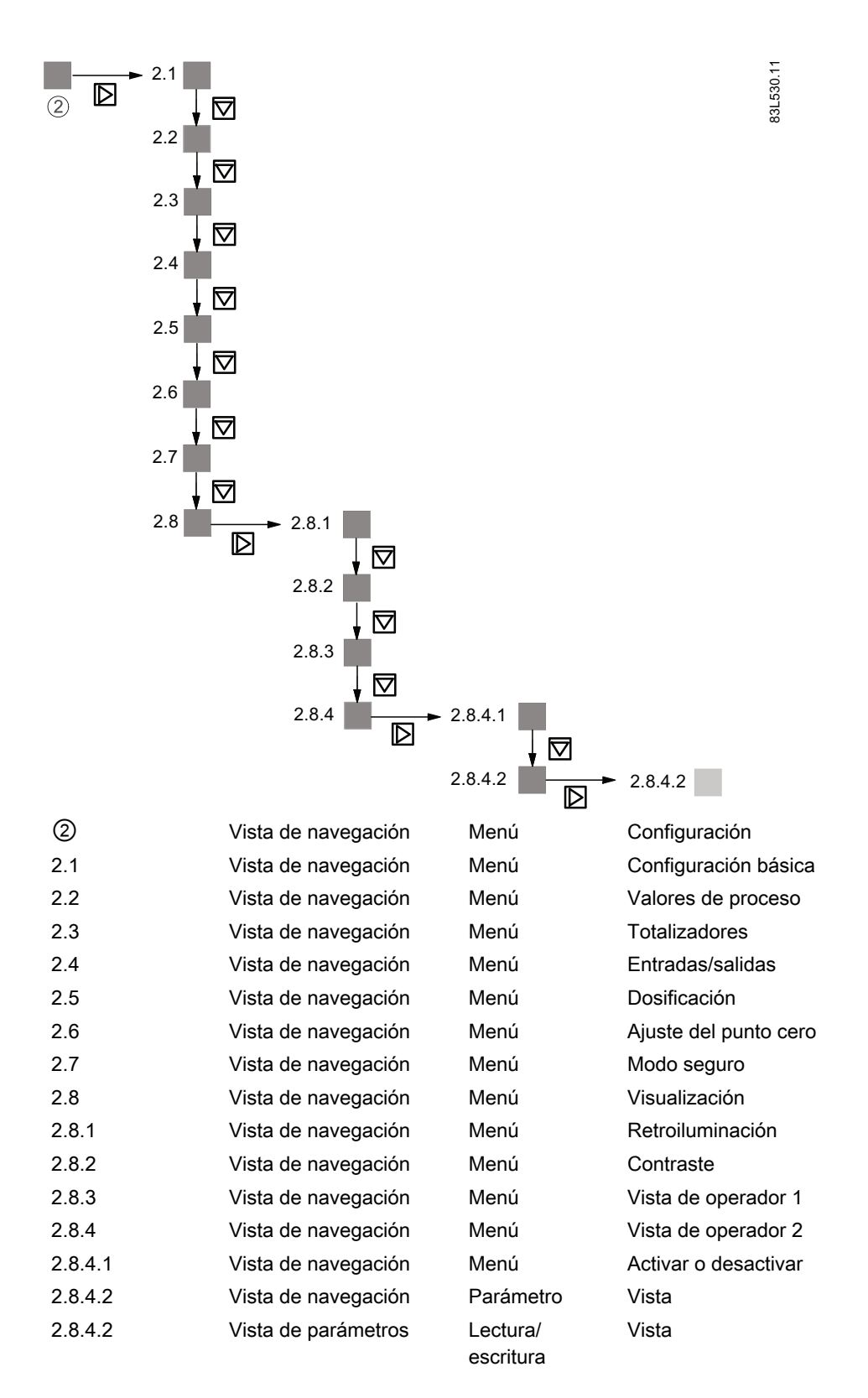

## Manejo

7.1 Interfaz de usuario local (LUI)

## 7.1.5 Vista de parámetros

Dependiendo del nivel de acceso actual, el valor del parámetro seleccionado se podrá editar o sólo leerse.

## Vista de edición de parámetros numéricos

Los parámetros numéricos en la vista de edición se muestran de la forma indicada aquí.

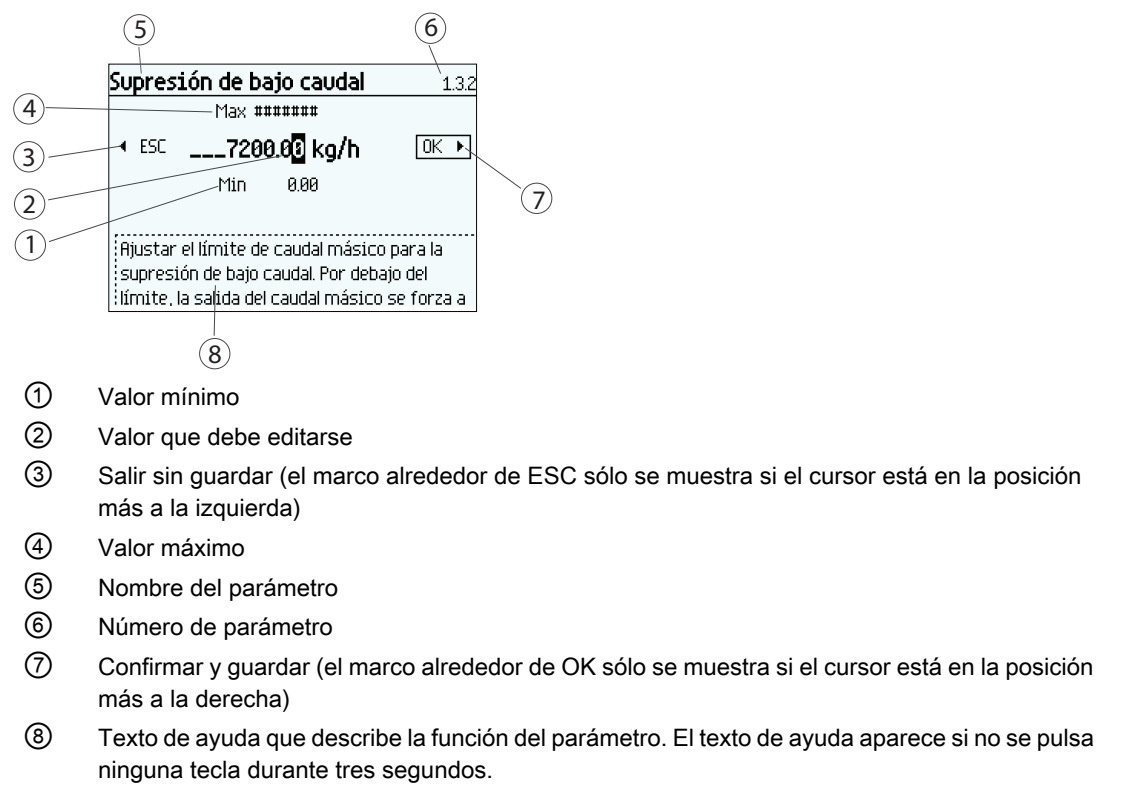

Figura 7-9 Vista de edición de parámetro numérico

#### **Nota**

#### Caracteres ##### en la visualización

La visualización no es capaz de mostrar el valor medido. Cambie la unidad de medición o la resolución.

## Cambiar un valor:

- 1. Seleccione el dígito que desea cambiar pulsando las teclas  $\mathbb{D}$  y  $\mathbb{R}$ .
- 2. Utilice la tecla  $\Delta$  para incrementar el valor y  $\overline{\nabla}$  para decrementarlo.
- 3. Pulse la tecla  $\triangleright$  en la última posición de la derecha para confirmar los cambios, o pulse la tecla  $\overline{Q}$  de la última posición de la izquierda para salir de la vista sin guardar el valor.

#### **Nota**

Asegúrese de que el valor nuevo está dentro del rango máximo/mínimo.

#### Cambiar la resolución:

- 1. Seleccione la coma decimal pulsando las teclas  $\mathbb{D}$  y  $\mathbb{R}$ .
- 2. Mueva la coma decimal pulsando la tecla  $\Delta$  (la coma se mueve a la izquierda) o  $\overline{\nabla}$  (la coma se mueve a la derecha).

Para cambiar la resolución del valor mostrado en la vista de operación (por ejemplo el caudal másico), cambie la resolución de un parámetro de configuración del valor en cuestión (por ejemplo "Supresión de flujo lento" (comando de menú 2.2.1.2)). Cualquier cambio en la resolución provocará una modificación de la resolución en todos los parámetros de configuración de ese valor del proceso.

#### Vista de sólo lectura de parámetros numéricos

Los parámetros numéricos en la vista de sólo lectura se muestran de la forma indicada aquí.

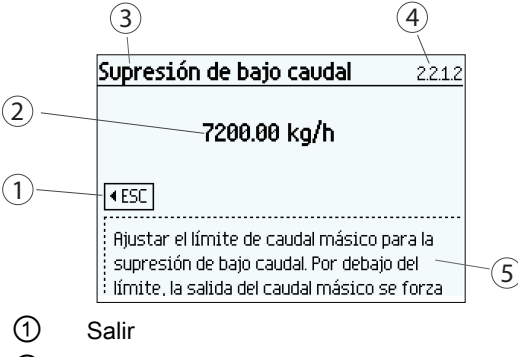

- ② El valor fijado
- ③ Nombre del parámetro
- ④ Número de parámetro
- ⑤ Texto de ayuda que describe la función del parámetro.

Figura 7-10 Vista de sólo lectura de parámetros numéricos

La vista de sólo lectura se muestra si no se dispone de acceso para editar parámetros. La vista muestra el valor fijado. Pulse  $\sqrt{ }$  para salir de la vista.

## Manejo

7.1 Interfaz de usuario local (LUI)

## Vista de edición de la lista de parámetros

Las listas de parámetros en la vista de edición se muestran de la forma indicada aquí.

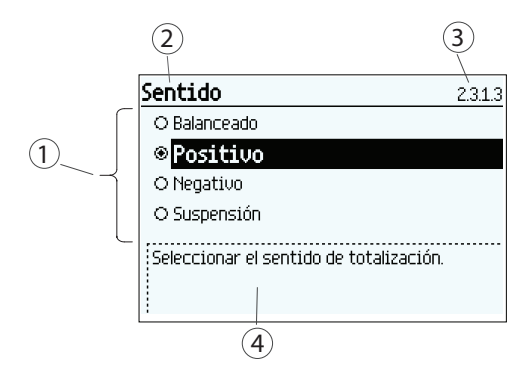

- ① Lista de parámetros
- ② Nombre del parámetro
- ③ Número de parámetro
- ④ Texto de ayuda que describe la función del parámetro. El texto de ayuda aparece si no se pulsa ninguna tecla durante tres segundos.

Figura 7-11 Vista de edición de la lista de selección

Seleccione el valor con las teclas  $\Delta y \nabla y$  pulse  $\Delta$  para confirmar los cambios. Pulse  $\Delta$ para salir de la vista sin cambiar el valor.

## Vista de sólo lectura de la lista de parámetros

Las listas de parámetros en la vista de sólo lectura se muestran de la forma indicada aquí.

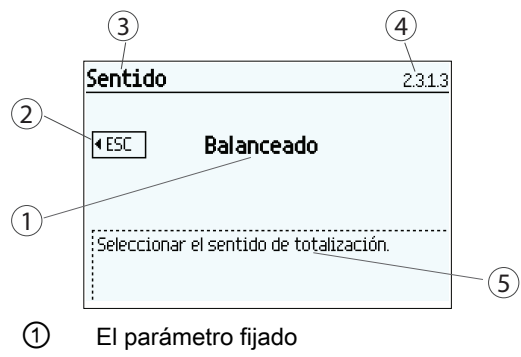

- ② Salir
- ③ Nombre del parámetro
- ④ Número de parámetro
- ⑤ Texto de ayuda que describe la función del parámetro.

Figura 7-12 Vista de sólo lectura de selección de listas

La vista de sólo lectura se muestra si no se dispone de acceso para editar parámetros. Pulse  $\Box$  para salir de la vista.

A continuación se describen con detalle las principales funciones del dispositivo.

Para ver una sinopsis de todas las funciones y parámetros, consulte las tablas de parámetros en el apéndice ["Estructura de menús de LUI"](#page-192-0) (Página [191\)](#page-192-0).

# 8.1 Valores de proceso

Los valores de proceso se actualizan cíclicamente cada 10 ms (frecuencia de actualización de 100 Hz) sincrónicamente con el ciclo de actualización de DSP.

## Parámetros de valores de proceso

Los valores de proceso<sup>1)</sup> son:

- Caudal másico \*
- Caudal volumétrico \*
- Caudal volumétrico corregido
- Densidad \*
- Temperatura del medio del proceso
- Fracción A (caudal másico o caudal volumétrico)
- Fracción B (caudal másico o caudal volumétrico)
- Fracción A %
- Fracción B %

 $1)$  Sólo las variables de proceso marcadas arriba con  $*$  están disponibles para la salida de 4-20 mA en el canal 1. Otras variables de proceso están disponibles a través de HART, y todas las de los canales 2 a 4.

## Derivaciones de valores de proceso

El terminal frontal del caudalímetro FCS430 mide el tiempo y deriva los valores de determinadas variables de proceso a partir de esas mediciones. El periodo de vibración de los dos tubos de medición es inversamente proporcional a su frecuencia, lo que se utiliza para determinar la densidad. La diferencia de fase media de los dos tubos de medición depende de la velocidad de flujo másico del fluido del proceso. En este contexto de medición, la diferencia de fase no se expresa en grados de rotación, sino como medición de tiempo absoluta. Por eso, el resultado de la corrección de offset cero se muestra en µs, y es la unidad de la medición real.

Las variables del proceso están relacionadas entre sí y se derivan del siguiente modo:

8.1 Valores de proceso

- Caudal másico: Proporcional a la diferencia de fase entre los sensores 1 y 2, con compensaciones de cambios en las características del metal debido a temperaturas del metal de tubo y marco $1$ .
- Caudal volumétrico: Se deriva directamente de la relación entre flujo másico y densidad del fluido.
- Caudal volum. corregido: Se deriva de la relación entre caudal másico y densidad de referencia<sup>2)</sup>.
- Densidad: Se deriva de la frecuencia media de la vibración del tubo del sensor con compensación de cambios en las características del metal con temperatura de tubo. La relación entre la densidad y la frecuencia de vibración responde a una curva en ley de la inversa del cuadrado, que puede adaptarse a 3 puntos de referencia, que son los valores de densidad de aire, agua caliente y agua fría.
- Temperatura del medio del proceso: Se deriva de la temperatura del metal del tubo. Es un valor de salida de medición legítimo, ya que las paredes del tubo son finas y se encuentran en un entorno hermético y protegido, con lo que la sensibilidad es igual que en un termómetro insertable.
- Fracción A (caudal másico o caudal volumétrico): Se deriva de la combinación de la densidad y la temperatura del fluido, y se comparan con la tabla memorizada del porcentaje de fracción respecto a un amplio rango de los valores del proceso dentro de un polinomio de quinto grado<sup>3)</sup>
- Fracción B (caudal másico o caudal volumétrico): igual pero fracción B es "Caudal A"
- Fracción A %: igual que para la cantidad de fracción A pero A% es la relación entre el Caudal de fracción A y Caudal total
- Fracción B %: igual pero B% es "100% A%"

1) Los valores de temperatura del metal se miden con sensores de precisión Pt1000. La precisión de la medición de temperatura es ±1,0 °C.

2) La densidad de referencia es la densidad del fluido en condiciones de referencia (generalmente presión atmosférica y 20 °C). La densidad de referencia puede programarse en el caudalímetro de dos maneras: como referencia fija o seleccionando una dependencia con la temperatura en ley cuadrática o lineal. La elección de la densidad de referencia fija o calculada por un lado, y de una dependencia lineal o cuadrática por otro, depende de la aplicación y de las preferencias del usuario.

<sup>3)</sup> Las tablas de densidad y temperatura específicas de cliente pueden estar derivadas de la fracción de masa o de volumen de cualquier mezcla de dos componentes. Los cálculos de fracción se realizan en la relación proporcionada o en la relación de masa, si se utilizan tablas integradas. Las relaciones de volumen o masa derivadas de la tabla de fracción se calculan a partir de la densidad del fluido.

# 8.2 Ajuste del punto cero

A continuación se describe el ajuste automático de punto cero. Para más detalles, consulte el anexo ["Ajuste de punto cero"](#page-222-0) (Página [221\)](#page-222-0).

## ATENCIÓN

## Condiciones previas

Antes de iniciar el ajuste del punto cero, la tubería debe estar purgada, llena a un caudal absoluto de cero y preferiblemente funcionando a presión y temperatura de servicio. Para más información, véase "Ajuste de punto cero" a través de [LUI](#page-73-0) (Página [72\)](#page-73-0) o [PDM](#page-88-0) (Página [87](#page-88-0)).

## **ATENCIÓN**

## Cambiar parámetros durante el ajuste del punto cero

No cambie ningún otro parámetro durante el procedimiento de ajuste del punto cero.

## Ajuste automático del punto cero

SITRANS FC430 mide y calcula el punto cero correcto automáticamente.

El ajuste del punto cero automático del caudalímetro se ajusta con los siguientes parámetros:

- Duración
- Iniciar ajuste del punto cero

Cuando se inicia el ajuste de cero seleccionando "Iniciar ajuste de punto cero", se adquieren los valores de caudal másico y se totalizan para el período configurado (Duración). El período predeterminado para el ajuste del punto cero (30 s) suele ser suficiente para una medición estable de punto cero.

## Nota

## Flujo extremadamente bajo

Si el flujo es extremadamente bajo se requiere una medición muy precisa. En este caso, puede seleccionarse un periodo largo de ajuste del punto cero para mejorar el ajuste.

## Cálculo de punto cero

Durante el ajuste del punto cero se calcula automáticamente un valor medio a partir de un amplio número de muestras. El valor de flujo resultante representa un offset del flujo cero real. La desviación estándar también se calcula y representa la estabilidad del valor de offset de cero.

## Ajuste automático del punto cero completado correctamente

Si el nuevo valor de offset de punto cero es válido, se guarda automáticamente como el nuevo punto cero para el sensor. El valor se conserva también en caso de un fallo de alimentación.

8.4 Vigilancia de tubo vacío

## Ajuste manual del punto cero

Si no es posible realizar un ajuste del punto cero automático, se puede realizar uno manual introduciendo el valor de offset de cero.

- 1. Elija "Manual" en "Seleccionar ajuste de punto cero" (comando de menú 2.6.1).
- 2. Introduzca el valor que desee en "Offset" (comando de menú 2.6.8).

## 8.3 Supresión de flujo lento

En determinadas aplicaciones, como por ejemplo, las de dosificación, se busca un 0% de señales de flujo por debajo de una velocidad de flujo determinada. En este tipo de aplicaciones, la señal de flujo puede forzarse a cero si el flujo es inferior al valor predeterminado (Supresión de flujo lento).

El SITRANS FC430 proporciona dos parámetros para el ajuste de la supresión de flujo lento:

- Supresión de flujo másico lento
- Supresión de flujo volumétrico lento

Los parámetros de supresión de flujo lento afectan a todas las salidas del dispositivo, p. ej. la interfaz de usuario local, canales 1 a 4 y HART.

Dependiendo de la selección de valores de proceso de la salida, ésta se verá afectada por Supresión de flujo másico lento o Supresión de flujo volumétrico lento.

## 8.4 Vigilancia de tubo vacío

La función de vigilancia de tubo vacío utiliza la densidad del proceso para detectar un tubo vacío. El uso de esta función se recomienda para todas las aplicaciones estándar.

#### ATENCIÓN

#### Aplicaciones con gas

Desactivar la función de vigilancia de tubo vacío.

#### Parámetros de vigilancia de tubo vacío

Hay disponibles dos parámetros para ajustar la función de vigilancia de tubo vacío:

- Detección de tubo vacío
- Límite de tubo vacío

La vigilancia de tubo vacío se activa con el parámetro Detección de tubo vacío. Si la función de vigilancia de tubo vacío está activada, el valor de caudal másico o volumétrico se fuerza a cero cuando el tubo está vacío.

El tubo se considera vacío si el valor de densidad medido es inferior al valor definido en el parámetro Límite de tubo vacío.

#### **ATENCIÓN**

#### Densidad del fluido del proceso

Existe riesgo de forzado no intencionado de los valores de flujo a cero si la diferencia entre el límite de tubo vacío y la densidad del fluido del proceso no es suficiente.

● Asegúrese de que la diferencia entre el valor de densidad para el límite de tubo vacío y la densidad del fluido del proceso es suficiente

# 8.5 Amortiguación de ruido del proceso

## Función de amortiguación de ruido

La sensibilidad dinámica de la señal de medición de caudal a cambios rápidos en caudales del proceso puede reducirse utilizando la función de amortiguación de ruido del proceso. La función se utiliza generalmente en entornos con:

- Flujo altamente pulsatorio
- Frecuencias de bombeo cambiantes
- Grandes variaciones de presión

## Ajustes de amortiguación de ruido del proceso

Reduzca el ruido del proceso aumentando el ajuste del parámetro "Amort. ruido proceso".

- Bomba centrífuga (amortiguación mínima)
- Bomba triple
- Bomba doble
- Bomba simple
- Bomba de levas(amortiguación máxima)

El valor predeterminado es "Bomba doble". La amortiguación afecta a todas las funciones y salidas del sensor.

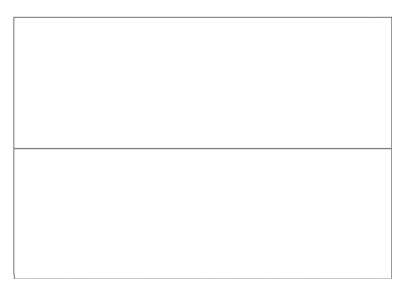

Figura 8-1 Bomba centrífuga

## 8.5 Amortiguación de ruido del proceso

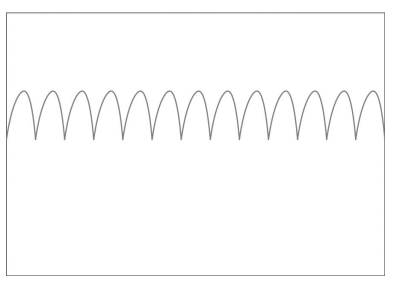

Figura 8-2 Bomba triple

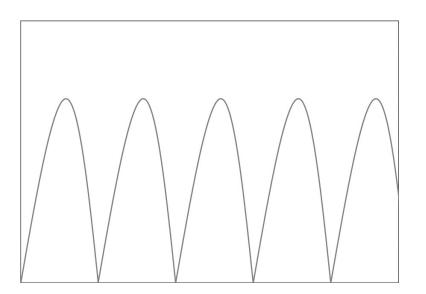

Figura 8-3 Bomba doble (ajuste predeterminado)

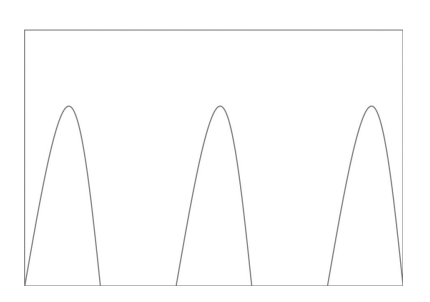

Figura 8-4 Bomba simple

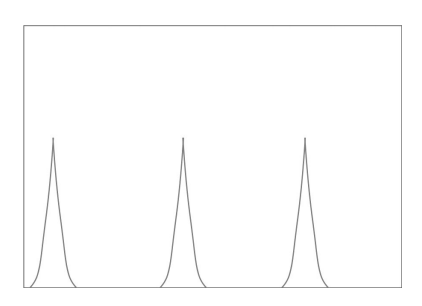

Figura 8-5 Bomba de leva

## ATENCIÓN

#### Tiempo de reacción aumentado

El tiempo de reacción del sensor aumenta cuando se amortigua el ruido del proceso.

Las funciones de entrada y salida de hardware se fijan al pedir el producto. La configuración disponible se describe en la tabla siguiente:

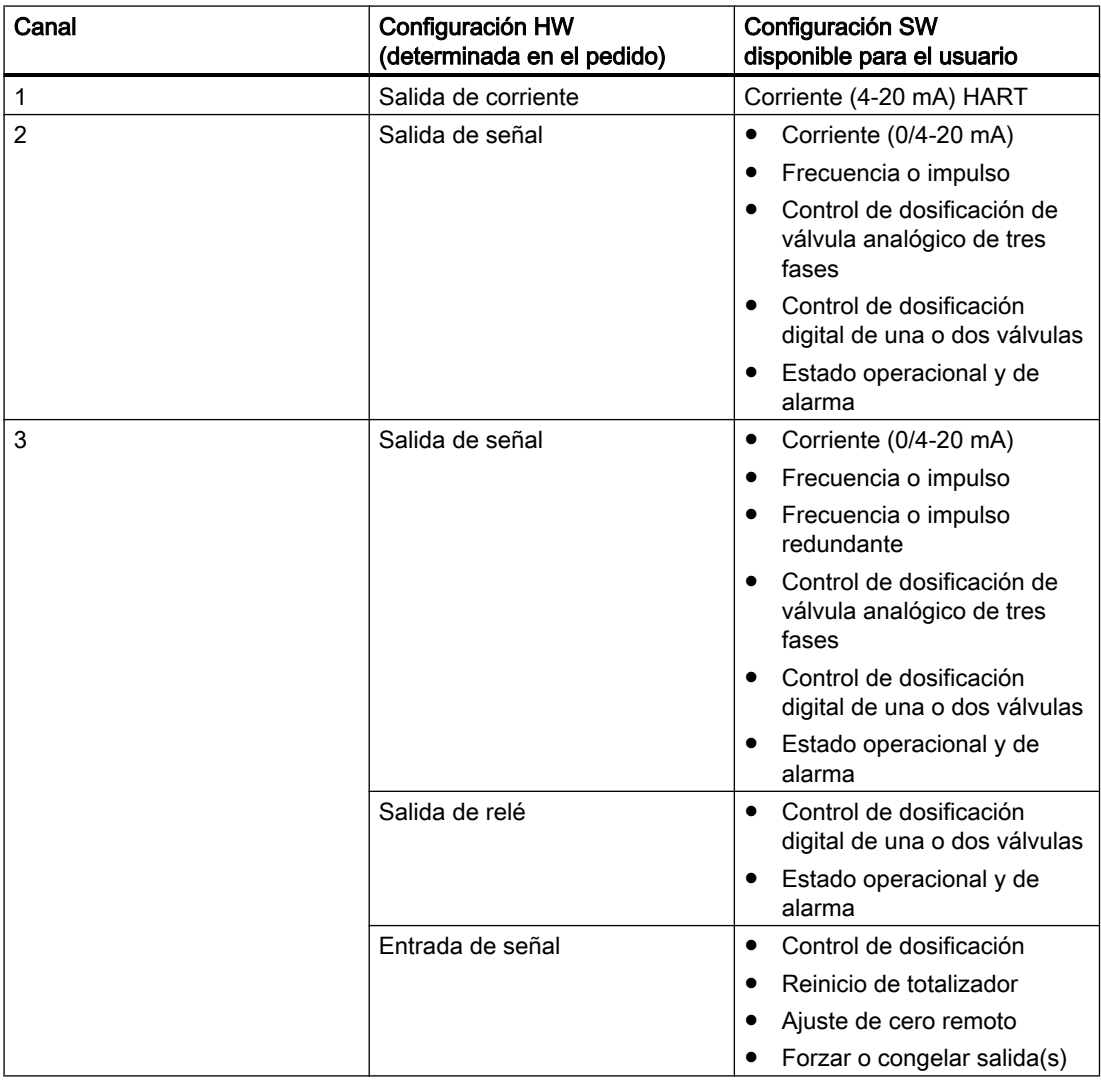

8.6 Entradas y salidas

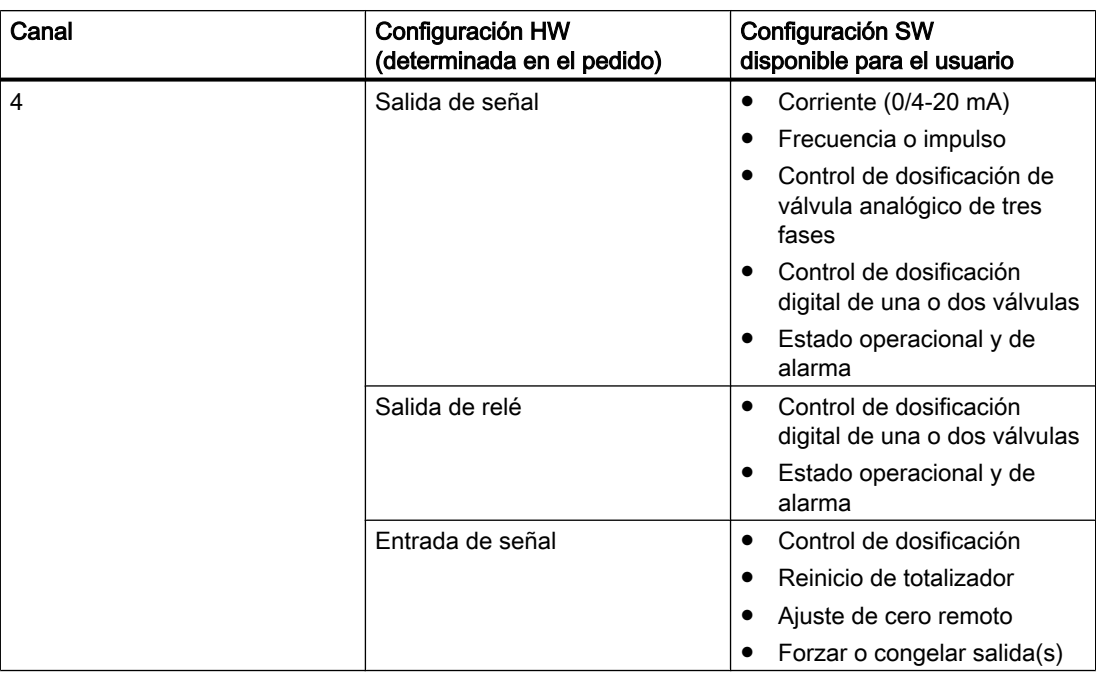

## 8.6.1 Salida de corriente

Los cuatro canales pueden configurarse como salida de corriente. Si la salida de 4 a 20 mA en canal 1 está homologada para el funcionamiento seguro (SIL 2 para hardware y SIL 3 para software), las opciones de configuración para canal 1 estarán limitadas (véase a continuación).

## Configuración de salida de corriente

Los siguientes valores de proceso pueden asignarse a la salida de corriente:

- Caudal másico \*
- Caudal volumétrico \*
- Caudal volumétrico corregido
- Densidad \*
- Temperatura del fluido
- Fracción A (caudal volumétrico o caudal másico)
- Fracción B (caudal volumétrico o caudal másico)
- Fracción A %
- Fracción B %

\*: Sólo las variables de proceso marcadas están disponibles para la salida de 4 a 20 mA en el canal 1. Todas las variables de proceso están disponibles a través de HART, y todas las de los canales 2 a 4.

La precisión especificada para la señal de salida analógica sólo es aplicable dentro del rango de 4 a 20 mA. Los límites inferior (4 mA) y superior (20 mA) pueden asignarse a cualquier valor de flujo específico.

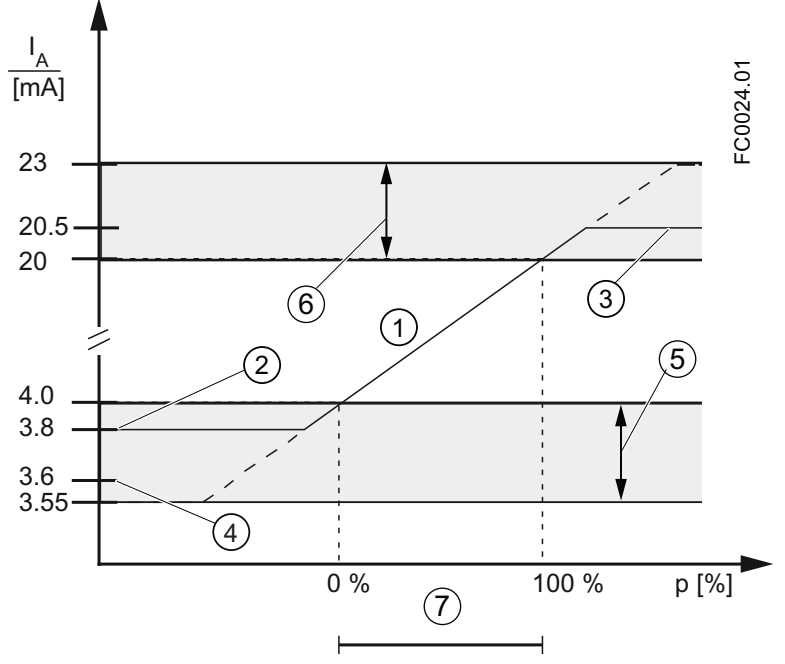

① Rango de control lineal

② Límite inferior del rango de medición

- ③ Límite superior del rango de medición
- ④ Valor de corriente de defecto inferior
- ⑤ Rango de configuración recomendado para corriente de defecto inferior
- ⑥ Rango de configuración recomendado para corriente de defecto superior
- ⑦ Rango de medida

Figura 8-6 Límites de corriente

La señal de salida de corriente de seguridad puede seleccionarse del siguiente modo:

- Corriente mínima (definida en la selección de Modo de corriente)
- Corriente máxima (definida en la selección de Modo de corriente)
- Último valor válido (el último valor de proceso antes del fallo ocurrido)
- El valor actual (valor actual medido)
- Valor definido por el usuario (dentro del rango de 0 mA a 25 mA <sup>1)</sup>)

1) Para canal 1 el rango es de 3,5 mA a 25 mA

#### Configuración de escala de salida

A continuación se describen cuatro posibles ejemplos de configuración para una salida de corriente.

## Flujo positivo con escala negativa

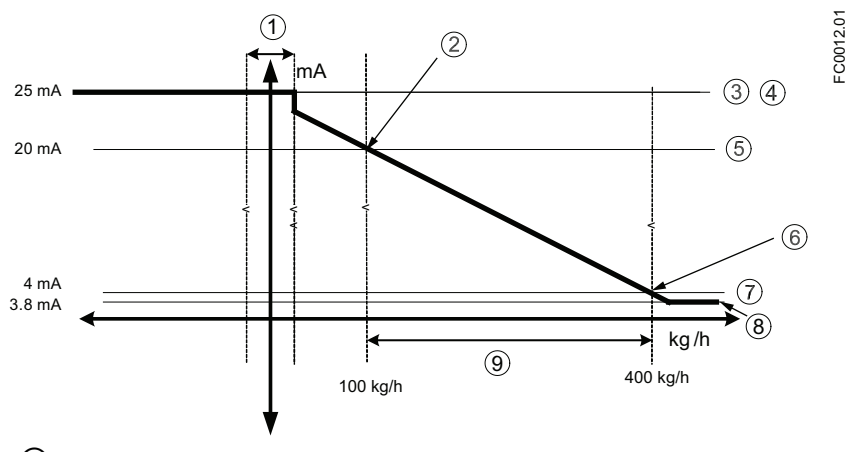

- ① Supresión de flujo lento
- ② Escala superior
- ③ Corriente de salida máxima
- ④ Corriente de alarma superior
- ⑤ Rango superior
- ⑥ Escala inferior
- ⑦ Rango inferior
- ⑧ Corriente de salida mínima
- ⑨ Rango de medición

## Configuración de salida de corriente

- Valor de proceso = caudal másico
- Dirección = positiva
- Modo de corriente = 4-20 mA (máximo 25 mA)
- $\bullet$  Escala superior = 100 kg/h
- $\bullet$  Escala inferior = 400 kg/h
- Modo de seguridad = corriente máxima
- Supresión de flujo lento = 25 kg/h

## Flujo positivo más allá de cero con escala positiva

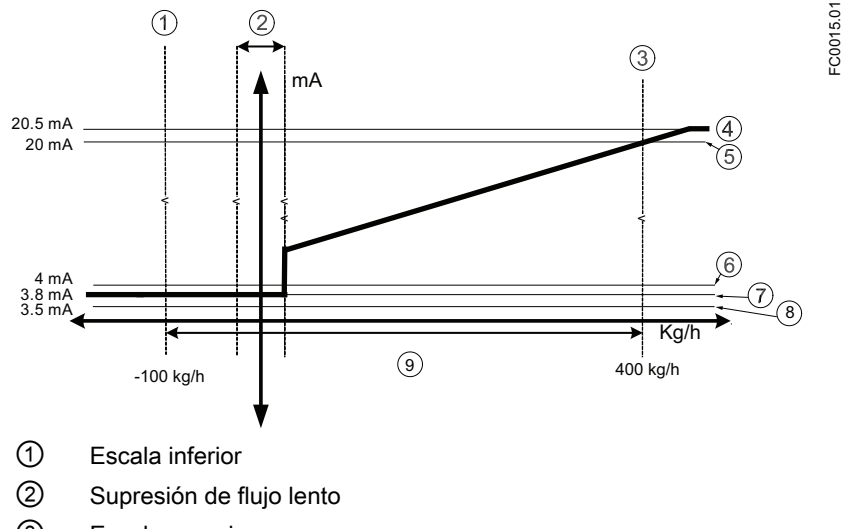

- ③ Escala superior
- ④ Valor máximo de medición
- ⑤ Rango superior
- ⑥ Valor mínimo de medición
- ⑦ Rango inferior
- ⑧ Valor de alarma inferior
- ⑨ Rango de medición

## Configuración de salida de corriente

- Valor de proceso = caudal másico
- Dirección = positiva
- Modo de corriente = 4-20 mA NAMUR
- $\bullet$  Escala superior = 400 kg/h
- $\bullet$  Escala inferior = -100 kg/h
- Modo de seguridad = corriente máxima
- Supresión de flujo lento = 25 kg/h

#### $(1)$ 0  $\circled{3}$ mA  $20.8 \text{ mA}$  $\circled{4}$  $20 \text{ mA}$  $(5)$  $\,<$  $\breve{~}$  $\,<$ v  $\overline{\phantom{a}}$  $4 \text{ mA}$  $3.75 \text{ mA}$  $\overline{8}$ Kg/h  $\frac{1}{100 \text{ kg/h}}$   $\frac{1}{100 \text{ kg/h}}$   $\frac{1}{100 \text{ kg/h}}$   $\frac{1}{400 \text{ kg/h}}$ ① Escala inferior ② Supresión de flujo lento

## Flujo bidireccional más allá de cero con escala positiva

- ③ Escala superior
- ④ Valor máximo de medición
- ⑤ Rango superior
- ⑥ Valor mínimo de medición
- ⑦ Rango inferior
- ⑧ Valor de alarma inferior
- ⑨ Rango de medición

## Configuración de salida de corriente

- Valor de proceso = caudal másico
- Dirección = positiva
- Modo de corriente = 4-20 mA NAMUR
- $\bullet$  Escala superior = 400 kg/h
- $\bullet$  Escala inferior = -100 kg/h
- Modo de seguridad = corriente mínima
- Supresión de flujo lento = 25 kg/h

 $= 0.0014.01$ 

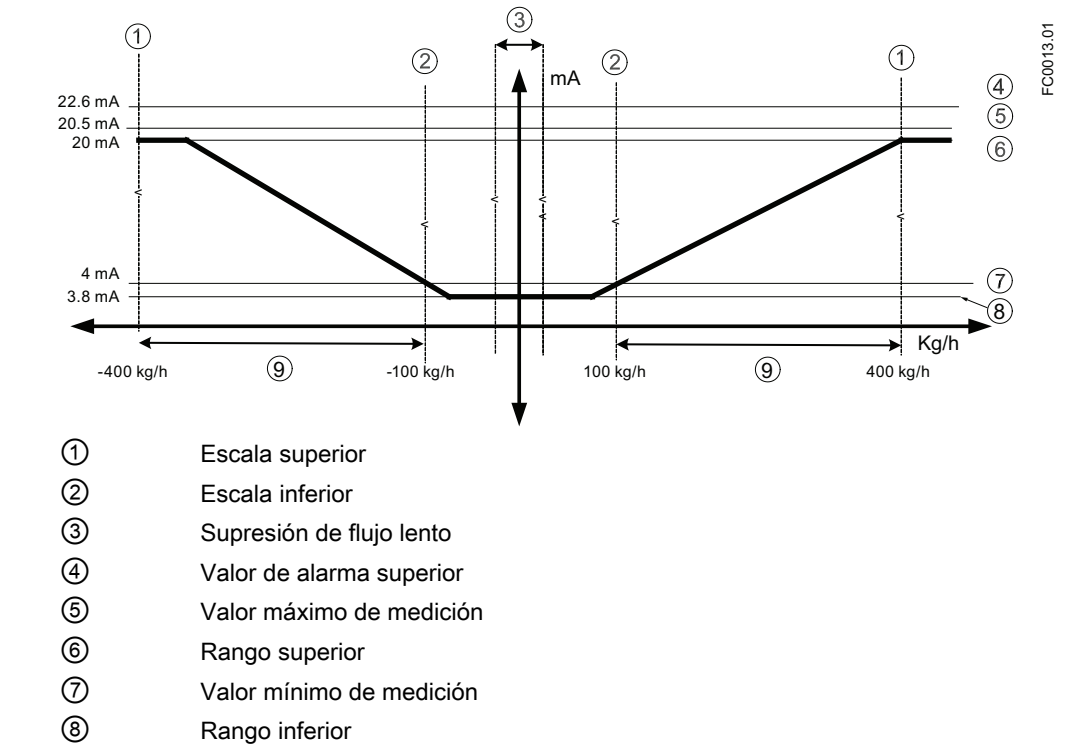

## Flujo bidireccional con escala simétrica

⑨ Rango de medición

## Configuración de salida de corriente

- Valor de proceso = caudal másico
- Dirección = bidireccional (simétrica)
- Modo de corriente = 4-20 mA NAMUR
- Escala superior = 400 kg/h
- $\bullet$  Escala inferior = 100 kg/h
- Modo de seguridad = corriente máxima
- Supresión de flujo lento = 25 kg/h

## 8.6.2 Salida de impulsos

La función de salida de impulsos proporciona impulsos equivalentes a una cantidad acumulada configurada de volumen o masa. El ancho de impulso se configura y la repetición de impulso es proporcional a la velocidad de flujo seleccionada.

## Repetición de impulso

La repetición de impulso se calcula del siguiente modo:

Pulse repetition  $=$ Amount per pulse Measured flow rate

#### **Nota**

El ancho de impulso debe seleccionarse teniendo en cuenta que el tiempo restante siempre sea superior al ancho de impulso en el mayor flujo medido.

 $= 0.0026.01$ 

## Ejemplo

Este ejemplo muestra cómo calcular una repetición de impulso en función de los ajustes de impulso:

- Configuración de salida de impulso (canales 2 a 4)
	- Modo de operación = salida de impulso
	- Valor de proceso = caudal másico
	- Cantidad por impulso = 1 kg
	- Ancho de impulso = 1 ms
- Valor de caudal másico medido = 10 kg/s (constante)

#### Resultado:

- Repetición de impulso = 100 ms
- Frecuencia de salida = 10 impulsos por segundo con un ancho de impulso de 1 ms
- El tiempo restante entre impulsos es de 99 ms

## Modo de redundancia

Si los canales 2 y 3 se configuran como salidas de impulso, el canal 3 puede configurarse para el modo de redundancia posterior al canal 2 con una desviación de 90˚ o 180˚ respecto al ancho funcional del impulso. El ancho funcional del impulso es dos veces la duración del impulso "On". La dirección del flujo determinará si el canal 3 se desplaza antes o después del canal 2.

Los siguientes ejemplos describen las funciones de impulso para canal 2 y 3 en modo de redundancia:

## Canal 2 configurado como dirección positiva y canal 3 ajustado a modo de redundancia 90°

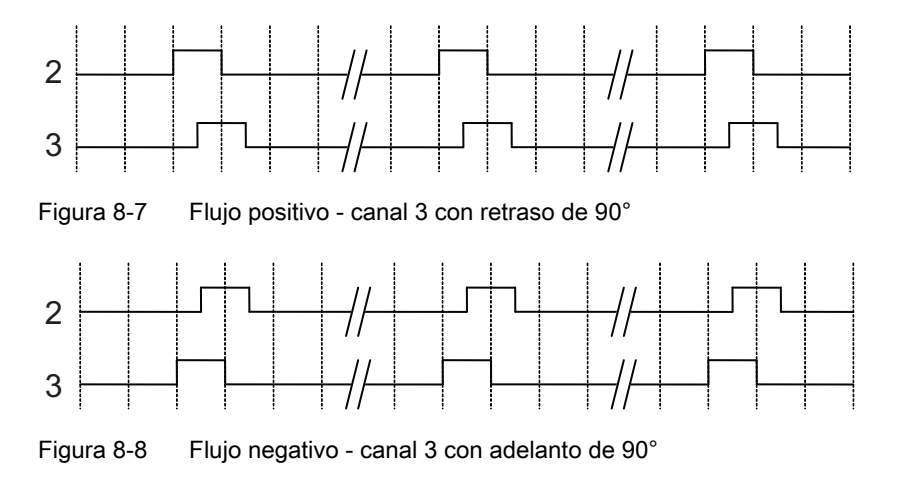

## Canal 2 configurado como dirección positiva y canal 3 ajustado a modo de redundancia 180°

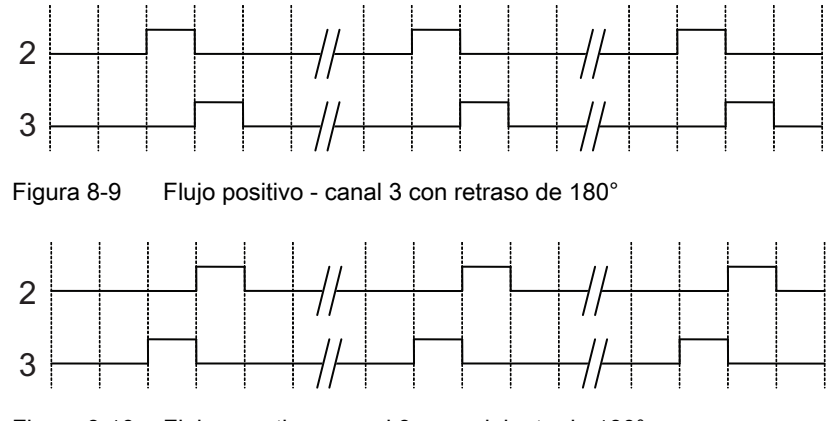

Figura 8-10 Flujo negativo - canal 3 con adelanto de 180°

## 8.6.3 Salida de frecuencia

La función de salida de frecuencia suministra una frecuencia (ciclo de servicio del 50%) proporcional al valor de proceso seleccionado.

La frecuencia se calcula del siguiente modo:

 $Frequency =$ )& ; )UHTXHQF\9DOXH+LJK)UHTXHQF\9DOXH/RZ Measured massflow value Flow Value High - Flow Value Low

## Ejemplo

Este ejemplo muestra cómo calcular la frecuencia de salida para cualquier velocidad de flujo medida:

Configuración de salida de frecuencia:

- Modo de operación = salida de frecuencia (canal 2 a 4)
- Valor de proceso = caudal másico
- Dirección = positiva
- Valor de frecuencia alto = 12 kHz
- Valor de frecuencia bajo = 2 kHz
- $\bullet$  Valor de flujo alto = 15 kg/s
- Valor de flujo bajo = 5 kg/s

Valor de caudal másico medido = 7,5 kg/s (constante)

#### Resultado:

 $\bullet$  Frecuencia = 4,5 kHz

#### **Nota**

El equipo conectado debe ser capaz de registrar el rango total de frecuencias configuradas.

## 8.6.4 Salida de estado

## 8.6.4.1 Estado de alarma

El estado de alarma puede aplicarse en Salida de señal o Salida de relé. Dependiendo de la configuración del modo de alarma, los avisos emitidos en la salida pueden seleccionarse por categoría o elemento.

- Categoría: Se emitirá un aviso si se produce una alarma dentro de la categoría seleccionada.
- Elemento: Se emitirá un aviso si se produce el elemento de alarma seleccionado.

#### Nota

La categoría puede ser NAMUR o estándar (estándar de Siemens) en función de la configuración del modo de alarma (ID 3.2.1). Ambos tipos de alarma y sus mensajes se describen con mayor detalle en ["Avisos y mensajes de sistema"](#page-140-0) (Página [139](#page-140-0)).

## 8.6.5 Salida de control

La salida de control puede utilizarse para controlar la dosificación de válvula digital o analógica de la forma descrita en ["Dosificación"](#page-129-0) (Página [128\)](#page-129-0).

## 8.6.6 Entrada

Si la entrada se activa con una señal lógica (15 - 30 V DC), el medidor realiza una actividad seleccionada en el menú.

## 8.6.6.1 Opciones de salida

Están disponibles las siguientes opciones de entrada:

- Iniciar dosificación
- Retener/continuar dosificación
	- Si esta función está activada, pausará la dosificación. Cuando se desactiva, la dosificación continúa
- Detener dosificación
	- Pone la salida digital a "Off" y reinicia el contador de dosificación
- Ajuste cero
	- Inicia el ajuste automático del punto cero. Esta función utiliza las configuraciones existentes y presupone que se dan las condiciones de proceso para la rutina del ajuste de punto cero
- Reinicio del totalizador
	- Reinicia uno de los totalizadores internos 1, 2 o 3 (dependiendo de la configuración)
- Reinicia todos los totalizadores simultáneamente

# 8.7 Totalizadores

## Funciones de totalizador

SITRANS FC430 dispone de tres totalizadores independientes, que pueden utilizarse para la adición de caudal másico, caudal volumétrico, caudal volumétrico corregido, fracción A (caudal volumétrico o másico) o fracción B (caudal volumétrico o másico).

Los totalizadores pueden configurarse para contar equilibrio (flujo neto), flujo positivo o flujo negativo.

En caso de fallo en el sistema, el modo de seguridad del totalizador puede ajustarse como:

<span id="page-129-0"></span>8.8 Dosificación

- Suspensión: El totalizador retiene el último valor antes de que ocurriera el fallo
- Ejecución: El totalizador continúa contando el valor actual medido
- Seguridad: El totalizador continúa contando a partir del último valor de entrada (p. ej. caudal másico) antes de que ocurriese el fallo.

Los totalizadores pueden manejarse a través de la interfaz de usuario local o HART (p. ej. SIMATIC PDM). Los totalizadores pueden reiniciarse o predeterminarse.

# 8.8 Dosificación

La función de dosificación controla la secuencia del flujo a un recipiente a través de una o dos válvulas. El usuario puede establecer la cantidad y la secuencia de control de la o las válvula(s). La función de dosificación controla entonces las válvulas para que se abran y cierren en la secuencia correspondiente para conseguir la cantidad determinada.

Los valores de proceso para el control de dosificación se actualizan con una frecuencia de 100 Hz para garantizar un tiempo de respuesta máximo de 10 ms ante cambios rápidos de flujo.

La secuencia de flujo puede ser pausada, reanudada o terminada por el usuario en cualquier punto de la secuencia.

Por ello, las salidas de transmisor cambian su estado en función de la secuencia de dosificación o de los comandos de operador. Para un control de dosificación óptimo debe utilizarse el mínimo número de componentes entre el caudalímetro y las válvulas de dosificación. La función de dosificación debe configurarse para el tipo de válvula utilizada para la dosificación:

● Dosificación de una etapa:

Dosificación controlada por una única válvula digital (abrir/cerrar). La válvula se abre por completo al inicio de la dosificación, y se cierra por completo cuando se alcanza la cantidad de dosificación.

● Dosificación de dos etapas:

Dosificación controlada por dos válvulas digitales (una válvula primaria y otra secundaria). Una válvula se abre al inicio de la dosificación y la otra se abre a una cantidad definida por el usuario. Una válvula permanece abierta hasta el final de la dosificación y la otra se cierra a una cantidad definida por el usuario. Vea los [siguiente ejemplos](#page-130-0) (Página [129\)](#page-130-0) de algunas opciones diferentes de abertura y cierre.

Dosificación analógica:

dosificación controlada por una válvula analógica configurada en tres etapas: completamente abierta, parcialmente cerrada y totalmente cerrada. Vea los [ejemplos](#page-130-0)  [siguientes](#page-130-0) (Página [129](#page-130-0)) de dosificación analógica de tres posiciones.

## Configuración de la dosificación

La función de dosificación se configura a través de LUI. El menú 2.4 "Entradas/salidas" determina el modo en que el transmisor utilizará las entradas y salidas para el control de <span id="page-130-0"></span>dosificación. El menú 2.5 "Dosificación" determina de forma independiente la secuencia de las salidas para obtener el resultado deseado por el usuario.

La función de dosificación proporciona:

- Tres mecanismos de válvula de dosificación (dosificación de una etapa, de dos etapas y analógica)
- Dosificación de caudal másico, caudal volumétrico, caudal másico corregido (masa o volumen)
- Cinco recetas configurables de forma independiente
- Control de válvula digital o analógico flexible
- Tratamiento de errores: vigilancia de tiempo y cantidad

Configure la función de dosificación del siguiente modo:

- 1. Parámetros de dosificación básicos comunes para todas las recetas en el menú 2.5 "Dosificación"
	- Seleccione la función de control de válvulas con el parámetro "Modo de dosificación"
	- Seleccione el valor de proceso medido para la dosificación en el parámetro "Valores de proceso"
- 2. Receta(s) individual(es) en los menús 2.5.4 a 2.5.8 de la forma necesaria
	- Configure nombre de dosificación, cantidad, unidad y compensación
	- Seleccione la secuencia de control de válvula
	- Seleccione la configuración de tratamiento de errores
- 3. Salida(s) del menú 2.4 "Entradas/salidas" (véase la tabla a continuación).
- 4. Entrada para control de dosificación en el menú 2.4 "Entradas/salidas"

## 8.8.1 Configuración del control de válvulas

## Dosificación de control de válvulas

La dosificación se controla mediante una o dos válvulas digitales o una única válvula analógica. El transmisor dispone de hasta tres canales de entrada/salida, que pueden usarse para el control de dosificación. La selección de canales se fija al pedir el sistema. Los canales pueden configurarse para la función de dosificación en el parámetro 2.5.1 "Modo de dosificación" tal y como se indica en la tabla siguiente. La asignación de la salida a un elemento determinado de la secuencia de dosificación se realiza en la configuración de software del siguiente modo:

## Dosificación de una etapa

Configuración de una válvula (primaria).

Uno de los siguientes canales debe asignarse al control de la válvula primaria digital.

8.8 Dosificación

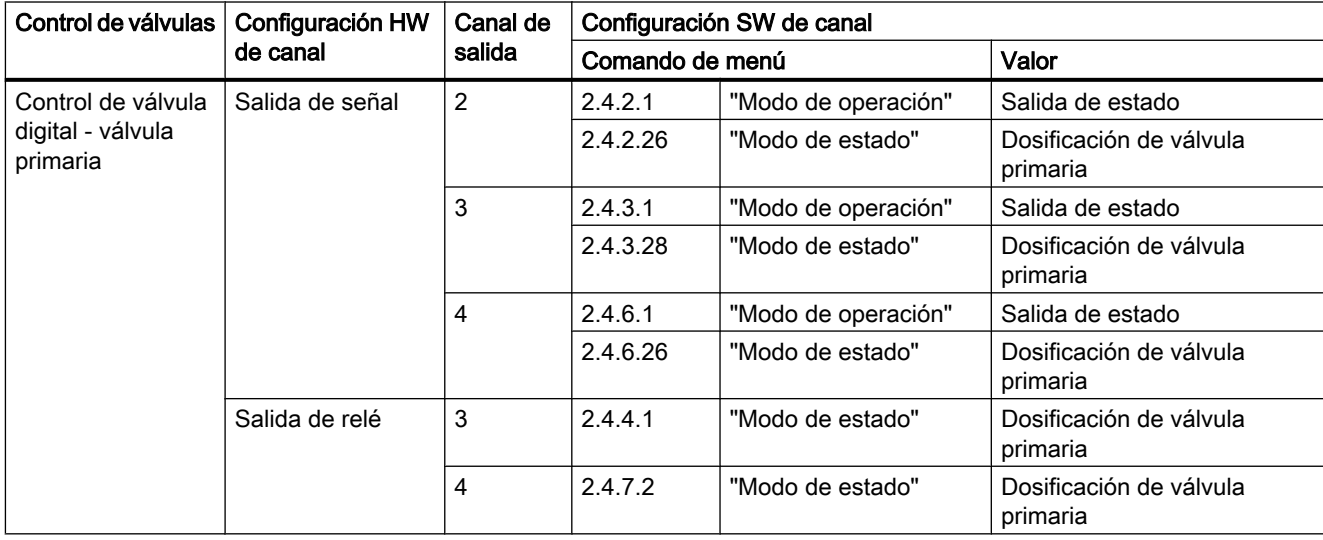

#### Tabla 8-1 Dosificación de una etapa

## Dosificación de dos etapas

Configuración de dos válvulas (primaria y secundaria)

Uno de los siguientes canales debe asignarse al control de la válvula primaria digital y otro debe asignarse al control de la válvula digital secundaria.

## Tabla 8-2 Dosificación de dos etapas

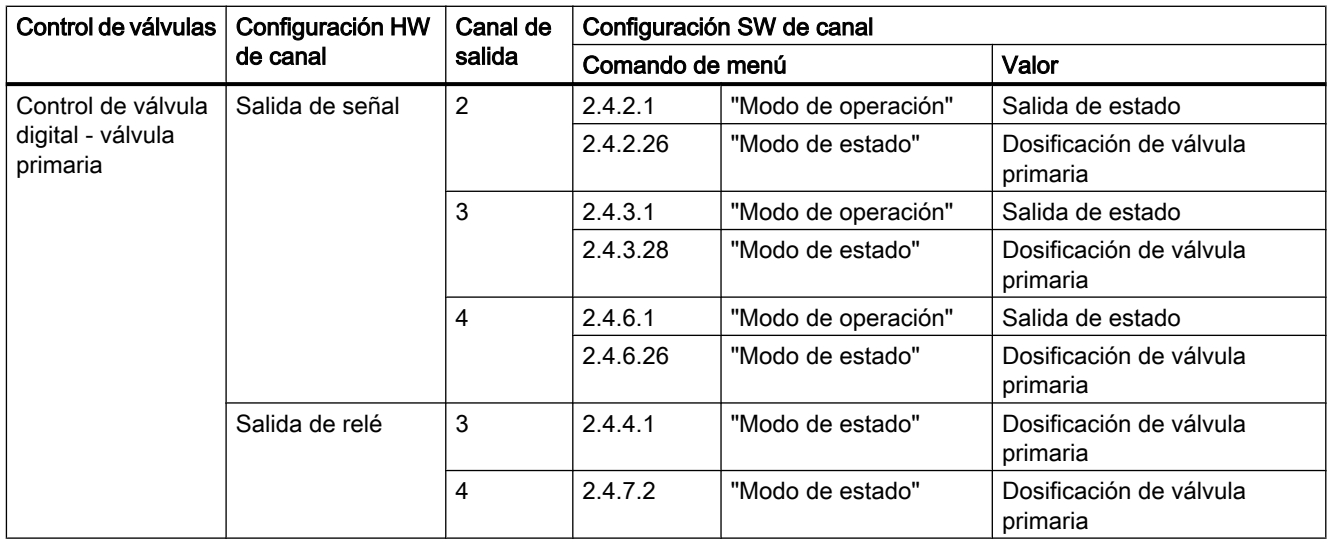

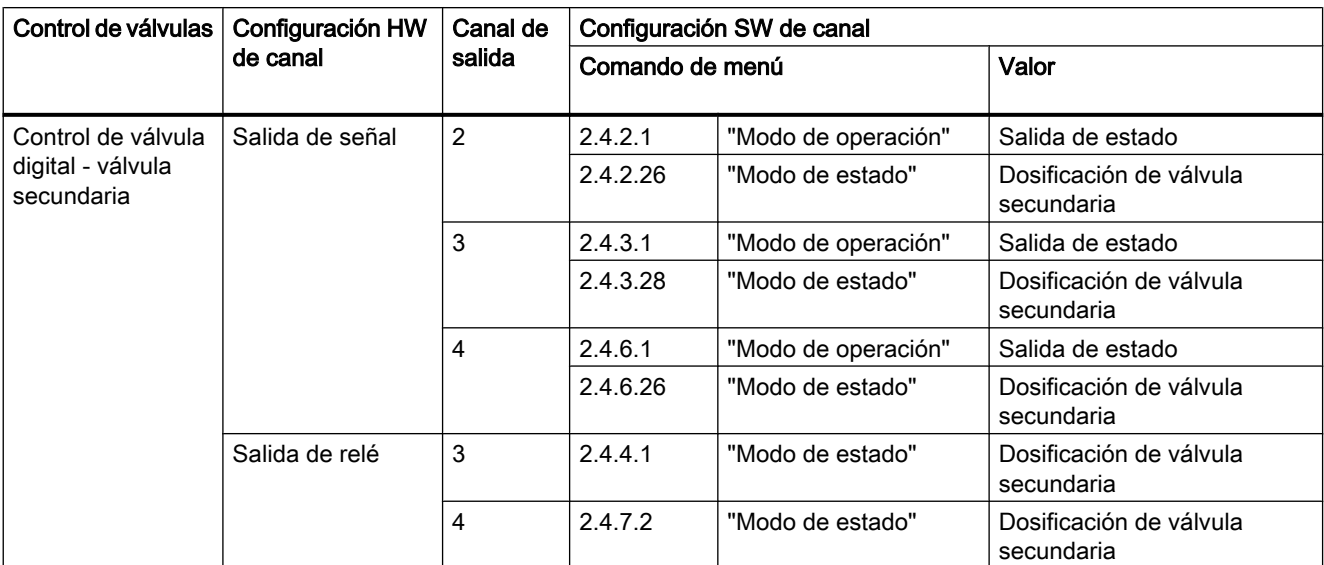

## Dosificación analógica

Configuración de una válvula analógica.

Uno de los siguientes canales debe asignarse al control de la válvula analógica.

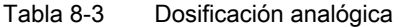

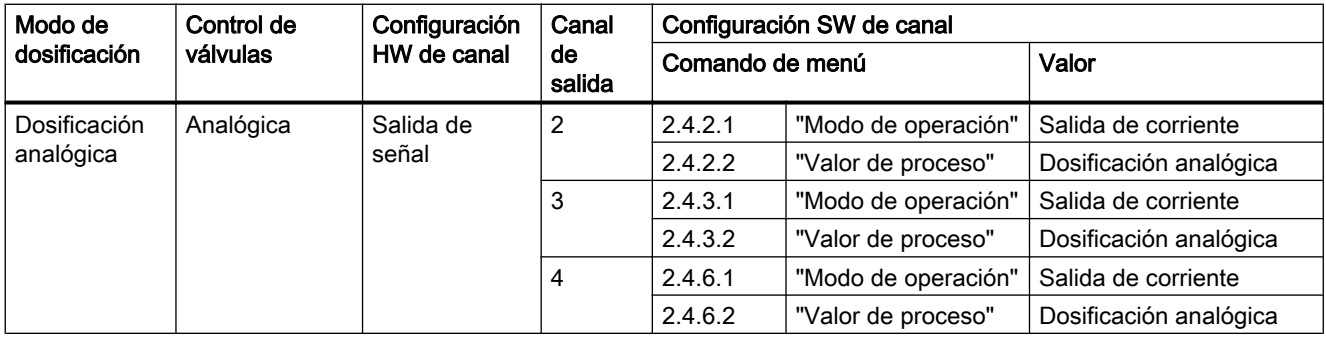

## Nota

Si los canales de salida, incluida la salida de corriente, se configuran para el control de válvula, no podrán notificar estados de alarma ni niveles de error.

Tabla 8-4 Configuración de parámetros para el control de válvula en la dosificación de dos etapas

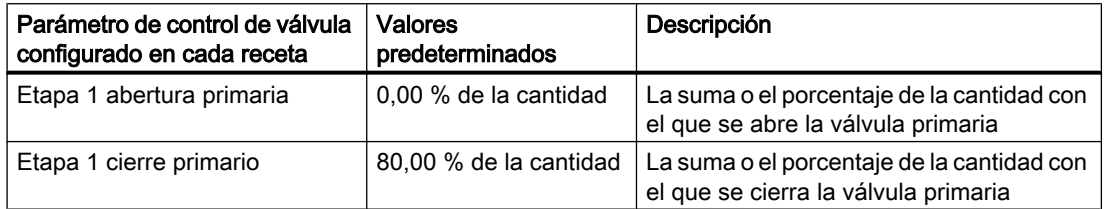

## 8.8 Dosificación

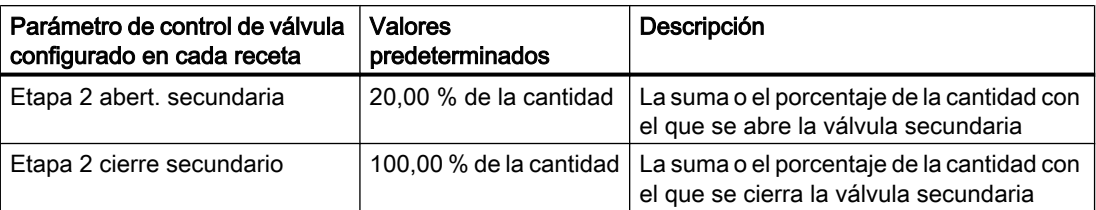

O Etapa 1 abertura primaria o Etapa 2 abert. secundaria deben ponerse a 0. Para controlar las válvulas a través de la salidas, dos de los canales 2, 3 y 4 deben asignarse al control de dosificación de válvula primaria y al control de dosificación de válvula secundaria respectivamente.

Etapa 1 cierre primario o Etapa 2 cierre secundario deben ponerse a Cantidad.

En el ejemplo siguiente la válvula primaria, la válvula secundaria y el flujo se indican del siguiente modo:

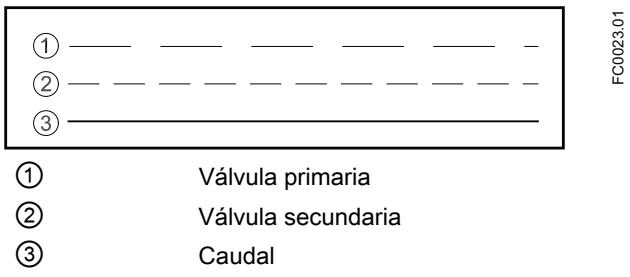

## Ejemplos de configuración de control de válvula

Abrir válvula primaria a 0 %; cerrar válvula primaria antes de cerrar la válvula secundaria configurada en la receta 1

Configuración de parámetros:

Menú 2.5 Dosificación

- 2.5.1 Modo de dosificación = Dosificación de dos etapas

Menú 2.5.4.5 Control de válvulas

- 2.5.4.5.1 Formato config. etapas = relativo
- $2.5.4.5.2$  Etapa 1 abert. primaria = 0 %
- $-2.5.4.5.3$  Etapa 1 cierre primario = 66 %
- 2.5.4.5.4 Etapa 2 abert. secundaria = 33 %
- 2.5.4.5.5 Etapa 2 cierre secundario = 100 %

8.8 Dosificación

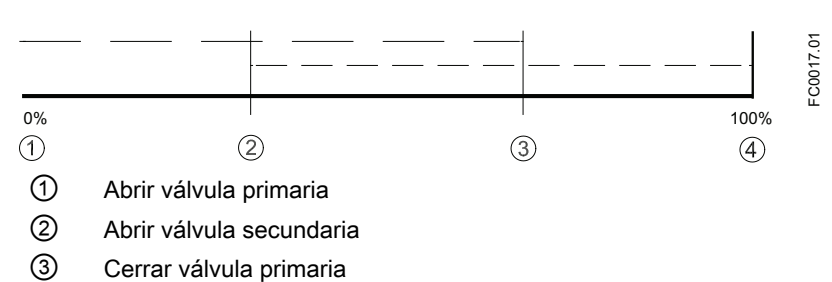

④ Cerrar válvula secundaria

## Abrir válvula primaria a 0 %; cerrar válvula primaria tras cerrar la válvula secundaria configurada en la receta 1

Configuración de parámetros:

Menú 2.5 Dosificación

- 2.5.1 Modo de dosificación = Dosificación de dos etapas

Menú 2.5.4.5 Control de válvulas

- 2.5.4.5.1 Formato config. etapas = relativo

 $- 2.5.4.5.2$  Etapa 1 abert. primaria = 0 %

- 2.5.4.5.3 Etapa 1 cierre primario = 100 %

- 2.5.4.5.4 Etapa 2 abert. secundaria = 33 %

 $-2.5.4.5.5$  Etapa 2 cierre secundario = 66 %

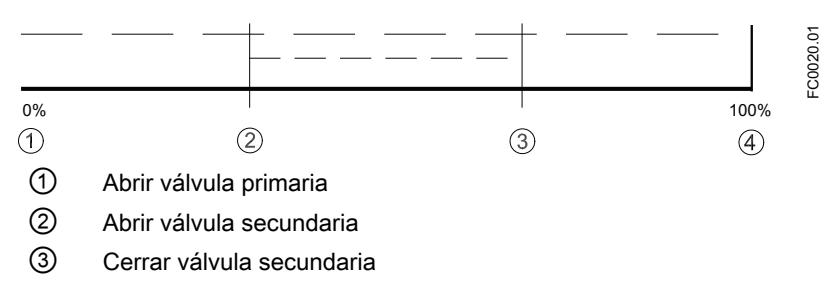

④ Cerrar válvula primaria

## Abrir válvula secundaria a 0 %; cerrar válvula primaria antes de cerrar la válvula secundaria configurada en la receta 1

Ejemplo 3: Abrir válvula secundaria a 0%; cerrar válvula primaria antes de cerrar la válvula secundaria configurada en la receta 1.

Configuración de parámetros:

Menú 2.5 Dosificación

- 2.5.1 Modo de dosificación = Dosificación de dos etapas

Menú 2.5.4.5 Control de válvulas

- 2.5.4.5.1 Formato config. etapas = relativo

8.8 Dosificación

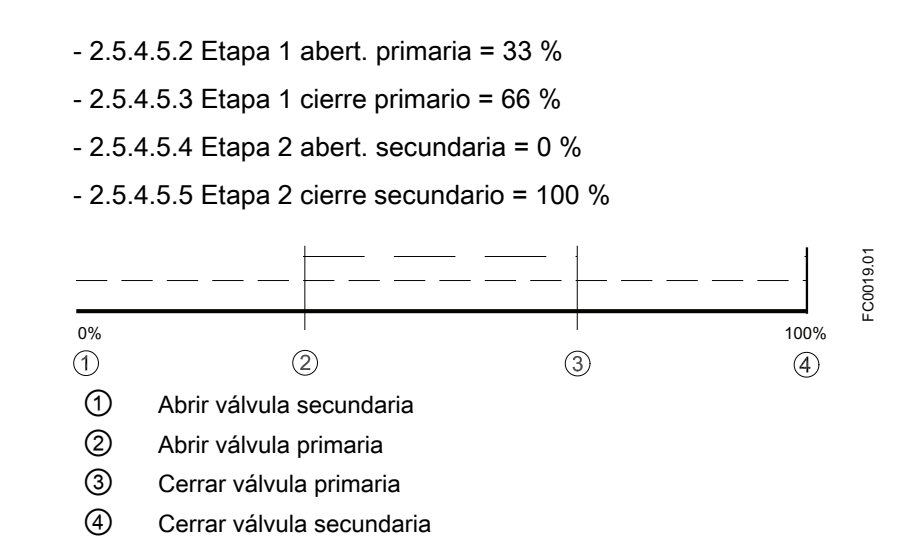

## Abrir válvula secundaria a 0 %; cerrar válvula primaria después de cerrar la válvula secundaria configurada en la receta 1

Ejemplo 4: Abrir válvula secundaria a 0%; cerrar válvula primaria después de cerrar la válvula secundaria configurada en la receta 1.

Configuración de parámetros:

Menú 2.5 Dosificación

- 2.5.1 Modo de dosificación = Dosificación de dos etapas

Menú 2.5.4.5 Control de válvulas

- 2.5.4.5.1 Formato config. etapas = relativo

- 2.5.4.5.2 Etapa 1 abert. primaria = 33 %

 $- 2.5.4.5.3$  Etapa 1 cierre primario = 100 %

 $-2.5.4.5.4$  Etapa 2 abert. secundaria = 0 %

 $-2.5.4.5.5$  Etapa 2 cierre secundario = 66 %

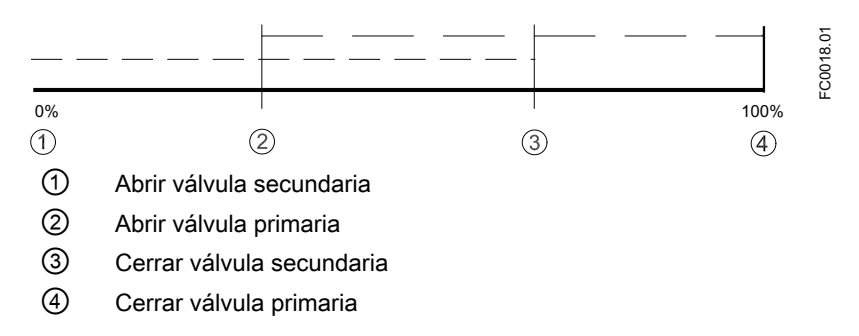

● Dosificación analógica:

dosificación controlada por una válvula analógica configurada en tres etapas: abierta (flujo rápido), parcialmente abierta y totalmente cerrada. Durante la etapa abierta la válvula puede no estar completamente abierta, pero se somete a vigilancia de condición de flujo rápido.

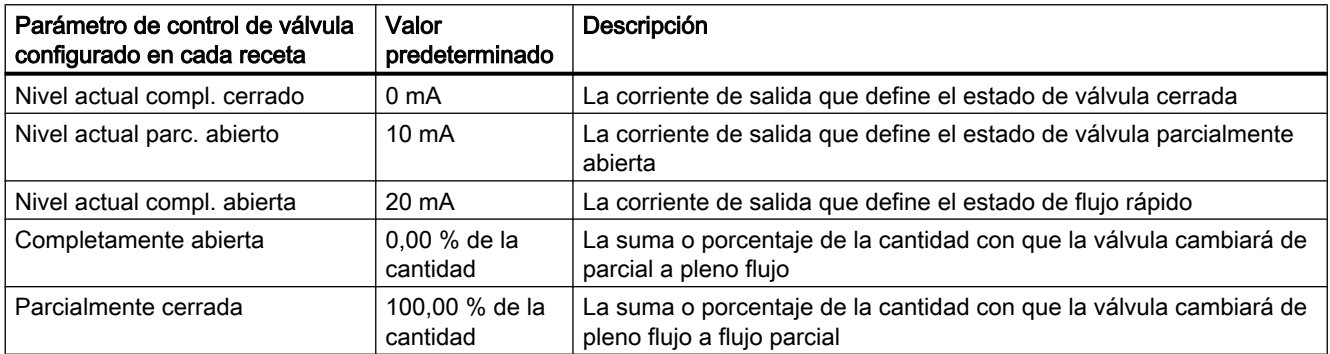

## Dosificación analógica de tres posiciones configurada en la receta 1

Configuración de parámetros:

Menú 2.5 Dosificación

2.5.1 Modo de dosificación = Dosificación analógica

Menú 2.5.4.5 Control de válvulas

2.5.4.5.1 Formato config. etapas = Relativo

2.5.4.5.6 Nivel actual compl. cerrrado = 0 mA

2.5.4.5.7 Nivel actual parc. cerrado = 10 mA

2.5.4.5.8 Nivel actual compl. abierto = 20 mA

2.5.4.5.9 Completamente abierta = 35 %

2.5.4.5.10 Parcialmente cerrada = 65 %

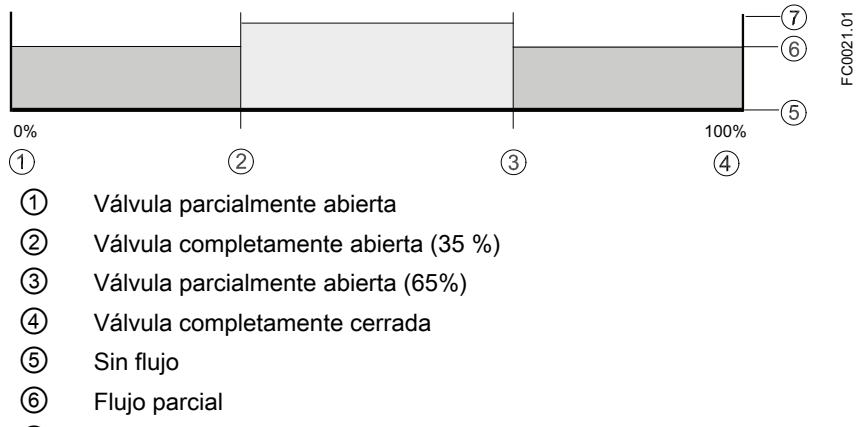

⑦ Pleno flujo

8.9 SensorFlash

## 8.8.2 Modo de dosificación

Una vez que las recetas del transmisor han sido configuradas, la receta activa se selecciona en el parámetro 2.5.3 "Activar receta". La salida de transmisor cambia en función del funcionamiento de dosificación y controla la válvula en el proceso de dosificación. La entrada digital puede configurarse para iniciar la dosificación. LUI permite el control de la dosificación a través del menú 3.10.1 Dosificación de control con fines de test. Toda la configuración y el control de la dosificación pueden realizarse a través de la interfaz HART con SIMATIC PDM.

## 8.8.3 Gestión de fallos

La gestión de fallos del transmisor permite vigilar el tiempo y la cantidad de dosificación. La configuración de la gestión de fallos se realiza en el menú 2.5.4.6 Gestión de fallos.

## Vigilancia de timeout de dosificación

La vigilancia de timeout de dosificación comprueba si el proceso de dosificación ha concluido dentro del Tiempo de duración configurado (comando de menú 2.5.4.6.2). Si se supera el tiempo de duración, se dispara una alarma, consulte ["Avisos y mensajes de sistema"](#page-140-0)  (Página [139](#page-140-0)).

## Vigilancia de desbordamiento de dosificación

La vigilancia de desbordamiento de dosificación comprueba si la cantidad de flujo excede el Valor de desbordamiento definido (comando de menú 2.5.4.6.4). Si se excede el valor de desbordamiento, se dispara una alarma, consulte ["Avisos y mensajes de sistema"](#page-140-0) (Página [139](#page-140-0)).

Esta función puede detectar el mal funcionamiento de una válvula (no se cierra) debido a un bloqueo, a desgaste, etc.

## 8.9 SensorFlash

SensorFlash es una tarjeta SD estándar que puede actualizarse con un PC. Se suministra con cada sensor con el juego completo de documentación de certificación, incluido el informe de calibración. Los test de material y presión, la declaración de conformidad y los certificados de limpieza con  $\mathrm{O}_2$  están disponibles opcionalmente bajo demanda.

La unidad de memoria SensorFlash de Siemens aporta las siguientes características y ventajas:

- Programación automática en segundos al estándar de funcionamiento de cualquier transmisor similar
- Cambio de transmisor en menos de 5 minutos
- "Plug & play" real con comprobación cruzada integrada de la coherencia de datos y verificación de versión de HW y SW
- Base de datos permanente de información operacional y funcional desde el momento en que se enciende el caudalímetro
- Se pueden descargar nuevas actualizaciones de firmware desde el portal de Internet de Siemens para Product Support y guardarse en la SensorFlash (retirada del transmisor e insertada en la ranura SD de un PC). El firmware se carga entonces desde la SensorFlsh al caudalímetro y se actualiza todo el sistema

# 8.10 Simulación

La simulación se utiliza con fines de comprobación, generalmente para comprobar que las lecturas del sistema de control son correctas.

La simulación puede activarse en LUI (comando de menú 3.7) o vía SIMATIC PDM en el parámetro "Activar simulación" (ActivarSimulación).

## Simulación de entradas y salidas

Dependiendo de la configuración de cada entrada y salida, pueden simularse los siguientes valores:

| Configuración<br><b>HW</b> | Canal 1 | Canal 2 | Canal 3   | Canal 4   | Valor de simulación  |
|----------------------------|---------|---------|-----------|-----------|----------------------|
| Salida de<br>corriente     |         |         |           |           | 4 a 20 mA            |
| Salida de relé             |         |         | $\bullet$ | $\bullet$ | $0$ (low) o 1 (high) |
| Entrada de señal           |         |         | $\bullet$ | $\bullet$ | $0$ (low) o 1 (high) |
| Salida de señal            |         |         | $\bullet$ | $\bullet$ |                      |
| Corriente<br>$\bullet$     |         |         |           |           | 0a25mA               |
| Impulso<br>$\bullet$       |         |         |           |           | 0 a 12,5 kHz         |
| Frecuencia<br>$\bullet$    |         |         |           |           | 0 a 12,5 kHz         |
| Estado<br>$\bullet$        |         |         |           |           | $0$ (low) o 1 (high) |

Tabla 8-5 Simulación de entradas y salidas

## Simulación de valor de proceso

Se pueden simular los siguientes valores de proceso:

- Caudal másico
- Caudal volumétrico
- Caudal volumétrico corregido
- Densidad
- Temperatura del medio del proceso

8.11 Mantenimiento

- Fracción A %
- Fracción B %

Al activar la simulación de los valores de proceso, el valor se aplica para todas las salidas.

#### Simulación de alarmas

En PDM es posible simular avisos específicos (números de ID) y categorías; en LUI solo pueden simularse categorías. Las categorías son Siemens o NAMUR, en función de la configuración de Modo de aviso, comando de menú 3.2.1.

Pueden simularse todos los avisos mencionadas en ["Avisos"](#page-142-0) (Página [141\)](#page-142-0).

# 8.11 Mantenimiento

- Ajustar la fecha y hora El dispositivo dispone de un reloj integrado de tiempo real, que se utiliza para los sellos de fecha y hora de varios eventos (por ejemplo avisos y cambios de configuración). La fecha y la hora pueden ajustarse en el comando de menú 3.3.2.
- Poner al valor predeterminado El dispositivo puede reiniciarse a la configuración predeterminada con el comando de menú 3.3.3.
- Reiniciar dispositivo El dispositivo puede reiniciarse sin desconectar la alimentación con el comando de menú 3.3.4.

# <span id="page-140-0"></span>Avisos y mensajes de sistema

# 9.1 Sinopsis de mensajes y símbolos

Este apartado describe los avisos que aparecen en la visualización de LUI.

## Comportamiento de la visualización en la interfaz de usuario local

Los mensajes se muestran en la vista de operación de la visualización. La vista de operación puede configurarse para mostrar la vista de medición o la vista de la lista de avisos.

- La vista de medición muestra los avisos en forma combinada de símbolo y texto en la línea inferior de la visualización. Si hay varios mensajes de diagnóstico activados al mismo tiempo, siempre se muestra el más crítico.
- La vista de la lista de avisos muestra todos los avisos activos en una lista. La lista de avisos combina un símbolo, texto y un número de ID de aviso. El aviso más reciente se muestra en la parte superior de la lista. La vista de la lista de avisos también puede abrirse desde el comando de menú 3.3.2 Aviso
- La vista del historial de avisos muestra los avisos más recientes (hasta 100). El registro del historial de avisos puede verse en el comando de menú 3.2.3 y puede reiniciarse en el comando de menú 3.2.4.

## Vista de la lista de avisos

En la vista de la lista de avisos primaria se muestran los avisos activos. Pulse **D** para abrir la vista de la lista de avisos secundaria.

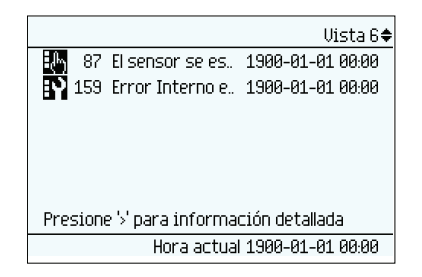

Figura 9-1 Vista de la lista de avisos primaria

En la vista de la lista de avisos secundaria se puede seleccionar cualquiera de los avisos activos. Pulse  $\overline{\triangle}$  o  $\overline{\triangledown}$  para deslizarse por la lista de avisos. Pulse  $\overline{\triangledown}$  para acceder a información detallada del aviso seleccionado.

9.1 Sinopsis de mensajes y símbolos

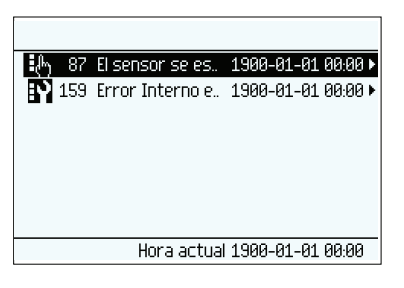

Figura 9-2 Vista de la lista de avisos secundaria

En la vista de información de aviso detallada se muestran los textos de diagnóstico y acción.

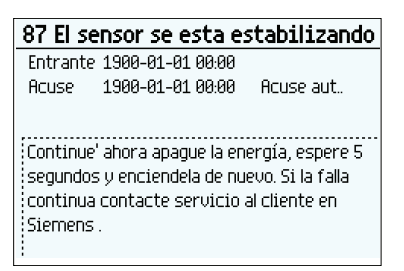

Figura 9-3 Vista de información de aviso detallada

Pulse  $\overline{Q}$  para salir de la vista de información detallada.

#### Características de mensajes

El dispositivo dispone de dos tipos de categorías, NAMUR y estándar de Siemens, que se seleccionan en el comando de menú 3.2.1 Modo de aviso.

Las tablas siguientes agrupan los dos tipos de categoría en una vista general.

La secuencia de símbolos corresponde a la prioridad de los mensajes, comenzando por el más crítico.

#### Categorías del estándar de Siemens

El número de puntos asignados al símbolo define el nivel de relevancia del mensaje.

| Icono | Categoría                     | Definición                                                                                 |
|-------|-------------------------------|--------------------------------------------------------------------------------------------|
|       | Alarma de mantenimiento       | El dispositivo notifica corriente de defecto.<br>Repare el dispositivo inmediatamente.     |
|       | Alarma de valor de<br>proceso | El dispositivo notifica una corriente de defecto o está al límite del rango de saturación. |

Tabla 9-1 Iconos estándar de Siemens

9.2 Avisos

<span id="page-142-0"></span>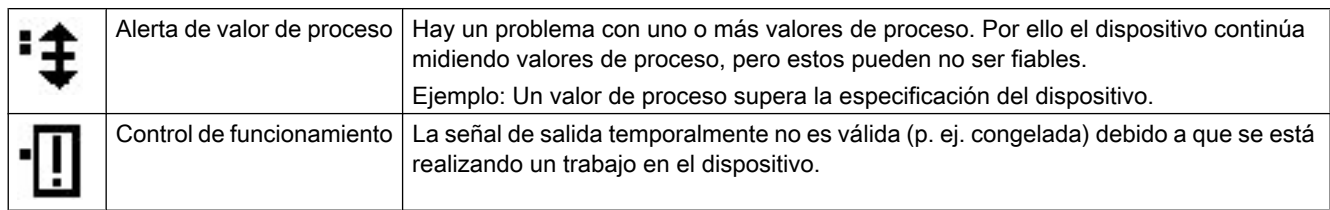

## Categorías NAMUR

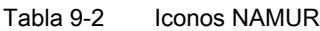

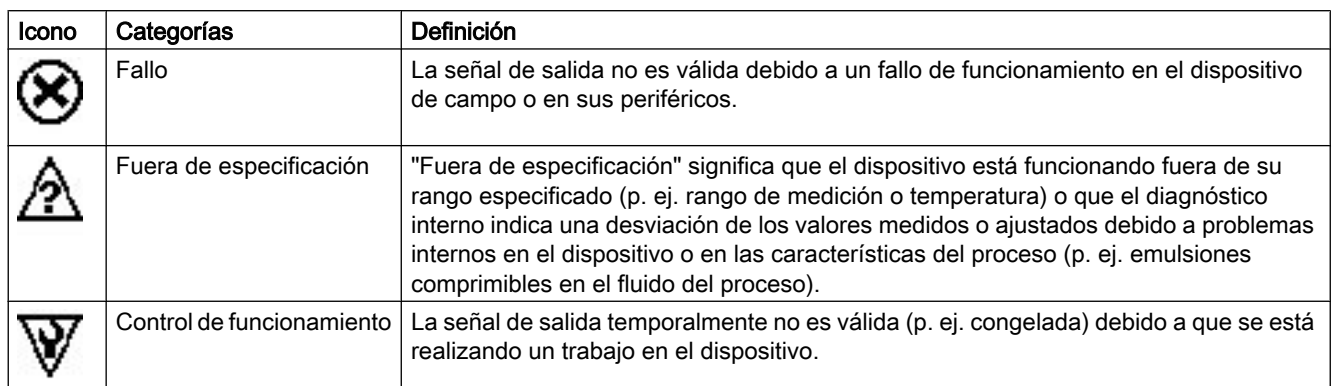

# 9.2 Avisos

Los avisos y los mensajes de sistema soportan tanto el estándar de Siemens como NAMUR.

En las siguientes tablas se pueden encontrar símbolos que indican la categoría y el ID de aviso (número de identificación) con posibles causas e indicaciones para su corrección.

Tabla 9-3 Categorías Alarma de mantenimiento (estándar Siemens), Fallo (NAMUR)

| <b>Siemens</b> | <b>NAMUR</b> | ID                   | Diagnóstico                                             | Acción                                                                                                    |
|----------------|--------------|----------------------|---------------------------------------------------------|----------------------------------------------------------------------------------------------------|
| ŀγ             | $\circledR$  |                      |                                                         |                                                                                                    |
|                |              | 36<br>37             | Sobre voltaje detectado en la<br>fuente de alimentación | Asegúrese de que la calidad de la fuente de<br>alimentación es correcta. La alimentación máxima es<br>AC 264 V y DC 100 V                              |
|                |              | 38<br>39<br>40<br>41 | Fallo de medición de temperatura                        | Desconecte la alimentación, espere 5 segundos y<br>vuelva a conectarla. Si el fallo persiste, póngase en<br>contacto con el soporte técnico de Siemens |
|                |              | 46                   | Datos de calibración no válidos                         | Contacte con el soporte técnico de Siemens para una<br>recalibración                                                                                   |
|                |              | 47                   | Datos de compensación no<br>válidos                     | Contacte con el soporte técnico de Siemens para una<br>recalibración                                                                                   |

## Avisos y mensajes de sistema

9.2 Avisos

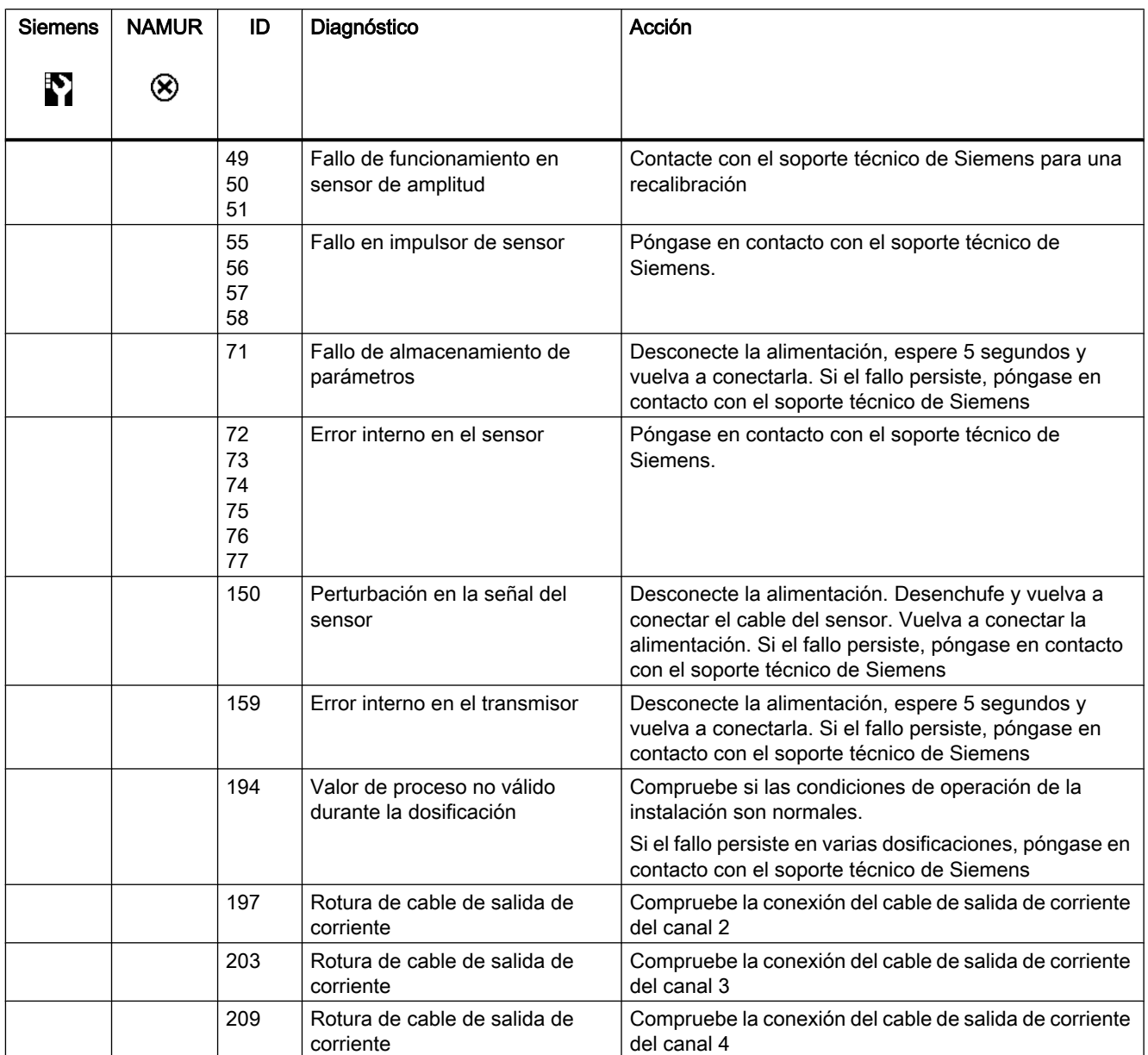

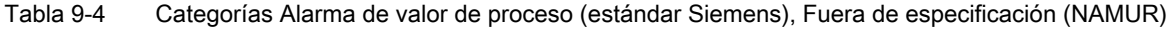

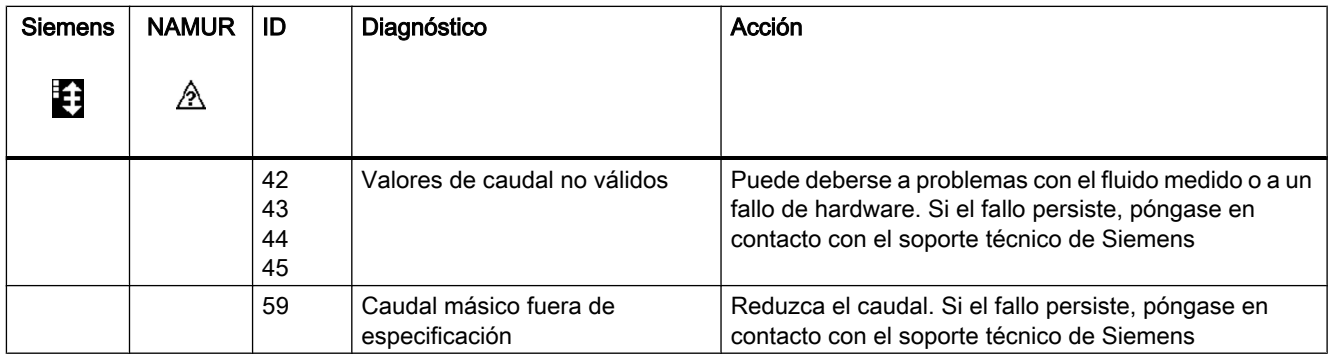
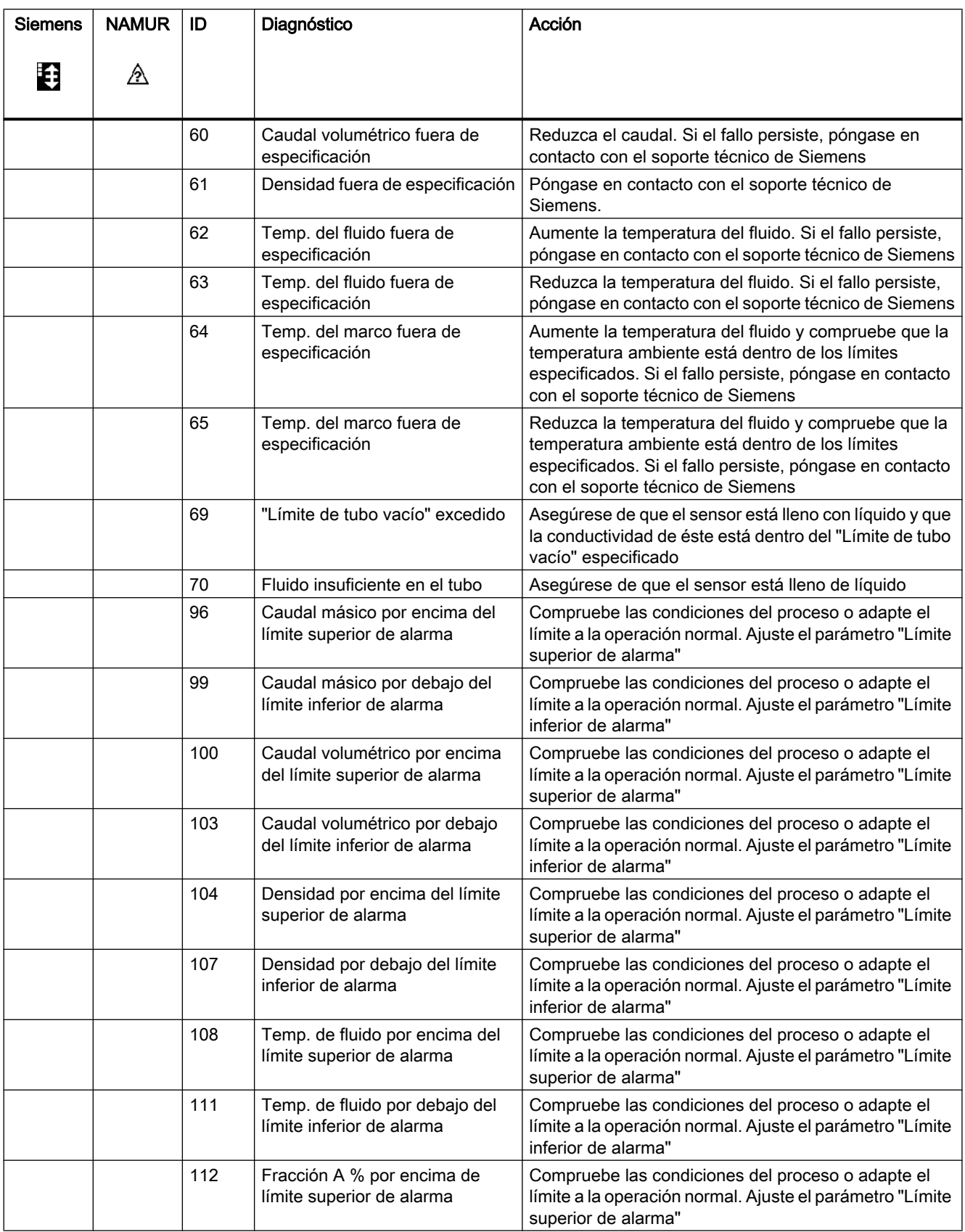

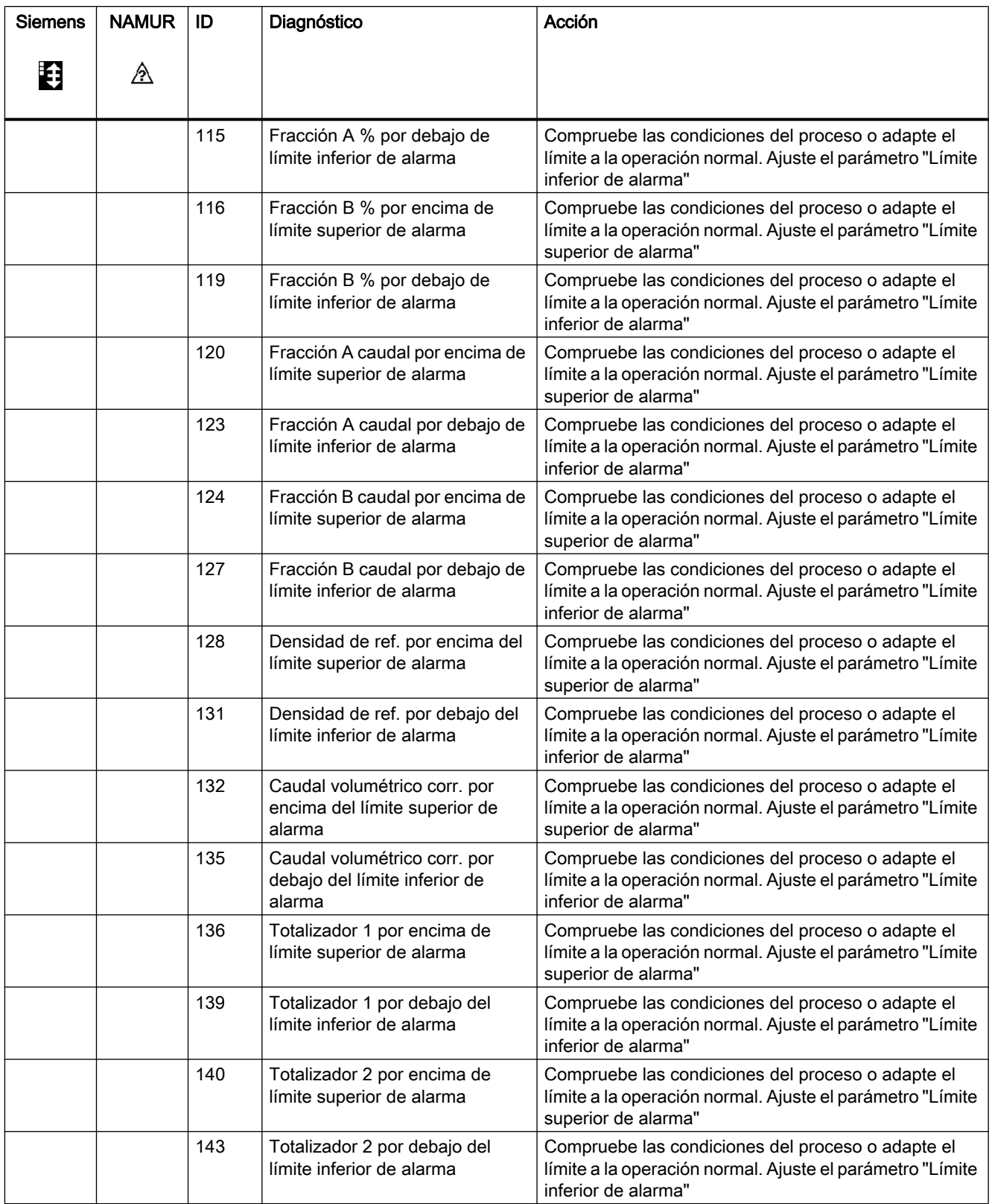

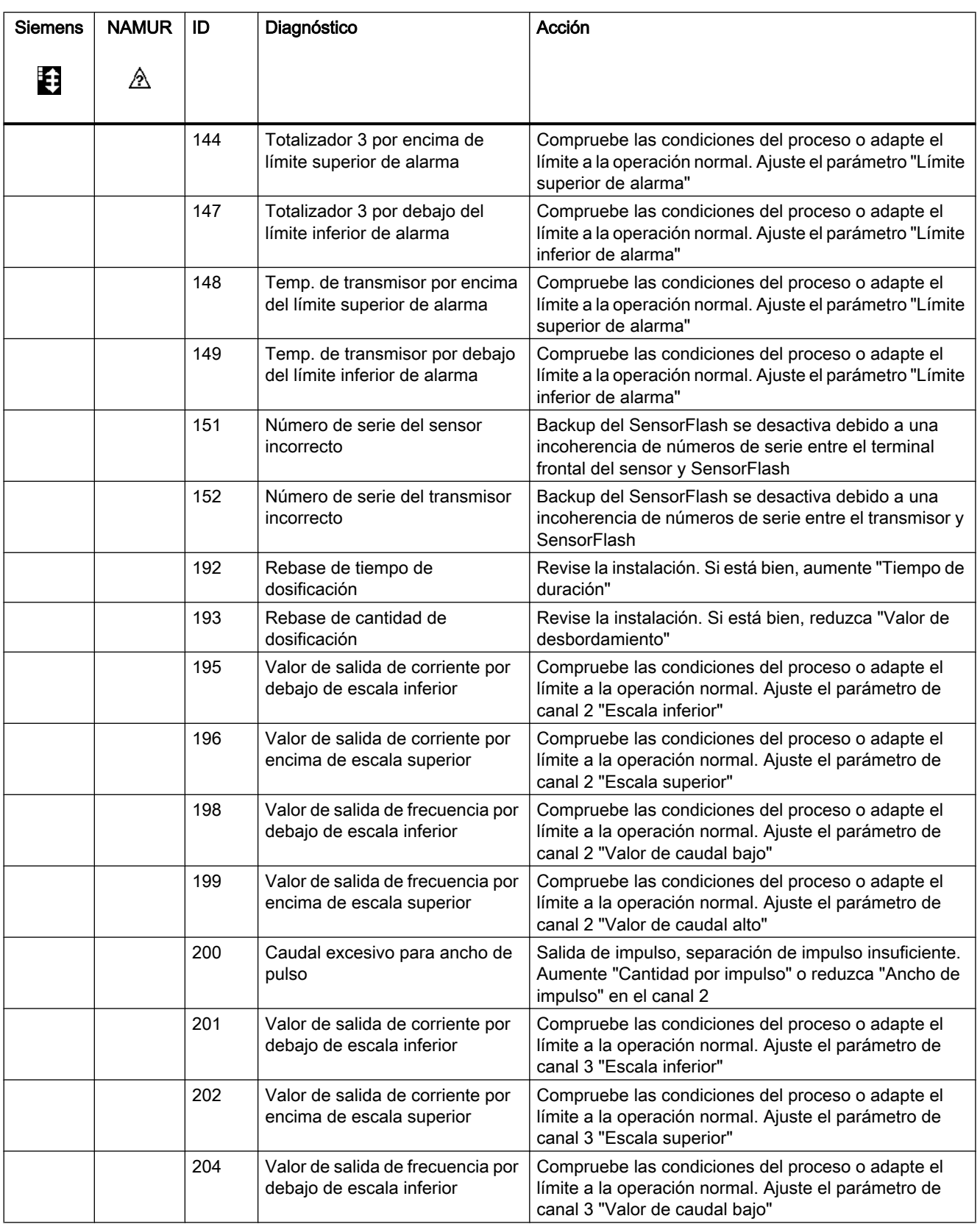

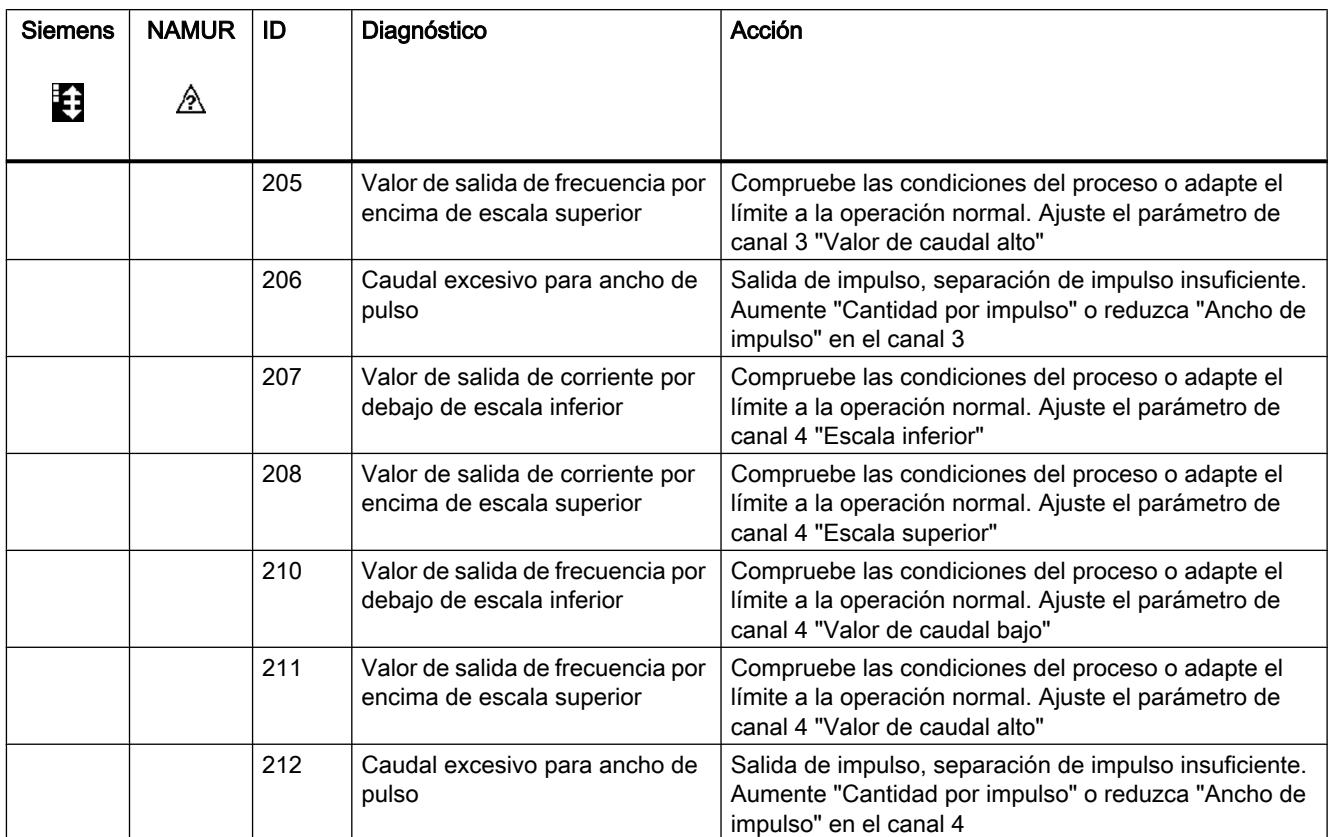

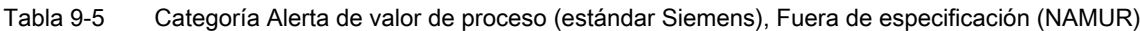

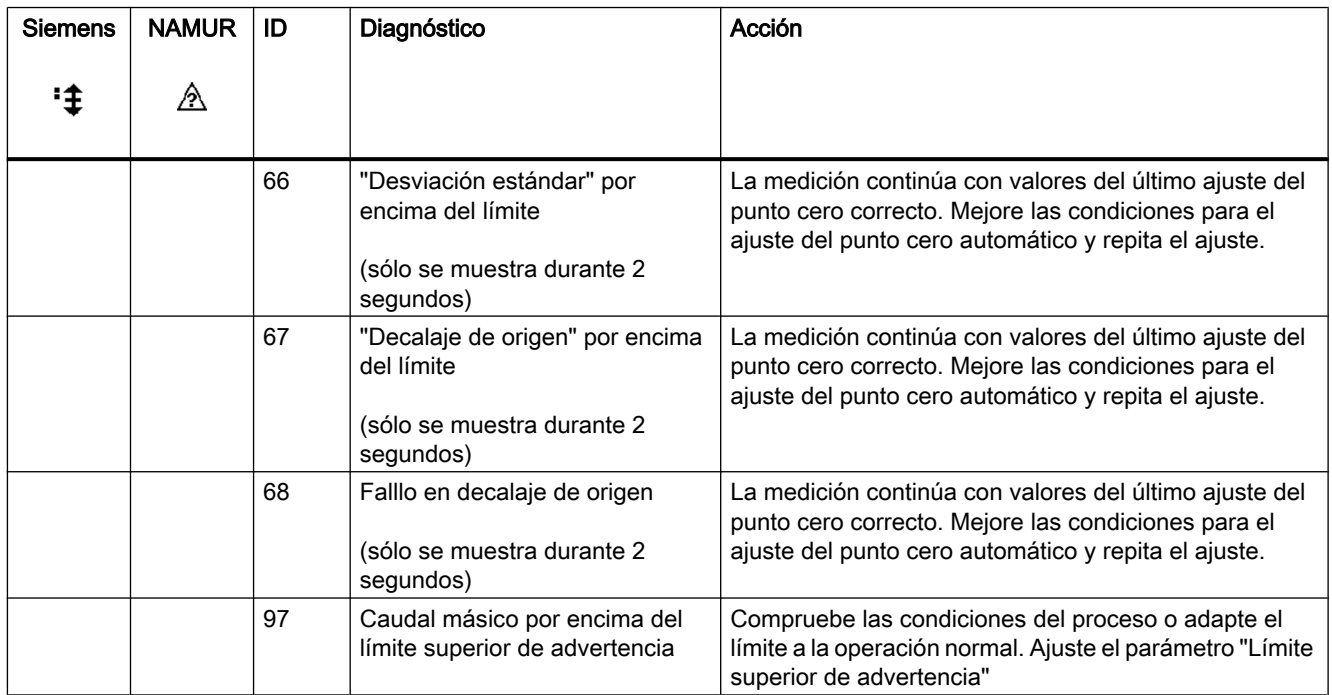

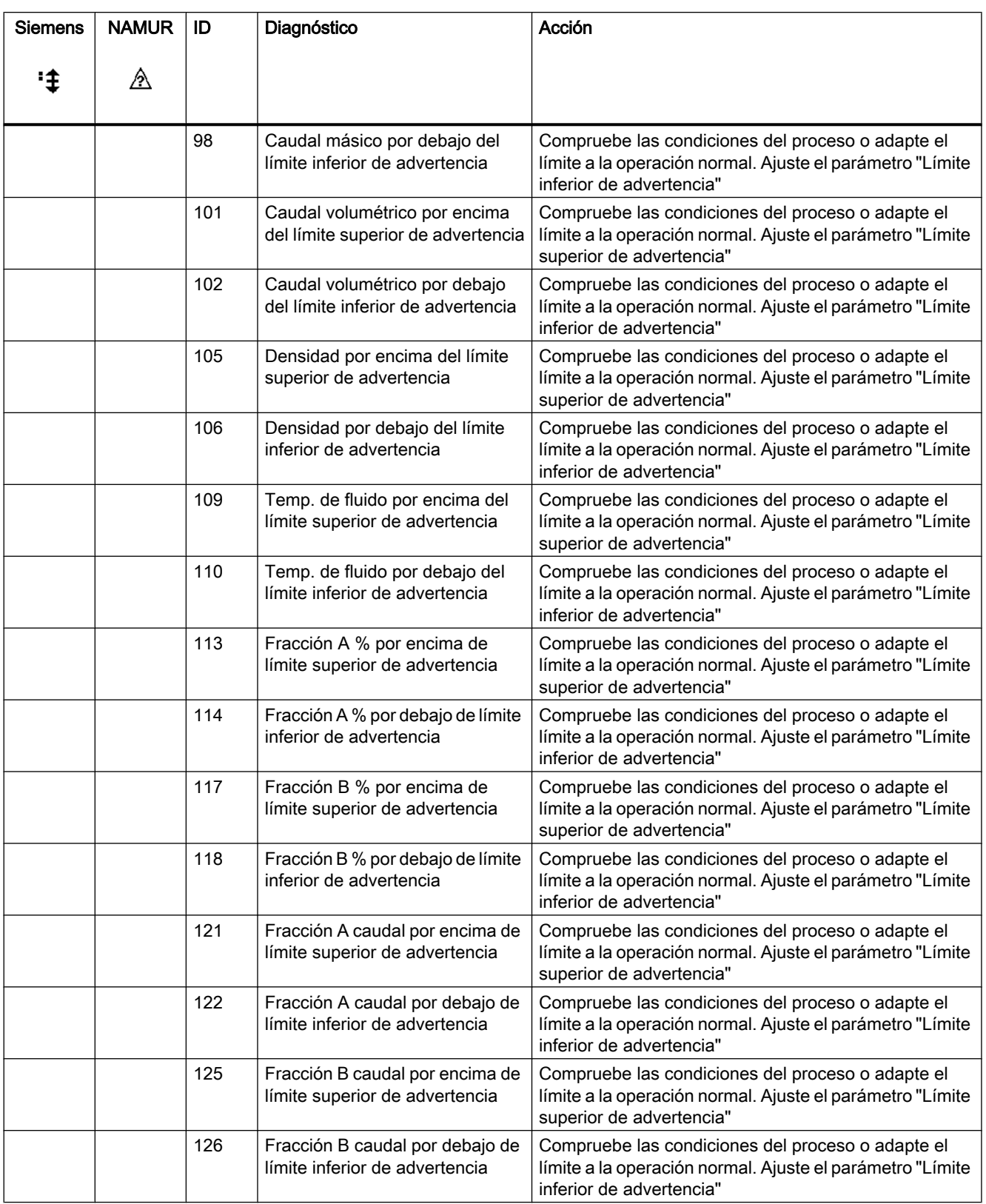

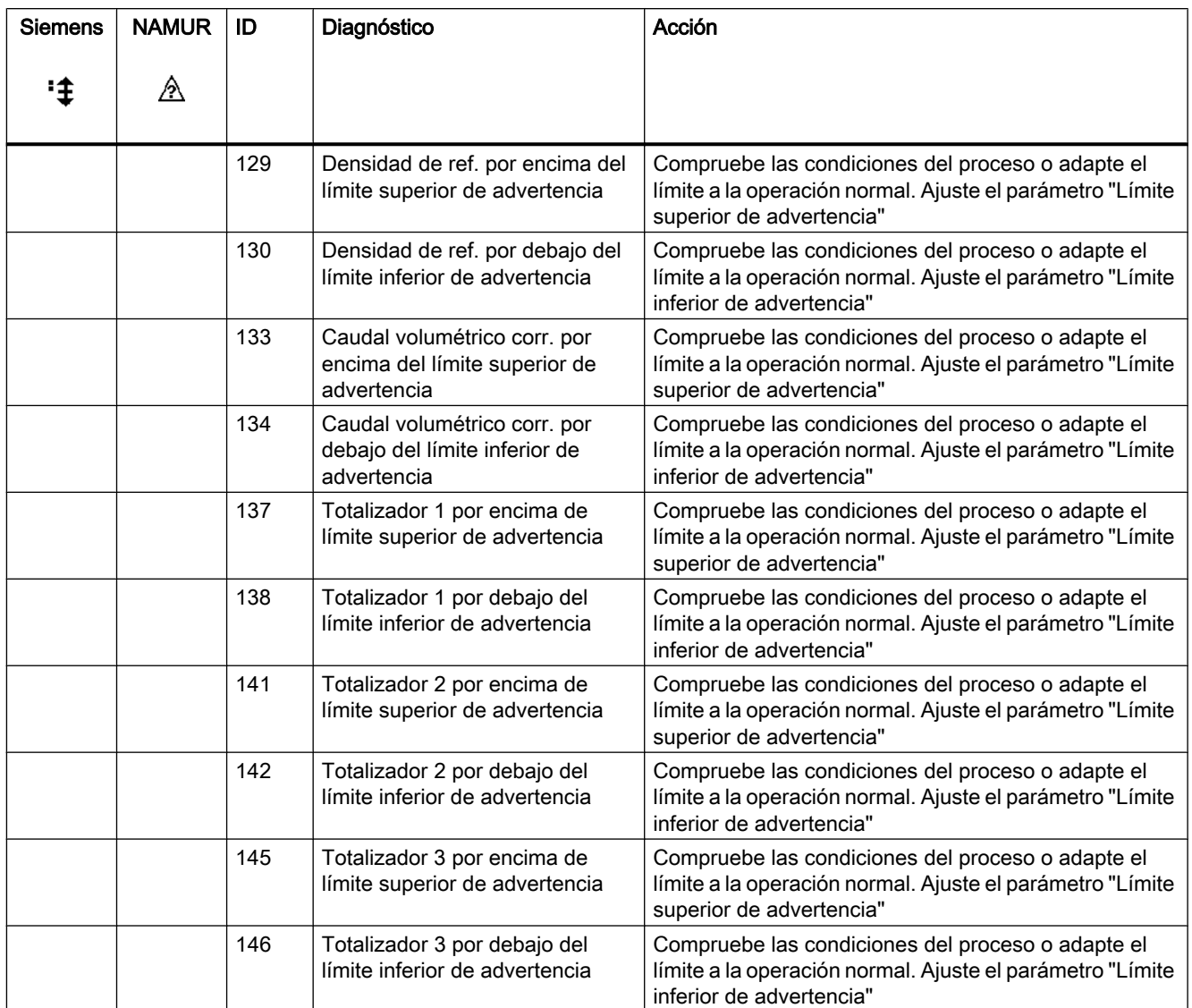

Tabla 9-6 Categoría Control de funcionamiento (estándar Siemens), Control de funcionamiento (NAMUR)

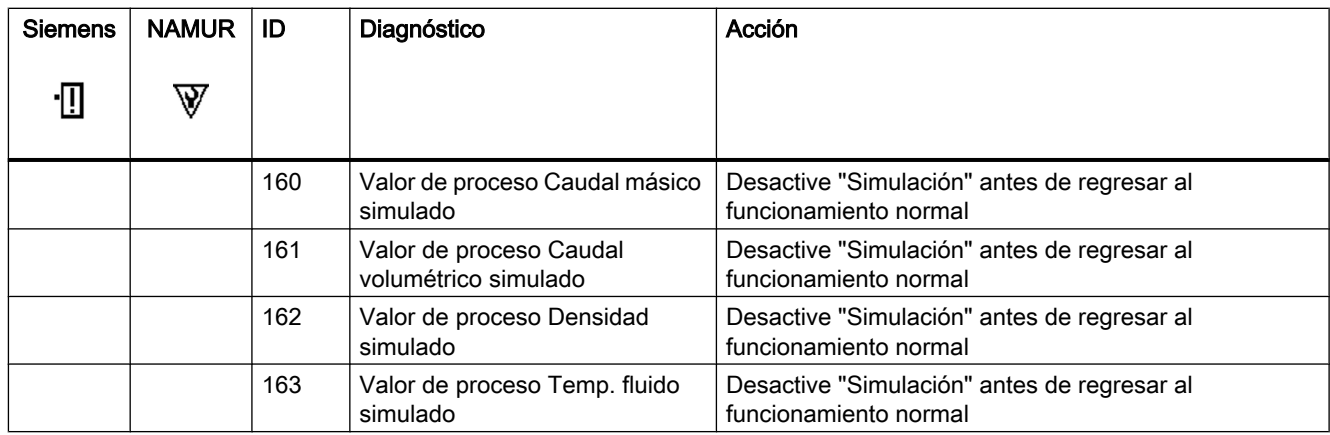

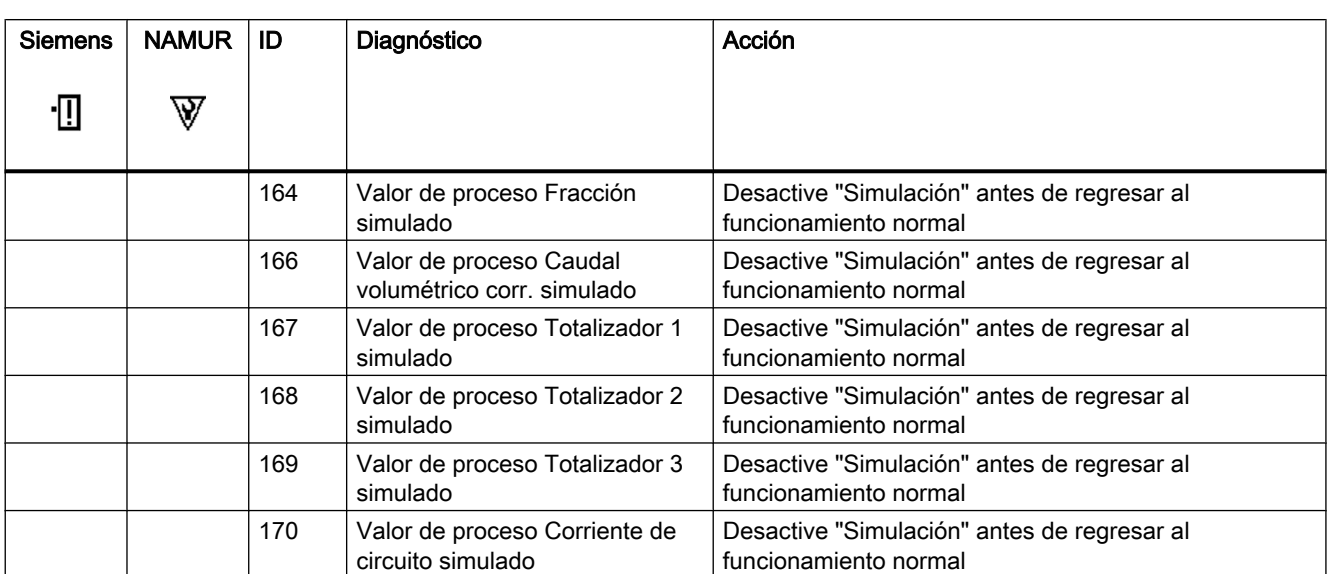

# Servicio y mantenimiento

### 10.1 Mantenimiento

El dispositivo no requiere mantenimiento; sin embargo, se debe realizar una inspección periódica según las directivas y normas pertinentes.

Una inspección puede incluir la comprobación de:

- Condiciones ambientales
- la integridad de sellado de las conexiones de procesos, entradas de cable y tornillos de la cubierta
- la fiabilidad de la fuente de alimentación, protección de iluminación y puestas a tierra

## 10.2 Información de servicio

La información de servicio es información sobre la condición del dispositivo, que se utiliza con fines de diagnóstico y servicio técnico.

#### Parámetros de información de servicio

Los parámetros de información de servicio son:

- Intensidad del arrastrador
- Amplitud del sensor 1
- Amplitud del sensor 2
- Frecuencia del sensor
- Temperatura del marco
- Temperatura del medio del proceso
- Ajuste de punto cero automático/manual
- Valor de decalaje de origen
- Punto cero manual
- Desviación estándar de punto cero

10.4 Asistencia técnica

### 10.3 Recalibración

Siemens A/S Flow Instruments ofrece un servicio de recalibración del sensor en nuestra planta de Dinamarca. Los siguientes tipos de calibración se ofrecen de forma estándar según la configuración (estándar, densidad, °Brix/°Plato, fracción):

- Calibración estándar
- Calibración especificada por el cliente
- Calibración acreditada Siemens ISO/IEC 17025
- Calibración de densidad (incluida configuración de fracción bajo demanda)
- Calibración testimonial

#### Nota

#### **SensorFlash**

Para la recalibración del sensor, la SensorFlash siempre debe enviarse junto con el sensor

### 10.4 Asistencia técnica

Para cualquier cuestión técnica relacionada con el dispositivo descrito en estas Instrucciones de servicio a la que no encuentre la respuesta adecuada, puede contactar con el Customer Support:

- A través de Internet usando la Support Request: Solicitud de asistencia (<http://www.siemens.com/automation/support-request>)
- Por teléfono:
	- Europa: +49 (0)911 895 7222
	- América: +1 423 262 5710
	- Asia Pacífico: +86 10 6475 7575

Encontrará más información sobre nuestra asistencia técnica en la página de Internet Asistencia técnica [\(http://support.automation.siemens.com/WW/view/es/16604318\)](http://support.automation.siemens.com/WW/view/es/16604318)

#### Service & Support en Internet

Además de nuestra documentación, ponemos a su disposición una base de conocimientos completa en la página de Internet:

Servicio y asistencia [\(http://www.siemens.com/automation/service&support](http://www.siemens.com/automation/service&support))

Ahí encontrará:

- Las informaciones de producto más recientes, FAQs, descargas, consejos y astucias.
- Nuestro boletín de noticias, que le brinda información de actualidad de nuestros productos.
- Nuestro tablón de anuncios, donde usuarios y especialistas comparten sus conocimientos a nivel mundial.
- Encontrará a su persona de contacto local de Automation and Drives Technologies en nuestra base de datos de personas de contacto.
- Encontrará información sobre el servicio más próximo, reparaciones, repuestos, y mucho más en el apartado "Servicio in situ".

#### Soporte adicional

Póngase en contacto con el representante y las oficinas Siemens de su localidad si tiene más preguntas relacionadas con el dispositivo.

Encontrará a su persona de contacto local en: http://www.automation.siemens.com/partner [\(http://www.automation.siemens.com/partner](http://www.automation.siemens.com/partner))

## 10.5 Transporte y almacenamiento

Para garantizar un nivel de protección adecuado durante las operaciones de transporte y almacenamiento, es preciso tener en cuenta lo siguiente:

- Debe conservarse el embalaje original para transportes posteriores.
- Los distintos aparatos y piezas de repuesto deben devolverse en su embalaie original.
- Si el embalaje original no está disponible, asegúrese de que todos los envíos estén adecuadamente empaquetados para garantizar su protección durante el transporte. Siemens no asume responsabilidad alguna por los costes en que se pudiera incurrir debido a daños por transporte.

#### PRECAUCIÓN

#### Protección inadecuada durante el transporte

El embalaje ofrece una protección limitada frente a la humedad y las filtraciones.

Si es necesario, debe utilizarse embalaje adicional.

En los ["Datos técnicos"](#page-166-0) (Página [165\)](#page-166-0) encontrará una lista de las condiciones especiales de almacenamiento y transporte del aparato.

### 10.6 Limpieza

#### Limpieza del encapsulado

- Limpie el exterior del encapsulado y la pantalla usando un paño humedecido con agua o jabón suave.
- No utilice productos de limpieza agresivos ni disolventes. Los componentes de plástico o superficies pintadas podrían dañarse.

10.7 Trabajo de mantenimiento

# 10.7 Trabajo de mantenimiento

### PRECAUCIÓN

#### Superficies calientes

Peligro de quemaduras al realizar tareas de mantenimiento en piezas con temperaturas superficiales superiores a 70 °C (158 °F).

- Tome las medidas de protección correspondientes, por ejemplo, vistiendo guantes de protección.
- Después de realizar el mantenimiento, monte nuevamente las medidas de protección.

### ADVERTENCIA

#### Ambiente húmedo

Peligro de choque eléctrico.

- Evite trabajar en el aparato si está activado.
- Si trabaja en un aparato activado asegúrese de que el entorno esté seco.
- Al realizar las tareas de limpieza y mantenimiento, asegúrese de que no penetre humedad en el aparato.

### PRECAUCIÓN

#### Tensión peligrosa al abrir el dispositivo

Peligro de choque eléctrico al abrir el encapsulado cuando se retiran piezas del encapsulado.

- Antes de abrir el encapsulado o retirar piezas del mismo, desactive el dispositivo.
- Si es necesario llevar a cabo medidas de mantenimiento con el dispositivo activado, tenga en cuenta las normas de seguridad específicas. Realice las tareas de mantenimiento con ayuda de personal cualificado.

### ADVERTENCIA

#### Medios a medir calientes, tóxicos y corrosivos

Peligro de lesiones durante el mantenimiento.

Durante el proceso de conexión pueden liberarse medios calientes, tóxicos o corrosivos.

- Mientras el aparato se encuentre bajo presión, no afloje conexiones de proceso y no retire ninguna de las partes que están bajo presión.
- Antes de abrir o retirar el aparato, asegúrese de que no pueden liberarse medios a medir.

10.8 Reparación

# 10.8 Reparación

### 10.8.1 Reparación de la unidad

#### PRECAUCIÓN

Las tareas de reparación y servicio técnico deben ser realizadas únicamente por personal autorizado por Siemens.

#### **Nota**

Siemens define los sensores de caudal como productos no reparables.

### ADVERTENCIA

#### No se permite la reparación de dispositivos protegidos contra explosión

Peligro de explosión en áreas potencialmente explosivas.

● Las tareas de reparación deben ser realizadas únicamente por personal autorizado por Siemens.

#### ADVERTENCIA

#### Accesorios y repuestos no admisibles

Peligro de explosión en áreas potencialmente explosivas.

- Use únicamente accesorios y repuestos originales.
- Tenga en cuenta las instrucciones de instalación y seguridad pertinentes descritas en las instrucciones del dispositivo o del encapsulado con los accesorios y los repuestos.

10.9 Devolución y eliminación

# 10.9 Devolución y eliminación

### ADVERTENCIA

#### Desmontaje incorrecto

Puede exponerse a los siguientes peligros al realizar un desmontaje incorrecto:

- Daños por choque eléctrico
- Exposición a medios emergentes al conectarse al proceso
- Peligro de explosión en áreas potencialmente explosivas

Para realizar un desmontaje correcto, tenga en cuenta lo siguiente:

- Antes de comenzar a trabajar, asegúrese de haber desconectado todas las variables físicas como la presión, temperatura, electricidad, etc. o que el valor de las mismas sea inocuo.
- Si el dispositivo contiene medios peligrosos, debe vaciarse antes de desmontarlo. Asegúrese de que no se ha emitido ningún medio que sea peligroso para el medio ambiente.
- Asegure las conexiones restantes de modo que no se produzcan daños si el proceso se inicia involuntariamente.

### 10.9.1 Procedimientos de devolución

Adjunte el albarán, la nota de cobertura para devolución y el formulario de declaración de descontaminación fuera del embalaje, en una bolsa de documentos transparente bien sujeta.

10.9 Devolución y eliminación

#### Formularios requeridos

- Albarán
- Nota de transmisión para devolución con la siguientes información Nota de transmisión (<http://support.automation.siemens.com/WW/view/es/16604370>)
	- producto (número de pedido)
	- cantidad de aparatos o piezas de repuesto devueltas
	- motivo de la devolución
- Declaración de Descontaminación

Declaración de descontaminación [\(http://pia.khe.siemens.com/efiles/feldg/files/Service/](http://pia.khe.siemens.com/efiles/feldg/files/Service/declaration_of_decontamination_en.pdf) declaration of decontamination en.pdf)

Con esta declaración se certifica que los productos/repuestos devueltos han sido cuidadosamente limpiados y no presentan residuos.

Si se ha utilizado el aparato con productos tóxicos, cáusticos, inflamables o peligrosos para el agua, limpiarlo antes de devolverlo mediante enjuague o neutralización. Asegurarse que no haya sustancias peligrosas en las cavidades. Después, controlar dos veces el aparato para asegurarse que esté completamente limpio.

No revisaremos el aparato ni los repuestos a menos que la declaración de descontaminación confirme su descontaminación apropiada. Los envíos sin una declaración de descontaminación serán limpiados profesionalmente por cuenta de usted antes de continuar con los siguientes pasos.

Se puede encontrar los formularios en Internet y en el CD entregado con el aparato.

#### 10.9.2 Eliminación del dispositivo

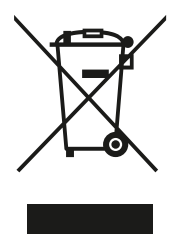

Los dispositivos identificados con este símbolo no pueden eliminarse a través de los servicios municipales de recogida de basuras, de acuerdo con la Directiva 2002/96/EC de residuos de aparatos eléctricos y electrónicos (WEEE).

Pueden devolverse al fabricante en el territorio de la CE o bien entregarse a un servicio de recogida local autorizado. Tenga en cuenta la normativa específica vigente en su país.

# Localización de fallos/Preguntas frecuentes

# 11.1 Diagnóstico con PDM

SIMATIC PDM es una herramienta adecuada para diagnosticar el dispositivo.

SIMATIC PDM puede utilizarse para leer todos los parámetros disponibles en una tabla para el análisis offline, para ver valores de proceso online/reales e información de diagnóstico online/real.

#### Requisitos

El siguiente procedimiento debe ser completado antes del diagnóstico:

- Instalación de PDM y de driver de dispositivo PDM
- Conexión de la interfaz HART.

Véase ["Puesta en marcha con PDM"](#page-74-0) (Página [73](#page-74-0)).

#### Diagnóstico con PDM

Los valores de proceso online están disponibles en el menú "Vista->Valores del Proceso".

La información de diagnóstico online está disponible en el menú "Vista->Estado del dispositivo"

### 11.2 Solución de problemas del sensor

Las mediciones incorrectas e inestables, especialmente con caudales bajos, suelen ser el resultado de un punto cero inestable debido a:

- una instalación incorrecta
- burbujas de aire en el líquido
- vibraciones/diafonía
- partículas sólidas en el líquido

A continuación, se ofrece una guía de 4 pasos para solucionar problemas:

- Paso 1 Inspección preliminar de la aplicación
- Paso 2 Ajuste de punto cero
- Paso 3 Cálculo de errores de medición
- Paso 4 Mejoras en la aplicación

La guía le permitirá localizar el motivo de las mediciones incorrectas y saber cómo mejorar la aplicación.

### 11.2.1 Paso 1: Inspección de la aplicación

Compruebe lo siguiente:

- 1. El sensor está instalado de la forma descrita en ["Instalación y montaje"](#page-38-0) (Página [37](#page-38-0)).
- 2. el sensor está ubicado en una posición donde no sufre vibraciones. Las vibraciones pueden provocar problemas en el sensor y, por lo tanto, causar errores de medición.

Dependiendo de la aplicación, además hay que comprobar lo siguiente:

● Aplicación líquida

Asegúrese de que el sensor está lleno con líquido y sólo con líquido. Las burbujas de aire o gas en el líquido provocan inestabilidad y pueden dar como resultado errores de medición.

Enjuague los sistemas de tuberías y el sensor durante varios minutos con una velocidad de flujo máxima para quitar las burbujas de aire que pueda haber.

#### **ATENCIÓN**

El líquido debe ser homogéneo para que la medición tenga una alta precisión. Si el líquido contiene partículas sólidas de mayor densidad que el líquido, estos sólidos pueden sedimentarse, especialmente con velocidades de flujo bajas, lo que provoca inestabilidad en el sensor y errores de medición.

● Aplicaciones de gas

Asegúrese de que las condiciones de presión y temperatura del gas llevan a un supercalentamiento suficiente como para impedir la condensación o la precipitación. Si el gas contiene vapor o gotas, estas pueden precipitarse y provocar inestabilidad.

### 11.2.2 Paso 2: Realizar un ajuste de punto cero

El segundo paso en el procedimiento de localización de averías es realizar el ajuste de punto cero del dispositivo. Para obtener más información acerca del ajuste del punto cero, consulte ["Puesta en marcha"](#page-70-0) (Página [69\)](#page-70-0).

### 11.2.3 Paso 3: Calcular el error de medición

El resultado del ajuste del punto cero indica si el punto cero se ha ajustado en condiciones adecuadas y estables.

Cuanto menor sea el valor obtenido del parámetro "Desviación estándar de punto cero", menor será el error de medición posible. Para un caudalímetro bien instalado, la Desviación estándar de punto cero se corresponde con la estabilidad de punto cero especificada para el tamaño del sensor, consulte "[Rendimiento](#page-168-0) (Página [167\)](#page-168-0).

El parámetro "Desviación de punto cero" se encuentra en el menú "Mantenimiento/ diagnóstico" en SIMATIC PDM.

#### Calcular el error de medición

Conociendo la Desviación estándar de punto cero, se puede calcular el error esperado para diferentes velocidades de caudal, sin necesidad de perder tiempo realizando mediciones. Así, utilizando esta formula, se puede valorar si la aplicación puede utilizarse tal cual, o si utiliza más tiempo para mejorar la instalación.

 $E = Z \times 100 \% / Qm$ 

Si:

E = Error de medición en % del caudal

Z = Valor de desviación estándar de punto cero en kg/h

Qm = Caudal actual en (kg/h)

#### Ejemplo 1: Aplicación de flujo lento

- Sensor DN 15. El caudal nominal del sensor está especificada a 3700 kg/h
- El valor de error de punto cero (Desviación estándar de punto cero) está especificado a 0,2 kg/h
- Caudal: mín. 10 kg/h máx. 100 kg/h

Después del ajuste del punto cero, el valor Desviación estándar de punto cero "Z" se lee como 1 kg/h, es decir, unas 5 veces superior al especificado para el sensor.

El error para un caudal de 10 kg/h se estima del siguiente modo:

■  $E = 1$  kg/h x 100%/ 10 kg/h = 10%.

Para un caudal de 100 kg/h, el error se estima del siguiente modo:

■  $E = 1$  kg/h x 100% / 100 kg/h = 1%

Para esta aplicación es necesario investigar más en profundidad cuál es la causa del valor relativamente alto de Desviación de punto cero para poder establecer qué debe hacerse para mejorar la precisión de las mediciones.

#### Ejemplo 2: Aplicación de flujo rápido

Sensor DN 15. El caudal del sensor está especificado como máx. a 3700 kg/h

- El error de punto cero/valor Desviación estándar de punto cero está especificado como 0,2 kg/h
- Caudal: mín. 1000 kg/h máx. 3000 kg/h

Después del ajuste del punto cero, el valor Desviación estándar de punto cero "Z" se lee como 1 kg/h, es decir, unas 5 veces superior al especificado para el sensor.

El error con un caudal de 1000 kg/h se estima del siguiente modo:

■  $E = 1$  kg/h x 100% / 1000 kg/h = 0,1%

Para un caudal de 3000 kg/h, el error se estima del siguiente modo:

■  $E = 1$  kg/h x 100% / 3000 kg/h = 0,03% Más el error de linealidad del 0,1%

Como puede verse, en este caso no es tan importante que la desviación estándar sea 1 kg/ h. El error debido al punto cero es únicamente del 0,1% para un caudal de 1000 kg/h, e incluso inferior para un caudal superior.

Así, para esta instalación con el caudal y el error de punto cero especificados (valor Desviación estándar de punto cero), normalmente no es necesario dedicar más tiempo a encontrar métodos para mejorar la aplicación.

#### 11.2.4 Paso 4: Mejorar la aplicación

A continuación se describe cómo localizar las causas de un valor alto de Desviación estándar de punto cero y cómo mejorar la instalación.

#### Configuración Supresión de flujo lento

Para ver si el punto cero se hace más estable al realizar cambios/ajustes, la supresión de caudal másico lento MassFlowCutOff debe estar ajustado al 0,0%.

Si se ha configurado la "Supresión de flujo lento", es posible ver la inestabilidad directamente desde el caudal másico en la ventana online ("Vista->Variables del proceso")

Esta información puede utilizarse en la localización de averías. Por ejemplo, al apretar los soportes que fijan el sensor o al apagar la bomba para comprobar si hay vibraciones en la misma, pueden suponer un problema en el sensor, etc.

#### Instalación incorrecta del sensor

● ¿Se ha instalado correctamente el sensor, es decir, se ha fijado al suelo/pared o marco con unos soportes adecuados tal y como se muestra en las instrucciones?

Especialmente para velocidades de flujo bajas, es decir, al 10% de la capacidad máxima del caudalímetro, es importante que el sensor se haya instalado de forma correcta y estable.

Si el sensor no está bien fijado en su posición, el punto cero del sensor cambiará, lo que provocará errores de medición.

Intente apretar los soportes del sensor para ver si la inestabilidad del caudal se reduce.

#### Vibraciones y diafonía

Las vibraciones del sistema de tuberías suelen ser provocadas por las bombas.

Normalmente, la diafonía está generada por dos sensores colocados cerca en el mismo tubo, o instalados en el mismo raíl o bastidor.

Las vibraciones o diafonías tienen un efecto superior o inferior sobre la estabilidad del punto cero y, por lo tanto, también sobre la precisión de las mediciones.

- 1. Compruebe si hay vibraciones. Desactive la bomba y compruebe si mejora la estabilidad del punto cero, es decir, si la fluctuación de la velocidad de flujo en kg/h se reduce. Si el sensor se ve alterado por la vibración de la bomba, la instalación debería mejorarse o debería sustituirse la bomba, por ejemplo, por otro tipo.
- 2. Compruebe si hay diafonía.

Desactive la alimentación del resto de medidores de caudal y espere aproximadamente 2 minutos, hasta que los tubos con vibración del sensor hayan dejado de vibrar. A continuación, compruebe si ha mejorado la estabilidad del punto cero, de modo que la fluctuación en kg/h se ha reducido. Si éste es el caso, los sensores se alteran los unos a los otros y la instalación debería mejorarse.

#### Aire en el líquido

Cuando haya aire en el líquido, el punto cero pasa a ser inestable, lo que supone una precisión escasa de las mediciones.

Comprobación de aire:

- Compruebe la Intensidad del arrastrador (Vista -> Estado del dispositivo -> Amplitud/ frecuencia)
- Compruebe si la "Intensidad del arrastrador" varía más de ± 1 mA. Si es éste el caso, suele deberse a la presencia de burbujas de aire o gas en el líquido.
- Aumente la presión en el sensor, creando una gran presión de retroceso en el sensor reduciendo la apertura de la válvula de salida o aumentando la presión de la bomba. De este modo, el tamaño de las burbujas de aire en el interior del sensor se minimizará. Si el valor o la estabilidad de la "Intensidad del arrastrador" cae, indica que el líquido contiene burbujas de aire o gas.

#### Causas habituales de la presencia de aire en el líquido

- El tubo de entrada y el sensor no se han llenado correctamente con líquido. La bomba sufre cavitación, la velocidad de rotación de la bomba es demasiado alta en relación con el suministro de líquido a la bomba.
- La velocidad de caudal en el tubo es demasiado alta, por lo que los componentes situados delante del medidor de caudal pueden provocar cavitación.
- Si hay un filtro instalado antes del caudalímetro, puede que esté a punto de obstruirse, lo que también puede provocar la cavitación.

#### Partículas sólidas en el líquido

Si las partículas sólidas en un líquido tienen una densidad superior a la del líquido, pueden precipitarse en el interior del sensor y provocar inestabilidad, lo que llevaría a un error de medición.

Si hay partículas sólidas en el líquido, deben estar distribuidas de forma homogénea y tener una densidad similar a la del líquido. De lo contrario, podrían provocar errores de medición relativamente importantes.

Es importante que el sensor esté instalado de tal modo que las partículas sólidas puedan salir fácilmente del sensor.

- 1. Asegúrese de que el sensor está instalado verticalmente con flujo ascendente.
- 2. Compruebe si hay partículas sólidas en el líquido: tome una muestra del líquido, llene un vaso y compruebe si los sólidos se precipitan.

# <span id="page-166-0"></span>12.1 Funcionamiento y diseño del sistema

Tabla 12-1 Uso previsto

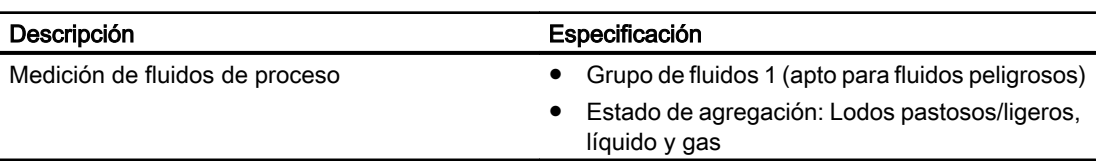

### Tabla 12-2 Funcionamiento y diseño del sistema

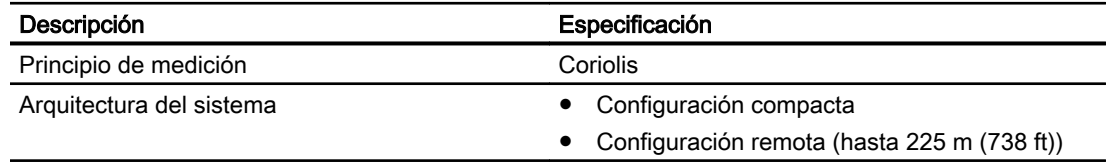

# 12.2 SensorFlash

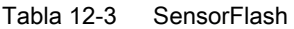

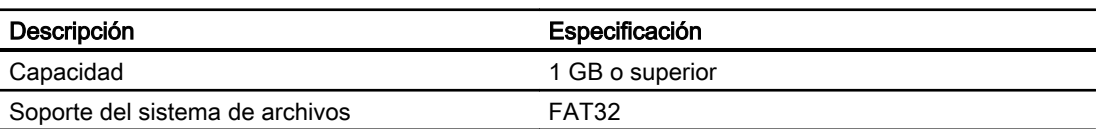

# 12.3 Variables del proceso

Tabla 12-4 Variables del proceso

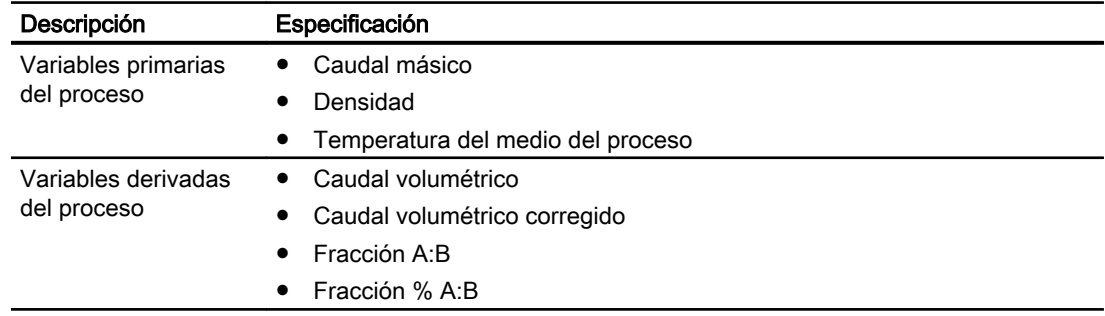

12.4 Comunicación de bus

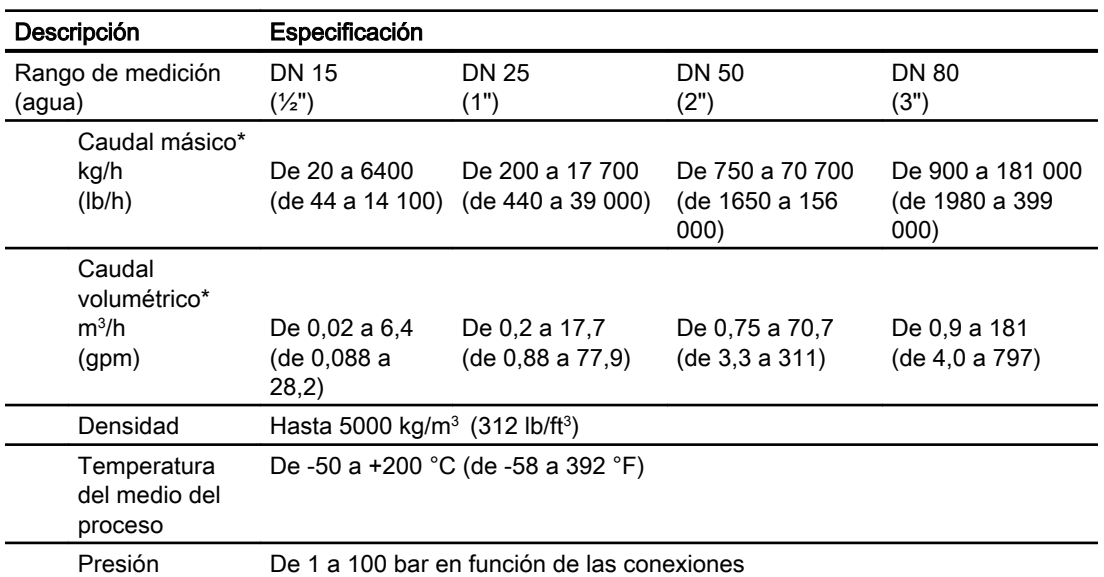

\*: Las velocidades de flujo por debajo de los valores mínimos indicados en la tabla se miden y notifican sin aplicar garantía de precisión.

# 12.4 Comunicación de bus

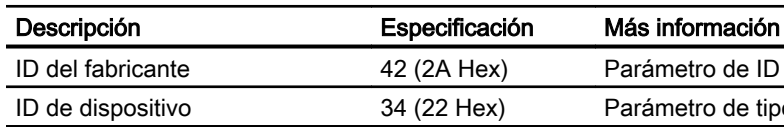

Tabla 12-5 Comunicación HART

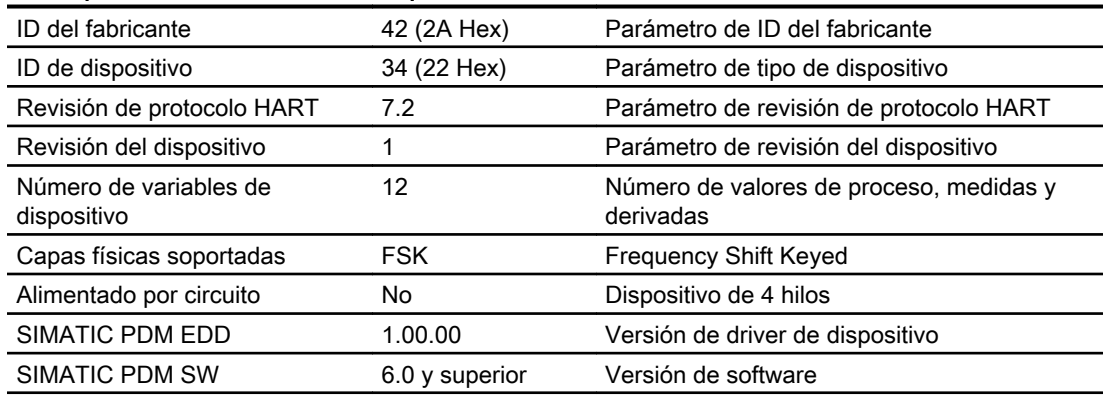

12.5 Rendimiento

# <span id="page-168-0"></span>12.5 Rendimiento

Tabla 12-6 Condiciones de referencia

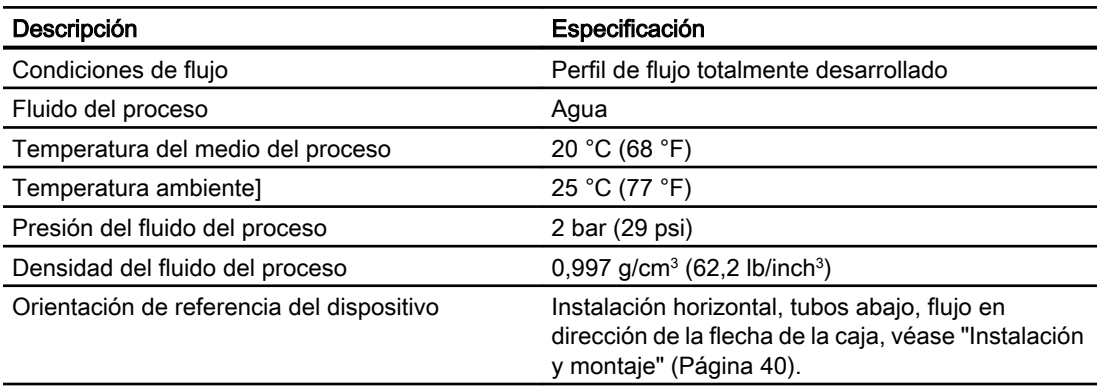

Tabla 12-7 Precisión de caudal másico

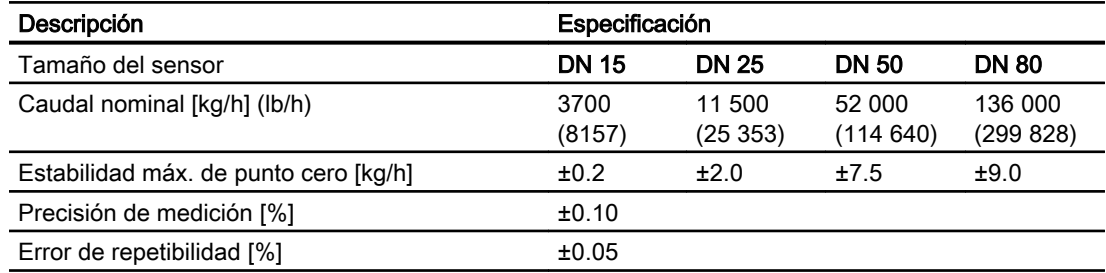

#### Tabla 12-8 Precisión de densidad

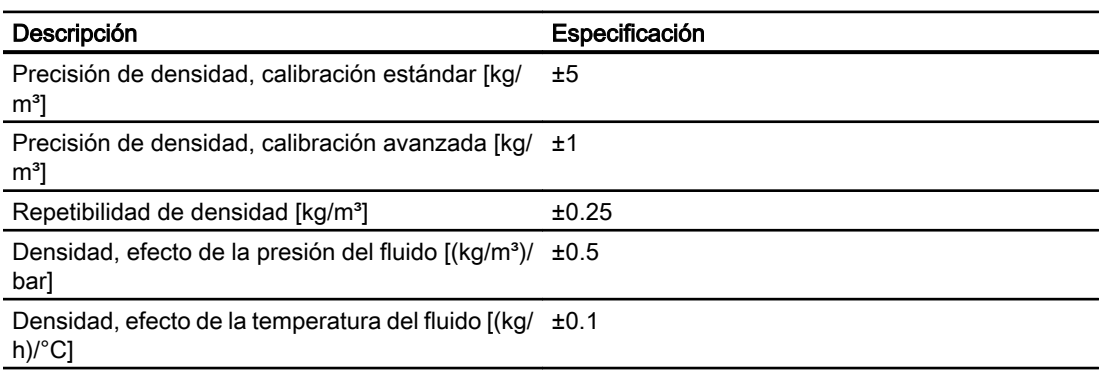

#### Tabla 12-9 Precisión de temperatura del fluido

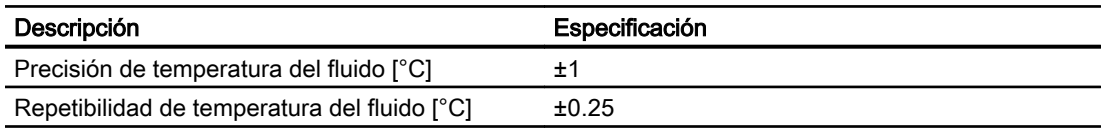

12.6 Condiciones de servicio nominales

Tabla 12-10 Error adicional en la desviación con respecto a las condiciones de referencia

| Descripción                                                                | Especificación |              |              |              |
|----------------------------------------------------------------------------|----------------|--------------|--------------|--------------|
| Tamaño del sensor                                                          | <b>DN 15</b>   | <b>DN 25</b> | <b>DN 50</b> | <b>DN 80</b> |
| Efecto de la presión del proceso<br>[% de caudal actual por bar]           | ±0.015         | ±0.015       | ±0.015       | ±0.015       |
| Efecto de la presión del proceso a caudal nominal 0.75<br>[(kg/h) por bar] |                | 1.7          | 7.8          | 27           |
| Efecto de la temperatura ambiente<br>[% / K caudal actual]                 | $<$ ±0.003     | $<$ ±0.003   | $<$ ±0.003   | $<$ ±0.003   |
| Imagen/frecuencia/salida de impulsos:                                      |                |              |              |              |
| Efecto de las fluctuaciones de alimentación                                | Sin            | <b>Sin</b>   | Sin          | Sin.         |
| Efecto de la temperatura del fluido [(kg/h)/°C]                            | ±0.0875        | ±0.175       | ±1.05        | ±3.15        |

# 12.6 Condiciones de servicio nominales

Tabla 12-11 Condiciones básicas

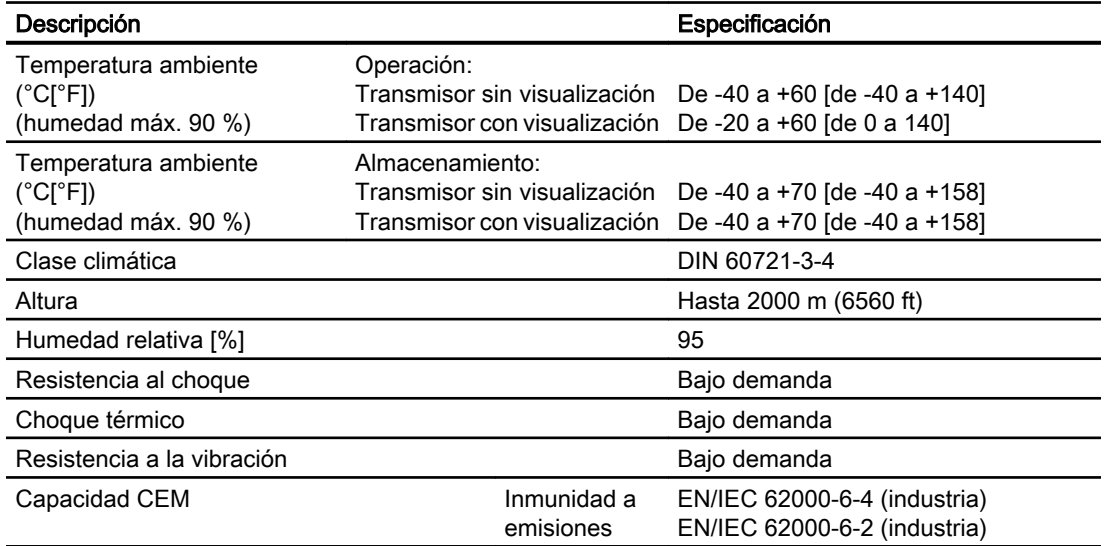

Tabla 12-12 Condiciones de limpieza y esterilización

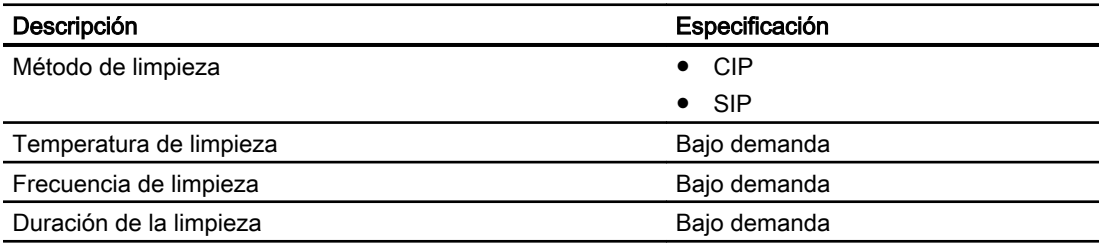

 $\overline{\phantom{0}}$ 

12.8 Presión - clasificaciones de temperatura

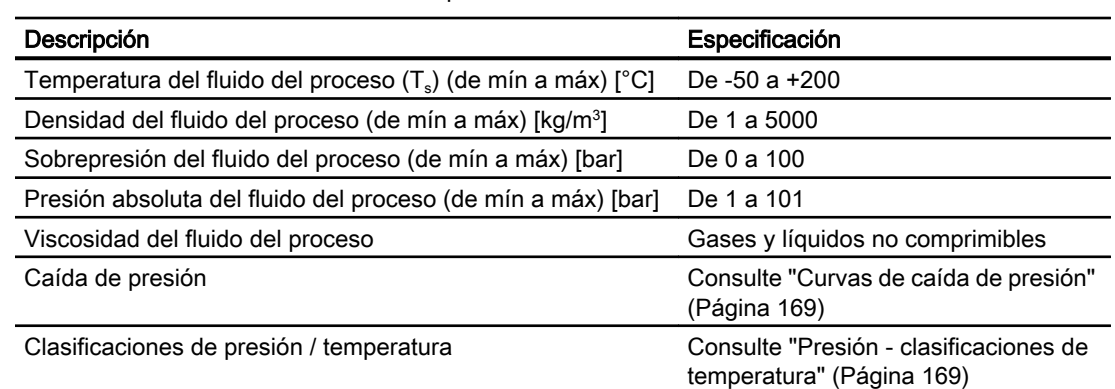

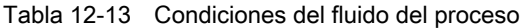

# 12.7 Curvas de caída de presión

La caída de presión depende de la dimensión y de la viscosidad y densidad del fluido del proceso.

Existe información sobre la caída de presión bajo demanda

# 12.8 Presión - clasificaciones de temperatura

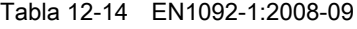

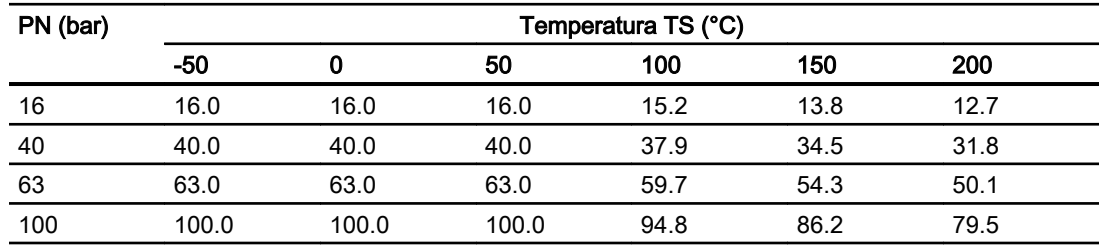

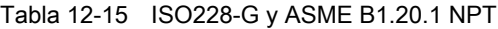

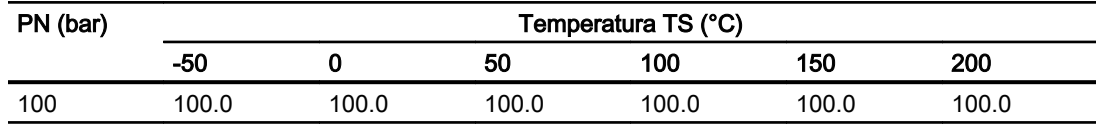

#### Datos técnicos

12.8 Presión - clasificaciones de temperatura

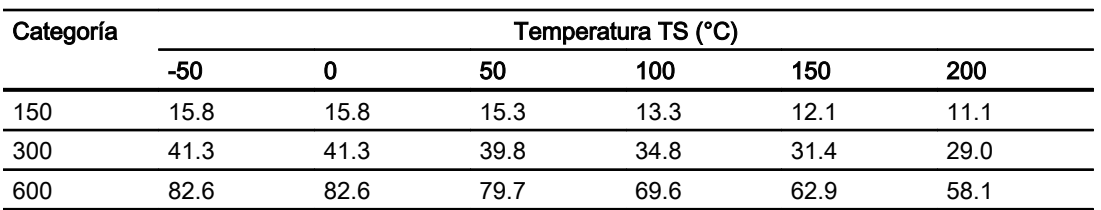

#### Tabla 12-16 ASME 16.5-2009

#### Tabla 12-17 DIN 11851:1998

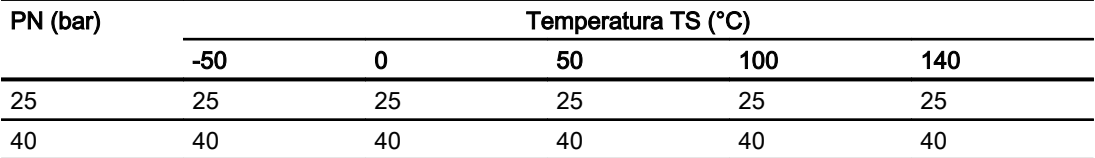

#### Tabla 12-18 DIN 32676:2009 & ISO 2852:1993

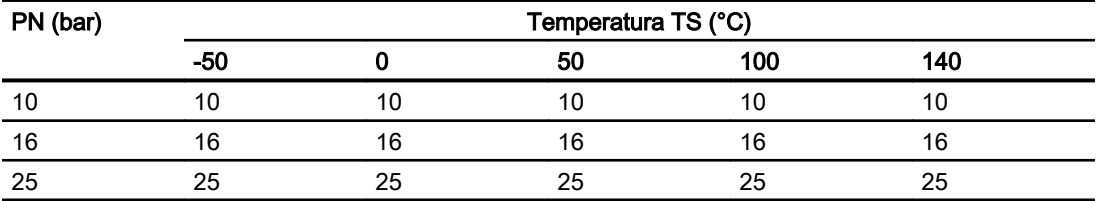

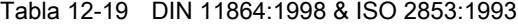

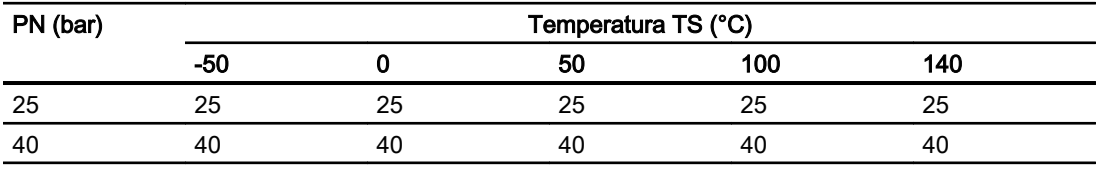

#### Nota

#### Presión de ensayo

La presión de prueba máxima permitida (MATP) para la conexión de caudalímetro y proceso es 1,5 veces la presión nominal.

# 12.9 Diseño

### Diseño del sensor

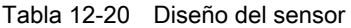

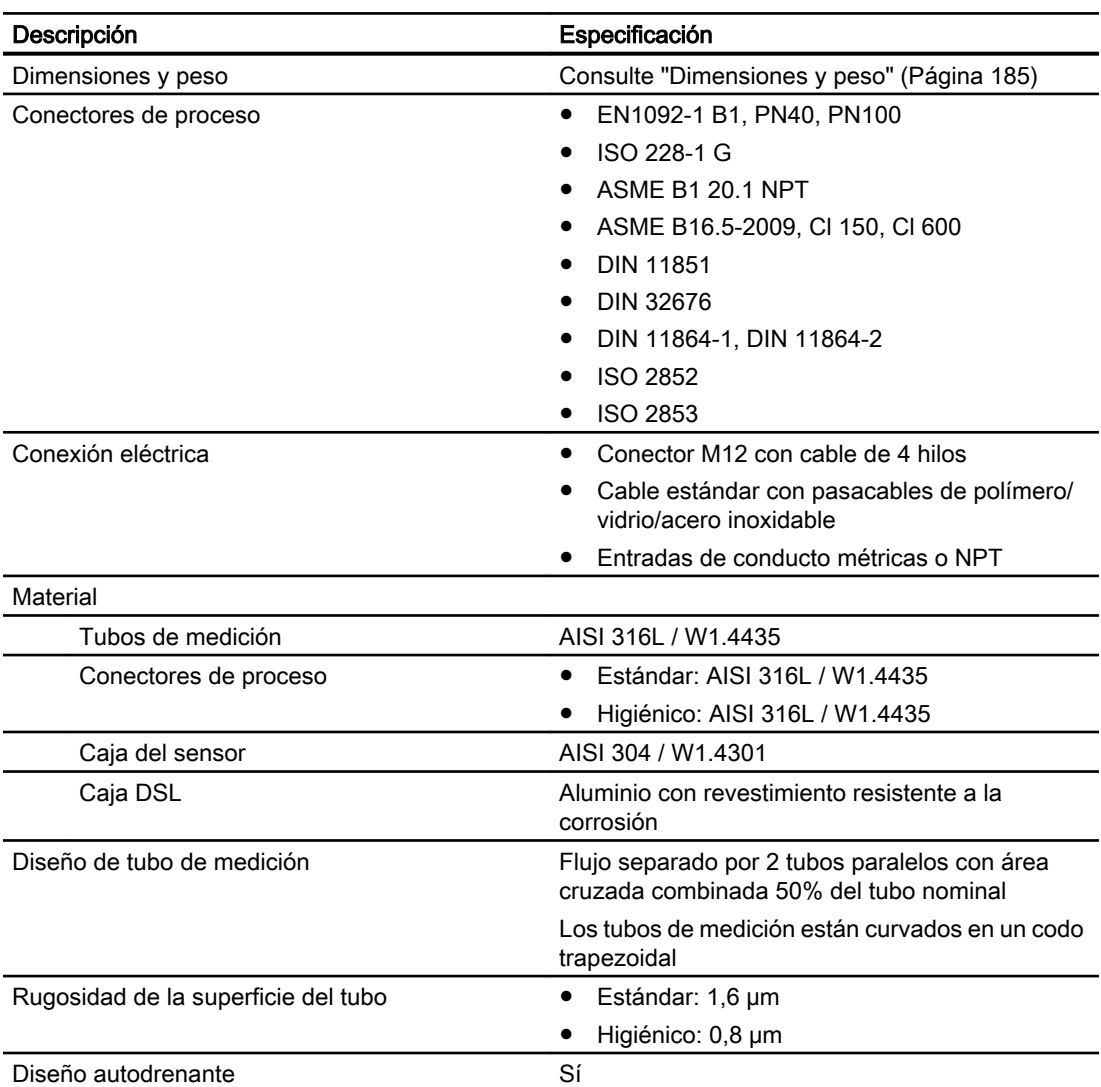

### Diseño del transmisor

Tabla 12-21 Diseño del transmisor

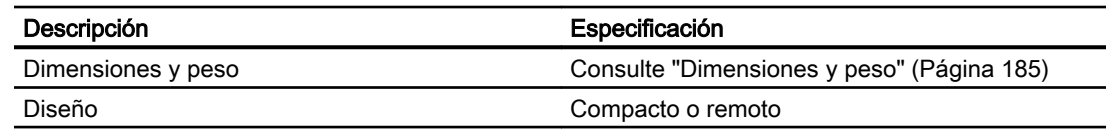

#### Datos técnicos

12.10 Entradas y salidas

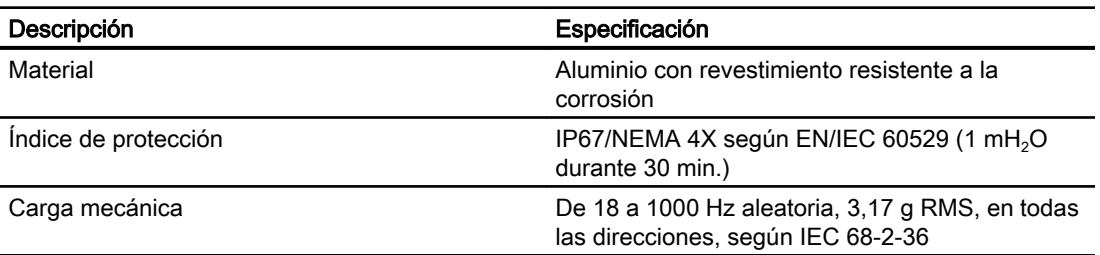

# 12.10 Entradas y salidas

Tabla 12-22 Salida de corriente

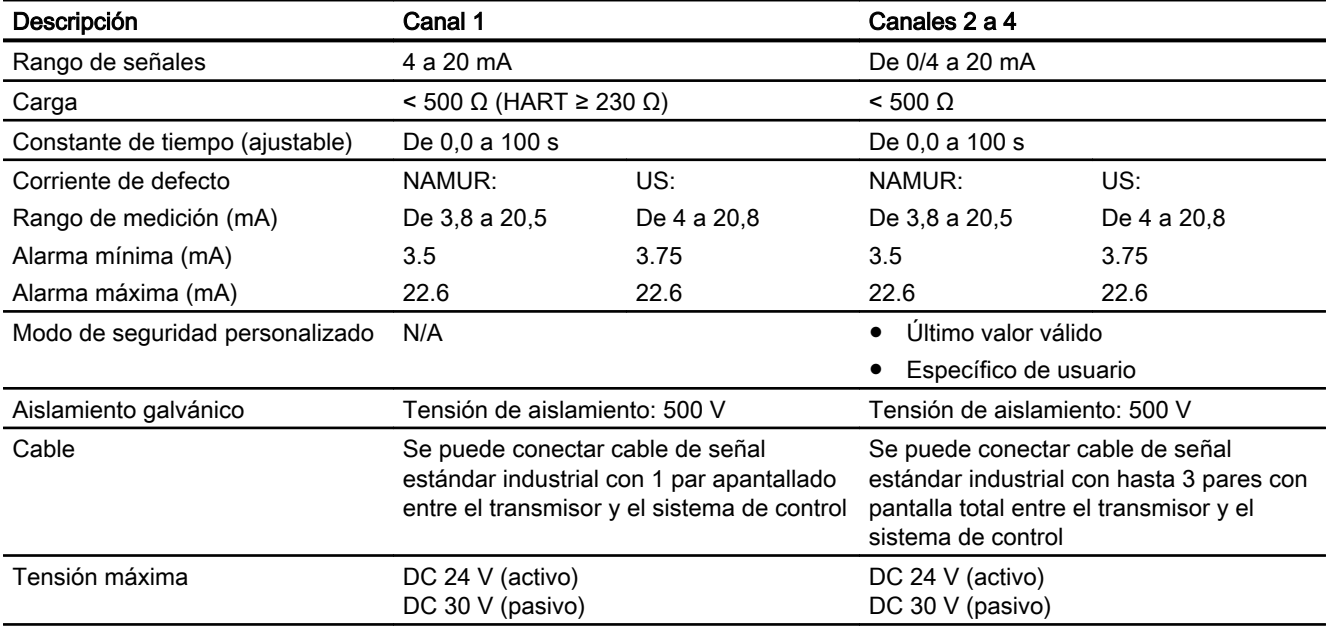

#### Tabla 12-23 Salida digital

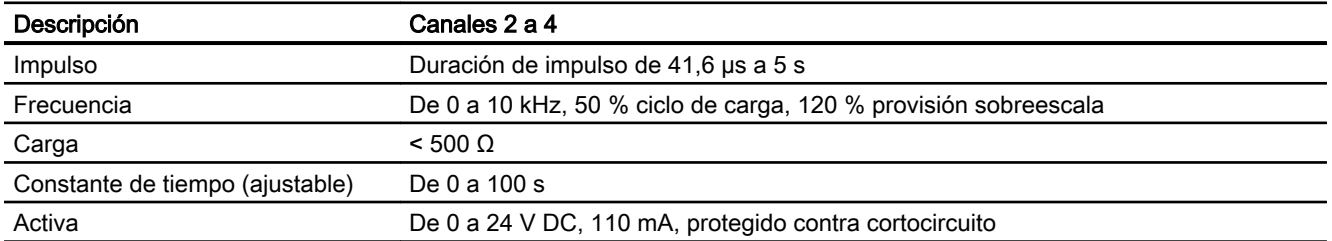

Datos técnicos

12.11 Interfaz de usuario local

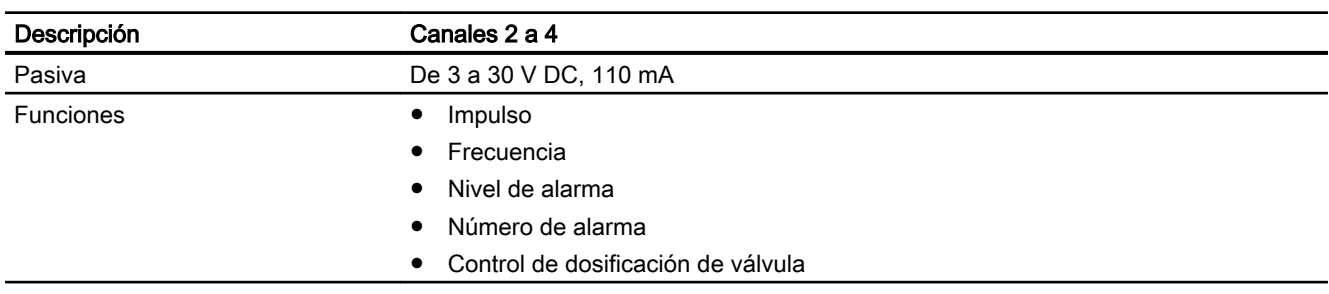

#### Tabla 12-24 Salida de relé

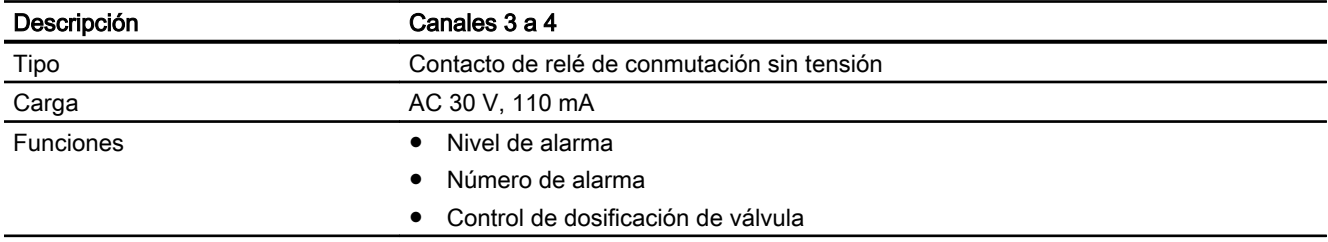

### Tabla 12-25 Entrada digital

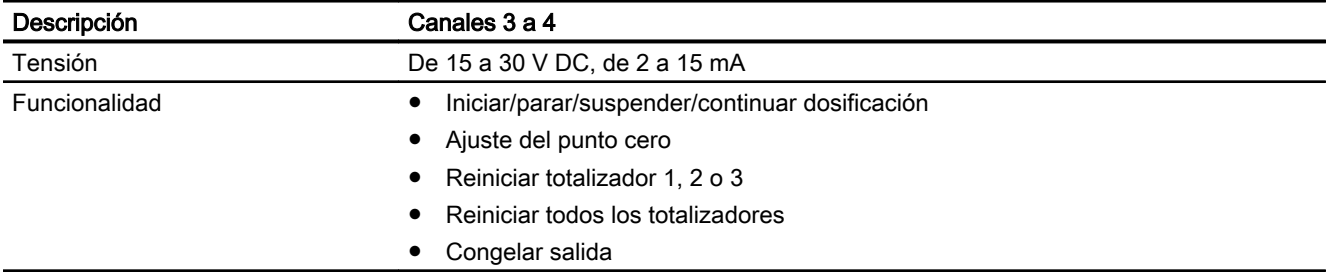

# 12.11 Interfaz de usuario local

#### Tabla 12-26 LUI

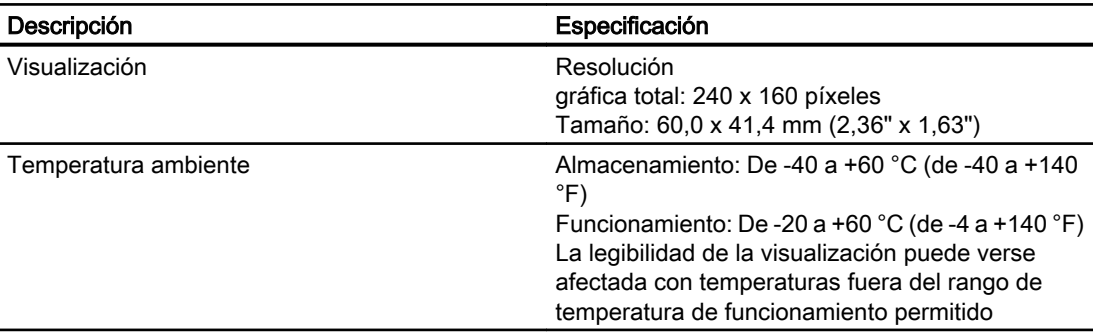

12.13 Cables y entradas de cable

# 12.12 Fuente de alimentación

Tabla 12-27 Fuente de alimentación

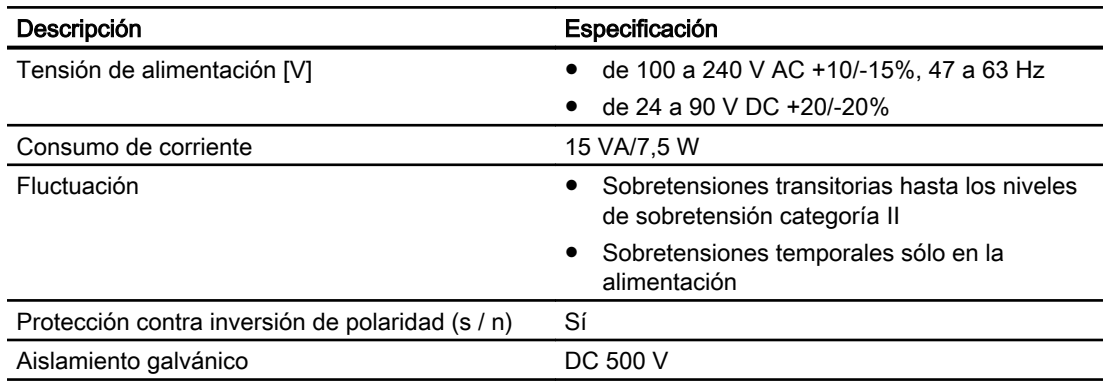

# 12.13 Cables y entradas de cable

Tabla 12-28 Cable de sensor, datos básicos

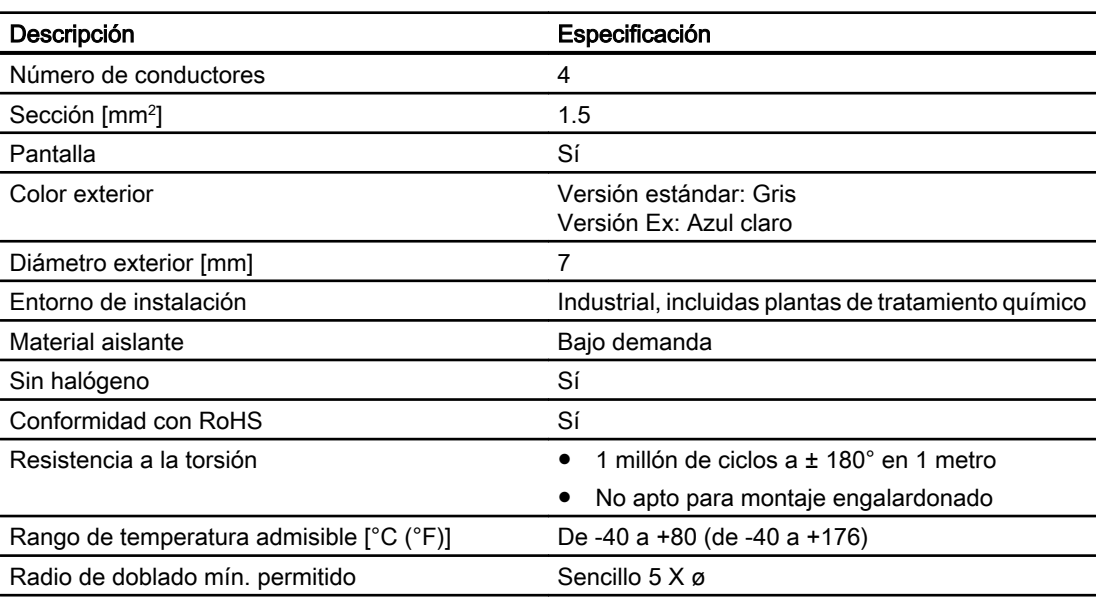

Tabla 12-29 Recomendaciones de cable de señal

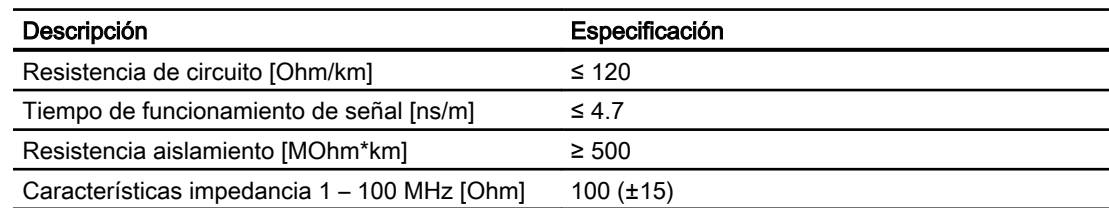

12.14 Pares de apriete de instalación

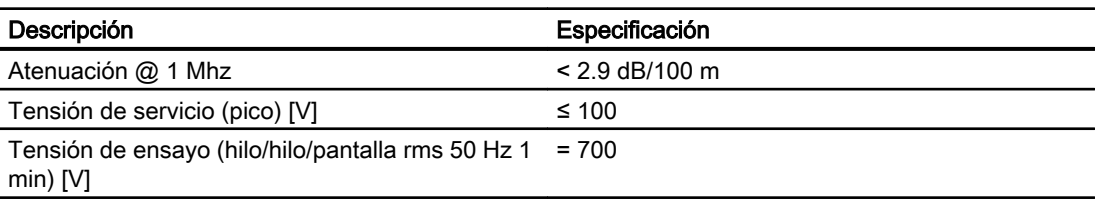

Datos eléctricos a temperatura de referencia (20 °C)

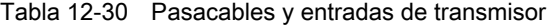

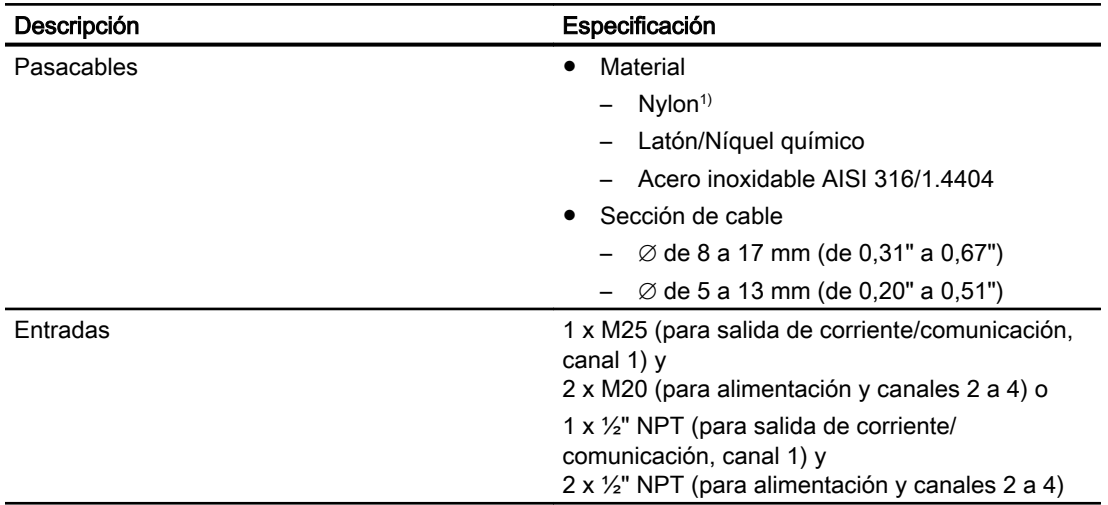

<sup>1)</sup>: Si la temperatura de funcionamiento es inferior a -20  $^{\circ}$ C (-4  $^{\circ}$ F), utilice pasacables de latón/ níquel químico o de acero inoxidable.

#### Nota

Para aplicaciones higiénicas (3A & EHEDG) el pasacables y las conexiones ciegas deben estar fabricadas con material resistentes a la corrosión, como latón/níquel químico, acero inoxidable o plástico, las roscas expuestas deben minimizarse si se aprietan sobre el cable y deben tener una junta (plástico o goma) bajo las roscas para el atornillado en la caja de terminales o la caja.

# 12.14 Pares de apriete de instalación

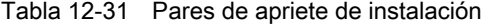

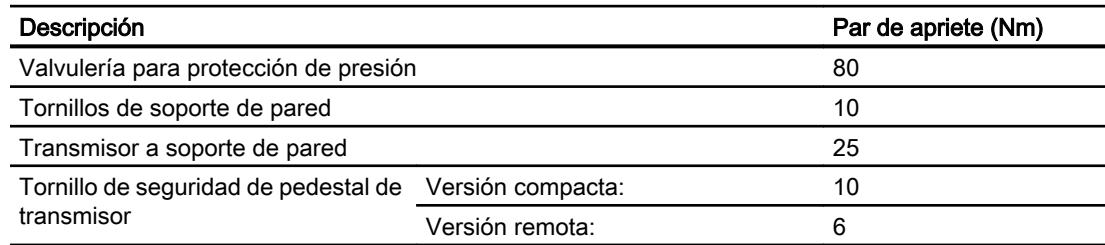

12.15 Certificados y homologaciones HART

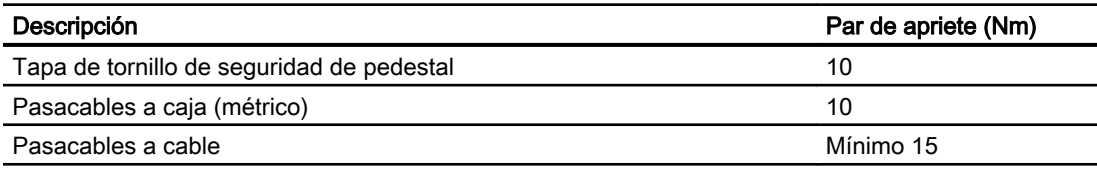

# 12.15 Certificados y homologaciones HART

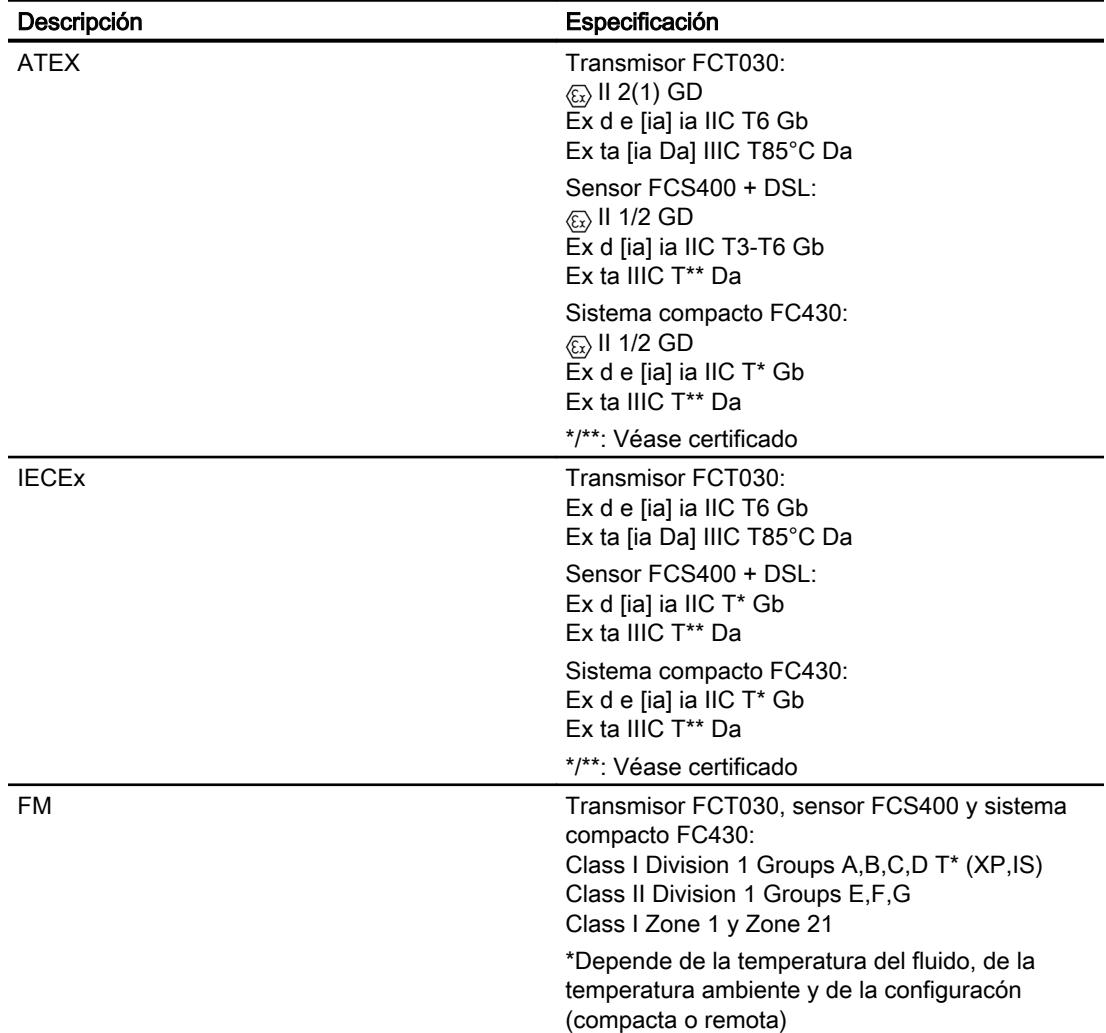

Tabla 12-32 Certificados y aprobaciones

12.16 PED

# 12.16 PED

La directiva para equipos de presión 97/23/CE exige el cumplimiento de las órdenes estatuarias de los estados miembros europeos para equipos de presión. Según la directiva, dicho equipamiento incluye recipientes, tuberías y accesorios con una presión máxima admisible de 0,5 bar por encima de la presión atmosférica. Los caudalímetros tienen la consideración de tuberías.

Se ha realizado un análisis de riesgos detallado del caudalímetro según la directiva PED 97/23/ CE. Todos los riesgos tienen una valoración de "ninguno" siempre que se observen los procedimientos y estándares indicados en estas instrucciones de servicio.

### 12.16.1 Clasificación en función del potencial de peligro

Los caudalímetros categorizados como tuberías se dividen en categorías en función del potencial de daños (fluido, presión, diámetro nominal). Los caudalímetros se clasifican en las categorías I a III o se fabrican según el Artículo 3 Párrafo 3 - Práctica de ingeniería de sonido (SEP).

Los siguientes criterios son decisivos para establecer el potencial de peligro, y se muestran en los diagramas 6 a 9.

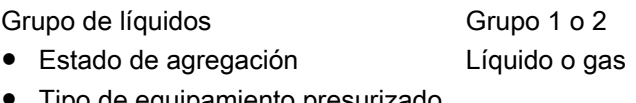

- Tipo de equipamiento presurizado
	- Tubería Producto de presión y volumen (PS \* V [barL])

La temperatura máxima admisible para los líquidos o gases utilizados es la temperatura máxima que puede darse durante el proceso, según definición del usuario. Debe estar dentro de los límites establecidos para el equipo.

12.16 PED

# 12.16.2 Clasificación de los fluidos (líquidos/gaseosos) en grupos de fluidos

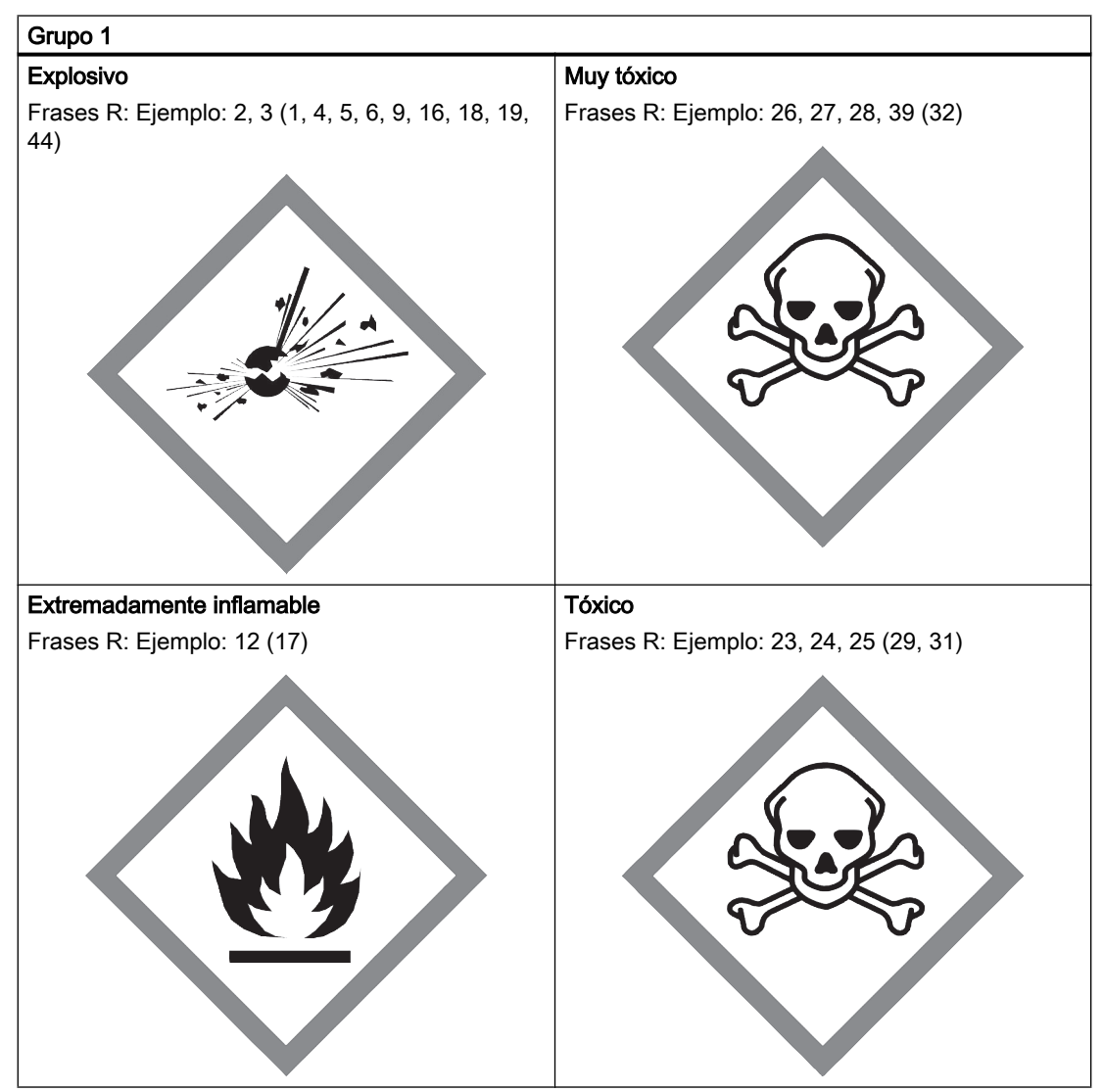

Tabla 12-33 Los fluidos se clasifican en función del Artículo 9 en los siguientes grupos de fluido:
Datos técnicos

12.16 PED

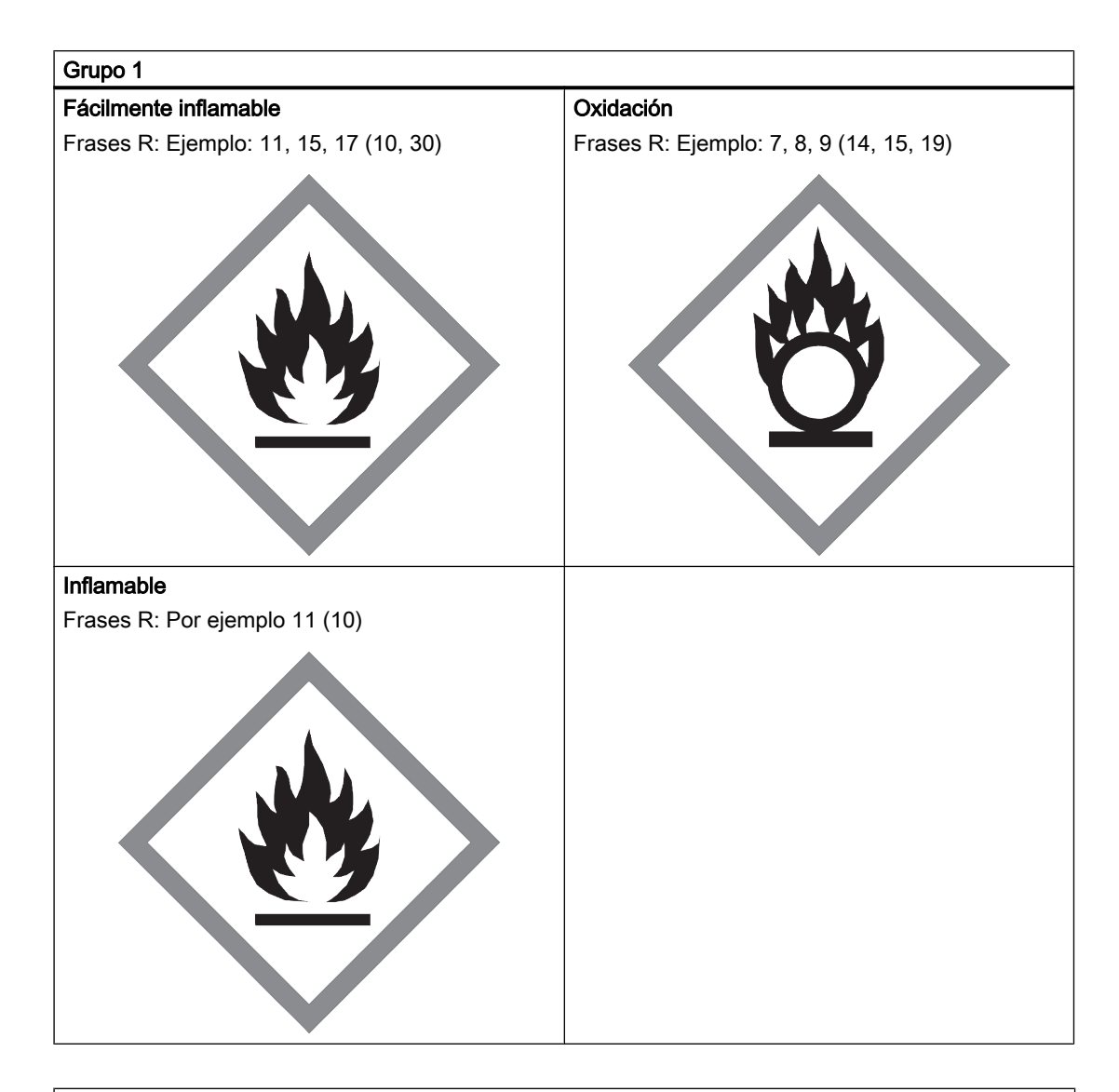

#### Grupo 2

Todos los fluidos que no pertenecen al grupo 1.

También es aplicable a los fluidos que son p. ej. peligrosos para el medio ambiente, corrosivos, peligrosos para la salud, irritantes o cancerígenos (si no son altamente tóxicos).

#### 12.16.3 Declaración de conformidad

Los caudalímetros de las categorías I a II cumplen los requisitos de seguridad de la directiva. Tienen el marcado CE y existe declaracion de conformidad CE.

Los caudalímetros están sujetos al procedimiento de declaración de conformidad, módulo H.

Según Artículo 3 Párrafo 3, los caudalímetros han sido diseñados y fabricados según la Práctica de ingeniería de sonido en Dinamarca. La referencia de conformidad PED no está sujeta al marcado CE.

#### 12.16.4 Diagramas

- Gases del grupo de fluido 1
- Tuberías conforme al Artículo 3 Número 1.3 Apartado a) Primer guión
- Excepción: Los gases inestables pertenecientes a las Categorías I y II deben incluirse en la categoría III.

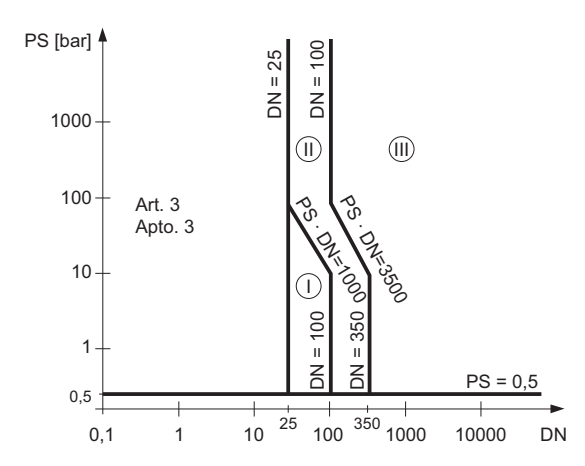

Figura 12-1 Diagrama 6

- Gases del grupo de fluido 2
- Tuberías conforme al Artículo 3 Número 1.3 Apartado a) Segundo guión
- Excepción: Líquidos a temperaturas > 350 °C que pertenecen a la Categoría II deben incluirse en la Categoría III.

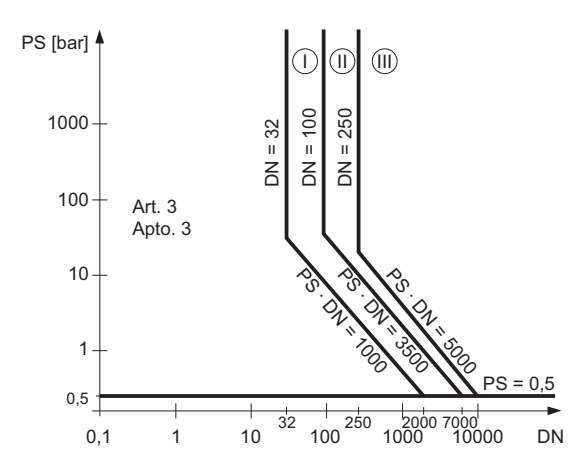

Figura 12-2 Diagrama 7

12.16 PED

- Líquidos del grupo de fluidos 1
- Tuberías conforme al Artículo 3 Número 1.3 Apartado b) Primer guión

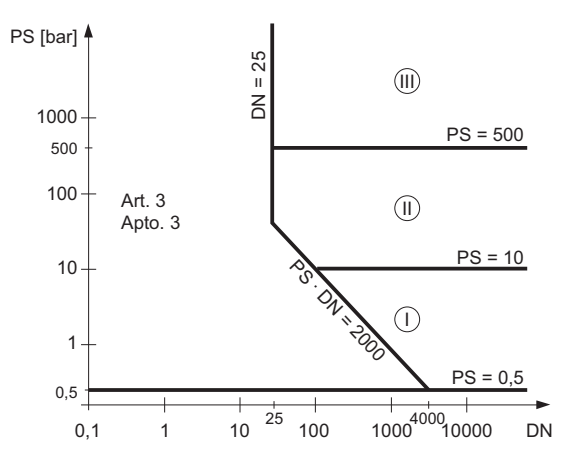

Figura 12-3 Diagrama 8

- Líquidos del grupo de fluidos 2
- Tuberías conforme al Artículo 3 Número 1.3 Apartado b) Segundo guión

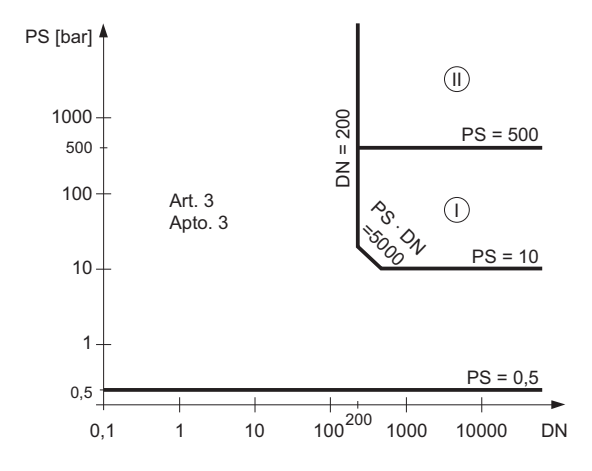

Figura 12-4 Diagrama 9

## Repuestos/accesorios **13**

#### 13.1 Pedido

Para asegurar que los datos sobre pedidos que usted está usando no están obsoletos, los más recientes datos sobre pedidos siempre están disponibles en la Internet: Catálogo de instrumentación de procesos (<http://www.siemens.com/processinstrumentation/catalogs>)

#### ADVERTENCIA

Reparación de productos homologados para atmósferas explosivas

Es responsabilidad del cliente que la reparación de los productos homologados para atmósferas explosivas cumpla las exigencias nacionales.

# Dimensiones y peso 14

## 14.1 Dimensiones del sensor

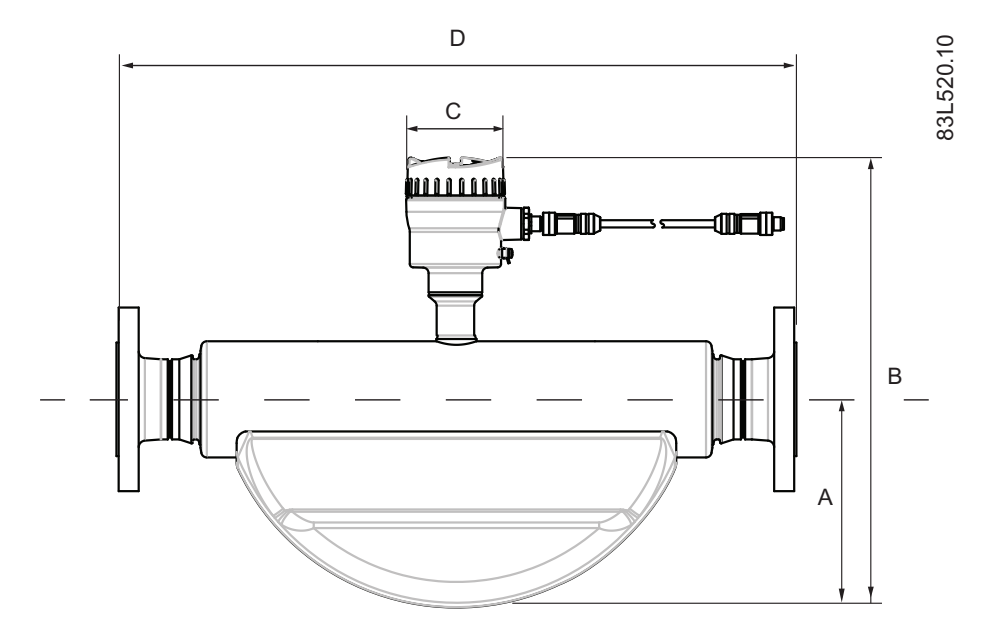

#### Tabla 14-1 Dimensiones básicas

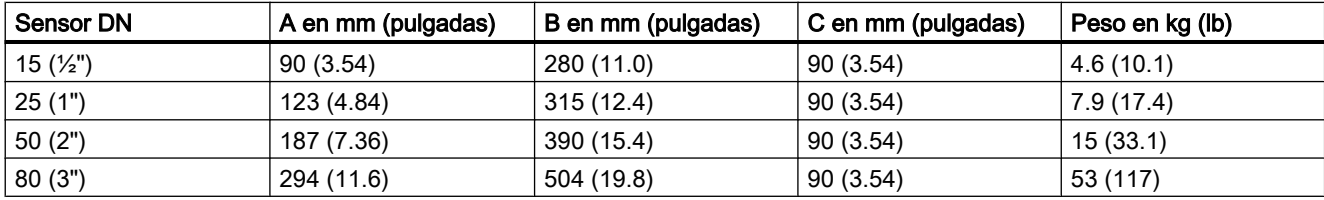

#### Nota

La longitud integrada (D) depende de la brida.

14.2 Matriz de longitudes

## 14.2 Matriz de longitudes

#### 316L acero inoxidable - estándar

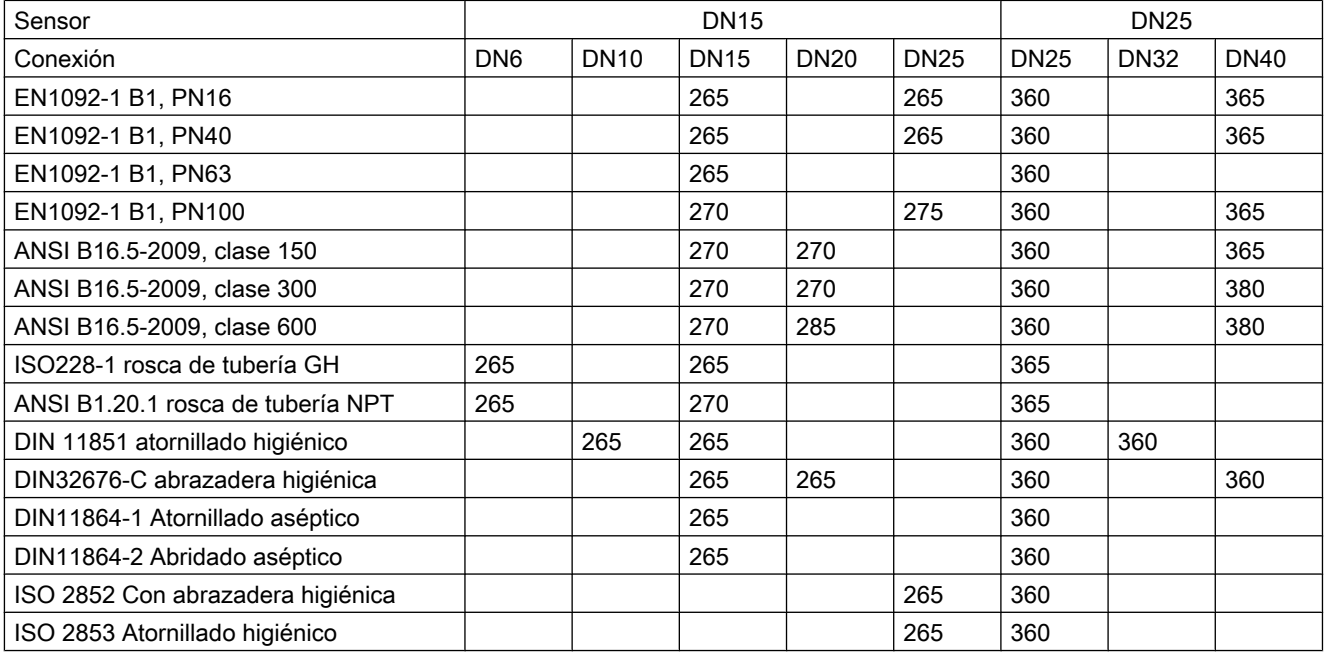

Tabla 14-2 7ME461 - tamaños de sensor DN15 y DN25

Dimensiones en mm

#### Tabla 14-3 7ME461 - tamaños de sensor DN50 y DN80

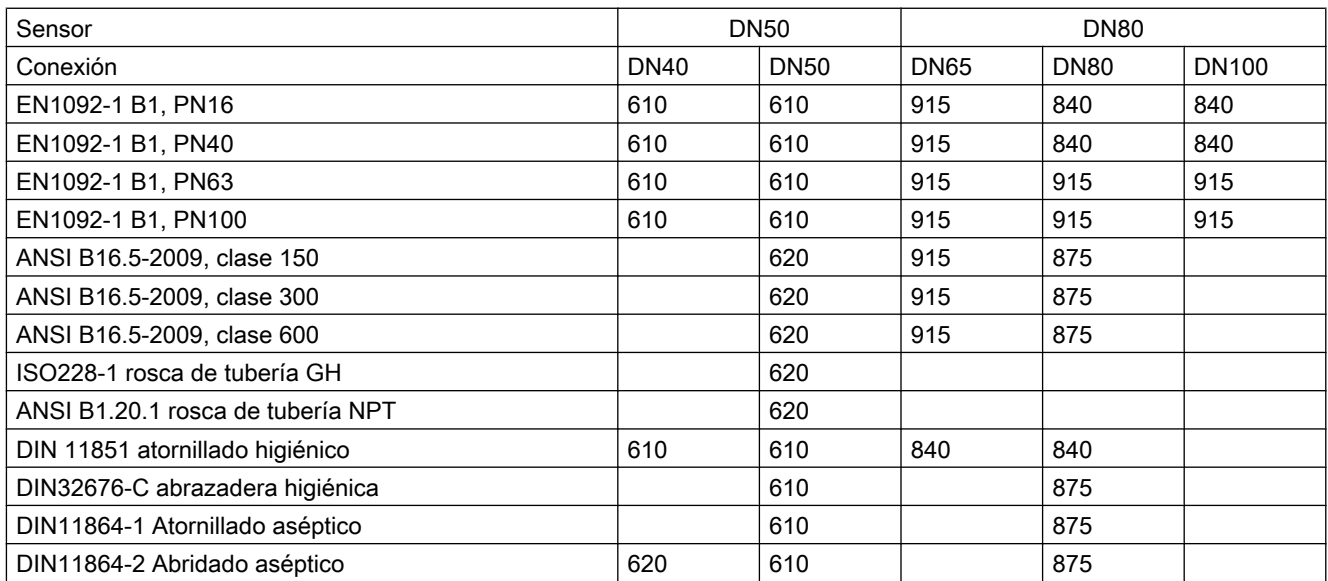

Dimensiones y peso

14.2 Matriz de longitudes

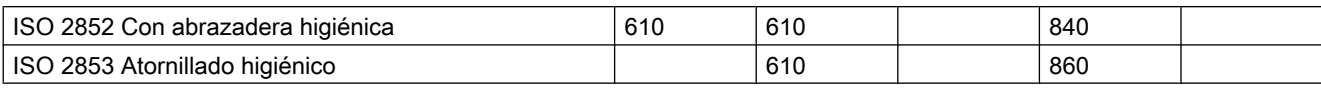

Dimensiones en mm

#### 316L acero inoxidable - NAMUR

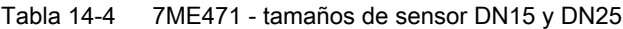

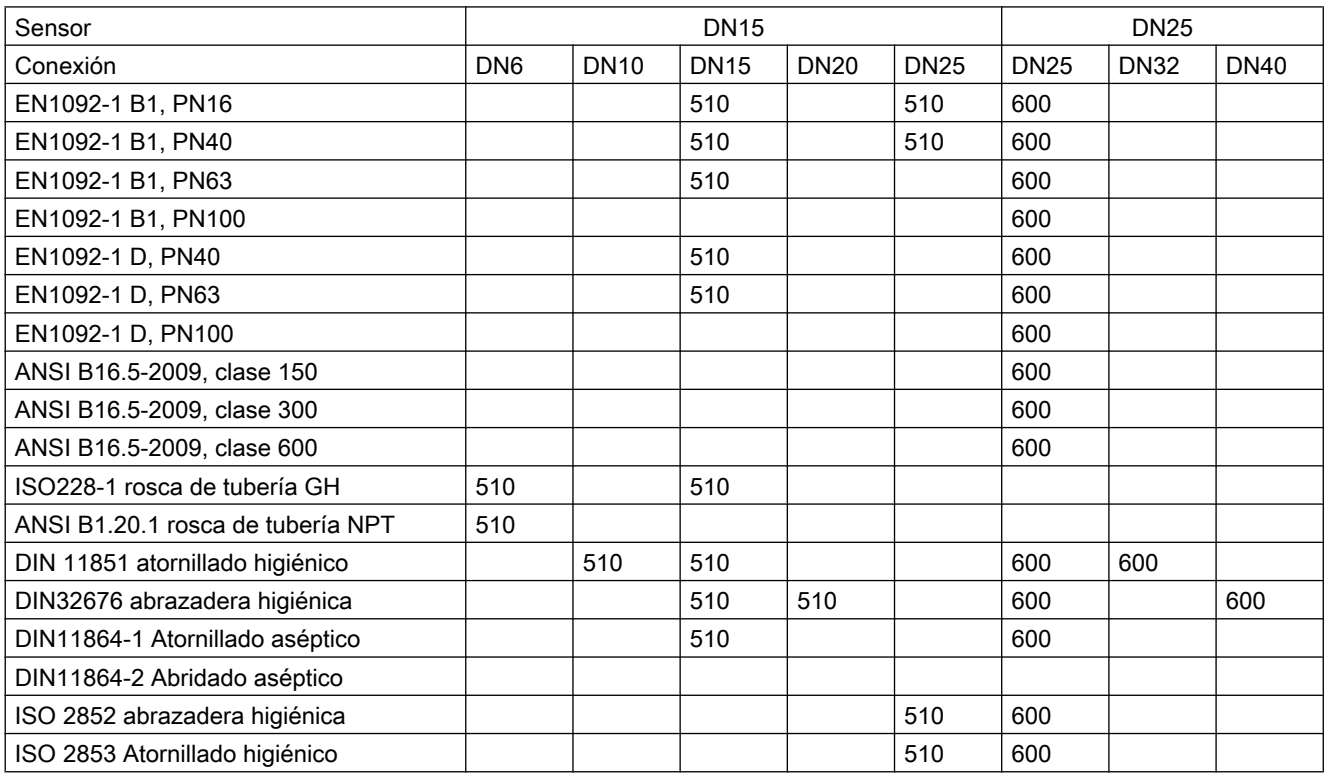

Dimensiones en mm

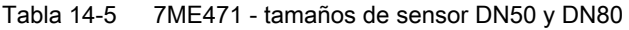

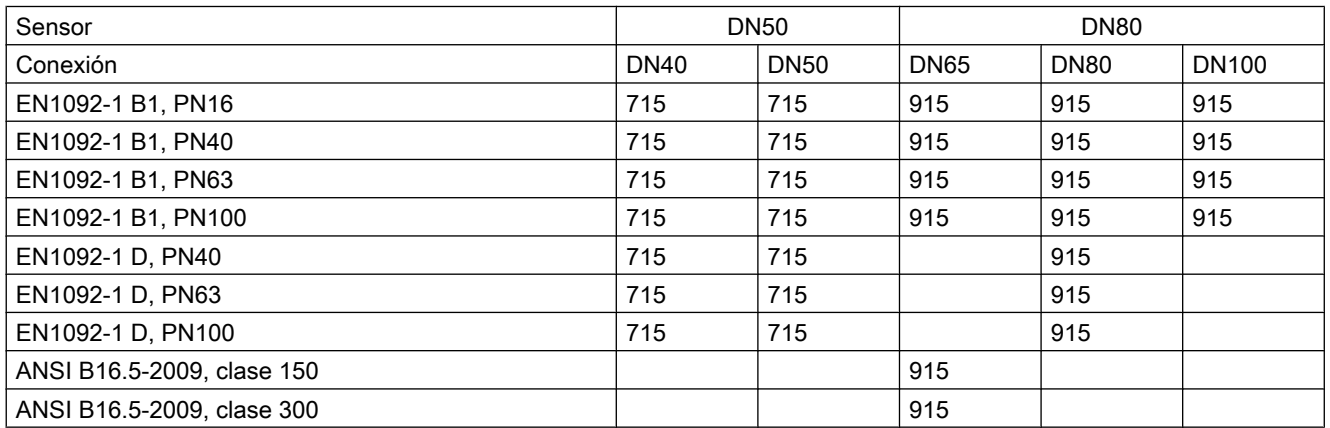

#### Dimensiones y peso

#### 14.2 Matriz de longitudes

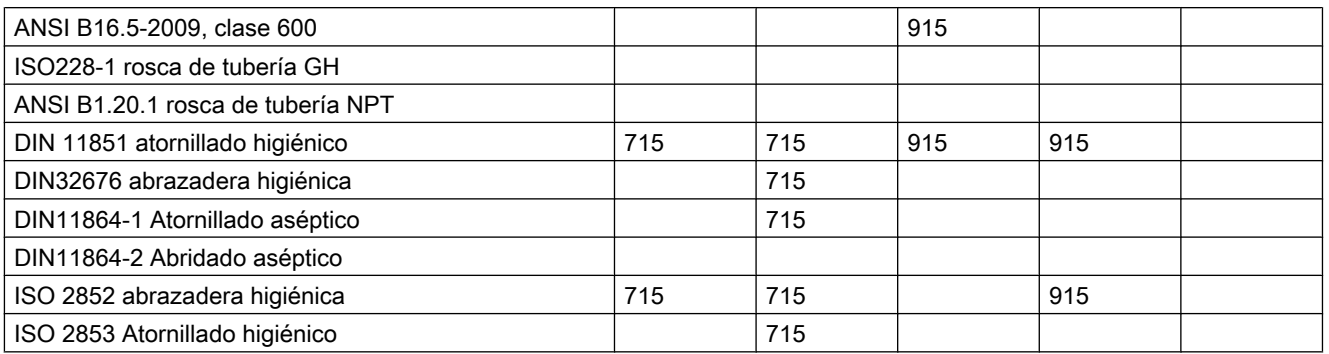

Dimensiones en mm

#### 316L acero inoxidable - versión higiénica

Tabla 14-6 7ME462 - tamaños de sensor DN15 y DN25

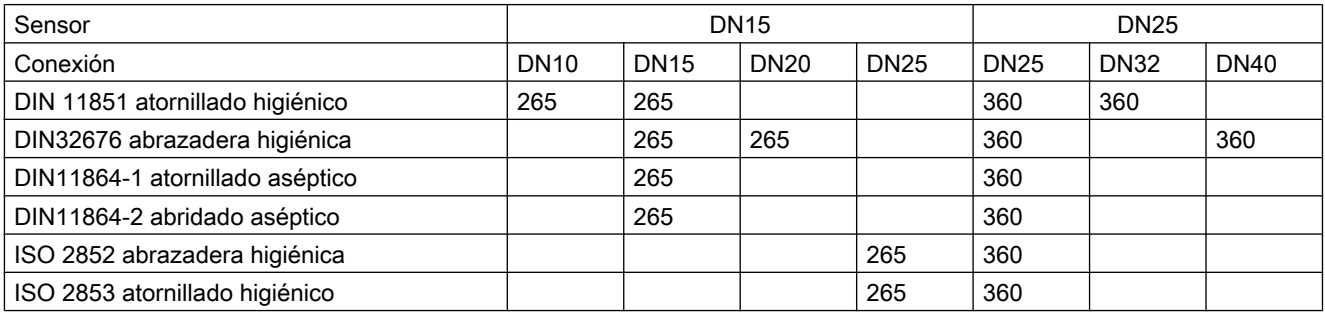

Dimensiones en mm

#### Tabla 14-7 7ME462 - Tamaños de sensor DN50 y DN80

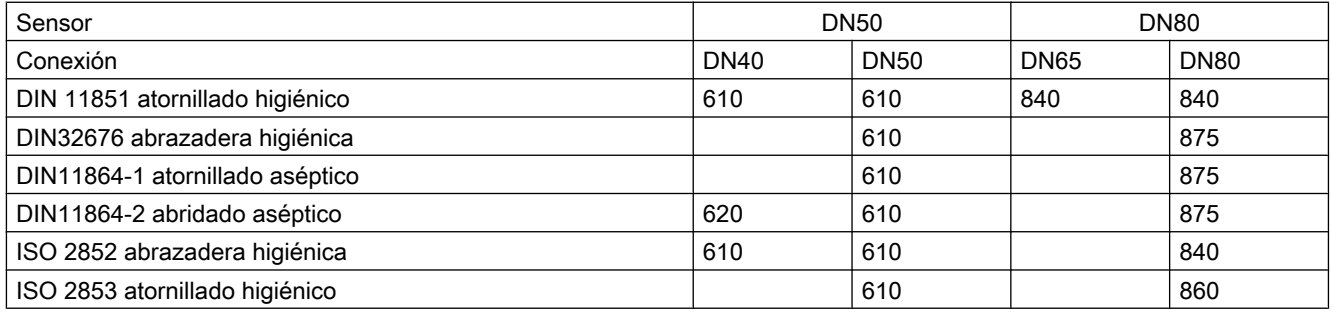

Dimensiones en mm

#### Nota

3A

DIN 11851 e ISO 2853 solo tienen homologación 3A si se utilizan juntas de autocentrado.

14.3 Dimensiones del transmisor

## 14.3 Dimensiones del transmisor

#### Versión compacta

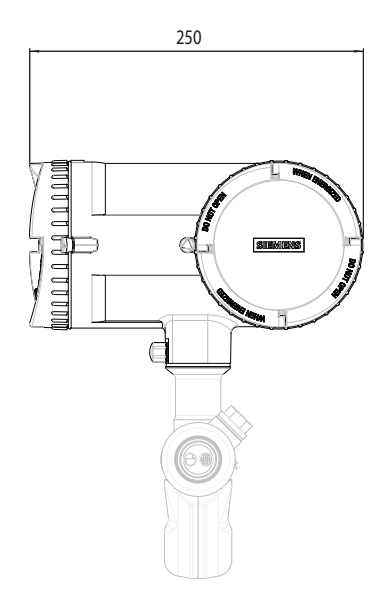

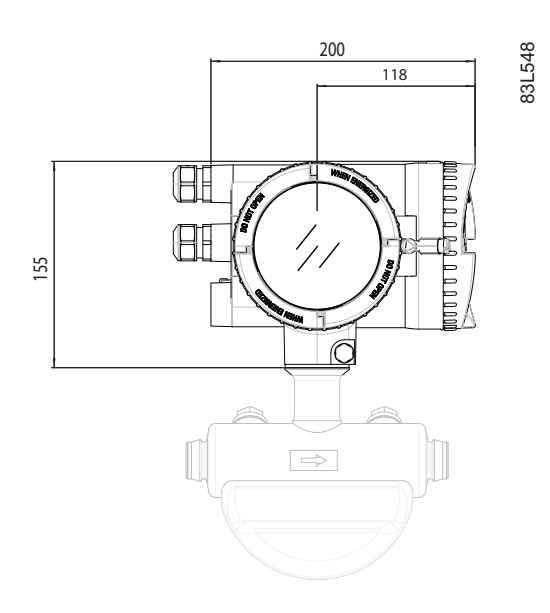

#### Versión remota

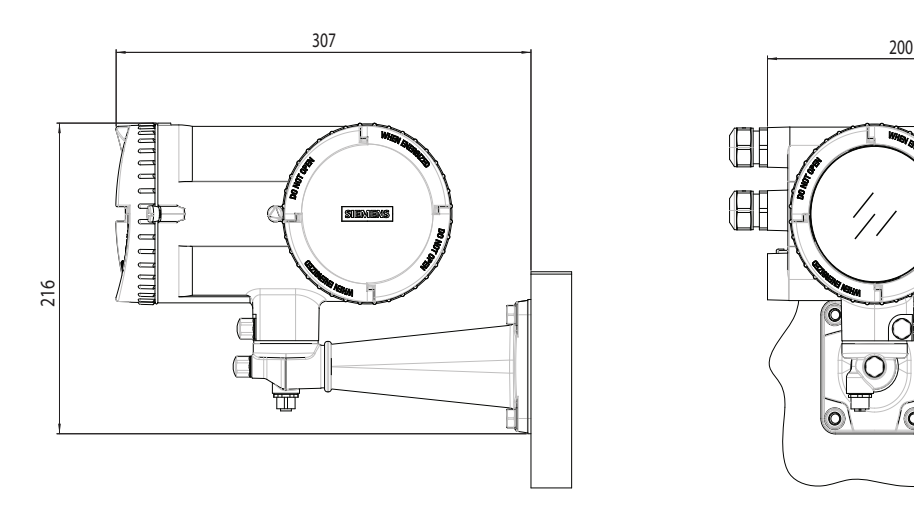

Peso: 4,8 kg (10,6 lbs)

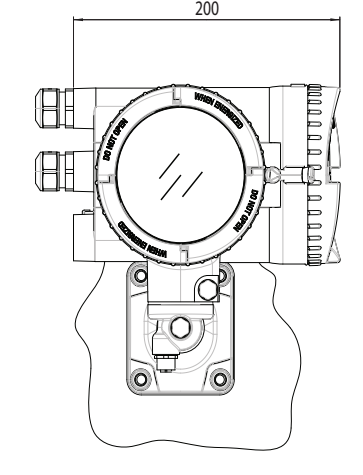

83L549

14.4 Escuadra de fijación

## 14.4 Escuadra de fijación

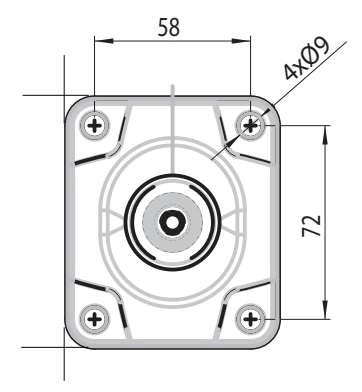

Figura 14-1 Dimensiones de la escuadra de fijación

## A.1 Vista general de la estructura de menús

#### ¿Cómo se leen las tablas?

En las siguientes tablas, los menús se representan en negrita y los parámetros en cursiva.

### A.2 Menú principal

En la tabla siguiente se listan únicamente los menús y parámetros de los primeros dos niveles de la LUI.

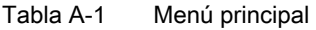

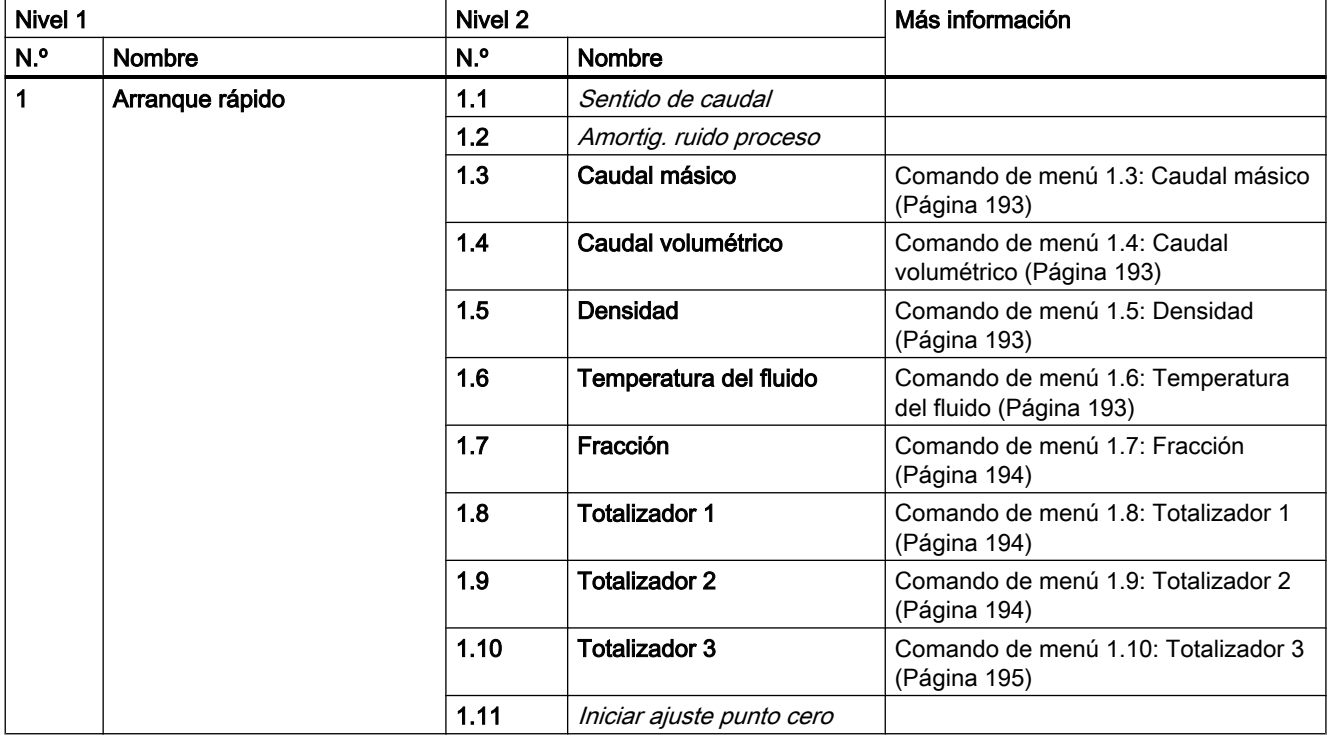

A.2 Menú principal

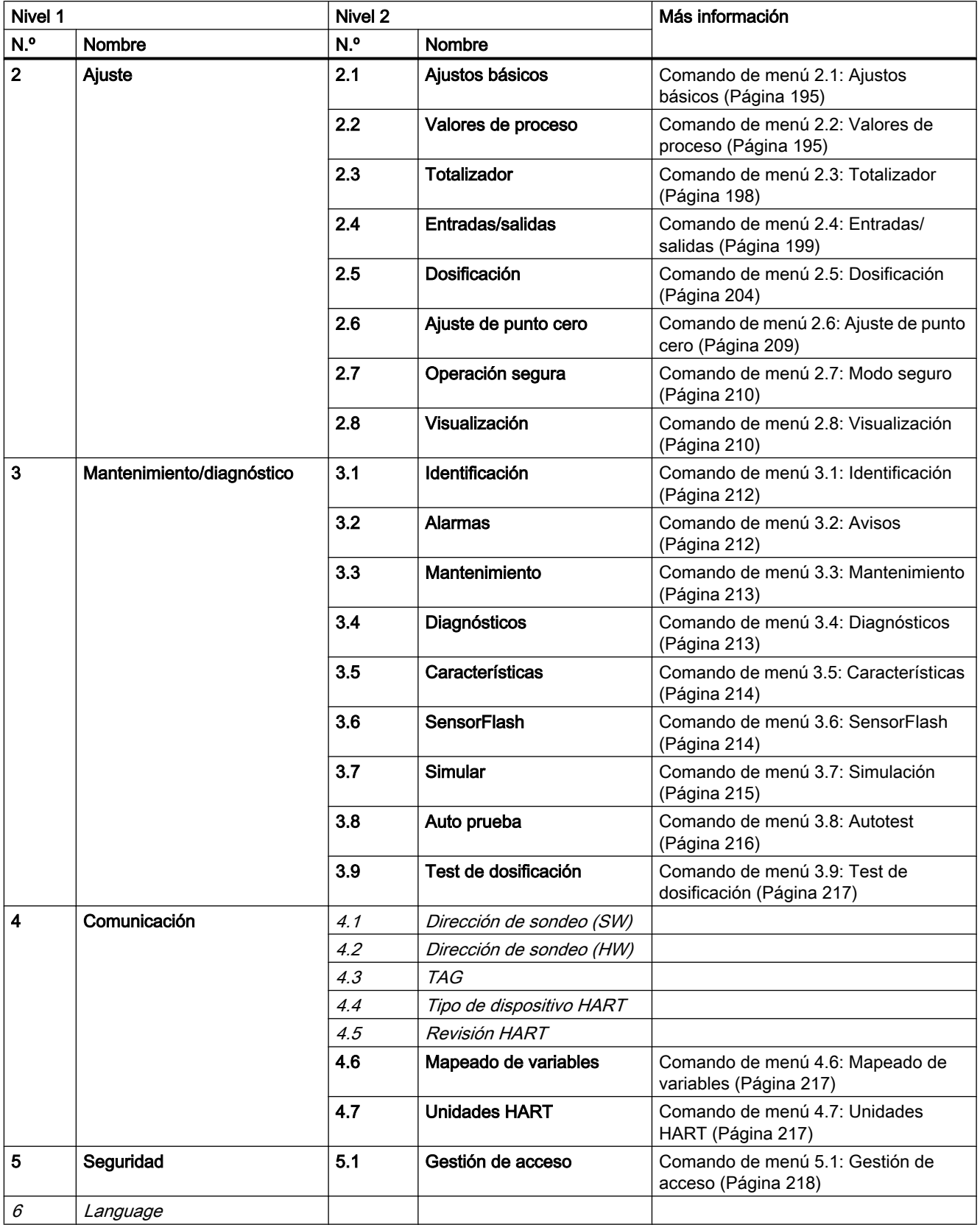

A.6 Comando de menú 1.6 Temperatura del fluido

### <span id="page-194-0"></span>A.3 Comando de menú 1.3: Caudal másico

Tabla A-2 Caudal másico

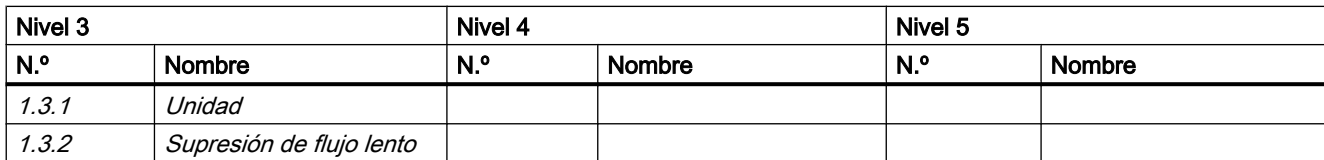

#### A.4 Comando de menú 1.4: Caudal volumétrico

Tabla A-3 Caudal volumétrico

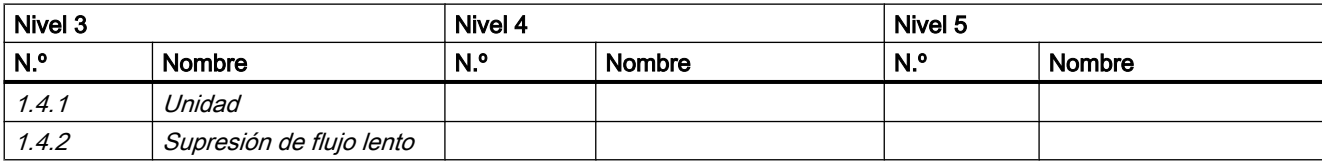

## A.5 Comando de menú 1.5: Densidad

Tabla A-4 Densidad

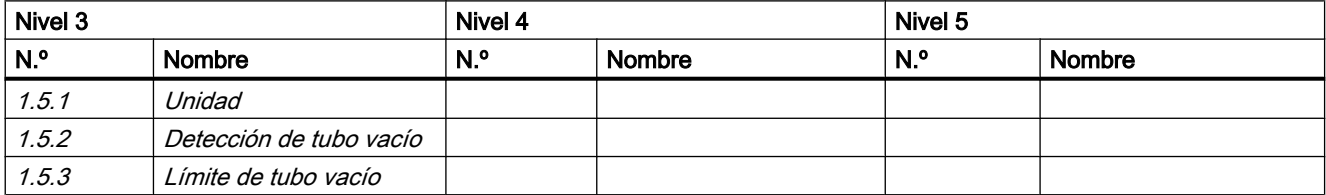

A.6 Comando de menú 1.6 Temperatura del fluido

#### Tabla A-5 Temperatura del fluido

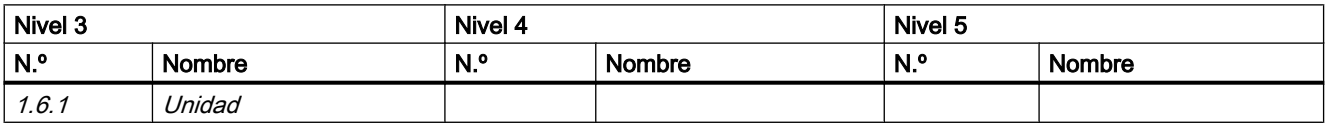

<span id="page-195-0"></span>A.9 Comando de menú 1.9: Totalizador 2

## A.7 Comando de menú 1.7: Fracción

Tabla A-6 Fracción

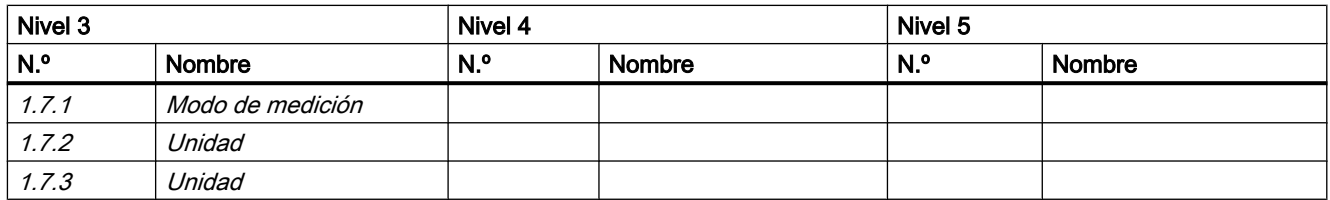

## A.8 Comando de menú 1.8: Totalizador 1

Tabla A-7 Totalizador 1

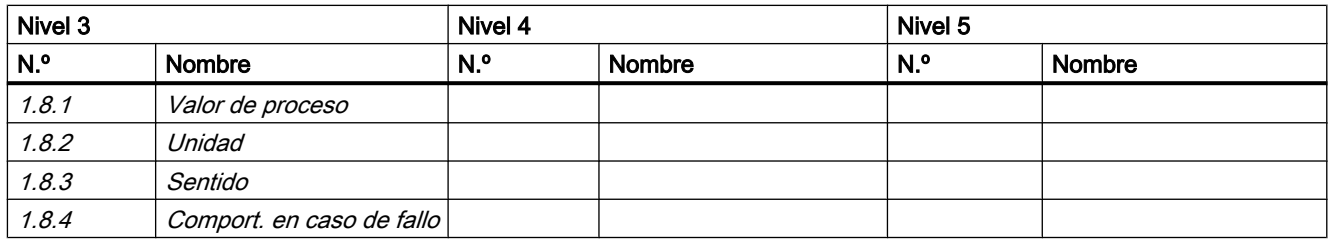

## A.9 Comando de menú 1.9: Totalizador 2

Tabla A-8 Totalizador 2

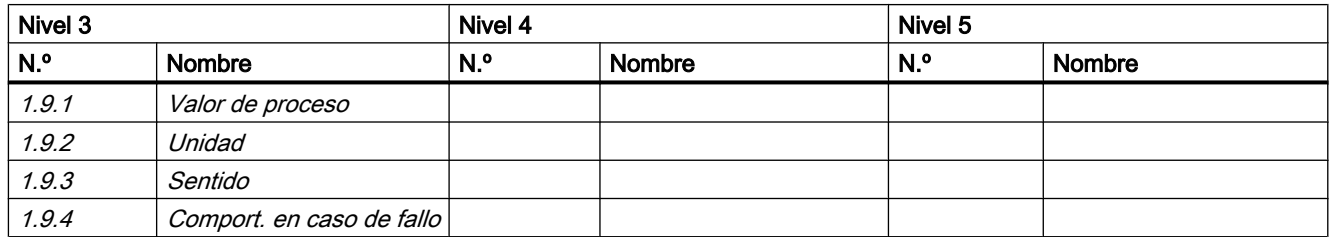

A.12 Comando de menú 2.2: Valores de proceso

## <span id="page-196-0"></span>A.10 Comando de menú 1.10: Totalizador 3

Tabla A-9 Totalizador 3

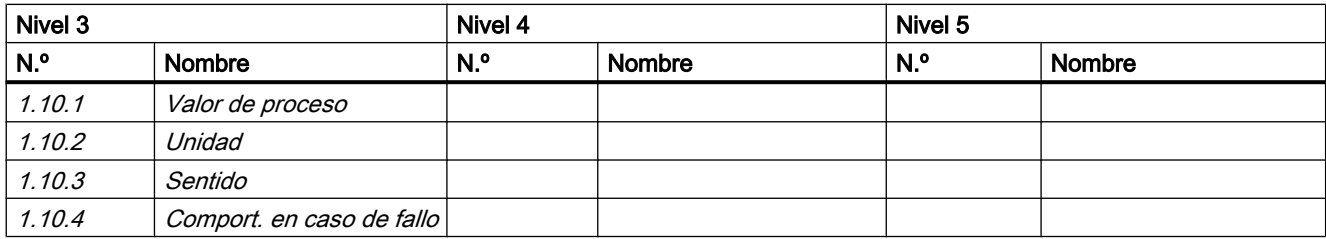

## A.11 Comando de menú 2.1: Ajustes básicos

Tabla A-10 Ajustes básicos

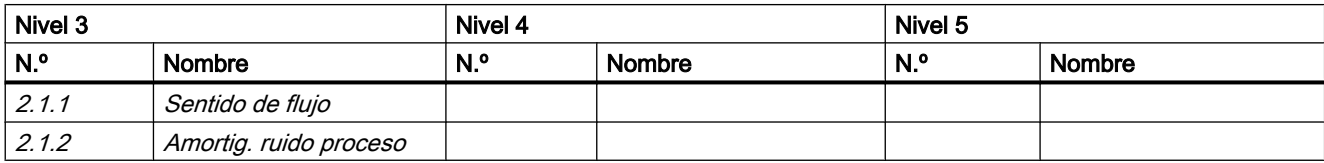

## A.12 Comando de menú 2.2: Valores de proceso

Tabla A-11 Valores de proceso

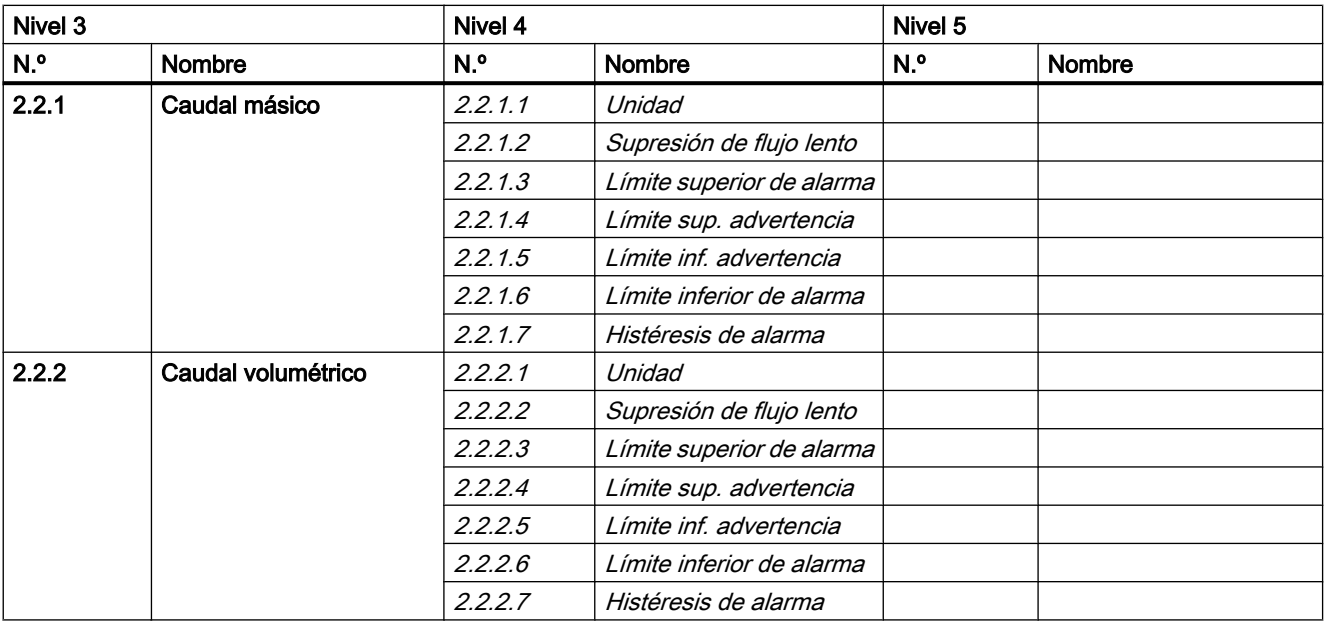

A.12 Comando de menú 2.2: Valores de proceso

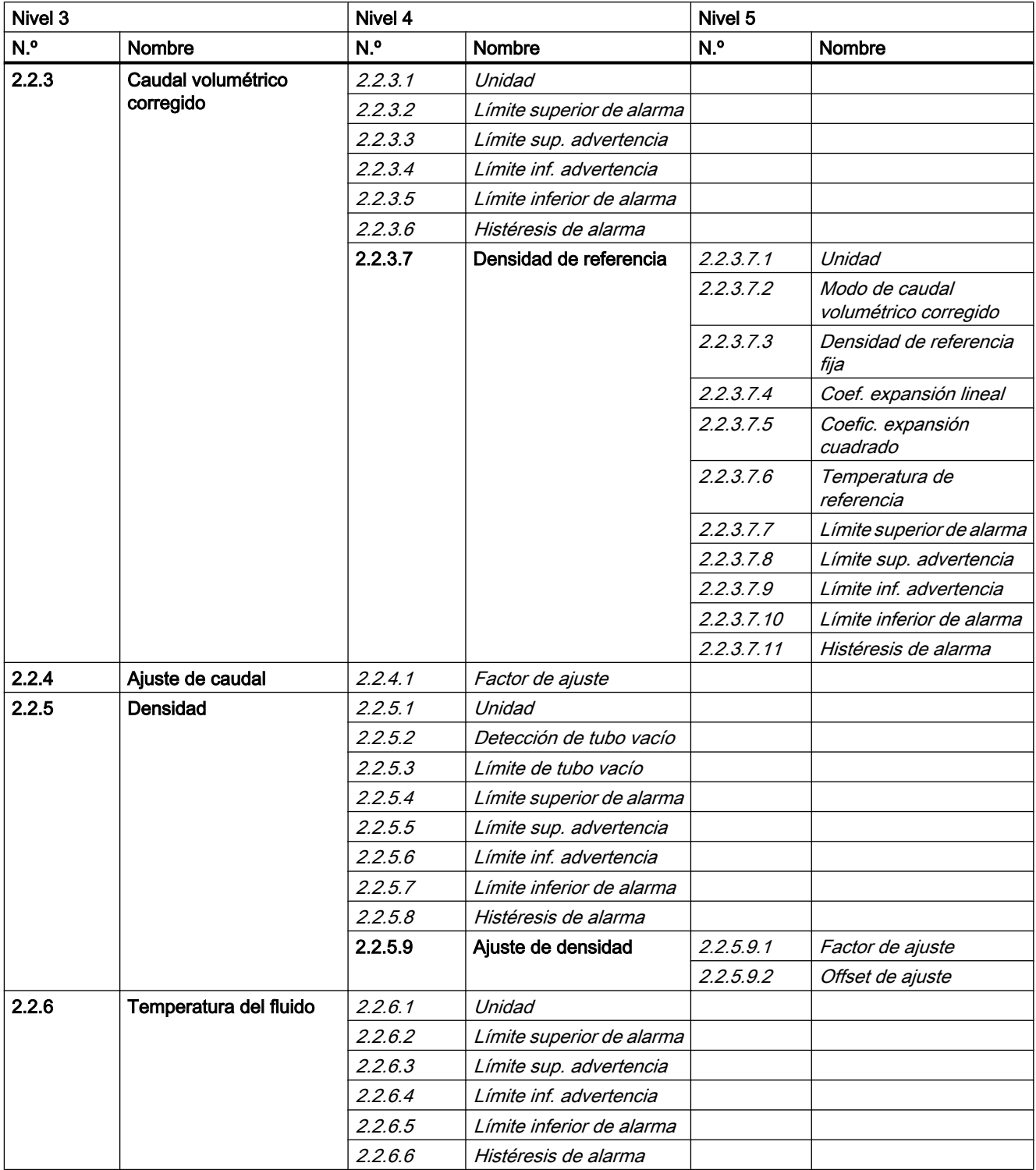

A.12 Comando de menú 2.2: Valores de proceso

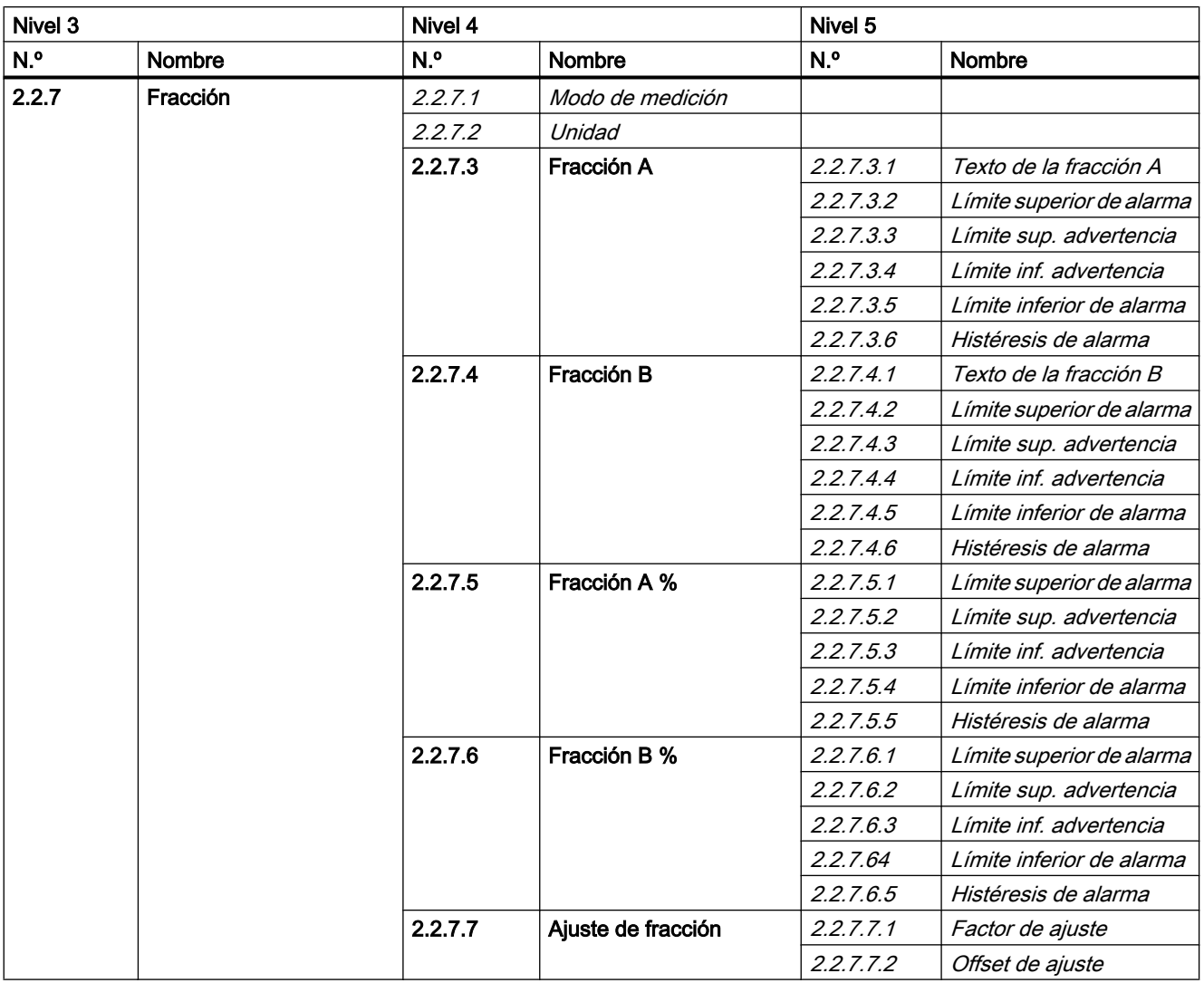

<span id="page-199-0"></span>A.13 Comando de menú 2.3: Totalizador

## A.13 Comando de menú 2.3: Totalizador

Tabla A-12 Totalizadores

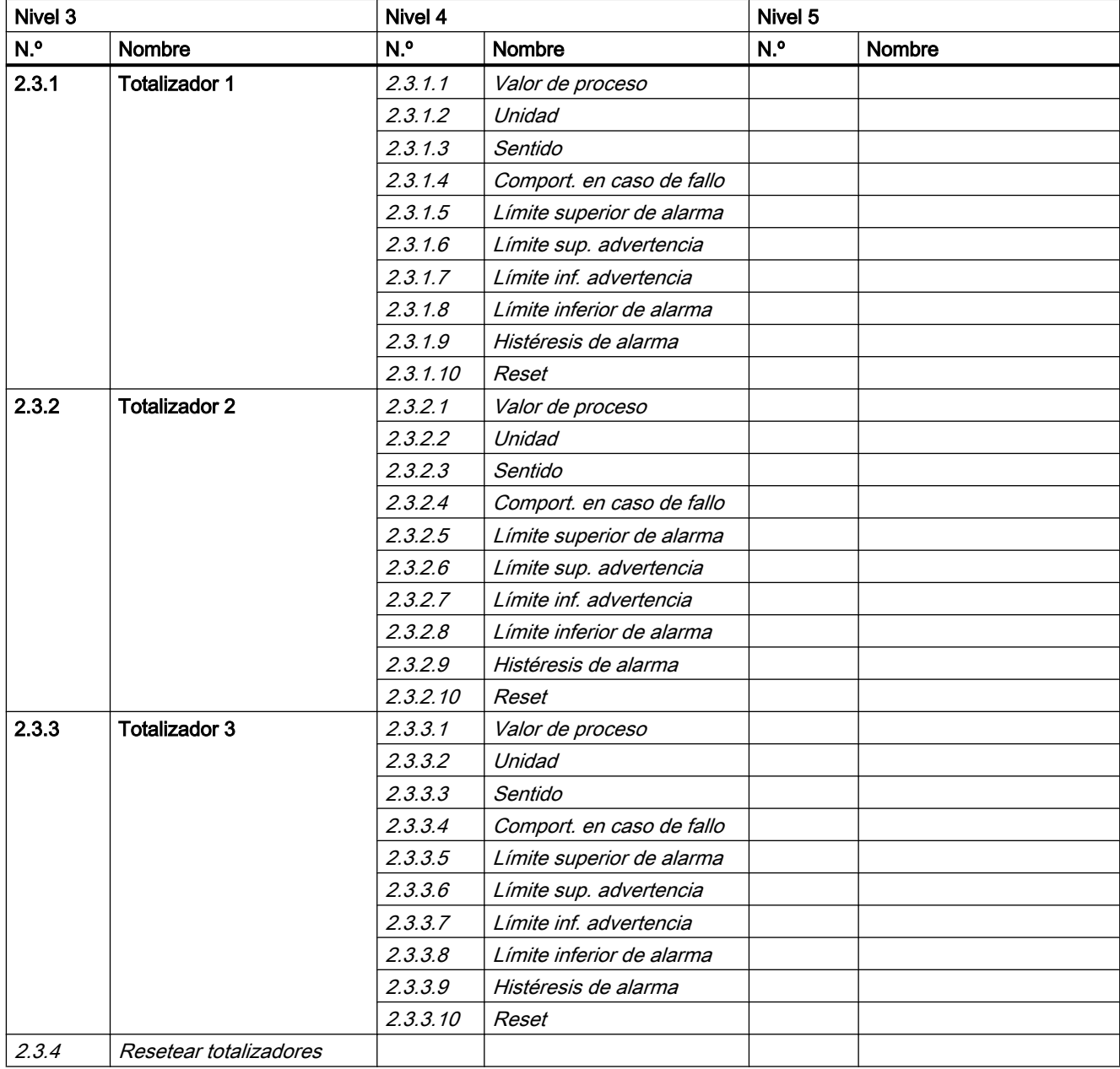

A.14 Comando de menú 2.4: Entradas/salidas

## <span id="page-200-0"></span>A.14 Comando de menú 2.4: Entradas/salidas

| Nivel 3         |                         | Nivel 4         |                             |     | Nivel 5       |  |
|-----------------|-------------------------|-----------------|-----------------------------|-----|---------------|--|
| N. <sup>o</sup> | Nombre                  | N. <sub>o</sub> | Nombre                      | N.º | <b>Nombre</b> |  |
| 2.4.1           | Salida de corriente (1) | 2.4.1.1         | Valor de proceso            |     |               |  |
|                 |                         | 2.4.1.2         | Modo de HART                |     |               |  |
|                 |                         | 2.4.1.3         | Sentido                     |     |               |  |
|                 |                         | 2.4.1.4         | Modo de corriente           |     |               |  |
|                 |                         | 2.4.1.5         | Escala superior             |     |               |  |
|                 |                         | 2.4.16          | Escala inferior             |     |               |  |
|                 |                         | 2.4.1.7         | Constante tiempo del filtro |     |               |  |
|                 |                         | 2.4.1.8         | Comport. en caso de fallo   |     |               |  |
|                 |                         | 2.4.1.9         | Valor pred. autoprotección  |     |               |  |

Tabla A-13 Salida de corriente en canal 1

A.14 Comando de menú 2.4: Entradas/salidas

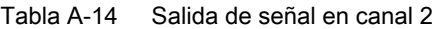

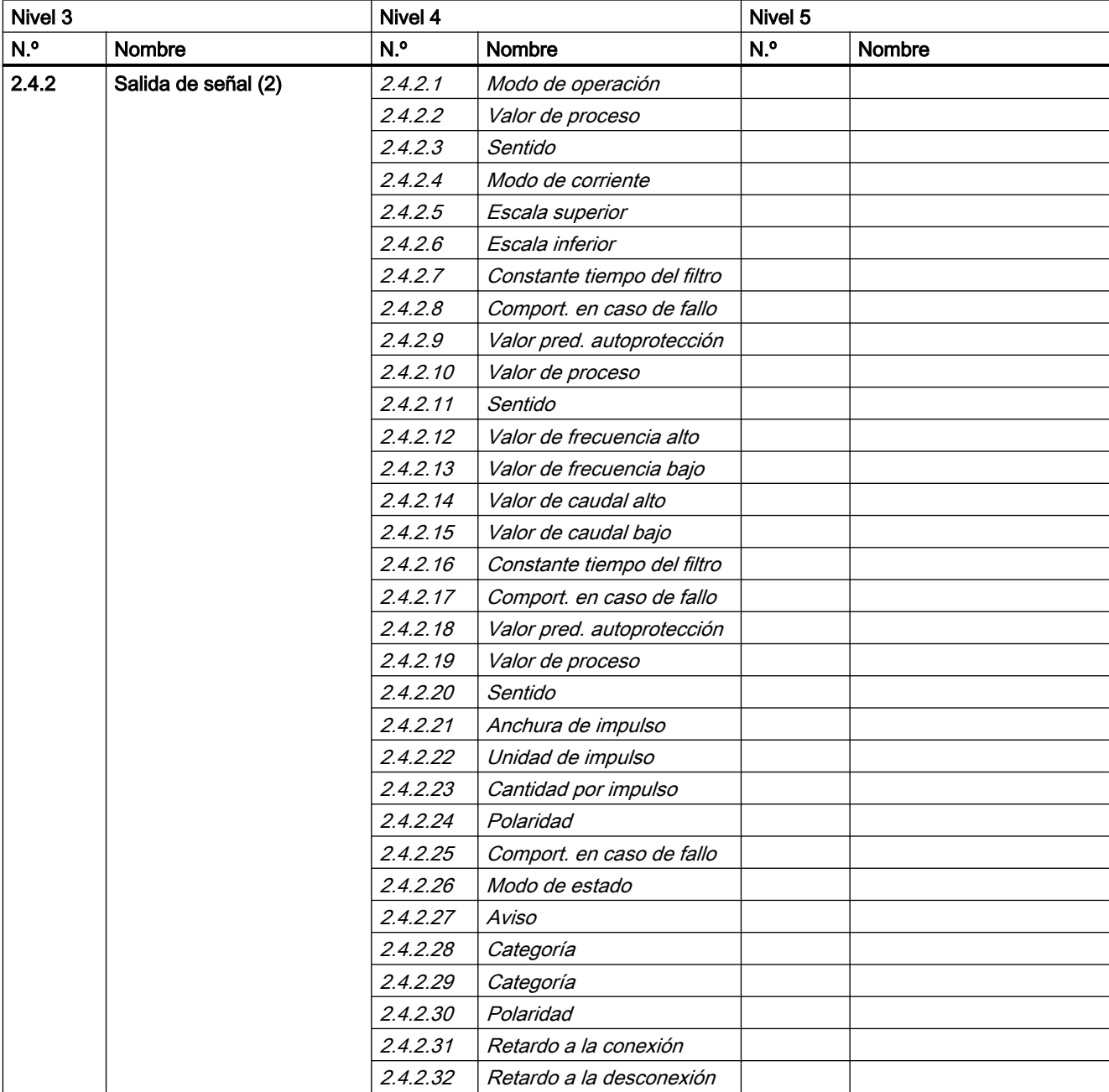

A.14 Comando de menú 2.4: Entradas/salidas

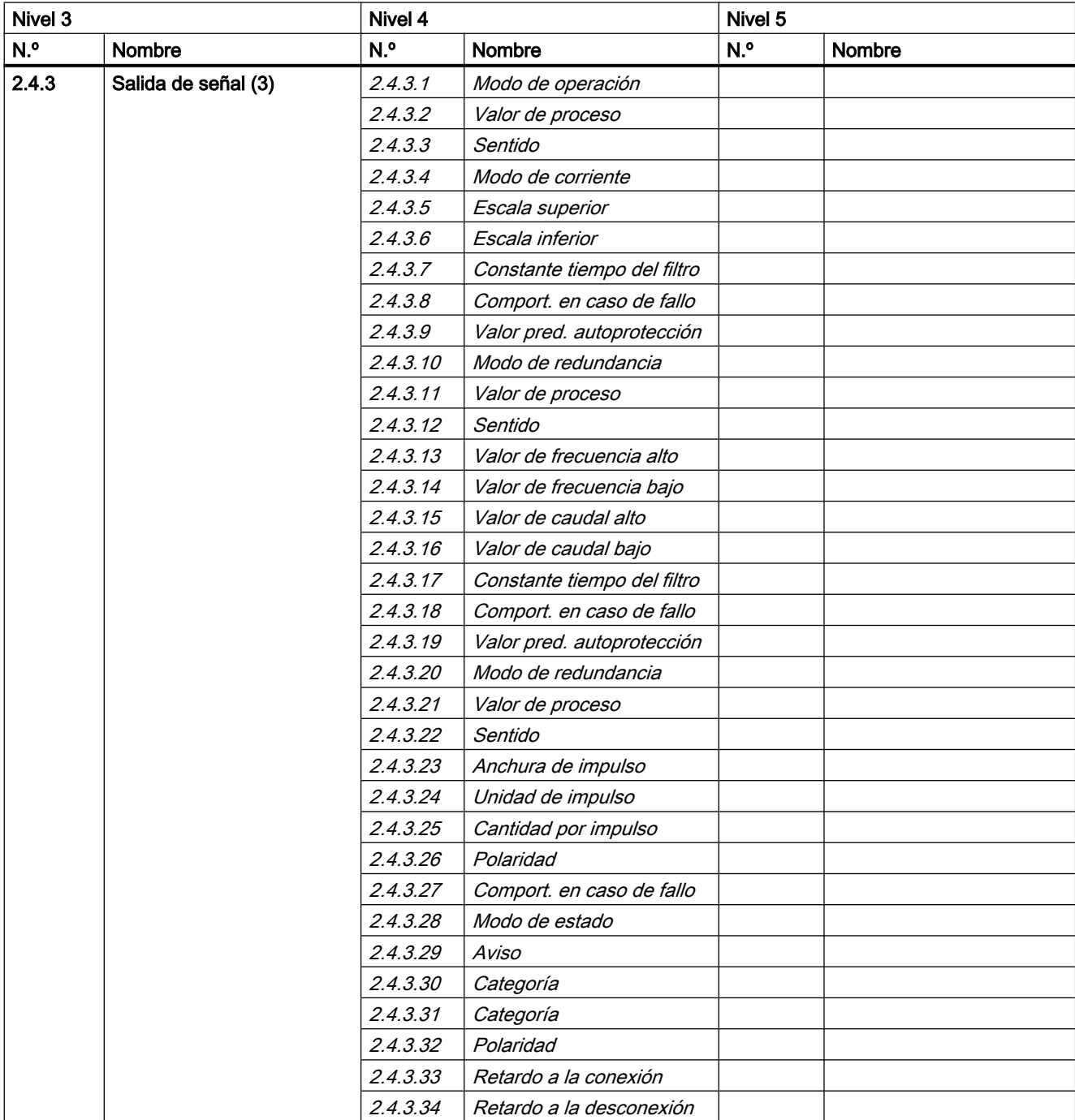

#### Tabla A-15 Salida de señal en canal 3

A.14 Comando de menú 2.4: Entradas/salidas

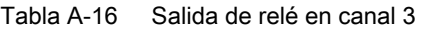

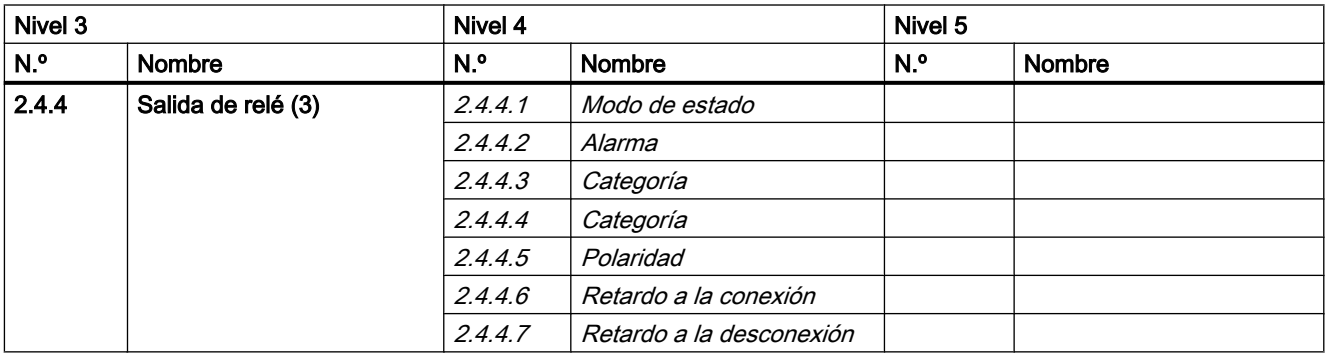

#### Tabla A-17 Entrada de señal en canal 3

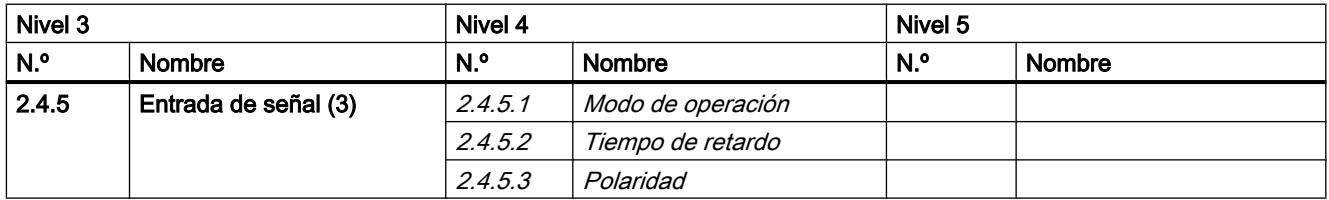

A.14 Comando de menú 2.4: Entradas/salidas

| Nivel 3 |                     | Nivel 4  |                             | Nivel 5 |        |
|---------|---------------------|----------|-----------------------------|---------|--------|
| N.º     | Nombre              | N.º      | Nombre                      | N.º     | Nombre |
| 2.4.6   | Salida de señal (4) | 2.4.6.1  | Modo de operación           |         |        |
|         |                     | 2.4.6.2  | Valor de proceso            |         |        |
|         |                     | 2.4.6.3  | Sentido                     |         |        |
|         |                     | 2.4.6.4  | Modo de corriente           |         |        |
|         |                     | 2.4.6.5  | Escala superior             |         |        |
|         |                     | 2.4.6.6  | Escala inferior             |         |        |
|         |                     | 2.4.6.7  | Constante tiempo del filtro |         |        |
|         |                     | 2.4.6.8  | Comport. en caso de fallo   |         |        |
|         |                     | 2.4.6.9  | Valor pred. autoprotección  |         |        |
|         |                     | 2.4.6.10 | Valor de proceso            |         |        |
|         |                     | 2.4.6.11 | Sentido                     |         |        |
|         |                     | 2.4.6.12 | Valor de frecuencia alto    |         |        |
|         |                     | 2.4.6.13 | Valor de frecuencia bajo    |         |        |
|         |                     | 2.4.6.14 | Valor de caudal alto        |         |        |
|         |                     | 2.4.6.15 | Valor de caudal bajo        |         |        |
|         |                     | 2.4.6.16 | Constante tiempo del filtro |         |        |
|         |                     | 2.4.6.17 | Comport. en caso de fallo   |         |        |
|         |                     | 2.4.6.18 | Valor pred. autoprotección  |         |        |
|         |                     | 2.4.6.19 | Valor de proceso            |         |        |
|         |                     | 2.4.6.20 | Sentido                     |         |        |
|         |                     | 2.4.6.21 | Anchura de impulso          |         |        |
|         |                     | 2.4.6.22 | Unidad de impulso           |         |        |
|         |                     | 2.4.6.23 | Cantidad por impulso        |         |        |
|         |                     | 2.4.6.24 | Polaridad                   |         |        |
|         |                     | 2.4.6.25 | Comport. en caso de fallo   |         |        |
|         |                     | 2.4.6.26 | Modo de estado              |         |        |
|         |                     | 2.4.6.27 | Alarma                      |         |        |
|         |                     | 2.4.6.28 | Categoría                   |         |        |
|         |                     | 2.4.6.29 | Categoría                   |         |        |
|         |                     | 2.4.6.30 | Polaridad                   |         |        |
|         |                     | 2.4.6.31 | Retardo a la conexión       |         |        |
|         |                     | 2.4.6.32 | Retardo a la desconexión    |         |        |

Tabla A-18 Salida de señal en canal 4

<span id="page-205-0"></span>A.15 Comando de menú 2.5: Dosificación

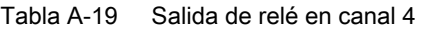

| Nivel 3         |                    | Nivel 4 |                          |     | Nivel 5 |  |
|-----------------|--------------------|---------|--------------------------|-----|---------|--|
| N. <sup>o</sup> | <b>Nombre</b>      | N.º     | <b>Nombre</b>            | N.º | Nombre  |  |
| 2.4.7           | Salida de relé (4) | 2.4.7.1 | Modo de estado           |     |         |  |
|                 |                    | 2.4.7.2 | Alarma                   |     |         |  |
|                 |                    | 2.4.7.3 | Categoría                |     |         |  |
|                 |                    | 2.4.7.4 | Categoría                |     |         |  |
|                 |                    | 2.4.7.5 | Polaridad                |     |         |  |
|                 |                    | 2.4.7.6 | Retardo a la conexión    |     |         |  |
|                 |                    | 2.4.7.7 | Retardo a la desconexión |     |         |  |

Tabla A-20 Entrada de señal en canal 4

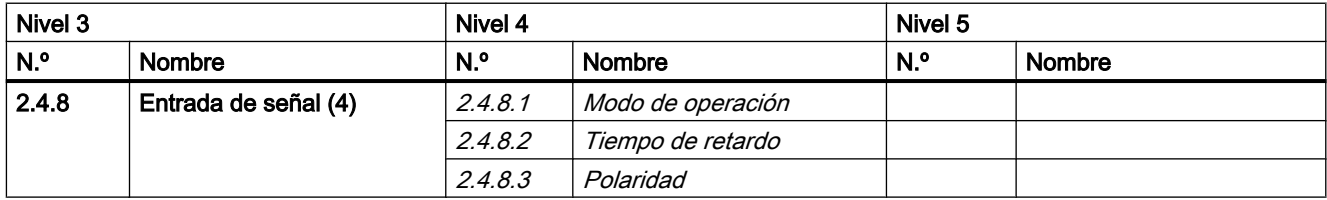

## A.15 Comando de menú 2.5: Dosificación

#### Tabla A-21 Dosificación

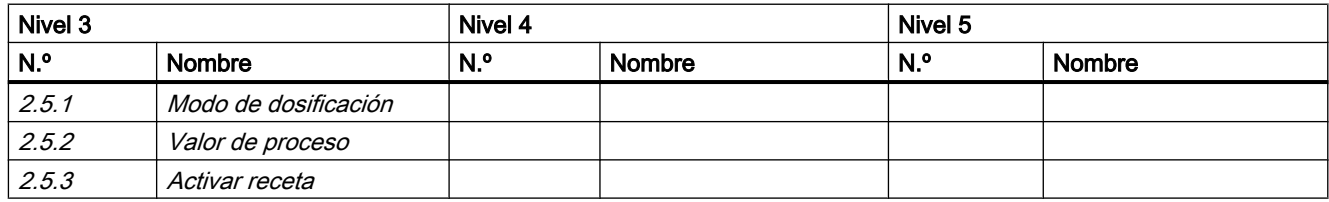

A.15 Comando de menú 2.5: Dosificación

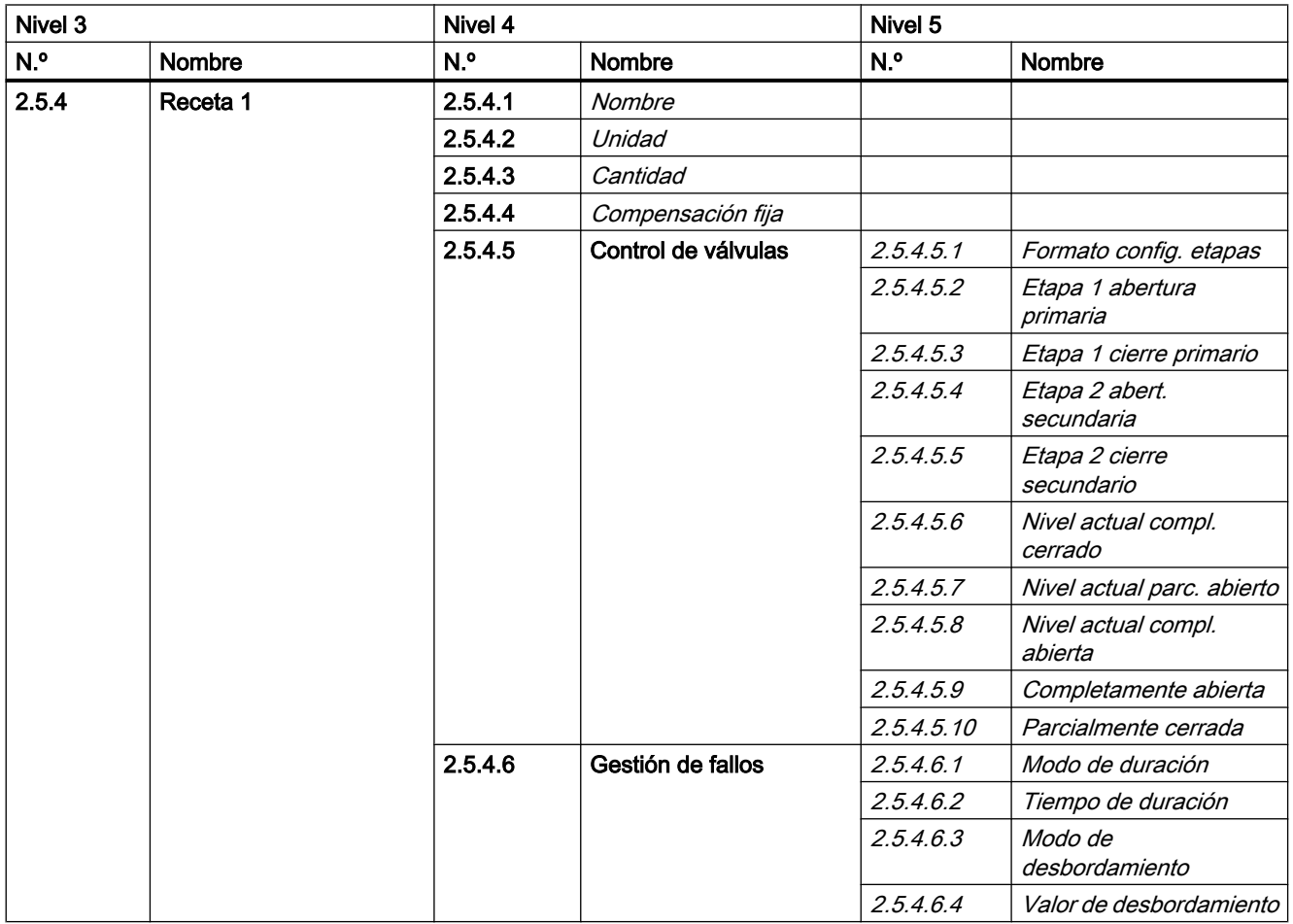

Tabla A-22 Receta 1

A.15 Comando de menú 2.5: Dosificación

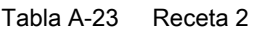

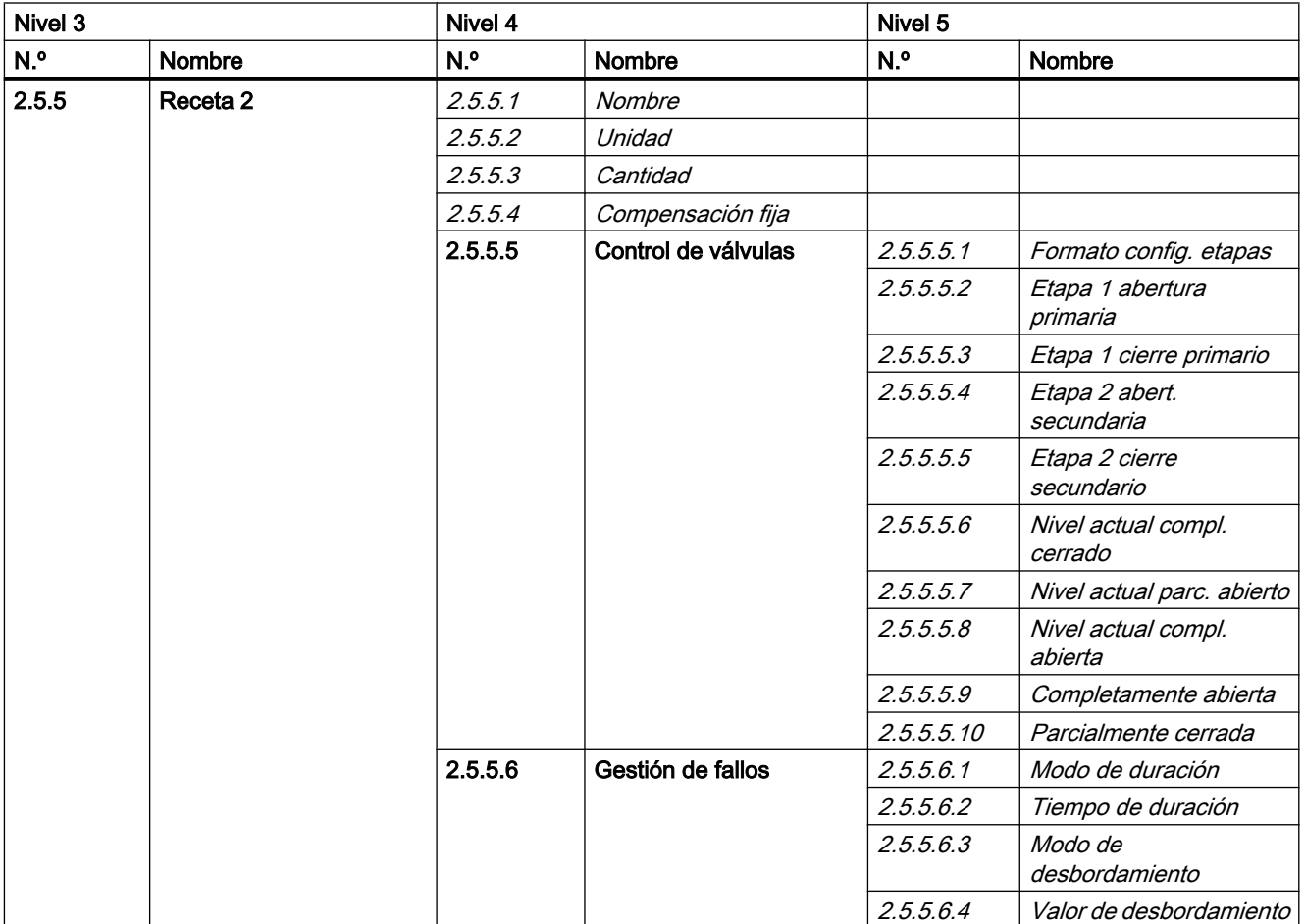

A.15 Comando de menú 2.5: Dosificación

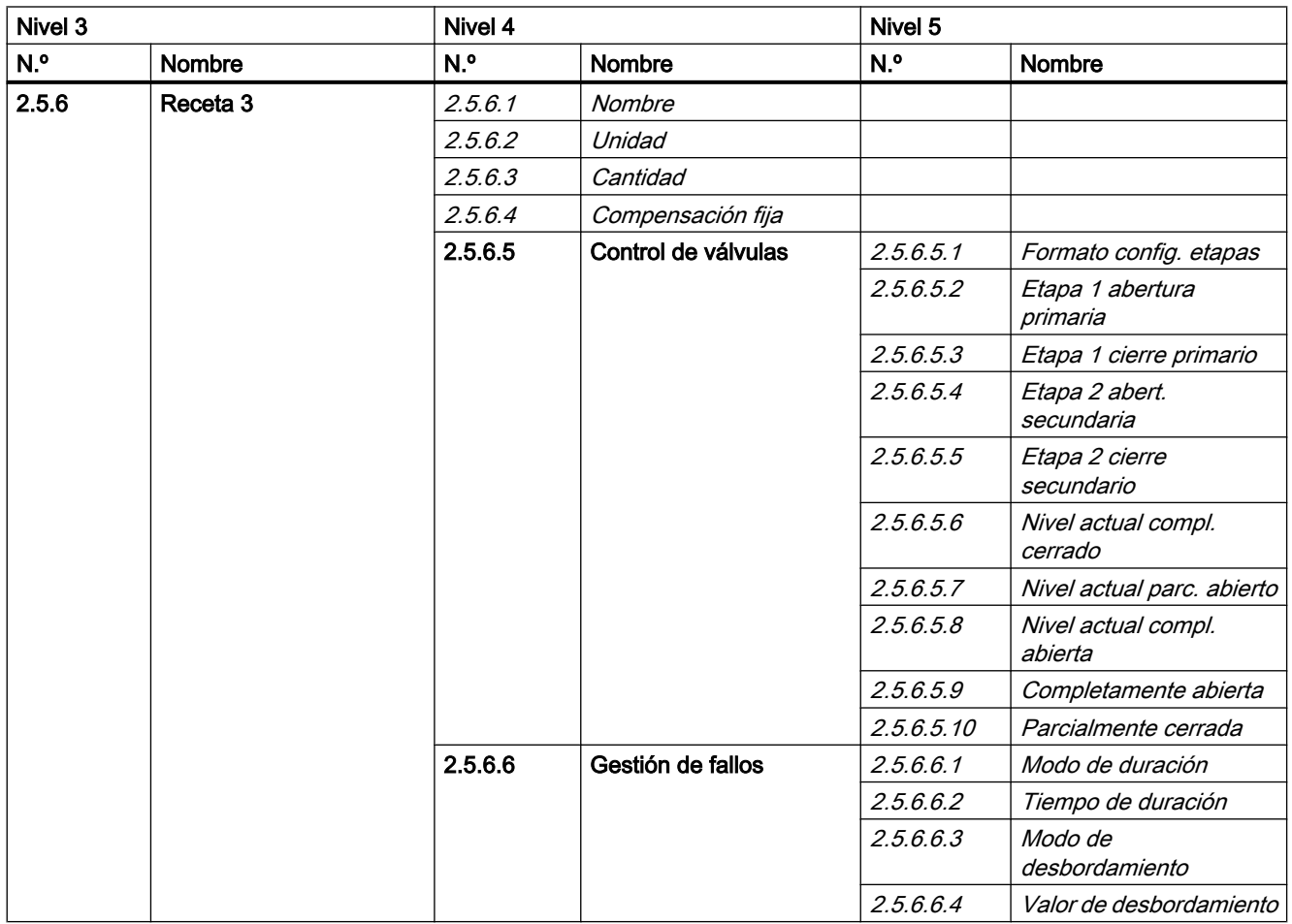

Tabla A-24 Receta 3

A.15 Comando de menú 2.5: Dosificación

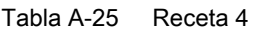

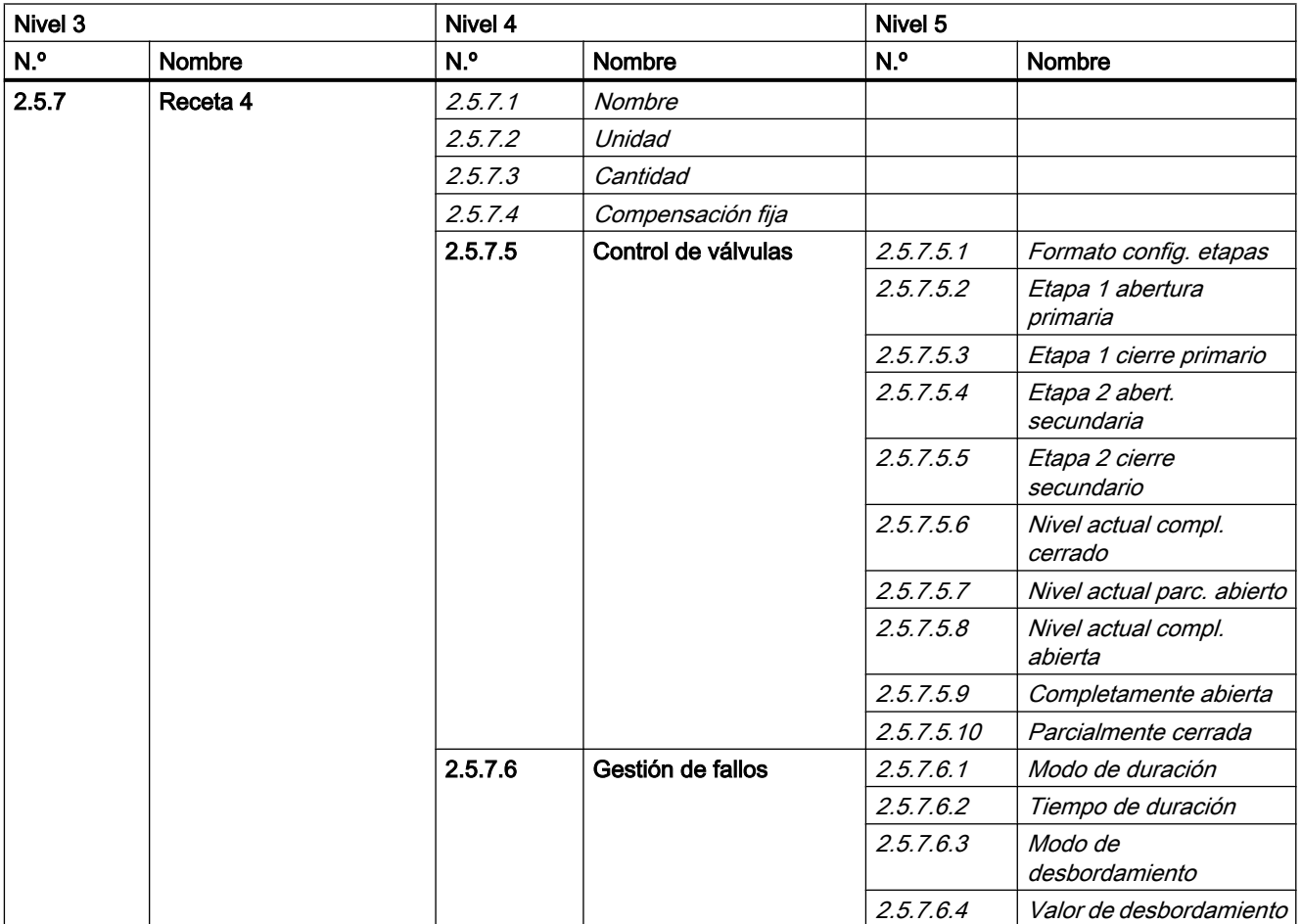

A.16 Comando de menú 2.6: Ajuste del punto cero

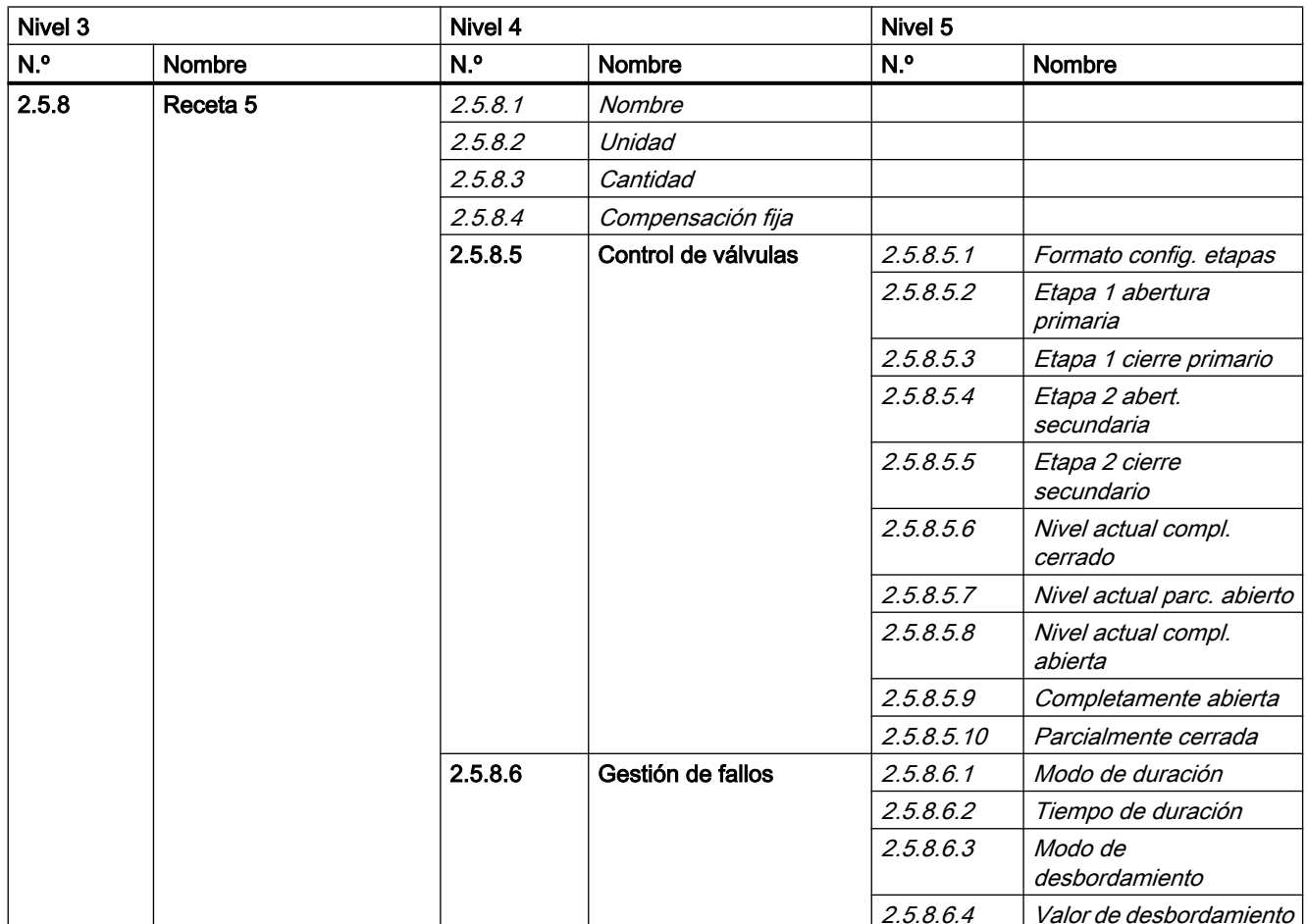

<span id="page-210-0"></span>Tabla A-26 Receta 5

## A.16 Comando de menú 2.6: Ajuste del punto cero

Tabla A-27 Ajuste del punto cero

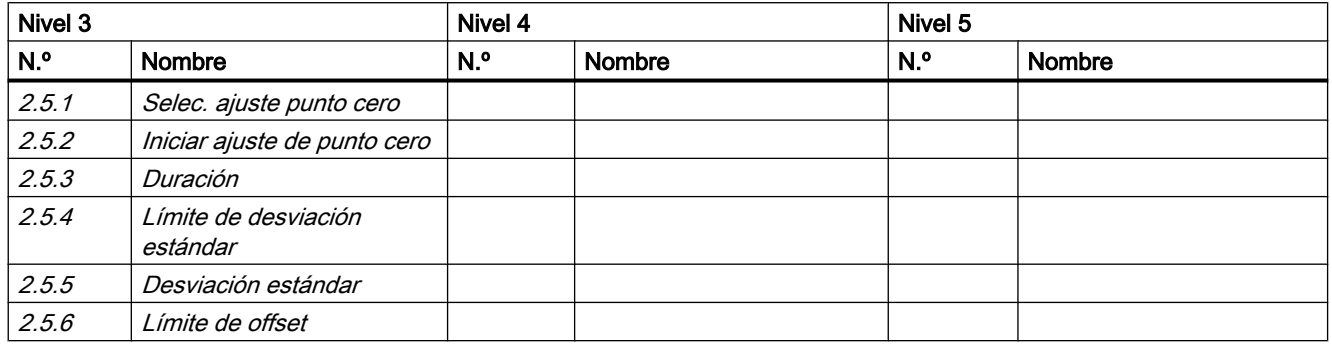

<span id="page-211-0"></span>A.18 Comando de menú 2.8: Visualización

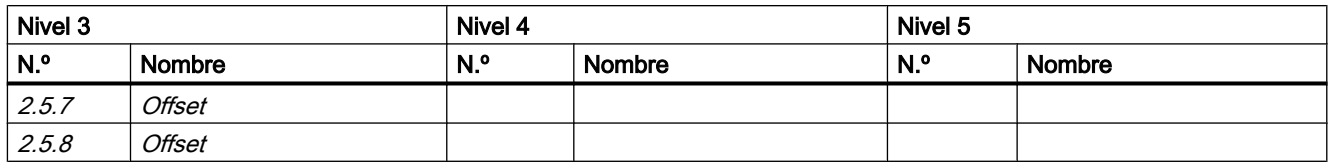

## A.17 Comando de menú 2.7: Modo seguro

Tabla A-28 Modo seguro

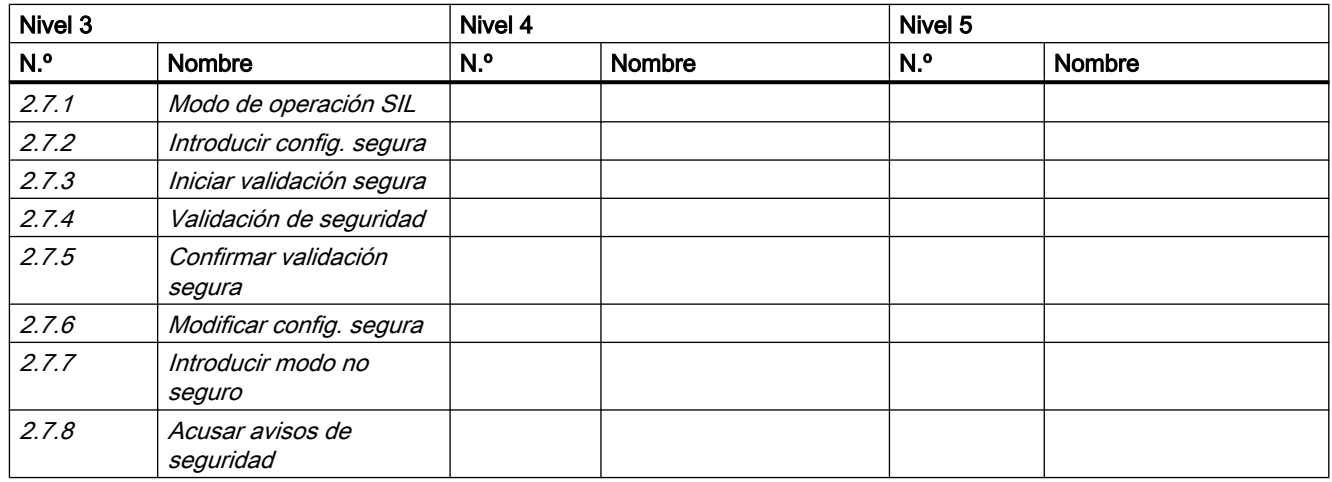

## A.18 Comando de menú 2.8: Visualización

Tabla A-29 Visualización

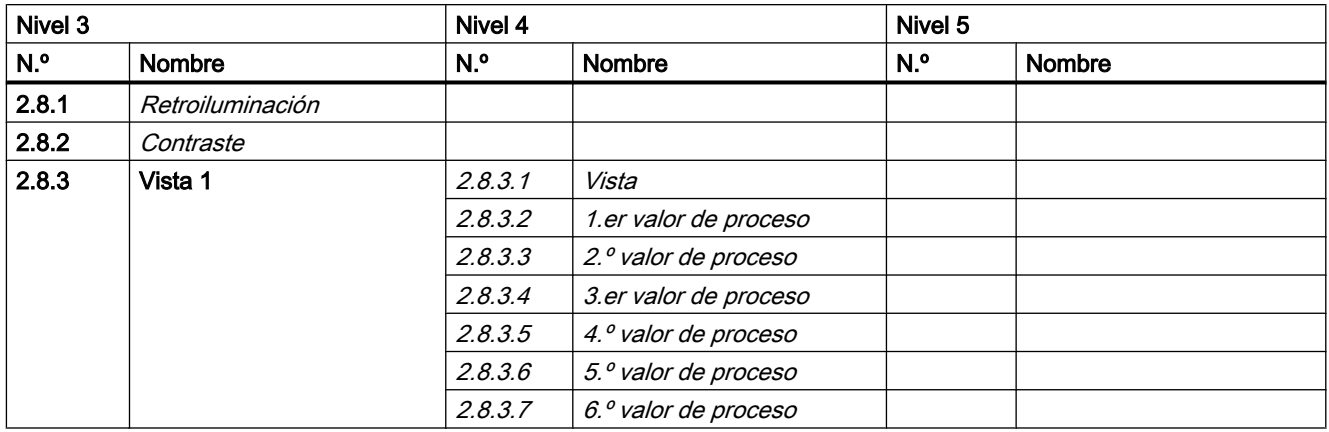

A.18 Comando de menú 2.8: Visualización

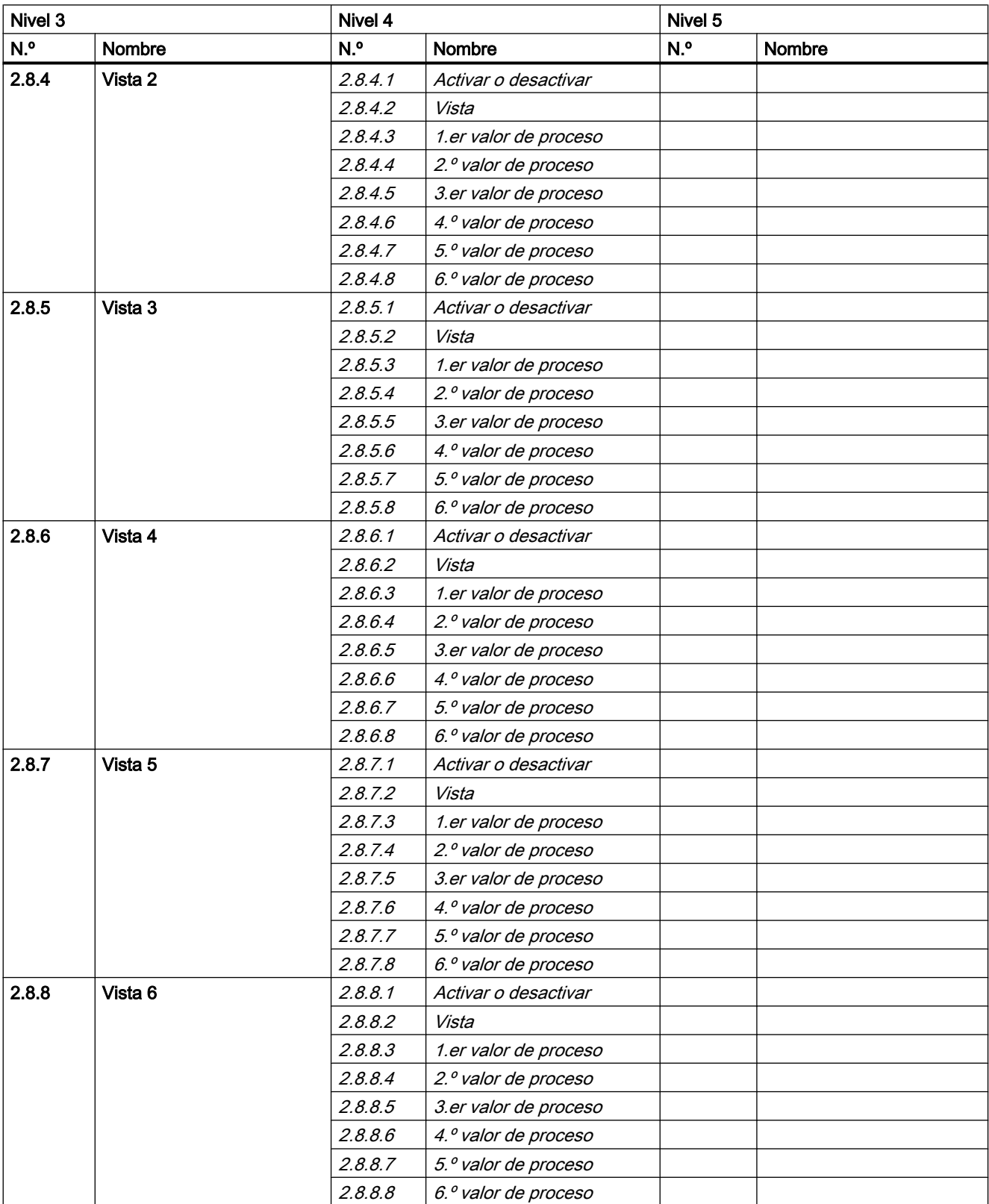

<span id="page-213-0"></span>A.20 Comando de menú 3.2: Avisos

## A.19 Comando de menú 3.1: Identificación

Tabla A-30 Identificación

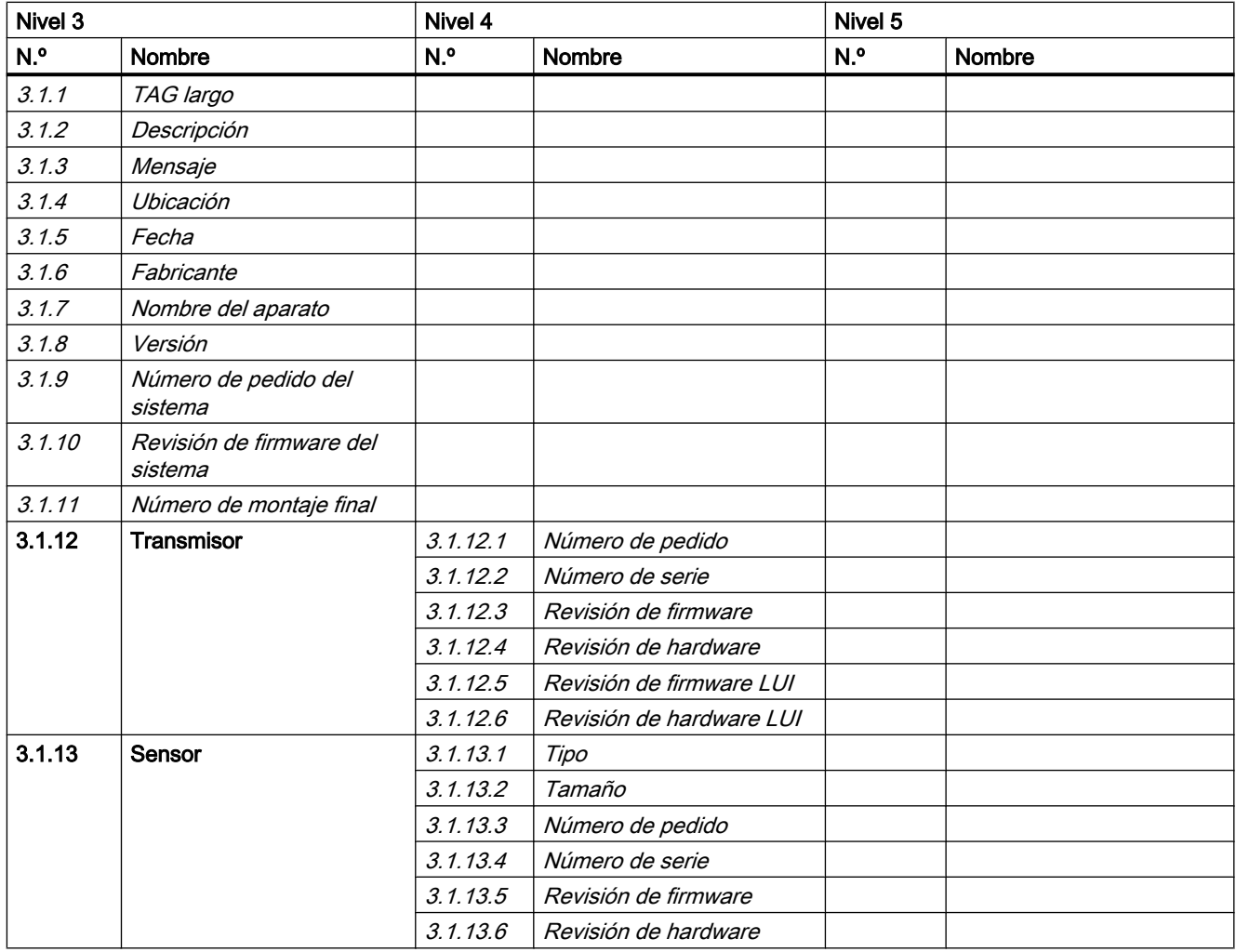

## A.20 Comando de menú 3.2: Avisos

Tabla A-31 Avisos

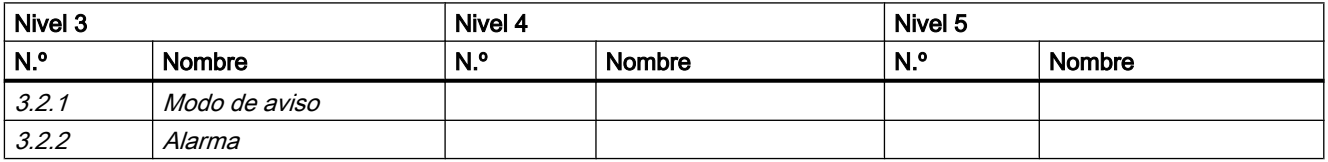

A.22 Comando de menú 3.4: Diagnóstico

<span id="page-214-0"></span>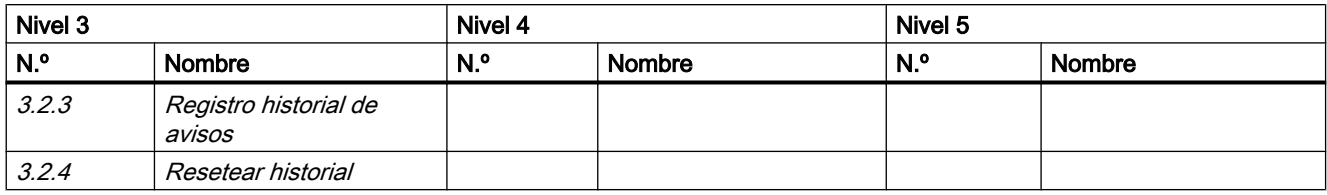

## A.21 Comando de menú 3.3: Mantenimiento

Tabla A-32 Mantenimiento

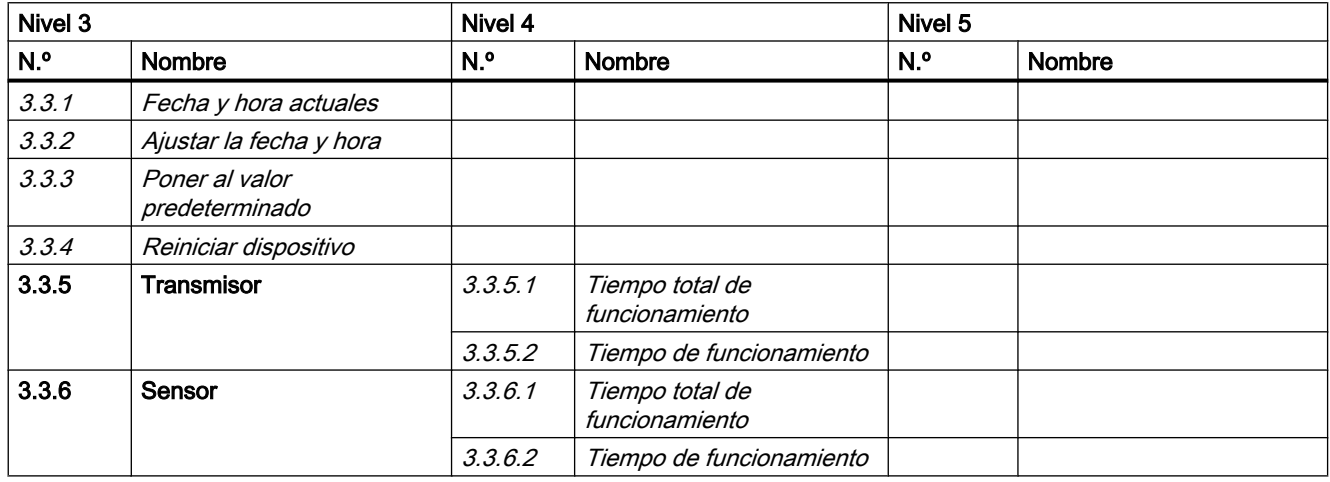

## A.22 Comando de menú 3.4: Diagnóstico

Tabla A-33 Diagnóstico

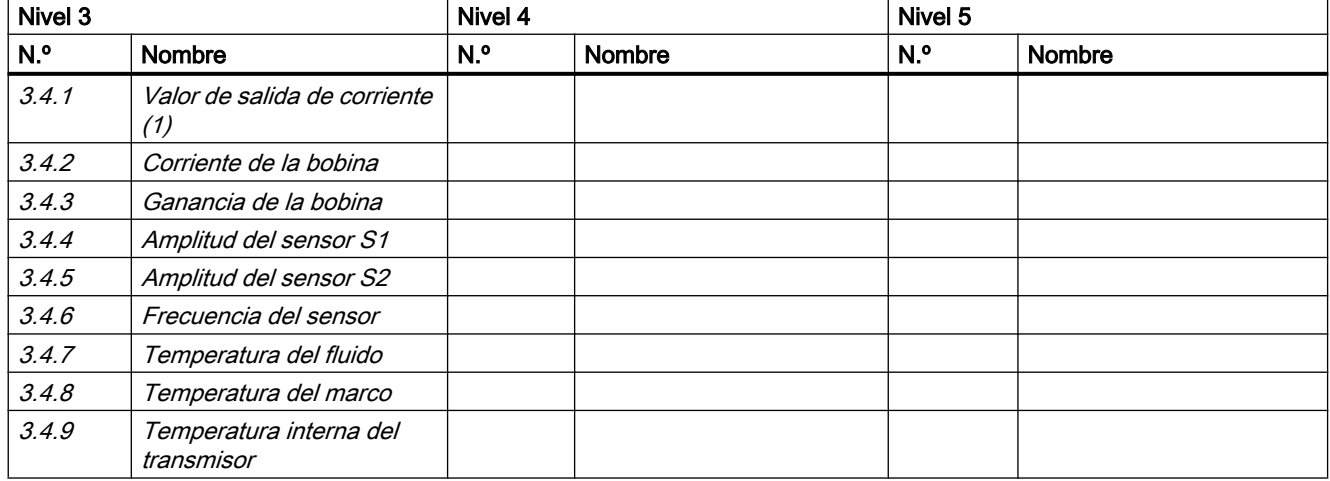

<span id="page-215-0"></span>A.24 Comando de menú 3.6: SensorFlash

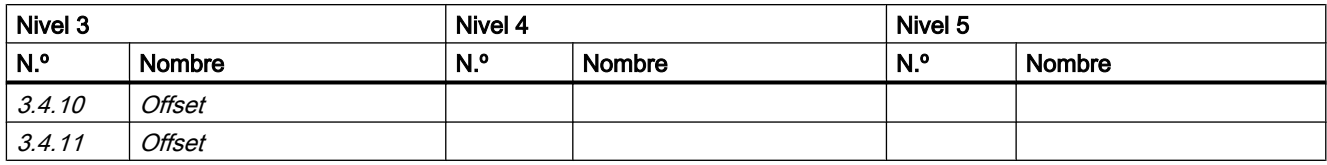

## A.23 Comando de menú 3.5: Características

Tabla A-34 Características

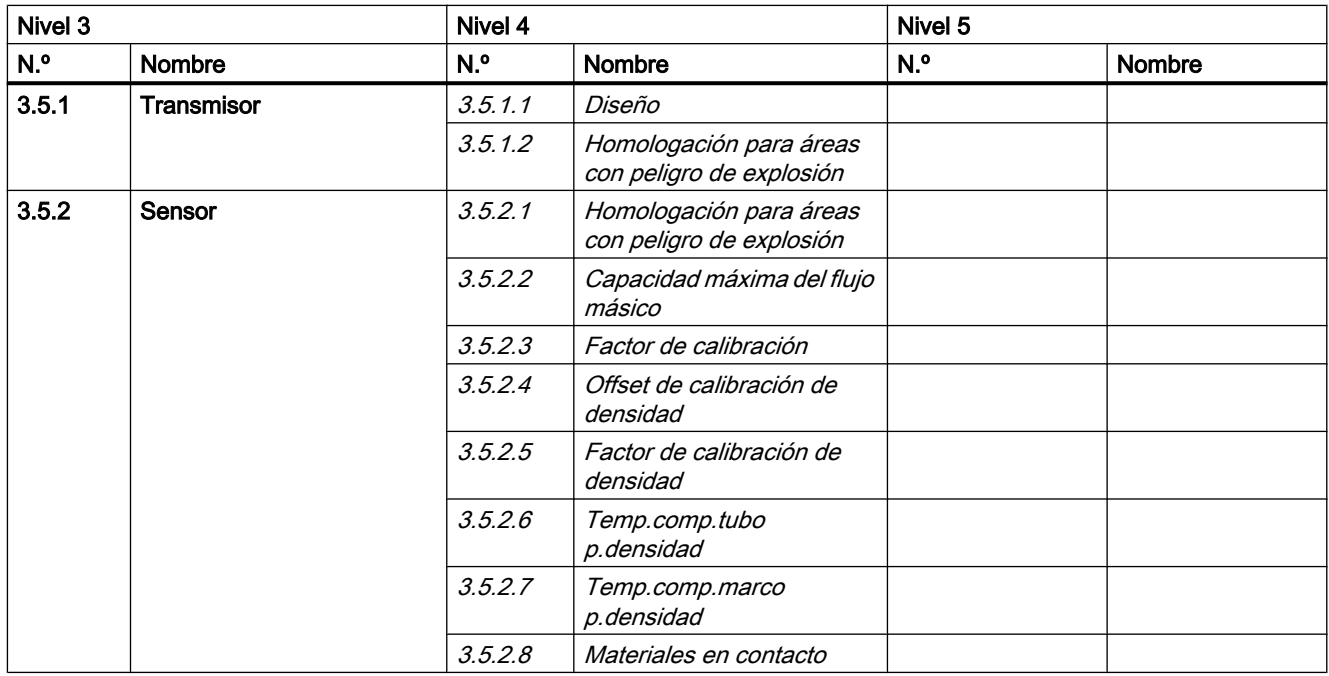

## A.24 Comando de menú 3.6: SensorFlash

Tabla A-35 SensorFlash

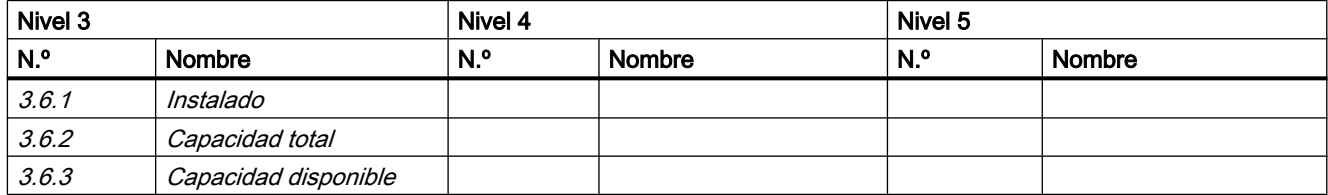
A.25 Comando de menú 3.7: Simulación

# <span id="page-216-0"></span>A.25 Comando de menú 3.7: Simulación

Tabla A-36 Entradas/salidas

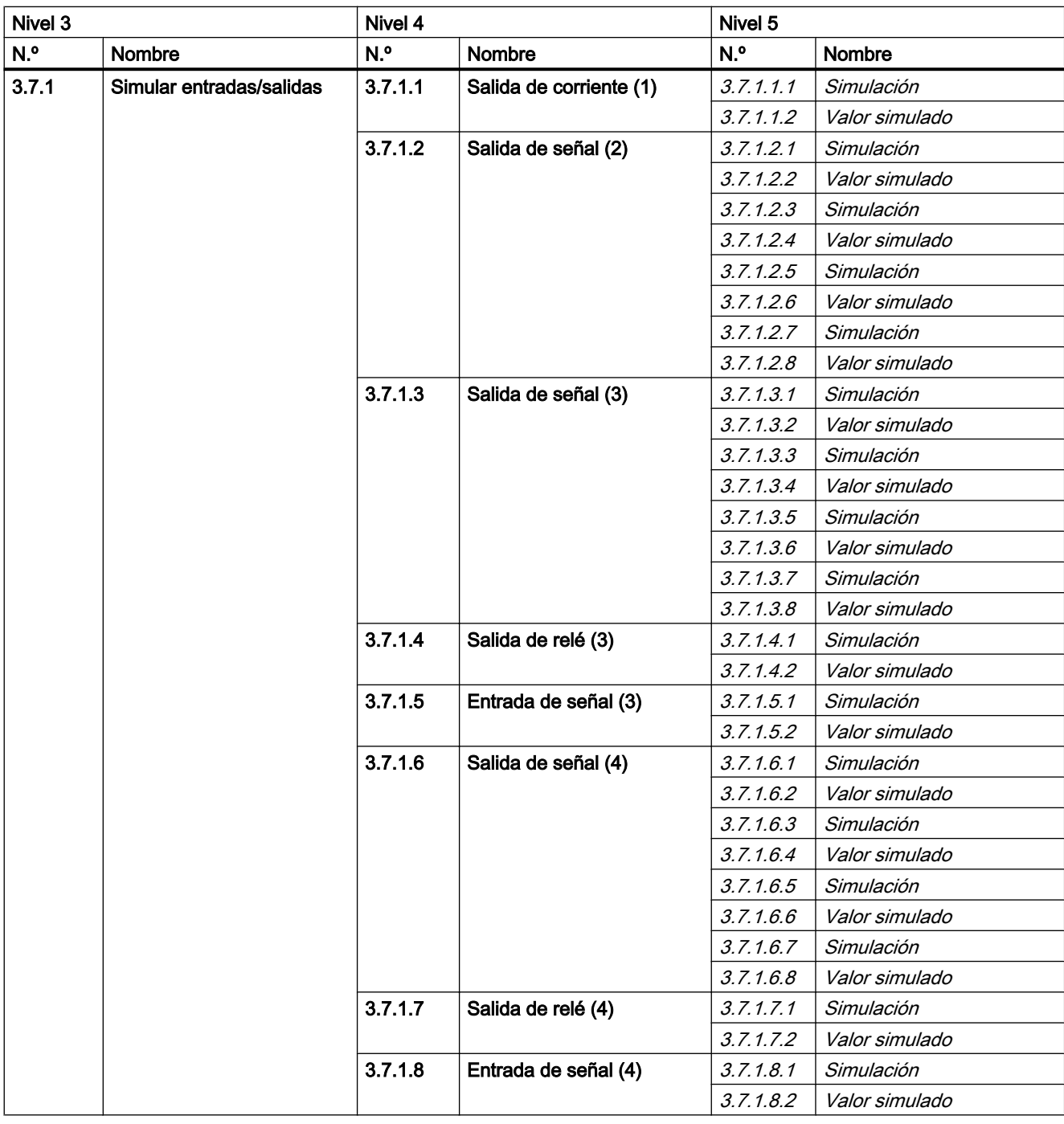

<span id="page-217-0"></span>A.26 Comando de menú 3.8: Autotest

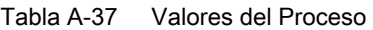

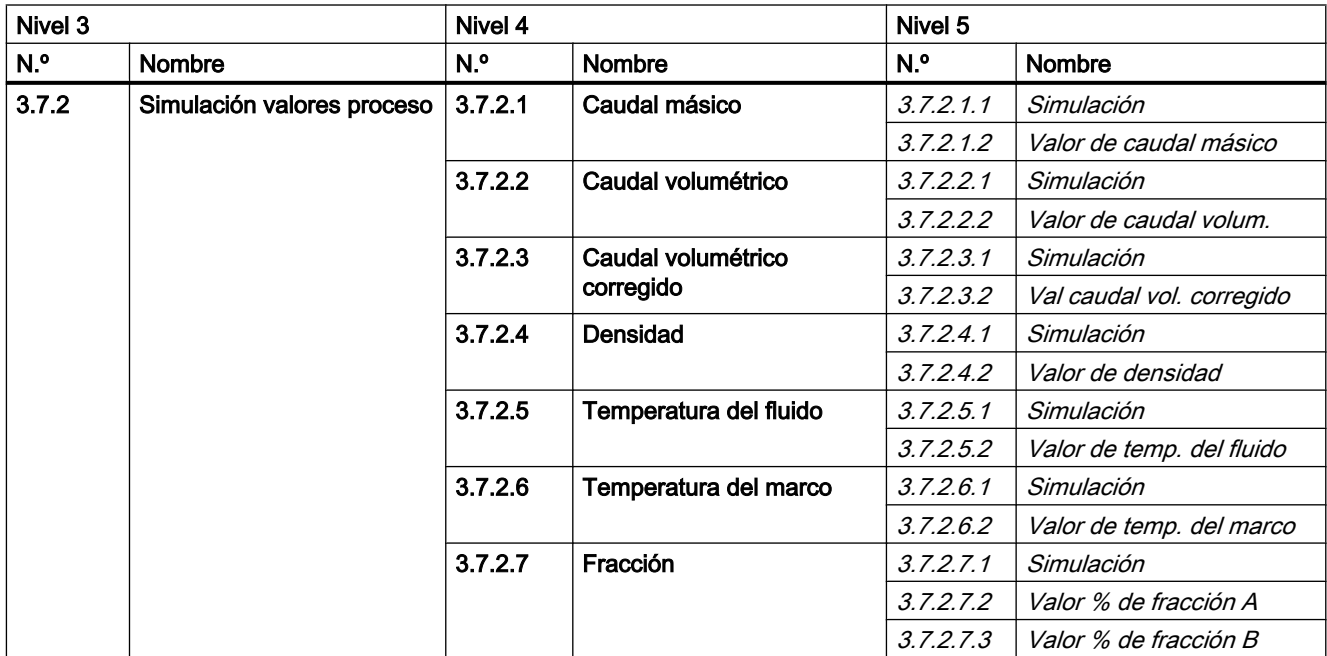

#### Tabla A-38 Aviso

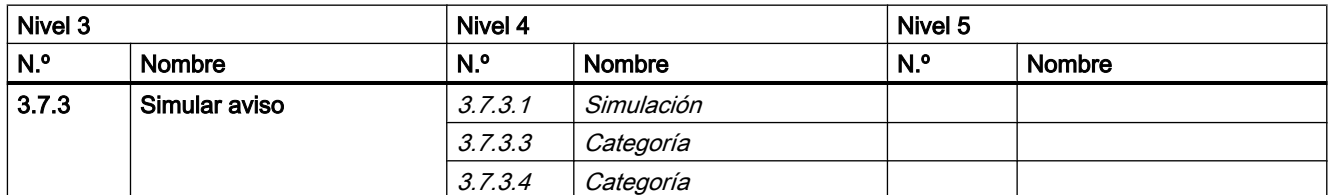

## A.26 Comando de menú 3.8: Autotest

Tabla A-39 Autotest

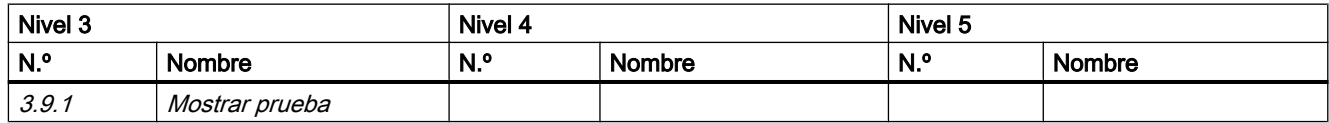

A.29 Comando de menú 4.7: Unidades HART

# <span id="page-218-0"></span>A.27 Comando de menú 3.9: Test de dosificación

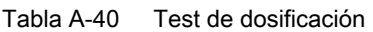

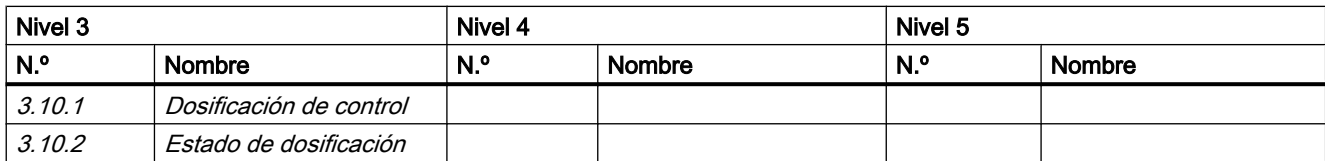

## A.28 Comando de menú 4.6: Mapeado de variables

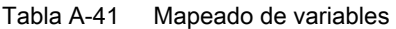

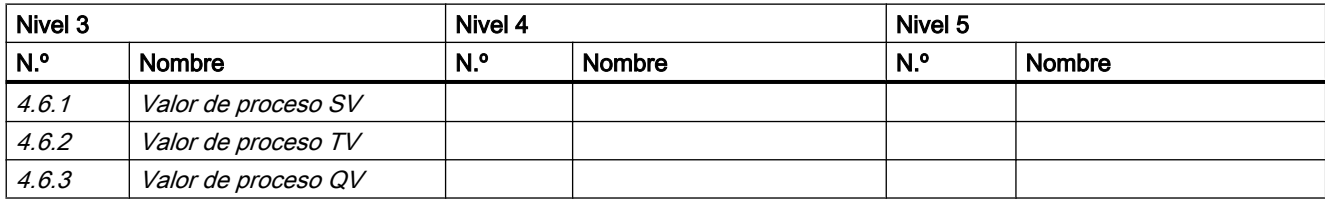

## A.29 Comando de menú 4.7: Unidades HART

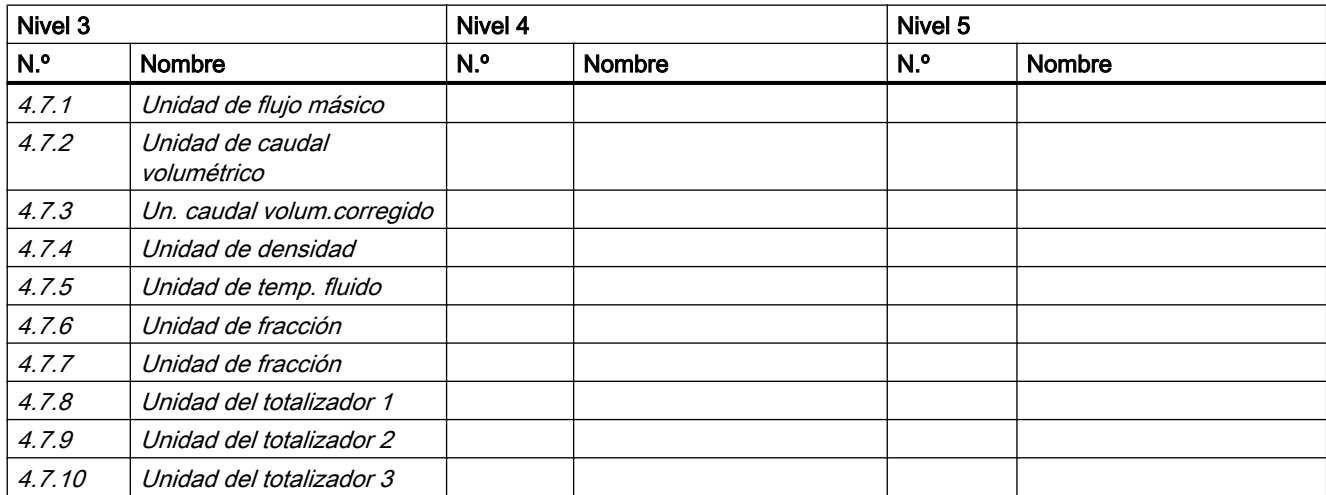

Tabla A-42 Unidades HART

<span id="page-219-0"></span>A.30 Comando de menú 5.1: Gestión de acceso

# A.30 Comando de menú 5.1: Gestión de acceso

Tabla A-43 Gestión de acceso

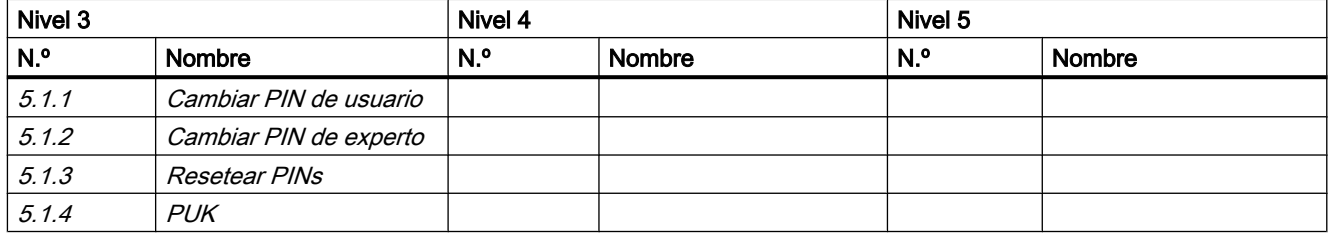

# **Comandos HART**

## B.1 Comandos universales

El dispositivo soporta los siguientes comandos universales:

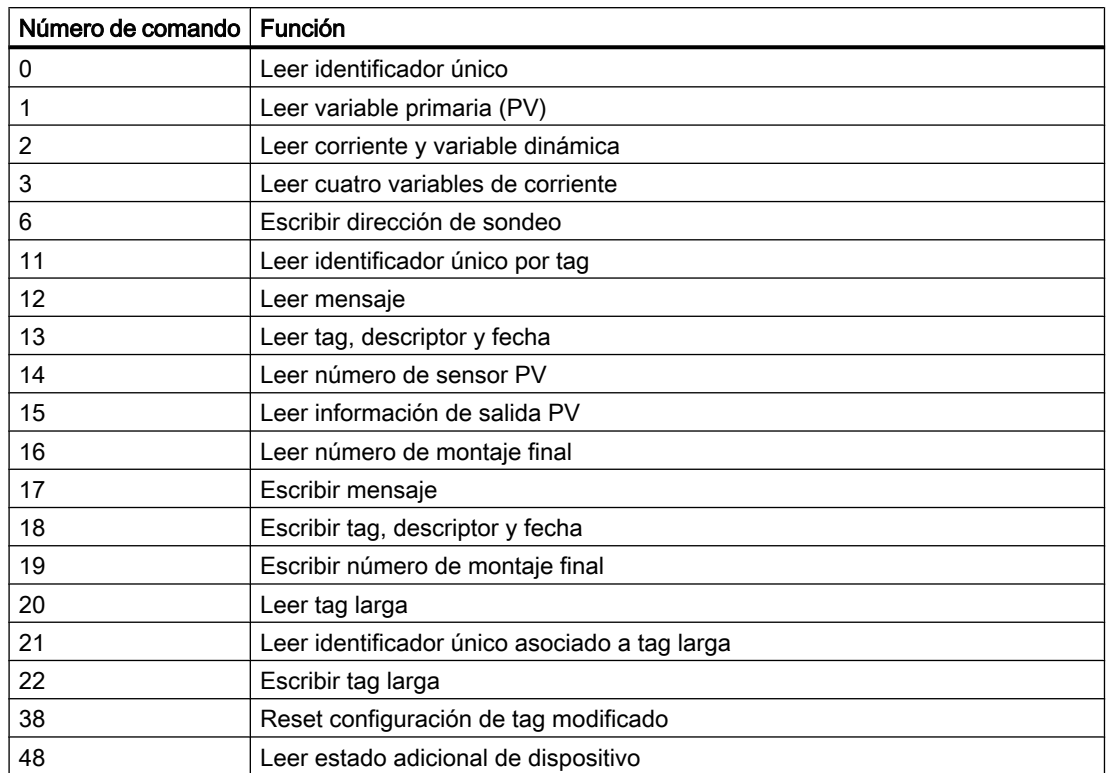

Tabla B-1 Comandos universales

# B.2 Comandos de práctica común

El dispositivo soporta los siguientes comandos de práctica común:

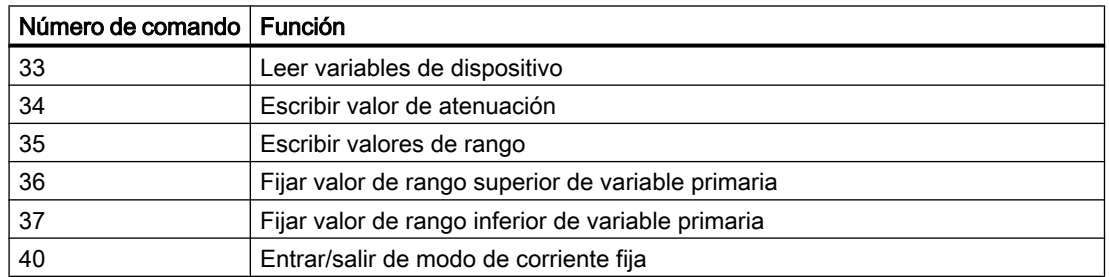

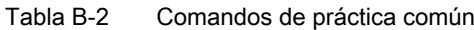

#### Comandos HART

B.2 Comandos de práctica común

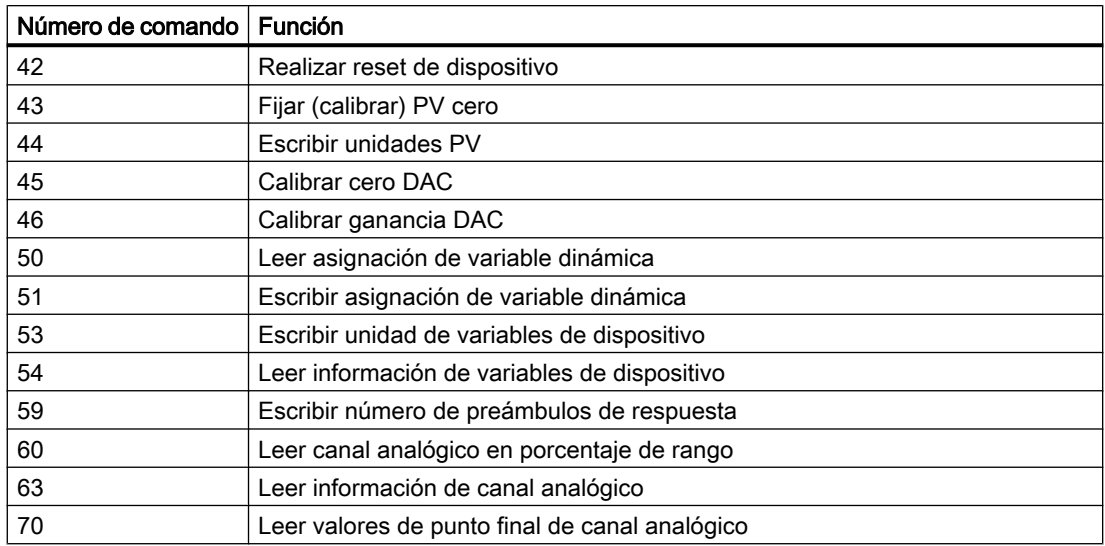

# <span id="page-222-0"></span>Ajuste del punto cero

A continuación se describe detalladamente el ajuste automático de punto cero.

#### **ATENCIÓN**

#### Condiciones previas

Antes de iniciar el ajuste del punto cero, la tubería debe estar purgada, llena a un caudal absoluto de cero y preferiblemente funcionando a presión y temperatura de servicio. Para más información, véase "Ajuste de punto cero" a través de [LUI](#page-73-0) (Página [72\)](#page-73-0) o [PDM](#page-88-0) (Página [87](#page-88-0)).

#### **ATENCIÓN**

#### Cambiar parámetros durante el ajuste del punto cero

No cambie ningún otro parámetro durante el procedimiento de ajuste del punto cero.

#### Ajuste automático del punto cero

SITRANS FC430 mide y calcula el punto cero correcto automáticamente.

El ajuste del punto cero automático del caudalímetro se ajusta con los siguientes parámetros:

- Período de ajuste de punto cero
- Iniciar ajuste de punto cero

Cuando se inicia el ajuste cero seleccionando "Iniciar ajuste de punto cero", se adquieren los valores de caudal másico y se totalizan para el período configurado (Período de ajuste de punto cero). El período predeterminado para el ajuste del punto cero (30 s) suele ser suficiente para una medición estable de punto cero.

#### Nota

#### Flujo extremadamente bajo

Si el flujo es extremadamente bajo se requiere una medición muy precisa. En este caso, puede seleccionarse un periodo largo de ajuste del punto cero para mejorar el ajuste.

#### Cálculo del punto cero

Durante el ajuste del punto cero se calcula automáticamente un valor medio a partir de la siguiente fórmula:

#### Valor de decalaje de origen

Promedio de N valores de caudal

$$
\overline{x} \equiv \frac{\sum_{i=1}^{N} x_i}{N}
$$

x<sub>i</sub> es un valor de caudal instantáneo probado en el dominio de tiempo N = Número de muestras durante el ajuste del punto cero

El valor de decalaje debe estar dentro del "Límite de offset" predeterminado (comando de menú número 2.6.6).

#### ATENCIÓN

#### Límite de offset de punto cero excedido

Si el valor de decalaje es superior al límite configurado, proceda del siguiente modo:

- Compruebe que el tubo está completamente lleno y que el caudal es cero absoluto.
- Compruebe la validez del límite de offset de punto cero configurado.
- Repita el ajuste del punto cero.

#### Desviación estándar de punto cero

Una vez completado el procedimiento, la desviación estándar se calcula a partir de la siguiente fórmula:

#### Desviación estándar de punto cero

Desviación estándar de N valores

$$
s = \sqrt{\frac{\sum_{i=1}^{N} (x_i - \overline{x})^2}{N - 1}} = \sqrt{\frac{-N\overline{x}^2 + \sum_{i=1}^{N} x_i^2}{N - 1}}
$$

La desviación estándar contiene información importante sobre la homogeneidad del fluido, p. ej. la presencia de burbujas o partículas.

La desviación estándar debe estar dentro del "Límite de desviación estándar de punto cero" (comando de menú número 2.6.4).

#### **ATENCIÓN**

#### Límite de desviación estándar excedido

Si la desviación estándar es superior al límite configurado, proceda del siguiente modo:

- Compruebe que el tubo está completamente lleno y que el caudal de flujo es cero absoluto.
- Compruebe que la instalación no presenta vibraciones.
- Compruebe la validez del límite de desviación estándar configurado en el parámetro 2.6.4 "Límite de desviación estándar".
- Repita el ajuste del punto cero.

#### Ajuste automático del punto cero completado correctamente

Si el nuevo valor de offset de punto cero es válido, se guarda automáticamente como el nuevo punto cero para el sensor. El valor se conserva también en caso de un fallo de alimentación.

# Glosario

### Ajuste de punto cero

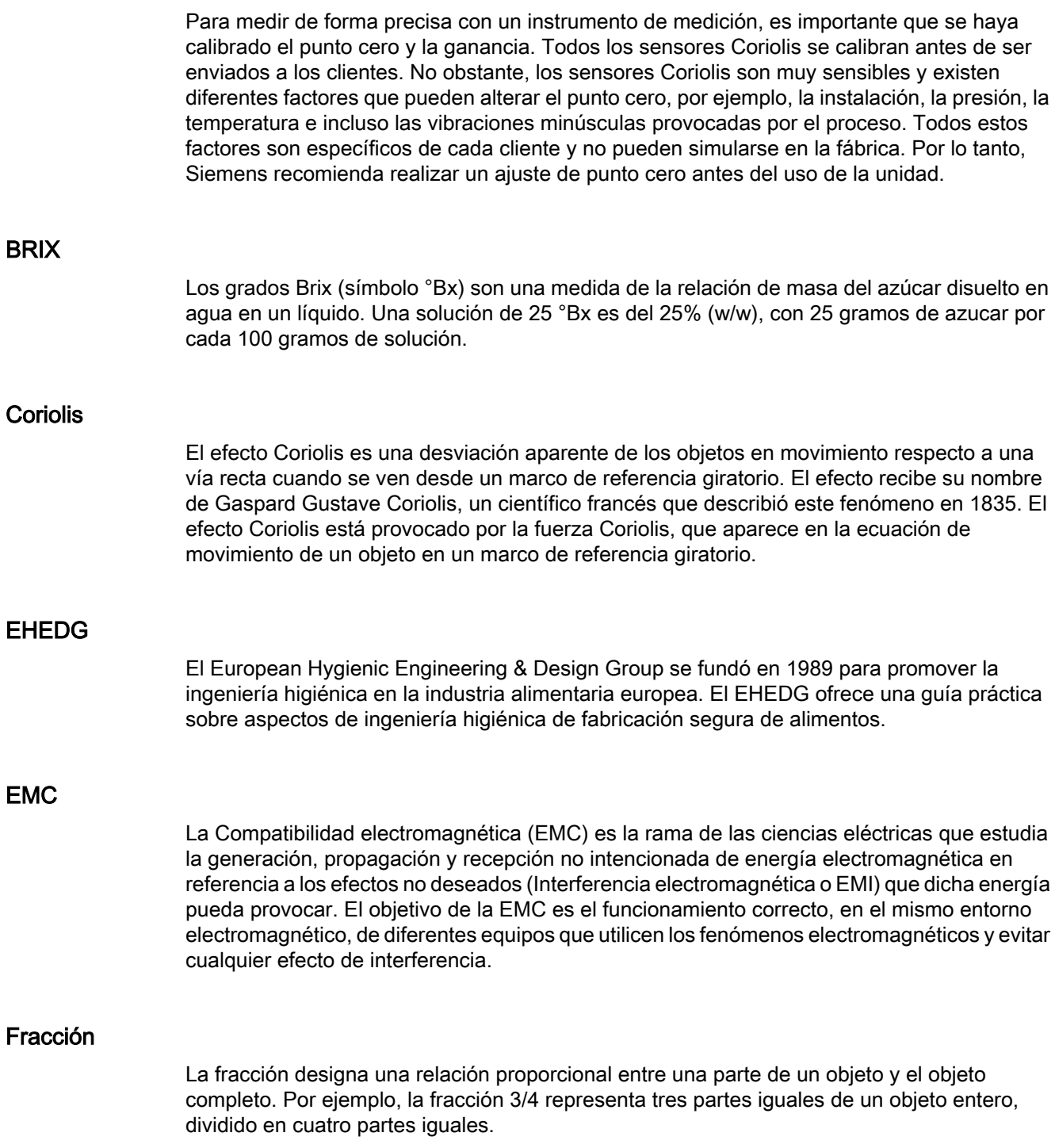

#### IP

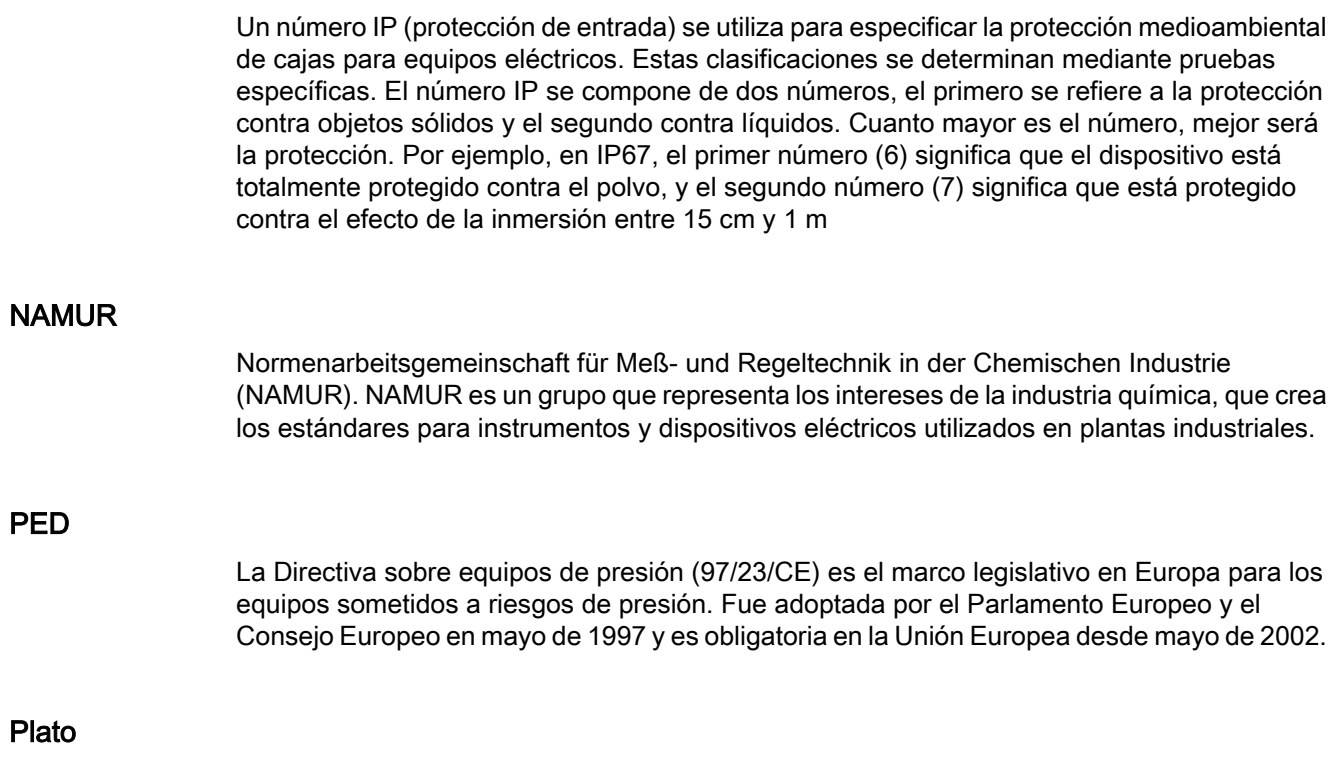

Plato es una medida del peso de la sacarosa disuelta en agua. Se expresa en grados (% en caso de masa).

# Índice alfabético

## A

Aislamiento del cable, [51](#page-52-0) Ajuste del punto cero, [73](#page-74-0), [87](#page-88-0), [113](#page-114-0), [209](#page-210-0), [221](#page-222-0) Automático, [113](#page-114-0), [221](#page-222-0) mediante PDM, [72,](#page-73-0) [87](#page-88-0) Ajustes básicos, [195](#page-196-0) Amortiguación de ruido del proceso, [115](#page-116-0) Asistencia, [152](#page-153-0) Autotest, [216](#page-217-0) Avisos, [212](#page-213-0)

# Á

Área con peligro de explosión Condiciones especiales, [20](#page-21-0) Conexión eléctrica, [52](#page-53-0) Homologaciones, [19](#page-20-0) Leyes y directivas, [17](#page-18-0)

## $\mathbf C$

Cableado, (Consulte Conexión eléctrica) Características, [214](#page-215-0) Caudal másico, [193](#page-194-0) Caudal volumétrico, [193](#page-194-0) Certificados, [17](#page-18-0) Certificados de prueba, [17](#page-18-0) Certificados y aprobaciones, [176](#page-177-0) Comunicación HART, [166](#page-167-0) Condiciones de referencia, [167](#page-168-0) Condiciones de servicio nominales, [168](#page-169-0) Conexión eléctrica En áreas con riesgo de explosión, [52](#page-53-0) Especificaciones del cable, [52](#page-53-0) Instrucciones de seguridad, [51](#page-52-0) Seguridad, [51](#page-52-0) Conformidad Directivas europeas, [18](#page-19-0) **Coriolis** Aplicaciones, [23](#page-24-0) Principio de medición, [35](#page-36-0)

## D

Datos técnicos, [165](#page-166-0)

Densidad, [193](#page-194-0) Descontaminación, [156](#page-157-0) Diafonía, [44,](#page-45-0) [162](#page-163-0) Diagnóstico, [213](#page-214-0) con SIMATIC PDM, [159](#page-160-0) Dimensiones y peso, [185](#page-186-0) Dirección del caudal, [40](#page-41-0) Diseño, [27](#page-28-0) Diseño del sistema, [165](#page-166-0) Diseño, sensor, [171](#page-172-0) Diseño, transmisor, [171](#page-172-0) Dispositivo Descripción, [25](#page-26-0) Diseño, [25](#page-26-0) Identificación, [12](#page-13-0), [13,](#page-14-0) [14](#page-15-0), [15](#page-16-0) Dosificación, [204](#page-205-0)

## E

Elementos suministrados, [10](#page-11-0) Entrada de señal, [202,](#page-203-0) [204](#page-205-0) Especificaciones de temperatura, [20](#page-21-0) Especificaciones del cable, [52,](#page-53-0) [174](#page-175-0) Etiqueta de especificación Sensor, [13](#page-14-0) Transmisor, [15](#page-16-0) Etiqueta del producto Sensor, [12](#page-13-0) Transmisor, [14](#page-15-0)

## F

Fracción, [194](#page-195-0) Fuente de alimentación, [174](#page-175-0)

## G

Gestión de acceso, [218](#page-219-0)

## H

**HART** Conmutador de dirección esclava, [32](#page-33-0) Módem, [35](#page-36-0) Historia de la documentación, [9](#page-10-0)

## I

Identificación, [212](#page-213-0) Información de servicio, [151](#page-152-0) Instalación Condiciones de entrada / salida, [39](#page-40-0) Corriente de subida/bajada, [39](#page-40-0) Gas, [40](#page-41-0) Girar el transmisor, [48](#page-49-0) Incorrecto, [162](#page-163-0) Instrucciones de seguridad, [37](#page-38-0) Interior/exterior, [37](#page-38-0) Línea de caída, [42](#page-43-0) Líquido, [40](#page-41-0) Montaje del sensor, [43](#page-44-0) Montaje del transmisor, [48](#page-49-0) Orientación del sensor, [41](#page-42-0) Protección de presión, [44](#page-45-0) Transmisor, [46](#page-47-0) Ubicación en el sistema, [39](#page-40-0) Instrucciones de seguridad Conexión eléctrica, [51](#page-52-0) Interfaz de usuario local, [91](#page-92-0) Internet Asistencia, [152](#page-153-0) Persona de contacto, [153](#page-154-0)

## L

Línea directa, [152](#page-153-0) Línea directa de Asistencia al Cliente, [152](#page-153-0)

#### M

Manejo, [91](#page-92-0) Manipulación, [43](#page-44-0) Mantenimiento, [151](#page-152-0), [213](#page-214-0) Mapeado de variables, [217](#page-218-0) Marcado CE, [18](#page-19-0) Menú principal, [191](#page-192-0) Modificaciones en el aparato, [18](#page-19-0) Modo seguro, [210](#page-211-0) Montaje, (Consulte Instalación)

## O

Orientación del sensor, (Consulte Instalación)

## P

Pares de apriete de instalación, [175](#page-176-0) PDM Ajuste del punto cero, [72,](#page-73-0) [87](#page-88-0) Precisión Caudal másico, [167](#page-168-0) Densidad, [167](#page-168-0) Temperatura, [167](#page-168-0) Presión Caída de presión, [169](#page-170-0) Instrucciones de seguridad, [37](#page-38-0) Procedimientos de devolución, [156](#page-157-0) Procesamiento de señales, [36](#page-37-0) Puesta en servicio LUI, [70](#page-71-0) Pasos, [70](#page-71-0) Seguridad, [69](#page-70-0)

## R

Recalibración, [152](#page-153-0) Receta 1, [205](#page-206-0) Receta 2, [206](#page-207-0) Receta 3, [207](#page-208-0) Receta 4, [208](#page-209-0) Receta 5, [209](#page-210-0) Red de alimentación, [51](#page-52-0) Rendimiento, [167](#page-168-0) Reparación, [155](#page-156-0)

## S

Salida de corriente, [199](#page-200-0) Salida de relé, [202](#page-203-0), [204](#page-205-0) Salida de señal, [200](#page-201-0), [201,](#page-202-0) [203](#page-204-0) **Seguridad** Montaje del sensor, [37](#page-38-0) SensorFlash, [165](#page-166-0), [214](#page-215-0) Servicio, [152,](#page-153-0) [155](#page-156-0) Símbolos, (Consulte los símbolos de advertencia) Símbolos de advertencia, [17](#page-18-0) Simulación, [137](#page-138-0) Aviso, [216](#page-217-0) Entradas/salidas, [215](#page-216-0) Valores del Proceso, [216](#page-217-0) Supresión de flujo lento, [114](#page-115-0), [162](#page-163-0)

## T

Temperatura del fluido, [193](#page-194-0) Test de dosificación, [217](#page-218-0) Totalizador 1, [194](#page-195-0) Totalizador 2, [194](#page-195-0) Totalizador 3, [195](#page-196-0) Totalizadores, [198](#page-199-0) **Transmisor** Girar el transmisor, [48](#page-49-0) Montaje, [48](#page-49-0) Montaje en tubería, [47](#page-48-0) Montaje mural, [47](#page-48-0)

## U

Unidades HART, [217](#page-218-0) Uso previsto, [165](#page-166-0) Uso reglamentario, (Véase Modificaciones en el aparato)

## V

Valores de proceso, [195](#page-196-0) Variables del proceso, [165](#page-166-0) Vibraciones, [43,](#page-44-0) [162](#page-163-0) Vigilancia de tubo vacío, [114](#page-115-0) Vista de navegación, [102](#page-103-0) Vista de parámetros, [108](#page-109-0) Visualización, [210](#page-211-0) Visualización local Girar, [50](#page-51-0) Volumen de suministro, [11](#page-12-0)

## **Para más informacíon**

**www.siemens.com/flow**

Siemens A/S Flow Instruments Nordborgvej 81 DK-6430 Nordborg

Sujeto a cambios sin notificaciòn previa N° de codigo: A5E03651152 N° de lit.: A5E03651152-01 © Siemens AG 03.2012

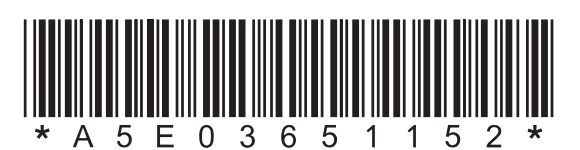